# $\frac{d\ln\ln}{d}$

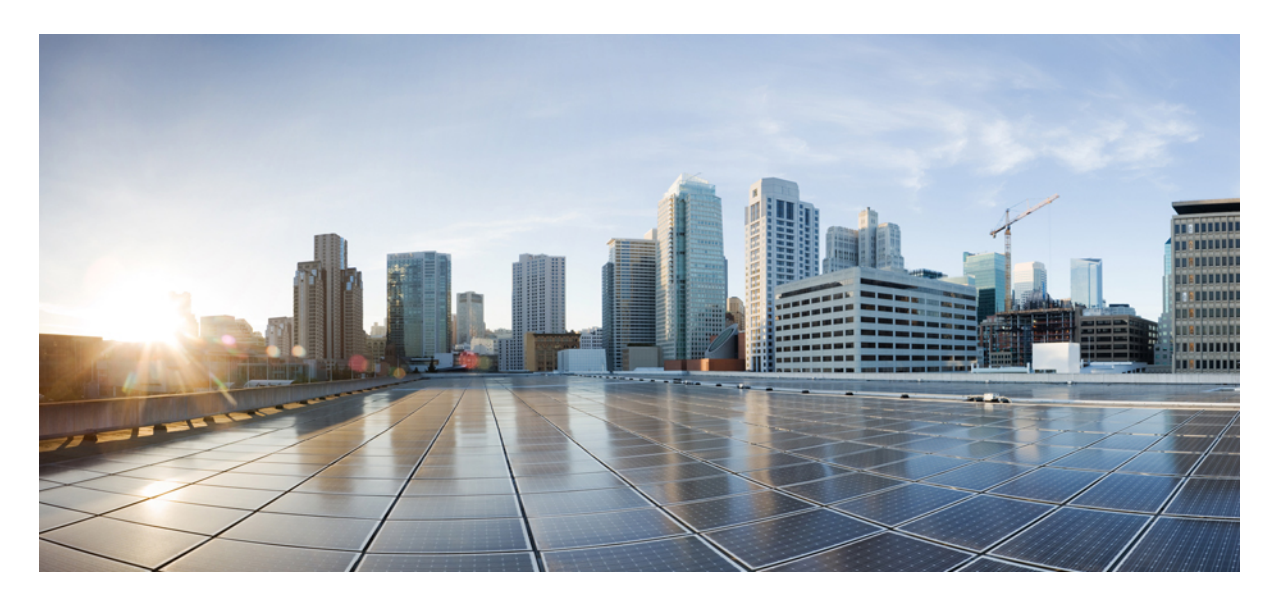

### **Cisco Adaptive Security Virtual Appliance (ASAv)** 入门指南,**9.16**

首次发布日期**:** 2021 年 1 月 21 日 上次修改日期**:** 2021 年 7 月 20 日

#### **Americas Headquarters**

Cisco Systems, Inc. 170 West Tasman Drive San Jose, CA 95134-1706 USA http://www.cisco.com Tel: 408 526-4000 800 553-NETS (6387) Fax: 408 527-0883

THE SPECIFICATIONS AND INFORMATION REGARDING THE PRODUCTS IN THIS MANUAL ARE SUBJECT TO CHANGE WITHOUT NOTICE. ALL STATEMENTS, INFORMATION, AND RECOMMENDATIONS IN THIS MANUAL ARE BELIEVED TO BE ACCURATE BUT ARE PRESENTED WITHOUT WARRANTY OF ANY KIND, EXPRESS OR IMPLIED. USERS MUST TAKE FULL RESPONSIBILITY FOR THEIR APPLICATION OF ANY PRODUCTS.

THE SOFTWARE LICENSE AND LIMITED WARRANTY FOR THE ACCOMPANYING PRODUCT ARE SET FORTH IN THE INFORMATION PACKET THAT SHIPPED WITH THE PRODUCT AND ARE INCORPORATED HEREIN BY THIS REFERENCE. IF YOU ARE UNABLE TO LOCATE THE SOFTWARE LICENSE OR LIMITED WARRANTY, CONTACT YOUR CISCO REPRESENTATIVE FOR A COPY.

The Cisco implementation of TCP header compression is an adaptation of a program developed by the University of California, Berkeley (UCB) as part of UCB's public domain version of the UNIX operating system. All rights reserved. Copyright © 1981, Regents of the University of California.

NOTWITHSTANDING ANY OTHER WARRANTY HEREIN, ALL DOCUMENT FILES AND SOFTWARE OF THESE SUPPLIERS ARE PROVIDED "AS IS" WITH ALL FAULTS. CISCO AND THE ABOVE-NAMED SUPPLIERS DISCLAIM ALL WARRANTIES, EXPRESSED OR IMPLIED, INCLUDING, WITHOUT LIMITATION, THOSE OF MERCHANTABILITY, FITNESS FOR A PARTICULAR PURPOSE AND NONINFRINGEMENT OR ARISING FROM A COURSE OF DEALING, USAGE, OR TRADE PRACTICE.

IN NO EVENT SHALL CISCO OR ITS SUPPLIERS BE LIABLE FOR ANY INDIRECT, SPECIAL, CONSEQUENTIAL, OR INCIDENTAL DAMAGES, INCLUDING, WITHOUT LIMITATION, LOST PROFITS OR LOSS OR DAMAGE TO DATA ARISING OUT OF THE USE OR INABILITY TO USE THIS MANUAL, EVEN IF CISCO OR ITS SUPPLIERS HAVE BEEN ADVISED OF THE POSSIBILITY OF SUCH DAMAGES.

Any Internet Protocol (IP) addresses and phone numbers used in this document are not intended to be actual addresses and phone numbers. Any examples, command display output, network topology diagrams, and other figures included in the document are shown for illustrative purposes only. Any use of actual IP addresses or phone numbers in illustrative content is unintentional and coincidental.

All printed copies and duplicate soft copies of this document are considered uncontrolled. See the current online version for the latest version.

Cisco has more than 200 offices worldwide. Addresses and phone numbers are listed on the Cisco website at www.cisco.com/go/offices.

Cisco and the Cisco logo are trademarks or registered trademarks of Cisco and/or its affiliates in the U.S. and other countries. To view a list of Cisco trademarks, go to this URL: <https://www.cisco.com/c/en/us/about/legal/trademarks.html>. Third-party trademarks mentioned are the property of their respective owners. The use of the word partner does not imply a partnership relationship between Cisco and any other company. (1721R)

© 2021 Cisco Systems, Inc. 保留所有权利。

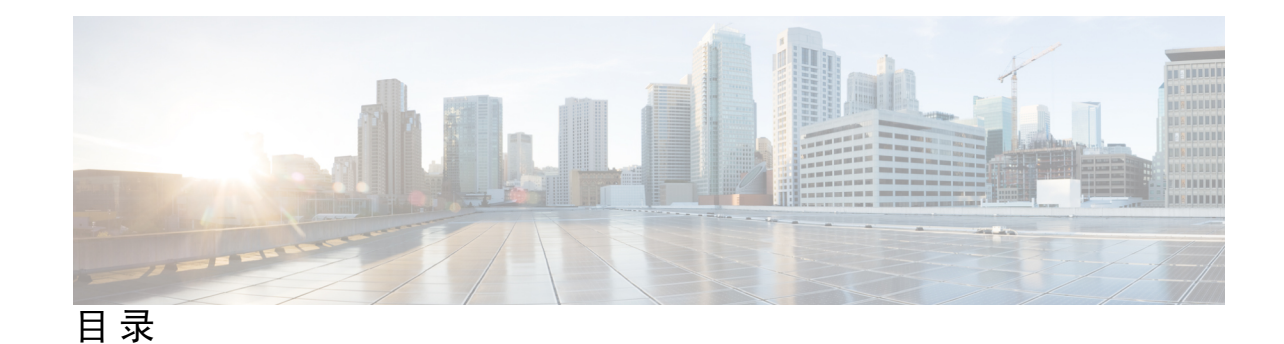

第 1 章 **1** 思科 [ASAv](#page-10-0) 简介 1

[虚拟机监控程序支持](#page-10-1) **1**

ASAv [的许可](#page-10-2) **1**

[关于智能许可证授权](#page-11-0) **2**

ASAv [私有云授权\(](#page-12-0)VMware、KVM、Hyper-v) **3**

ASAv [公有云授权](#page-13-0) (AWS) **4**

ASAv [公有云授权](#page-14-0) (Azure) **5**

#### [准则和限制](#page-15-0) **6**

ASAv[\(所有权限\)准则和限制](#page-15-1) **6**

1 GB [权限的准则和限制](#page-16-0) **7**

10 GB [权限的准则和限制](#page-17-0) **8**

20 GB [权限的准则和限制](#page-17-1) **8**

ASAv [接口和虚拟](#page-18-0) NIC **9**

[ASAv](#page-18-1) 接口 **9**

[支持的](#page-19-0) vNIC **10**

ASAv 和 SR-IOV [接口调配](#page-20-0) **11**

SR-IOV [接口准则和限制](#page-21-0) **12**

#### 第 **2** 章 使用 **[VMware](#page-24-0)** 部署 **ASAv 15**

ASAv on VMware [准则和限制](#page-24-1) **15** ASAv 的 VMware [功能支持](#page-28-0) **19** ASAv 和 VMware [的先决条件](#page-29-0) **20** 解压缩 ASAv [软件并创建](#page-30-0) Day 0 配置文件 **21** 使用 VMware vSphere Web [客户端部署](#page-33-0) ASAv **24**

访问 vSphere Web [客户端并安装客户端集成插件](#page-33-1) **24** 使用 VMware vSphere Web [客户端部署](#page-33-2) ASAv **24** 使用 VMware vSphere [独立客户端和](#page-38-0) Day 0 配置来部署 ASAv **29** 使用 OVF 工具和 Day 0 [配置来部署](#page-38-1) ASAv **29** 访问 ASAv [控制台](#page-39-0) **30** 使用 [VMware](#page-40-0) vSphere 控制台 **31** [配置网络串行控制台端口](#page-41-0) **32** 升级 vCPU [或吞吐量许可证](#page-41-1) **32** ASAv on VMware [的性能调整](#page-43-0) **34** 提高 ESXi [配置的性能](#page-43-1) **34** [NUMA](#page-43-2) 准则 **34** [用于接收端扩展](#page-45-0) (RSS) 的多个 RX 队列 **36** SR-IOV [接口调配](#page-47-0) **38** [准则和限制](#page-47-1) **38** 检查 ESXi 主机 [BIOS](#page-48-0) **39** [在主机物理适配器上启用](#page-49-0) SR-IOV **40** 创建 [vSphere](#page-49-1) 交换机 **40** [升级虚拟机的兼容级别](#page-50-0) **41** 将 [SR-IOV](#page-51-0) NIC 分配给 ASAv **42**

#### 第 3 章 **10 使用 [KVM](#page-54-0) 部署 ASAv 45**

ASAv on KVM [准则和限制](#page-54-1) **45** [关于使用](#page-56-0) KVM 的 ASAv 部署 **47** ASAv 和 KVM [的先决条件](#page-57-0) **48** 准备 Day 0 [配置文件](#page-58-0) **49** [准备虚拟网桥](#page-59-0) XML 文件 **50** 启动 [ASAv](#page-61-0) **52** ASAv on KVM [的性能调整](#page-62-0) **53** 提高 KVM [配置的性能](#page-62-1) **53** 启用 CPU [固定功能](#page-62-2) **53** [NUMA](#page-63-0) 准则 **54**

[用于接收端扩展](#page-65-0) (RSS) 的多个 RX 队列 **56** [VPN](#page-67-0) 优化 **58** SR-IOV [接口调配](#page-67-1) **58** SR-IOV [接口调配的要求](#page-68-0) **59** 修改 KVM 主机 BIOS [和主机操作系统](#page-68-1) **59** 将 PCI [设备分配给](#page-70-0) ASAv **61**

#### 第 4 章 **2008 左 AWS [云上部署](#page-74-0) ASAv 65**

关于 AWS [云上的](#page-74-1) ASAv 部署 **65** ASAv 和 AWS [的先决条件](#page-75-0) **66** ASAv 和 AWS [的指导原则和限制](#page-76-0) **67** [配置迁移和](#page-77-0) SSH 身份验证 **68** AWS 上的 ASAv [网络拓扑示例](#page-77-1) **68** 在 AWS [上部署](#page-78-0) ASAv **69** ASAv on AWS [的性能调整](#page-80-0) **71** [VPN](#page-80-1) 优化 **71**

#### 第 **5** 章 在 **AWS** 上部署 **ASAv Auto Scale** [解决方案](#page-82-0) **73**

适用于 AWS 上 ASAv 的 Auto Scale [解决方案](#page-82-1) **73** 关于 Auto Scale [解决方案](#page-82-2) **73** Auto Scale [使用案例](#page-82-3) **73** Auto Scale [解决方案的工作机制](#page-83-0) **74** Auto Scale [解决方案组件](#page-84-0) **75** Auto Scale [解决方案前提条件](#page-85-0) **76** [下载部署文件](#page-85-1) **76** [基础设施配置](#page-85-2) **76** [VPC](#page-85-3) **76** [子网](#page-85-4) **76** [安全组](#page-86-0) **77** [Amazon](#page-87-0) S3 存储桶 **78** SSL [服务器证书](#page-87-1) **78**

[Lambda](#page-87-2) 层 **78** KMS [主密钥](#page-87-3) **78** [Python](#page-88-0) 3 环境 **79** Auto [Scale](#page-88-1) 部署 **79** [准备](#page-88-2) **79** [输入参数](#page-88-3) **79** 更新 ASA [配置文件](#page-92-0) **83** [将文件上传到](#page-94-0) Amazon Simple Storage Service (S3) **85** [部署堆栈](#page-94-1) **85** [验证部署](#page-94-2) **85** Auto Scale [维护任务](#page-94-3) **85** [扩展过程](#page-94-4) **85** [运行状况监控](#page-94-5) **85** [禁用生命周期钩子](#page-95-0) **86** 禁用 Auto Scale [管理器](#page-95-1) **86** [负载均衡器目标](#page-95-2) **86** [实例备用](#page-95-3) **86** [终止实例](#page-96-0) **87** [实例内向扩展保护](#page-96-1) **87** [更改凭证和注册](#page-96-2) ID **87** AWS [资源更改](#page-97-0) **88** 收集和分析 [CloudWatch](#page-97-1) 日志 **88** Auto Scale [故障排除和调试](#page-97-2) **88**

#### 第 **6** 章 在 **[Microsoft](#page-100-0) Azure** 云上部署 **ASAv 91**

关于 [Microsoft](#page-100-1) Azure 云上的 ASAv 部署 **91** ASAv 和 Azure [的先决条件和系统要求](#page-101-0) **92** [准则和限制](#page-102-0) **93** [在部署期间创建的资源](#page-104-0) **95** [Azure](#page-105-0) 路由 **96** [虚拟网络中虚拟机的路由配置](#page-105-1) **96**

IP [地址](#page-106-0) **97** [DNS](#page-106-1) **97** [加速网络](#page-106-2) (AN) **97** 在 [Microsoft](#page-107-0) Azure 上部署 ASAv **98** 在 Azure [资源管理器中部署](#page-107-1) ASAv **98** 在 Azure [安全中心部署](#page-108-0) ASAv **99** 从 Azure 资源管理器部署 ASAv [以获得高可用性](#page-110-0) **101** 使用 VHD [和资源模板从](#page-112-0) Azure 部署 ASAv **103** 附录 - Azure [资源模板示例](#page-114-0) **105** [模板文件格式](#page-115-0) **106** [创建资源模板](#page-115-1) **106** [参数文件格式](#page-122-0) **113** [创建参数文件](#page-124-0) **115**

#### 第 **7** 章 在 **[Microsoft](#page-126-0) Azure** 上部署 **ASAv Auto Scale** 解决方案 **117**

适用于 Azure 上 ASAv 的 Auto Scale [解决方案](#page-126-1) **117**

关于 Auto Scale [解决方案](#page-126-2) **117**

Auto Scale [使用案例](#page-127-0) **118**

[适用范围](#page-128-0) **119**

[下载部署软件包](#page-128-1) **119**

Auto Scale [解决方案组件](#page-128-2) **119**

Auto Scale [解决方案前提条件](#page-130-0) **121**

[Azure](#page-130-1) 资源 **121**

准备 ASA [配置文件](#page-130-2) **121**

构建 Azure [函数应用包](#page-132-0) **123**

[输入参数](#page-132-1) **123**

Auto [Scale](#page-136-0) 部署 **127**

部署 Auto Scale [ARM](#page-136-1) 模板 **127**

部署 Azure [函数应用](#page-141-0) **132**

[微调配置](#page-143-0) **134**

[在虚拟机规模集中配置](#page-144-0) IAM 角色 **135**

[更新安全组](#page-145-0) **136** 更新 Azure [逻辑应用](#page-145-1) **136** 升级 [ASAv](#page-148-0) **139** Auto [Scale](#page-150-0) 逻辑 **141** Auto Scale [日志记录和调试](#page-150-1) **141** Auto Scale [准则和限制](#page-151-0) **142** Auto Scale [故障排除](#page-152-0) **143** 附录 - [通过源代码构建](#page-152-1) Azure 函数 **143**

#### 第 8 章 **http://www.frackspace** 云上部署 ASAv 147

关于 [Rackspace](#page-156-1) 云上的 ASAv 部署 **147** ASAv 和 Rackspace [的先决条件](#page-157-0) **148** [Rackspace](#page-158-0) 云网络 **149** [Rackspace](#page-159-0) Day 0 配置 **150** 在 [Rackspace](#page-161-0) 云上部署 ASAv **152**

#### 第 **9** 章 使用 **[Hyper-V](#page-164-0)** 部署 **ASAv 155**

[关于使用](#page-164-1) Hyper-V 的 ASAv 部署 **155** ASAv 和 Hyper-V [的指导原则和限制](#page-165-0) **156** ASAv 和 Hyper-V [的先决条件](#page-166-0) **157** 准备 Day 0 [配置文件](#page-167-0) **158** 使用 Hyper-V 管理器通过 Day 0 [配置文件部署](#page-168-0) ASAv **159** [使用命令行在](#page-169-0) Hyper-V 上安装 ASAv **160** 使用 Hyper-V [管理器在](#page-170-0) Hyper-V 上安装 ASAv **161** 从 Hyper-V [管理器添加网络适配器](#page-177-0) **168** [修改网络适配器名称](#page-179-0) **170** MAC [地址欺骗](#page-180-0) **171** 使用 Hyper-V [管理器配置](#page-180-1) MAC 地址欺骗 **171** [使用命令行配置](#page-180-2) MAC 地址欺骗 **171** 配置 [SSH](#page-181-0) **172**

第 10 章 **http://educe/community/community/community/five-five-five-five-five-five-**

关于 OCI 上的 [ASAv](#page-182-1) 部署 **173**

ASAv 和 OCI [的前提条件](#page-183-0) **174**

ASAv 和 OCI [的准则和限制](#page-183-1) **174**

OCI 上的 ASAv [网络拓扑示例](#page-184-0) **175**

在 OCI [上部署](#page-184-1) ASAv **175**

[创建虚拟云网络](#page-184-2) (VCN) **175**

[创建网络安全组](#page-185-0) **176**

[创建互联网网关](#page-185-1) **176**

[创建子网](#page-186-0) **177**

在 OCI [上创建](#page-187-0) ASAv 实例 **178**

[连接接口](#page-188-0) **179**

为连接的 VNIC [添加路由规则](#page-189-0) **180**

在 OCI [上访问](#page-189-1) ASAv 实例 **180**

使用 SSH [连接到](#page-190-0) ASAv 实例 **181**

使用 [OpenSSH](#page-190-1) 连接到 ASAv 实例 **181**

使用 [PuTTY](#page-191-0) 连接到 ASAv 实例 **182**

#### 第 11 章 **200000 左 Google** [云平台上部署](#page-194-0) ASAv 185

关于 GCP 上的 [ASAv](#page-194-1) 部署 **185** ASAv 和 GCP [的前提条件](#page-196-0) **187** ASAv 和 GCP [的准则和限制](#page-196-1) **187** GCP 上的 ASAv [网络拓扑示例](#page-197-0) **188** 在 GCP [上部署](#page-197-1) ASAv **188** 创建 [VPC](#page-198-0) 网络 **189** [创建防火墙规则](#page-199-0) **190** 在 GCP [上创建](#page-199-1) ASAv 实例 **190** 在 GCP [上访问](#page-201-0) ASAv 实例 **192** [使用外部](#page-201-1) IP 连接到 ASAv 实例 **192** 使用 SSH [连接到](#page-202-0) ASAv 实例 **193** [使用串行控制台连接到](#page-202-1) ASAv 实例 **193** 使用 [Gcloud](#page-202-2) 连接到 ASAv 实例 **193**

#### 第 12 章 **4 2 回** 在 [OpenStack](#page-204-0) 上部署 ASAv 195

关于在 [OpenStack](#page-204-1) 上的 ASAv 部署 **195**

ASAv 和 OpenStack [的前提条件](#page-204-2) **195**

ASAv 和 OpenStack [的准则和限制](#page-205-0) **196**

[OpenStack](#page-206-0) 要求 **197**

OpenStack 上的 ASAv [网络拓扑示例](#page-207-0) **198**

在 [OpenStack](#page-208-0) 上部署 ASAv **199**

将 ASAv [映像上传到](#page-208-1) OpenStack **199**

为 OpenStack 和 ASAv [创建网络基础设施](#page-209-0) **200**

在 [OpenStack](#page-210-0) 上创建 ASAv 实例 **201**

#### 第 13 章  **配置 [ASAv](#page-212-0) 203**

启动 [ASDM](#page-212-1) **203** 使用 ASDM [执行初始配置](#page-213-0) **204** [运行启动向导](#page-213-1) **204** (可选)允许访问 ASAv [后面的公共服务器](#page-214-0) 205 [\(可选\)运行](#page-214-1) VPN 向导 **205** (可选)在 ASDM [中运行其他向导](#page-214-2) **205** [高级配置](#page-214-3) **205**

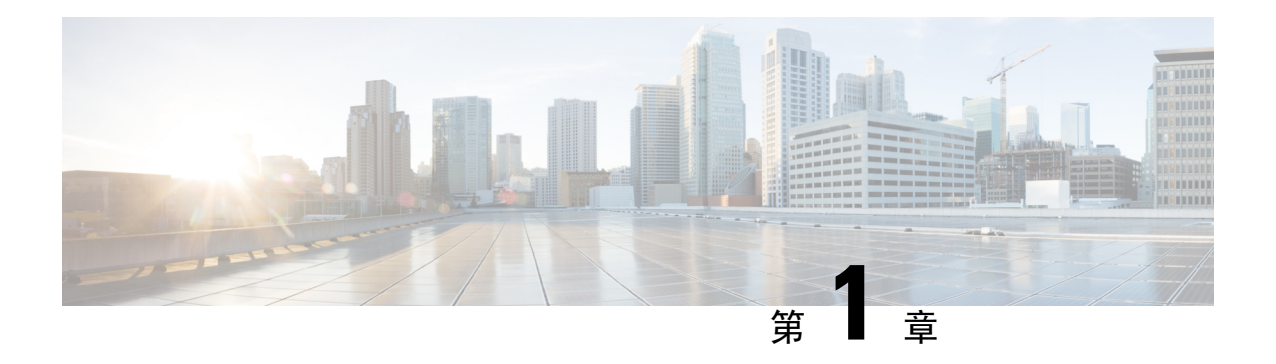

## <span id="page-10-0"></span>思科 **ASAv** 简介

思科自适应安全虚拟设备(ASAv)可为虚拟环境提供完整的防火墙功能,从而确保数据中心流量和多 租户环境的安全。

您可以使用 ASDM 或 CLI 来管理和监控 ASAv。其他管理选项也可能可用。

- [虚拟机监控程序支持](#page-10-1), 第1页
- ASAv [的许可](#page-10-2), 第1页
- [准则和限制](#page-15-0), 第6页
- ASAv [接口和虚拟](#page-18-0) NIC, 第9页
- ASAv 和 SR-IOV [接口调配](#page-20-0), 第 11 页

### <span id="page-10-2"></span><span id="page-10-1"></span>虚拟机监控程序支持

有关虚拟机监控程序支持的信息,请参阅思科 ASA [兼容性](http://www.cisco.com/c/en/us/td/docs/security/asa/compatibility/asamatrx.html)。

### **ASAv** 的许可

ASAv使用思科智能软件许可。有关完整信息,请参阅[智能软件许可\(](https://www.cisco.com/c/en/us/td/docs/security/asa/asa912/configuration/general/asa-912-general-config/intro-license-smart.html)ASAv,ASA onFirepower)。

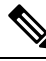

您必须在 ASAv 上安装智能许可证。在安装许可证之前,吞吐量限制为 100 kbps, 以便您可以执行 初步连接测试。需要安装智能许可证才能正常运行。 注释

从 9.13(1) 开始, 现在可在任何受支持的 ASAv vCPU/内存配置中使用任何 ASAv 许可证。这可以让 您在各种各样的 VM 资源上部署 ASAv 。AnyConnect 和 TLS 代理的会话限制由安装的 ASAv 平台授 权确定,而不是与型号相关的平台限制。

有关支持的私有和公共部署目标的 ASAv 许可授权和资源规格,请参阅以下各节。

### <span id="page-11-0"></span>关于智能许可证授权

可在任何受支持的 ASAv vCPU/内存配置中使用任何 ASAv 许可证。这可以让您在各种各样的 VM 资源上运行 ASAv。这还会增加受支持的 AWS 和 Azure 实例类型的数量。配置 ASAv VM 时,支持 的最大数量 Vcpu 为 16 (ASAv100);支持的最大内存为 64GB RAM。

#### Ú

部署后无法更改 ASAv 实例的资源配置(内存、CPU、磁盘空间)。如果出于任何原因需要增加资 源配置,例如将许可的授权从 ASAv30/2Gbps 更改为 ASAv50/10Gbps,则需要使用必要的资源创建 新实例。 重要事项

- vCPUs ASAv 支持 1 至 16 个 vCPU。
- Memory the ASAv 支持 2 GB 到 64 GB 的 RAM。
- 磁盘存储 默认情况下,ASAv 支持最大 8 GB 的虚拟磁盘。磁盘大小不能超过 8 GB。在调配 VM 资源时,请记住这一点。

#### Ú

ASAv 的最低内存要求为 2GB。如果当前 ASAv 的内存少于 2GB, 您将无法在不增加 ASAv VM 内 存的情况下,从早期版本升级到 9.13(1) 或更高版本。您也可以使用最新版本重新部署新的 ASAv VM。 重要事项

部署具有超过  $1 \wedge$  vCPU 的 ASAv 时, ASAv 的最低内存要求是 4GB。

#### 许可功能的会话限制

AnyConnect 和 TLS 代理的会话限制由安装的 ASAv 平台授权确定,并通过速率限制器强制执行。下 表总结了基于授权层和速率限制器的会话限制。

#### 表 **1: ASAv** 会话限制(按授权)

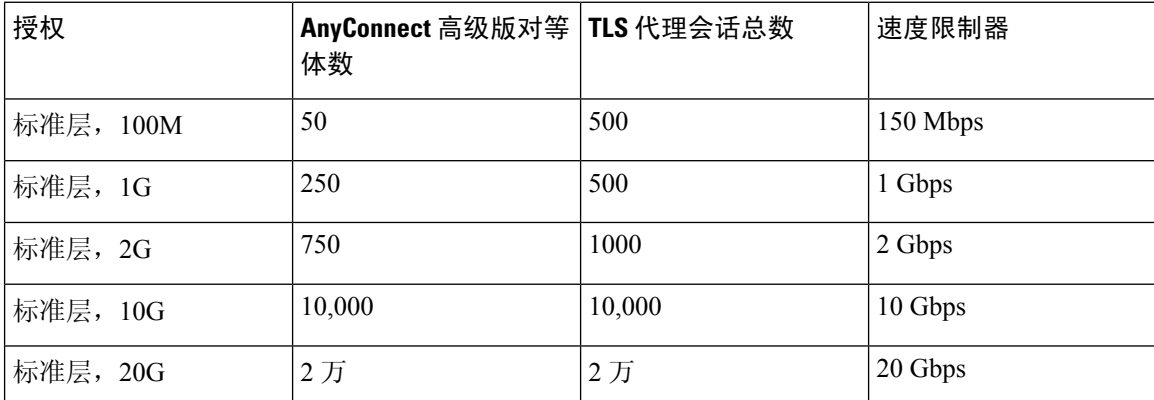

权限授予的会话限制(如上表所示)不能超过平台的会话限制。平台会话限制基于为 ASAv 调配的 内存量。最大 ASAv VM 维度是 8 vCPU 和 64 GB 内存。

<span id="page-12-1"></span>表 **2: ASAv** 会话限制(按内存要求)

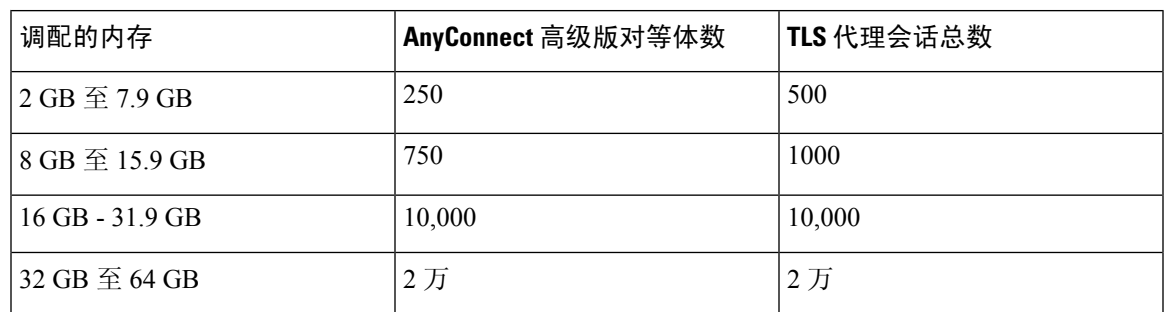

#### 平台限制

并行防火墙连接数和 VLAN 是基于 ASAv 内存的平台限制。

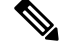

当 ASAv 处于"未许可"状态时, 防火墙连接数限制为 100。获得任何授权的许可后, 连接数将遵 循平台限制。ASAv 的最低内存要求为 2GB。 注释

#### 表 **3:** 平台限制

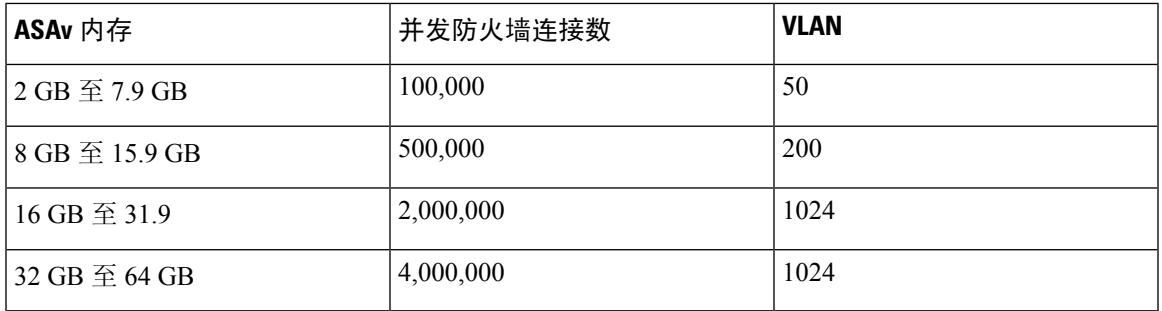

### <span id="page-12-0"></span>**ASAv** 私有云授权(**VMware**、**KVM**、**Hyper-v**)

由于任何ASAv许可证均可用于任何受支持的ASAv vCPU/内存配置,因此在私有云环境(VMware、 KVM、Hyper-v)中部署 ASAv 时具有更大的灵活性。

 $\label{eq:1} \mathscr{D}_{\mathbf{a}}$ 

注释 HyperV 上不支持 ASAv50 和 ASAv100。

AnyConnect 和 TLS 代理的会话限制由安装的 ASAv 平台授权确定,并通过速率限制器强制执行。下 表根据部署到私有云环境的 ASAv 的授权层(具有强制速率限制器)总结了会话限制。

注释

ASAv 会话限制基于为 ASAv 调配的内存量;请参阅表 2: ASAv [会话限制\(按内存要求\)](#page-12-1), 第 3 [页](#page-12-1)。

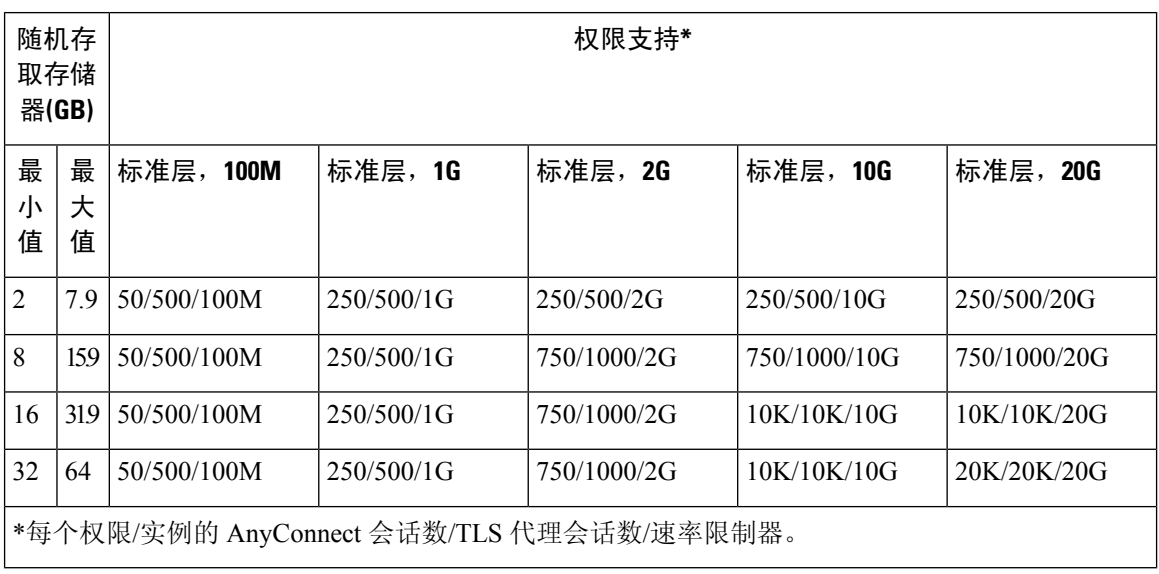

#### 表 **4: ASAv on VMware/KVM/HyperV Private Cloud -** 基于授权的许可功能限制

### <span id="page-13-0"></span>**ASAv** 公有云授权 **(AWS)**

由于任何 ASAv 许可证均可用于任何支持的 ASAv vCPU/内存配置, 因此您可以在各种不同的 AWS 实例类型上部署 ASAv。AnyConnect 和 TLS 代理的会话限制由安装的 ASAv 平台授权确定,并通过 速率限制器强制执行。

下表总结了基于 AWS 实例类型的授权层的速率限制器和会话限制。有关受支持实例的 AWS VM 维 度(vCPU 和内存)细分信息,请参阅"关于 AWS 云上的 ASAv 部署"。

#### 表 **5:** 基于授权的 **ASAv on AWS** 许可功能限制

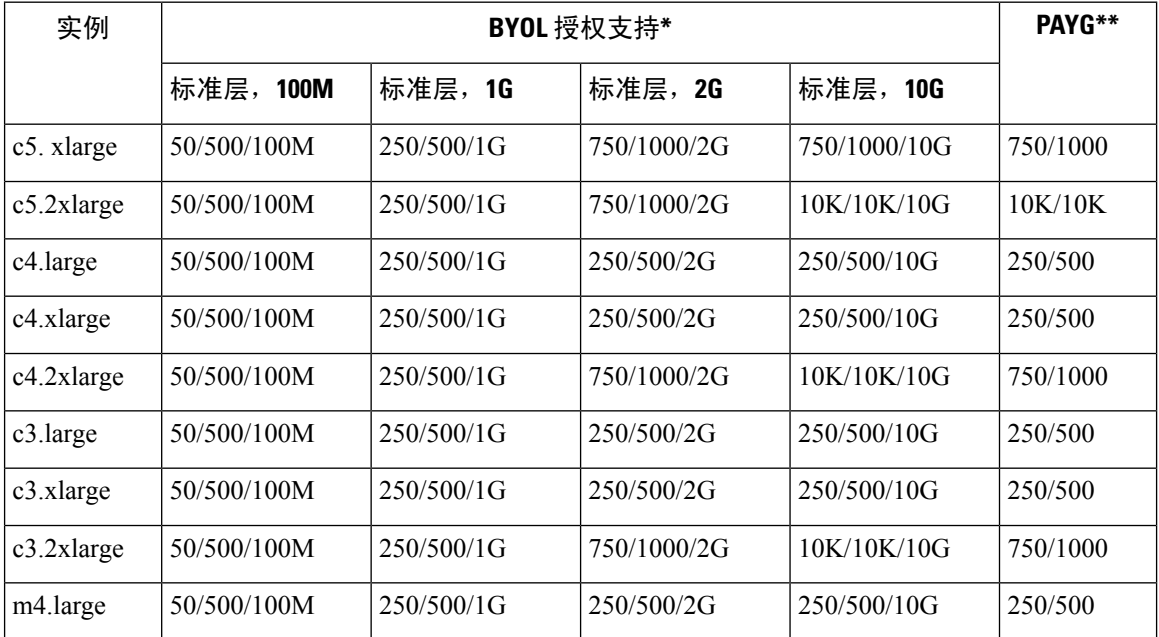

#### **Cisco Adaptive Security Virtual Appliance (ASAv)** 入门指南,**9.16**

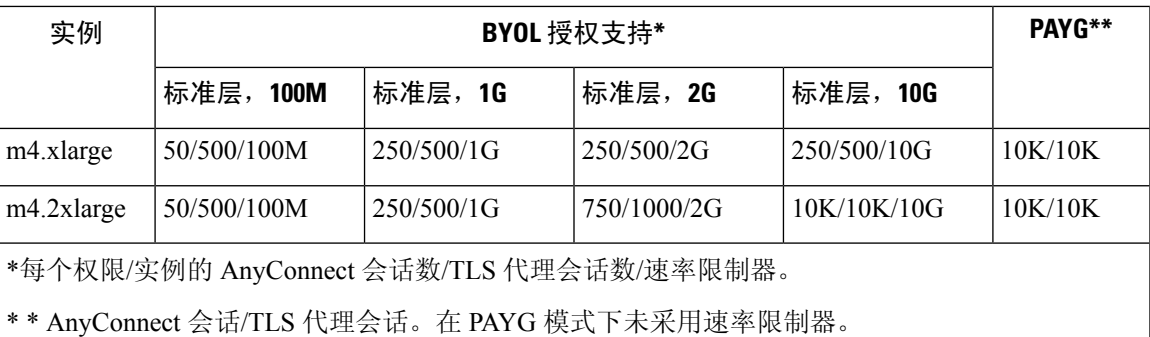

#### 即付即用(**PAYG**)模式

下表总结了每一层的智能许可授权,以用于基于分配的内存的小时计费(PAYG)模式。

#### 表 **6: AWS** 上的 **ASAv - PAYG** 的智能许可证授权

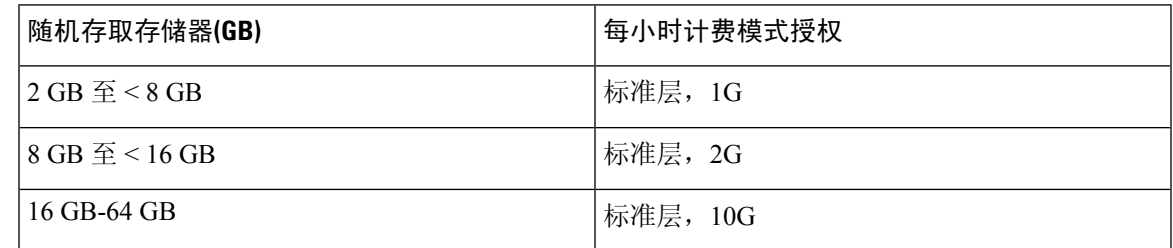

### <span id="page-14-0"></span>**ASAv** 公有云授权 **(Azure)**

由于任何 ASAv 许可证均可用于任何支持的 ASAv vCPU/内存配置, 因此您可以在各种不同的 Azure 实例类型上部署 ASAv。AnyConnect 和 TLS 代理的会话限制由安装的 ASAv 平台授权确定,并通过 速率限制器强制执行。

下表总结了基于 Azure 实例类型的授权层的速率限制器和会话限制。有关受支持实例的 Azure VM 维度(vCPU 和内存)细分信息,请参阅"关于 Microsoft Azure Cloud 上的 ASAv 部署"。

注释 Azure 上的 ASAv 目前不支持 "即付即用" (PAYG)模式。

#### 表 **7:** 基于授权的 **Azure** 许可功能限制的 **ASAv**

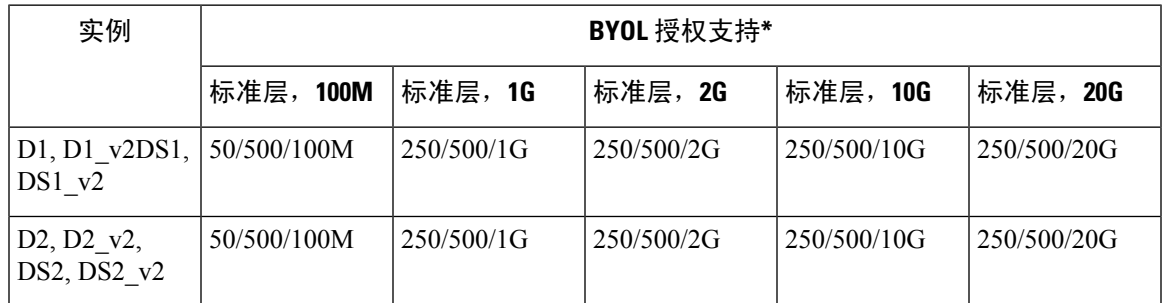

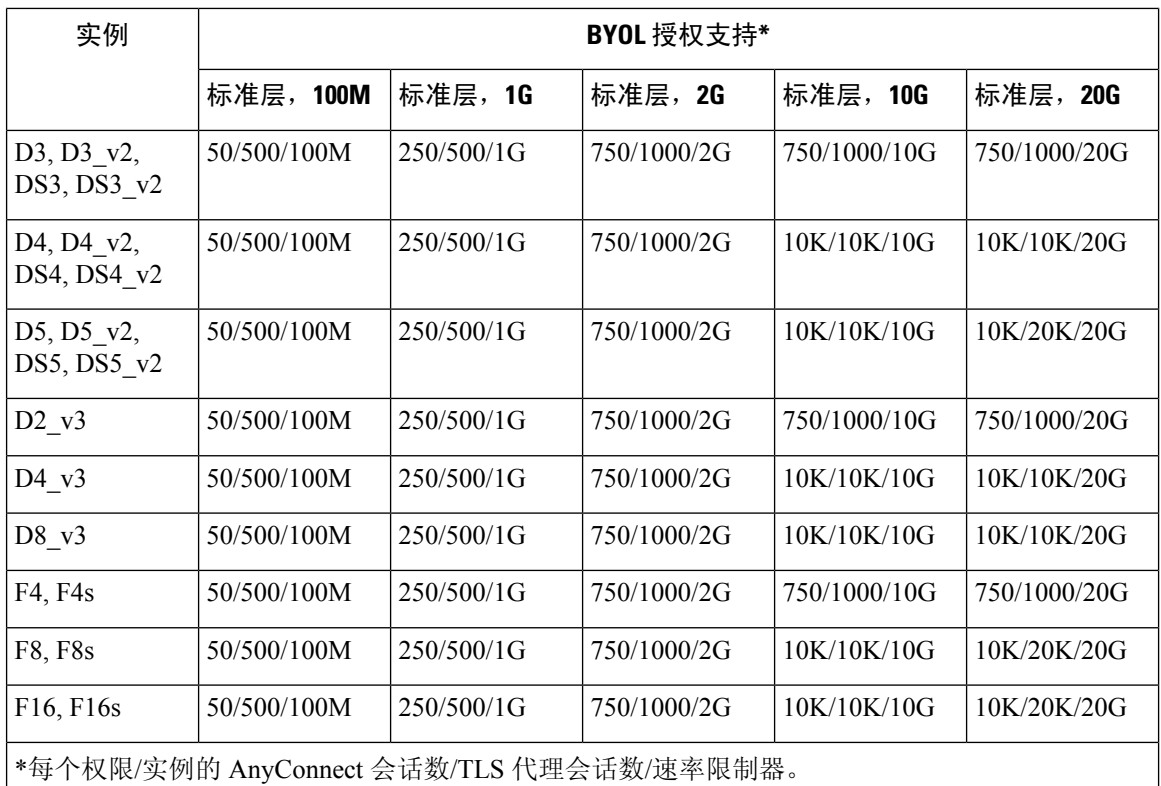

### <span id="page-15-1"></span><span id="page-15-0"></span>准则和限制

ASAv 防火墙功能与思科 ASA 硬件防火墙非常相似, 但存在以下准则和限制。

### **ASAv**(所有权限)准则和限制

智能许可准则

- Vcpu 支持的最大数量为 8;支持的最大内存为 64GB RAM。可在任何受支持的 ASAv vCPU/内 存配置中使用任何 ASAv 许可证。
- 许可功能和未许可平台功能的会话限制根据 VM 内存量设置。
- AnyConnect 和 TLS 代理的会话限制取决于 ASAv 平台授权;会话限制不再与 ASAv 型号类型 (ASAv5/10/30/50/100) 关联。
- 会话限制有最低内存要求;如果 VM 内存低于最低要求,会话限制将设置为内存量支持的最大 数。
- 现有授权没有任何变化;授权 SKU 和显示名称将继续包括型号 (ASAv5/10/30/50/100)。
- 授权通过速度限制器设置最大吞吐量。

• 客户订购过程没有变化。

#### 磁盘存储

默认情况下, ASAv 支持最大 8 GB 的虚拟磁盘。磁盘大小不能超过 8 GB。在调配 VM 资源时,请 记住这一点。

#### 情景模式准则

仅支持单情景模式。不支持多情景模式。

#### 通过故障切换实现高可用性准则

对于故障切换部署,请确保备用设备具有相同的许可证权限;例如,两台设备均应具备2Gbps权限。

#### Ú

使用 ASAv 创建高可用性对时,需要按相同顺序将数据接口添加到每个 ASAv。如果将完全相同的 接口添加到每个 ASAv,但顺序不同, ASAv 控制台上可能会显示错误。故障切换功能可能也会受到 影响。 重要事项

#### 不支持的 **ASA** 功能

ASAv 不支持以下 ASA 功能:

- 可调整
- 集群
- 多情景型号
- 主用/主用故障切换
- EtherChannel
- 共享 AnyConnect 高级许可证

#### 限制

• ASAv与x710 NIC的1.9.5 i40en主机驱动程序不兼容。较旧或更新版本的驱动程序将正常工作。 (仅适用于 VMware)

### <span id="page-16-0"></span>**1 GB** 权限的准则和限制

#### 性能准则

• 在配置了 9 个或更多 e1000 接口的 1 GB 平台 上,巨帧预留可能会导致设备重新加载。如果启 用巨帧预留,请将接口数量减到 8 个或更少。接口的确切数量取决于已配置的其他功能正常工 作所需的内存,可以少于 8 个。

### <span id="page-17-0"></span>**10 GB** 权限的准则和限制

#### 性能准则

- 支持 10Gbps 的汇聚流量。
- 支持通过以下实践提高 ASAv 性能:
	- Numa 节点
	- 多个 RX 队列
	- SR-IOV 调配
	- · 有关详细信息, 请参阅ASAv on VMware [的性能调整](#page-43-0), 第 34 页和ASAv on KVM [的性能调](#page-62-0) 整 [,第](#page-62-0) 53 页。
- 建议通过 CPU 固定来实现完整的吞吐量速率;请参阅提高 ESXi [配置的性能](#page-43-1), 第 34 页[和提高](#page-62-1) KVM [配置的性能](#page-62-1), 第 53 页。
- 混合使用 e1000 和 i40e-vf 接口的巨帧预留可能会导致 i40e-vf 接口保持关闭。如果启用巨帧预 留,请不要混合使用 e1000 和 i40e-vf 驱动程序的接口类型。

#### 限制

- 不支持透明模式。
- ASAv与x710 NIC的1.9.5 i40en主机驱动程序不兼容。较旧或更新版本的驱动程序将正常工作。 (仅适用于 VMware)
- 不受 Hyper-v 支持。

### <span id="page-17-1"></span>**20 GB** 权限的准则和限制

#### 性能准则

- 支持 20Gbps 的汇聚流量。
- 支持通过以下实践提高 ASAv 性能:
	- Numa 节点
	- 多个 RX 队列
	- SR-IOV 调配
	- · 有关详细信息, 请参阅ASAv on VMware [的性能调整](#page-43-0), 第 34 页和ASAv on KVM [的性能调](#page-62-0) 整 [,第](#page-62-0) 53 页。

• 建议通过 CPU 固定来实现完整的吞吐量速率;请参阅提高 ESXi [配置的性能](#page-43-1), 第 34 页[和提高](#page-62-1) KVM [配置的性能](#page-62-1), 第 53 页。

限制

- ASAv与x710 NIC的1.9.5 i40en主机驱动程序不兼容。较旧或更新版本的驱动程序将正常工作。 (仅适用于 VMware)
- 不支持透明模式。
- 不支持 Amazon Web 服务 (AWS)和 Hyper-V。

### <span id="page-18-0"></span>**ASAv** 接口和虚拟 **NIC**

作为虚拟化平台上的访客, ASAv 使用底层物理平台的网络接口。每个 ASAv 接口映射到一个虚拟 NIC (vNIC)。

- ASAv 接口
- 支持的 vNIC

### <span id="page-18-1"></span>**ASAv** 接口

ASAv 包括以下千兆以太网接口:

• Management 0/0

对于 AWS 和 Azure, Management 0/0 可以是传输流量的"外部"接口。

• GigabitEthernet 0/0 到 0/8。请注意, 如果将 ASAv 部署为故障切换对的成员, 则 GigabitEthernet 0/8 将用于故障切换链路。

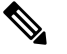

注 为了进行简单的配置迁移, 十个千兆以太网接口(如VMXNET3

驱动程序上可用的接口)已被标记为千兆以太网。这对实际接 释 口速度没有影响,仅作为外观显示。

ASAv 将使用 E1000 驱动程序的 GigabitEthernet 接口定义为 1Gbps链路。请注意,VMware不再建议使用E1000驱动程序。

• Hyper-V 最多支持八个接口。Management 0/0 和 GigabitEthernet 0/0 至 0/6。您可以将 GigabitEthernet 0/6 用作故障切换链路。

### <span id="page-19-0"></span>支持的 **vNIC**

ASAv 支持以下 vNIC。不支持在同一 ASAv 上混合 vNIC, 例如 e1000 和 vmxnet3。

#### 表 **8:** 支持的 **vNIC**

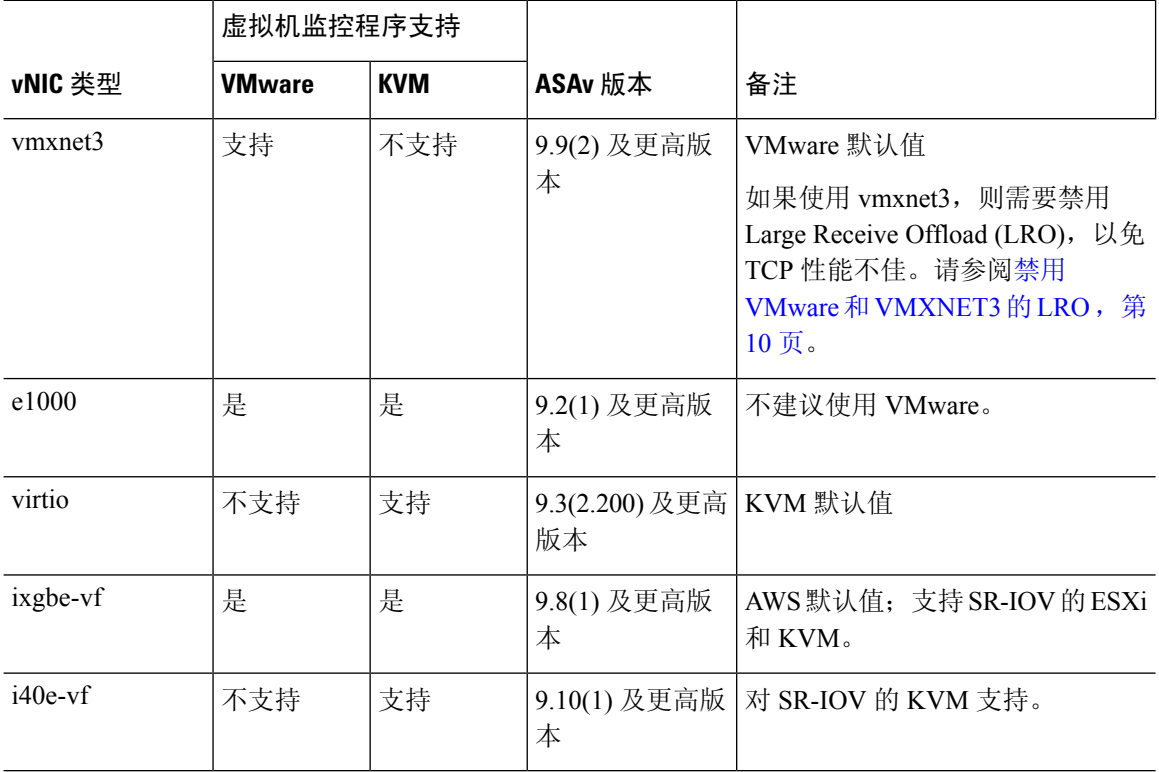

#### <span id="page-19-1"></span>禁用 **VMware** 和 **VMXNET3** 的 **LRO**

Large Receive Offload (LRO) 技术通过减少 CPU 开销增加高带宽网络连接的入站吞吐量。它的工作 方式是,将从单一流传入的多个数据包聚合到更大的缓冲区,然后向网络堆栈上方传递,从而减少 必须处理的数据包数量。不过,LRO可能会导致TCP性能问题,即网络数据包传送可能不会一致流 动,而是在拥挤的网络中"突发"。

#### Ú

重要事项 VMware 默认启用 LRO,以增加整体吞吐量。因此,此平台要求在 ASAv 部署中禁用 LRO。

您可以在 ASAv 虚拟机上直接禁用 LRO。在进行任何配置更改之前,请关闭虚拟机。

- **1.** 在 vSphere Web Client 清单中查找 ASAv 虚拟机。
	- **1.** 要查找虚拟机,请选择一个数据中心、文件夹、集群、资源池或主机。
	- **2.** 单击相关对象 **(Related Objects)** 选项卡,然后单击虚拟机 **(Virtual Machines)**。
- **2.** 右键单击虚拟机,然后选择编辑设置 **(Edit Settings)**。
- **3.** 单击 **VM** 选项 **(VM Options)**。
- **4.** 展开高级。
- **5.** 在"配置参数"(Configuration Parameters) 下,单击编辑配置 **(Edit Configuration)**按钮。
- **6.** 单击添加参数 **(Add Parameter)** 并输入 LRO 参数的名称和值:
	- Net.VmxnetSwLROSL | 0
	- Net.Vmxnet3SwLRO | 0
	- Net.Vmxnet3HwLRO | 0
	- Net.Vmxnet2SwLRO | 0
	- Net. Vmxnet2HwLRO | 0

 $\mathscr{D}$ 

- (可选)如果存在 LRO 参数,您可以检查这些值并在需要时进行更改。如果参数等于 释 1,则 LRO 己启用。如果等于 0,则 LRO 己禁用。 注
- **7.** 单击确定 **(OK)** 以保存您的更改并退出配置参数 **(Configuration Parameters)** 对话框。
- **8.** 单击保存 **(Save)**。

有关详细信息,请参阅以下 VMware 支持文章:

- VMware KB [1027511](http://kb.vmware.com/selfservice/microsites/search.do?cm%20d=displayKC&externalId=1027511)
- VMware KB [2055140](http://kb.vmware.com/selfservice/microsites/search.do?cm%20d=displayKC&externalId=2055140)

### <span id="page-20-0"></span>ASAv 和 SR-IOV 接口调配

单一根 I/O 虚拟化 (SR-IOV) 允许运行各种访客操作系统的多个 VM 共享主机服务器内的单个 PCIe 网络适配器。SR-IOV允许VM在网络适配器中绕过虚拟机监控程序而直接移入或移出数据,从而提 高网络吞吐量及降低服务器 CPU 负担。最新的 x86 服务器处理器包括芯片组增强功能(例如 Intel VT-d 技术), 它们可促进 SR-IOV 所需的直接内存传输及其他操作。

SR-IOV 规范定义了两种设备类型:

- 物理功能 (PF) 实质上属于静态 NIC,PF 是完整的 PCIe 设备,包括 SR-IOV 功能。PF 按正常 PCIe 设备的方式进行发现、管理和配置。使用单个 PF 可为一组虚拟功能 (VF) 提供管理和配 置。
- •虚拟功能 (VF) 类似于动态 vNIC,VF 是完整或轻型虚拟 PCIe 设备,至少提供必要的数据移动 资源。VF 并非直接进行管理,而是通过 PF 进行获取和管理。可以为一台 VM 分配一个或多个 VF。

SR-IOV 由外围组件互联专业组 (PCI [SIG](https://pcisig.com/)) 定义和维护,该行业组织负责开发和管理 PCI 标准。有关 SR-IOV 的详细信息, 请参阅《PCI-SIG SR-IOV 入门: SR-IOV [技术简介》](http://www.intel.com/content/www/us/en/pci-express/pci-sig-sr-iov-primer-sr-iov-technology-paper.html)。

要在 ASAv 上调配 SR-IOV 接口,需要从适当的操作系统级别、硬件和 CPU、适配器类型及适配器 设置等开始进行一些规划。

### <span id="page-21-0"></span>**SR-IOV** 接口准则和限制

根据规模和使用要求,用于 ASAv 部署的具体硬件可能不尽相同。ASAv [的许可](#page-10-2), 第 1 页说明了 与不同ASAv平台的许可证授权相匹配的合规资源方案。此外,SR-IOV虚拟功能还需要特定的系统 资源。

#### 主机操作系统和虚拟机监控程序支持

SR-IOV 支持和 VF 驱动程序可用于:

- Linux 2.6.30 内核或更高版本
- 以下虚拟机管理程序目前支持带 SR-IOV 接口的 ASAv:
	- VMware vSphere/ESXi
	- QEMU/KVM
	- AWS

硬件平台支持

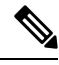

注释 您应该在能够运行支持的虚拟化平台的任何服务器类 x86 CPU 设备上部署 ASAv。

本节介绍 SR-IOV 接口的硬件准则。尽管这些只是准则而不是要求,但使用不符合这些准则的硬件 可能会导致功能问题或性能不佳。

需要一台支持 SR-IOV 并配备了支持 SR-IOV 的 PCIe 适配器的服务器。您必须了解以下硬件注意事 项:

- 不同供应商和设备的 SR-IOV NIC 功能有所不同, 包括可用的 VF 数量。
- 并非所有 PCIe 插槽都支持 SR-IOV。
- 支持 SR-IOV 的 PCIe 插槽可能具有不同的功能。

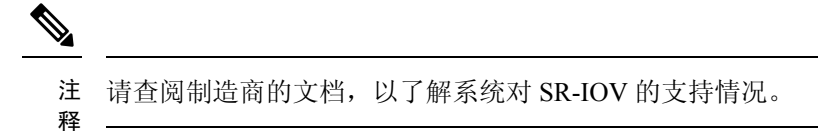

• 对于启用 VT-d 的芯片组、主板和 CPU, 可以从["支持虚拟化功能的](https://en.wikipedia.org/wiki/List_of_IOMMU-supporting_hardware) IOMMU 支持硬件"页面 中查找相关信息。VT-d 是 SR-IOV 系统所需的 BIOS 设置。

- 对于 VMware, 可以搜索[兼容性指南以](http://www.vmware.com/resources/compatibility/search.php)启用 SR-IOV 支持。
- 对于 KVM, 可以验证 CPU [兼容性](http://www.linux-kvm.org/page/Processor_support)。请注意, 对于 KVM 上的 ASAv, 我们仅支持 x86 硬件。

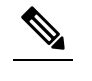

- 我们使用思科 UCS C [系列机架服务器](https://www.cisco.com/c/en/us/products/servers-unified-computing/ucs-c-series-rack-servers/index.html)对 ASAv 进行了测试。请 注
- 释 注意, 思科 UCS-B 服务器不支持 ixgbe-vf vNIC。

#### **SR-IOV** 支持的 **NIC**

• Intel [以太网服务器适配器](https://ark.intel.com/content/www/us/en/ark/products/series/189530/intel-ethernet-network-adapter-x710-series.html) X710

- ASAv 与 x710 NIC 的 1.9.5 i40en 主机驱动程序不兼容。较旧或 注
- 更新版本的驱动程序将正常工作。(仅适用于 VMware) 意
- Intel [以太网服务器适配器](http://www.intel.com/content/www/us/en/ethernet-products/converged-network-adapters/ethernet-x520.html) X520 DA2

#### **CPU**

• X86 64 多核 CPU

Intel 沙桥或更高版本(推荐)

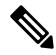

我们在 Intel 的 Broadwell CPU (E5-2699-v4) 上以 2.3Ghz 的频率 注 对 ASAv 进行了测试。 释

• 核心

- 每个 CPU 插槽至少 8 个物理核心
- 8 个核心必须位于一个插槽中。

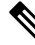

- 建议使用 CPU 固定实现 ASAv50 和 ASAv100 上的完整吞吐量 注
- 释 速率; 请参阅提高 ESXi [配置的性能](#page-43-1), 第 34 页和提高 [KVM](#page-62-1) 配 [置的性能](#page-62-1), 第53页。

#### **BIOS** 设置

SR-IOV 需要 BIOS 以及硬件上运行的操作系统实例或虚拟机监控程序方面的支持。检查系统 BIOS 中的以下设置:

• 已启用 SR-IOV

- 已启用 VT-x (虚拟化技术)
- 已启用 VT-d
- (可选)已禁用超线程

我们建议您通过供应商文档验证该过程,因为不同的系统使用不同的方法来访问和更改BIOS设置。

#### 限制

使用 ixgbe-vf 接口时, 请注意以下限制:

- 禁止访客 VM 将 VF 设置为混合模式。因此,使用 ixgbe-vf 时不支持透明模式。
- 禁止访客 VM 在 VF 上设置 MAC 地址。因此, 在 HA 期间不会像在其他 ASA 平台上和使用其 他接口类型那样传输 MAC 地址。HA 故障切换通过从主用设备向备用设备传送 IP 地址的方式 运行。
- 思科 UCS-B 服务器不支持 ixgbe-vf vNIC。

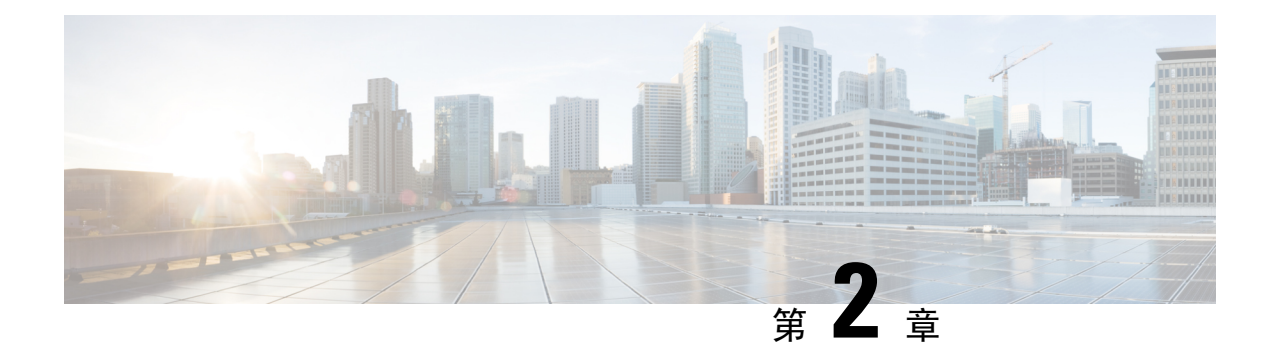

## <span id="page-24-0"></span>使用 **VMware** 部署 **ASAv**

您可以在能够运行 VMware ESXi 的任何服务器类 x86 CPU 设备上部署 ASAv。

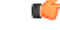

ASAv 的最低内存要求为 2GB。如果当前 ASAv 的内存少于 2GB, 您将无法在不增加 ASAv VM 内 存的情况下,从早期版本升级到 9.13(1) 及更高版本。您也可以使用最新版本重新部署新的 ASAv VM。 重要事项

- ASAv on VMware [准则和限制](#page-24-1), 第 15 页
- ASAv 的 VMware [功能支持](#page-28-0), 第19页
- ASAv 和 VMware [的先决条件](#page-29-0), 第 20 页
- 解压缩 ASAv [软件并创建](#page-30-0) Day  $0$  配置文件, 第 21 页
- 使用 VMware vSphere Web [客户端部署](#page-33-0) ASAv, 第 24 页
- 使用 VMware vSphere [独立客户端和](#page-38-0) Day 0 配置来部署 ASAv, 第 29 页
- 使用 OVF 工具和 Day  $0$  [配置来部署](#page-38-1) ASAv, 第 29 页
- 访问 ASAv [控制台](#page-39-0), 第 30 页
- 升级  $v$ CPU [或吞吐量许可证](#page-41-1), 第 32 页
- ASAv on VMware [的性能调整](#page-43-0), 第 34 页

### <span id="page-24-1"></span>**ASAv on VMware** 准则和限制

您可以在 ESXi 服务器上创建和部署多个 ASAv 实例。根据所需部署的实例数量和使用要求,ASAv 部署所使用的具体硬件可能会有所不同。创建的每台虚拟设备都需要主机满足最低资源配置要求, 包括内存、CPU 数量和磁盘空间。

Ú

重要事项 ASAv 部署时的磁盘存储大小为 8GB。无法更改磁盘空间的资源配置。

在部署 ASAv 之前,请查看以下准则和限制。

#### **ASAv on VMware ESXi** 系统要求

请确保遵循以下规范,以确保最佳性能。ASAv 有以下要求:

- 主机 CPU 必须是包含虚拟化扩展的基于 x86 的服务器类 Intel 或 AMD CPU。
	- 例如,ASAv 性能测试实验室最少使用以下设备:使用以 2.6GHz 运行的 Intel® Xeon® CPU E5-2690v4 处理器的 Cisco Unified Computing System™ (Cisco UCS®) C 系列 M4 服务器。
- ASAv 支持 ESXi 版本 6.0、6.5 和 6.7。

#### 建议的 **vNIC**

推荐使用以下 vNIC 以获得最佳性能。

- PCI 直通中的 i40e 将服务器的物理 NIC 指定给 VM, 并通过 DMA (直接内存访问) 在 NIC 与 VM 之间传输数据包数据。移动数据包不需要任何 CPU 周期。
- i40evf/ixgbe-vf 基本同上(在 NIC 与 VM 之间传输 DMA 数据包), 但允许在多个 VM 之间共 享 NIC。SR-IOV 通常是首选的,因为它具有更多部署灵活性。请参阅[准则和限制](#page-47-1), 第 38 页
- vmxnet3 这是并行虚拟化的网络驱动程序,支持 10Gbps 操作,但也需要 CPU 周期。这是 VMware 默认设置。

如果使用 vmxnet3,则需要禁用 Large Receive Offload (LRO),以免 TCP 性能不佳。

#### 性能优化

为实现 ASAv 的最佳性能, 您可以对 VM 和主机进行调整。有关详细信息, 请参阅ASAv on [VMware](#page-43-0) [的性能调整](#page-43-0), 第34页。

- **NUMA** 您可以通过将来宾 VM 的 CPU 资源隔离到单一非一致内存访问 (NUMA) 节点来提高 ASAv 的性能。有关详细信息,请参阅[NUMA](#page-43-2) 准则, 第 34 页。
- 接收端扩展 ASAv 支持接收端扩展 (RSS), 网络适配器利用这项技术将网络接收流量分发给多 个处理器内核。受 9.13 (1) 和更高版本的支持。有关详细信息,请参阅[用于接收端扩展](#page-45-0) (RSS) 的 [多个](#page-45-0) RX 队列, 第 36 页。
- [VPN](#page-67-0) 优化 有关使用 ASAV 优化 VPN 性能的其他注意事项,请参阅VPN 优化,第58页。

#### **OVF** 文件准则

选择 asav-vi.ovf 还是 asav-esxi.ovf 文件取决于部署目标:

- Asav-vi 适用于部署在 vCenter 上
- Asav-esxi 适用于部署在 ESXi 上(无 vCenter)
- ASAv OVF 部署不支持本地化(在非英语模式下安装组件)。请确保在 ASCII 兼容模式下在您 的环境中安装 VMware vCenter 和 LDAP 服务器。
- 在安装 ASAv 之前, 必须将键盘设置成美式英语, 才能使用 VM 控制台。
- 部署 ASAv 时,ESXi 虚拟机监控程序上将安装两个不同的 ISO 映像:
	- 安装的第一个驱动器具有 vSphere 生成的 OVF 环境变量。
	- 安装的第二个驱动器是 day0.iso。

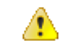

- 注 ASAv 虚拟机启动后, 您可以卸下这两个驱动器。但是, 即使
- $\vec{z}$  未选中启动时连接 (Connect at Power On), 每次 ASAv 断电/通 电时,也总是会安装驱动器 1(带 OVF 环境变量)。

#### 通过故障切换实现高可用性准则

对于故障切换部署,请确保备用设备具有相同的许可证权利;例如,两台设备均应具备2Gbps权限。

```
Ú
```
使用 ASAv 创建高可用性对时,需要按相同顺序将数据接口添加到每个 ASAv。如果将完全相同的 接口添加到每个ASAv,但顺序不同,ASAv 控制台上可能会显示错误。故障切换功能可能也会受到 影响。 重要事项

#### <span id="page-26-0"></span>**IPv6** 准则

首次使用 VMware vSphere Web 客户端部署 ASAv OVF 文件时, 不能为管理接口指定 IPv6 地址; 您 可以在以后使用 ASDM 或 CLI 添加 IPv6 地址。

#### 使用 **vMotion** 的原则

• 按照VMware的要求,如果您计划使用vMotion,则只能使用共享存储。在ASAv部署过程中, 如果有主机集群,则可以在本地(特定主机上)或共享主机上调配存储。但是,如果您尝试使 用 vMotion 将 ASAv 移至其他主机, 使用本地存储会造成错误。

#### 适合吞吐量和许可的内存和 **vCPU** 分配

• 分配给 ASAv 的内存大小专门针对吞吐量级别而定。除非您为不同的吞吐量级别申请许可证, 否则不要在编辑设置对话框中更改内存设置或任何vCPU硬件设置。配置不足可能会影响性能。

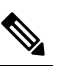

注 如果需要更改内存或 vCPU 硬件设置, 请仅使用ASAv [的许可](#page-10-2) 释 , 第1页中记录的值。不要使用 VMware 建议的内存配置最 小值、默认值和最大值。

#### **CPU** 预留

•默认情况下,ASAv 预留的 CPU 大小为 1000 MHz。您可以使用共享、预留和限制设置(编辑 设置 > 资源 > CPU)更改分配给 ASAv 的 CPU 资源量。如果 ASAv 可以较低的设置在要求的流 量负载下执行其所需的任务,则可以从 1000 Mhz 降低 CPU 预留设置。ASAv 使用的 CPU 大小 取决于正在运行的硬件平台以及正在进行的工作的类型和数量。

对于所有虚拟机,您可以从 CPU 使用率 (Mhz) 图(位于虚拟机性能选项卡的主页视图中)中查 看主机的 CPU 使用率信息。建立 ASAv 处理典型流量时的 CPU 使用率基准后,您可以依据该 信息来调整 CPU 预留设置。

有关详细信息,请参阅 VMware 发布的 CPU [性能增强建议](https://docs.vmware.com/en/VMware-vSphere/5.5/com.vmware.vsphere.monitoring.doc/GUID-FBA3A58A-EEC9-4B4D-8515-ECCF51188913.html)。

• 您可以使用 ASAv **show vm** 和 **show cpu** 命令或者 ASDM **Home** > **Device Dashboard** > **Device Information** > **Virtual Resources** 选项卡或者 **Monitoring** > **Properties** > **System Resources Graphs** > **CPU** 窗格来查看资源配置以及任何过度调配或调配不足的资源。

#### 在 **UCS B** 系列硬件中使用透明模式的原则

据报告,一些配置为在思科 UCS B 系列硬件中以透明模式运行的 ASAv 存在 MAC 漂移问题。如果 MAC 地址显示为来自不同位置,则会造成丢包。

在 VMware 环境中以透明模式部署 ASAv 时, 遵循下述原则可帮助您预防 MAC 漂移问题:

• VMware NIC 组合 - 如需在 UCS B 系列硬件上以透明模式部署 ASAv, 用于内部和外部接口的 端口组必须只能有 1 个完全相同的活动上行链路。VMware NIC 组合可在 vCenter 中进行配置。

有关如何配置 NIC [组合的](https://docs.vmware.com/en/VMware-vSphere/6.5/com.vmware.vsphere.networking.doc/GUID-D34B1ADD-B8A7-43CD-AA7E-2832A0F7EE76.html)完整信息,请参阅 VMware 文档。

• ARP 检测 - 在 ASAv 上启用 ARP 检测,然后在预期的接收接口上静态配置 MAC 和 ARP 条目。 有关 [ARP](https://www.cisco.com/c/en/us/td/docs/security/asa/asa99/configuration/general/asa-99-general-config/basic-arp-mac.html) 检测功能及如何激活此功能的详细信息,请参阅《思科 ASA 系列通用操作配置指 南》。

#### 在断开 **CD/DVD** 驱动器的连接后,**ASAv** 无法接通

可以通过编辑设置 **(Edit Settings)** 对话框将 CD/DVD 驱动器连接到 ASAv 虚拟机,以及从 ASAv 虚 拟机断开 CD/DVD 驱动器。可以从 **VM Hardware** 面板连接和断开设备。

#### Ú

重要事项 我们建议您不要断开 ASAv 上的任何 CD/DVD 驱动器,因为这可能会导致 ASAv 无法访问。

#### 解决办法

如果 ASAv 由于 CD/DVD 驱动器断开而处于无法访问的状态,请执行以下操作:

- **1.** 单击监控 **(Monitor)** 选项卡,然后单击通知 **(Notifications)**。
- **2.** 查找以下警报:访客操作系统已锁定 *CD-ROM* 仓门并且可能正在使用光盘,这可能会阻止访客 识别媒体更改。如果可能,请在断开前从访客内部弹出 *CD-ROM*。是否仍要断开连接并改写锁 定?

3. 确认警报。出现提示时, 在弹出窗口中选择是 (Yes), 然后单击确定 (OK)。

**4.** 此时 ASAv 虚拟机应再次变为可访问。

#### 其他准则和限制

• 如果您运行 ESXi 5.0, ASAv OVF 部署不支持 vSphere Web 客户端; 请改用 vSphere 客户端。

### <span id="page-28-0"></span>**ASAv** 的 **VMware** 功能支持

下表列出了 ASAv 支持的 VMware 功能。

#### 表 **9: ASAv** 的 **VMware** 功能支持

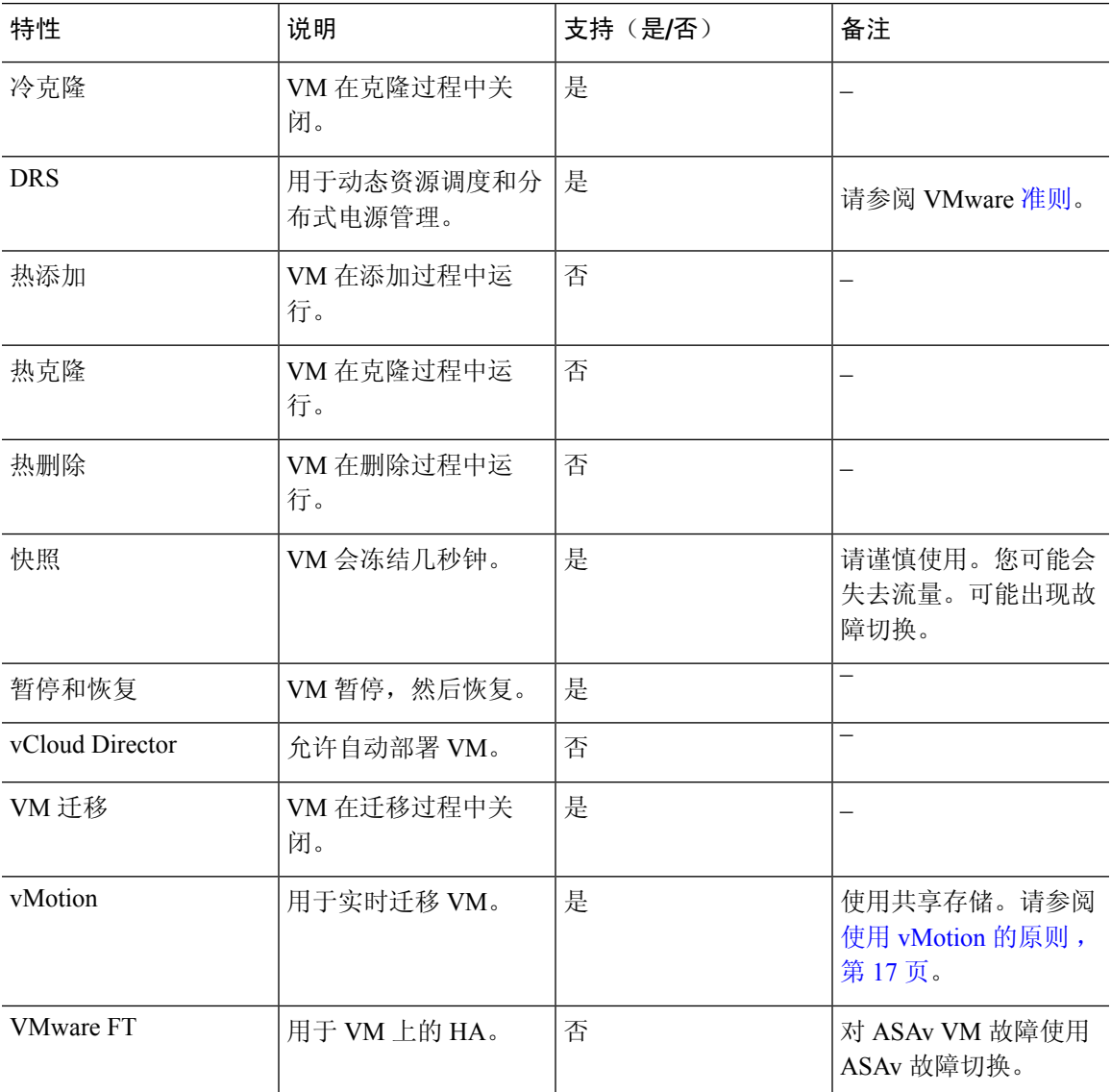

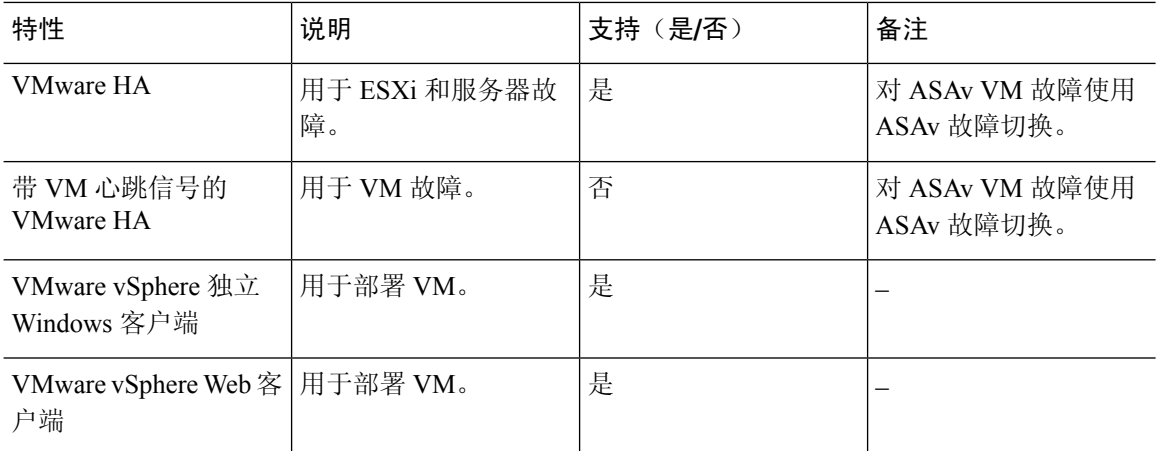

### <span id="page-29-0"></span>**ASAv** 和 **VMware** 的先决条件

您可以使用 VMware vSphere Web 客户端、vSphere 独立客户端或 OVF 工具部署 ASAv。有关系统要 求,请参阅思科 ASA [兼容性。](http://www.cisco.com/c/en/us/td/docs/security/asa/compatibility/asamatrx.html)

#### **vSphere** 标准交换机的安全策略

对于 vSphere 交换机,您可以编辑第 2 层安全策略,并对 ASAv 接口使用的端口组应用安全策略例 外。请参阅以下默认设置:

- 混合模式:拒绝
- MAC 地址更改:接受
- 伪传输: 接受

您可能需要为后面的 ASAv 配置修改这些设置。有关详细信息,请参阅 [vSphere](http://www.vmware.com/products/vsphere.html) 文档。

#### 表 **10:** 端口组安全策略例外

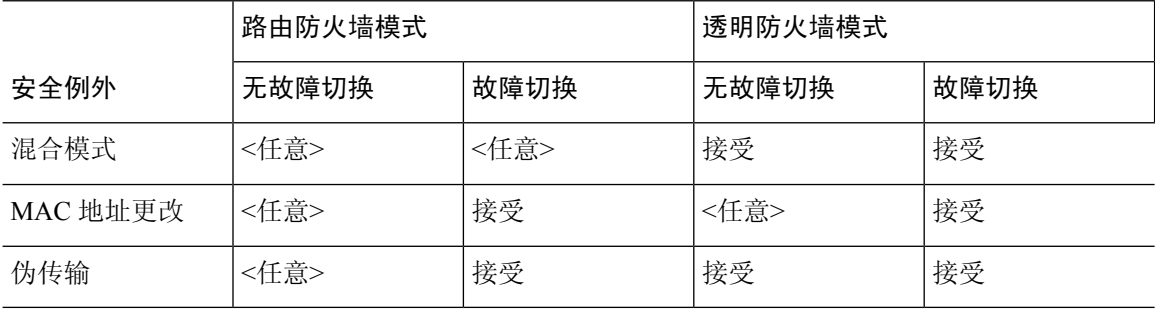

### <span id="page-30-0"></span>解压缩 **ASAv** 软件并创建 **Day 0** 配置文件

在启动 ASAv 之前,您可以准备 Day 0 配置文件。此文件是包含要在 ASAv 启动时应用的 ASAv 配 置的文本文件。此初始配置将放入您选择的工作目录中名为"day0-config"的文本文件,并写入首 次启动时安装和读取的 day0.iso 文件。Day 0 配置文件必须至少包含用于激活管理接口以及设置用于 公钥身份验证的 SSH 服务器的命令,但它还可包含完整的 ASA 配置。该版本附带一个包含空 day0-config 的默认 day0.iso。day0.iso 文件(自定义 day0.iso 或默认 day0.iso) 必须在首次启动过程 中可用。

#### 开始之前

我们在本示例中使用的是 Linux,但对于 Windows 也有类似的实用程序。

- 要在初始部署过程中自动完成 ASAv 的许可过程,请将从思科智能软件管理器下载的智能许可 身份 (ID) 令牌放入与 Day 0 配置文件处于同一目录且名为"idtoken"的文本文件。
- 如果需要从虚拟机监控程序的串行端口(而不是虚拟 VGA 控制台)访问和配置 ASAv,则 Day 0 配置文件中应包括 **console serial** 设置,才能在首次启动过程中使用串行端口。
- 如果要在透明模式下部署 ASAv,则必须在透明模式下将已知的运行 ASA 配置文件用作 Day 0 配置文件。这不适用于路由防火墙的 Day 0 配置文件。
- 有关如何在 ESXi 虚拟机监控程序上安装 ISO 映像的其他信息,请参阅ASAv on [VMware](#page-24-1) 准则和 限制, 第 15 页中的 OVF 文件准则。

步骤 **1** 从 Cisco.com 下载压缩文件,并将其保存到本地磁盘:

<https://www.cisco.com/go/asa-software>

注释 需要 Cisco.com 登录信息和思科服务合同。

步骤 **2** 将该文件解压缩到工作目录。请勿删除该目录中的任何文件。其中包括以下文件:

- asav-vi.ovf 适用于 vCenter 部署。
- asav-esxi.ovf 适用于非 vCenter 部署。
- boot.vmdk 启动磁盘映像。
- disk0.vmdk ASAv 磁盘映像。
- day0.iso 包含 day0-config 文件和 idtoken 文件(可选)的 ISO。
- asav-vi.mf 适用于 vCenter 部署的清单文件。
- asav-esxi.mf 适用于非 vCenter 部署的清单文件。

步骤 **3** 在名为"day0-config"的文本文件中输入 ASAv 的 CLI 配置。添加三个接口的接口配置和所需的任何其他配置。

第一行应以 ASA 版本开头。day0-config 应该是有效的 ASA 配置。生成 day0-config 的最佳方式是从现有的 ASA 或 ASAv 复制一个运行配置的所需部分。day0-config 中的行顺序很重要,应与现有的 **show running-config** 命令输 出中看到的顺序相符。

我们提供了两个 day0-config 文件的示例。第一个示例显示部署带千兆位以太网接口的 ASAv 时的 day0-config。第 二个示例显示部署带万兆位以太网接口的 ASAv 时的 day0-config。您可以使用此 day0-config 来部署带 SR-IOV 接 口的 ASAv; 请参阅[准则和限制](#page-47-1), 第 38 页。

#### 示例:

```
ASA Version 9.4.1
!
console serial
interface management0/0
nameif management
security-level 100
ip address 192.168.1.1 255.255.255.0
no shutdown
interface gigabitethernet0/0
nameif inside
security-level 100
ip address 10.1.1.2 255.255.255.0
no shutdown
interface gigabitethernet0/1
nameif outside
security-level 0
ip address 198.51.100.2 255.255.255.0
no shutdown
http server enable
http 192.168.1.0 255.255.255.0 management
crypto key generate rsa modulus 1024
username AdminUser password paSSw0rd
ssh 192.168.1.0 255.255.255.0 management
aaa authentication ssh console LOCAL
call-home
http-proxy 10.1.1.1 port 443
license smart
feature tier standard
throughput level 2G
```
#### 示例:

```
ASA Version 9.8.1
!
console serial
interface management 0/0
management-only
nameif management
security-level 0
ip address 192.168.0.230 255.255.255.0
!
interface GigabitEthernet0/0
nameif inside
security-level 100
ip address 10.10.10.10 255.255.255.0
ipv6 address 2001:10::1/64
!
interface GigabitEthernet0/1
nameif outside
security-level 0
ip address 10.10.20.10 255.255.255.0
ipv6 address 2001:20::1/64
!
```

```
route management 0.0.0.0 0.0.0.0 192.168.0.254
!
username cisco password cisco123 privilege 15
!
aaa authentication ssh console LOCAL
ssh 0.0.0.0 0.0.0.0 management
ssh timeout 60
ssh version 2
!
http 0.0.0.0 0.0.0.0 management
!
logging enable
logging timestamp
logging buffer-size 99999
logging buffered debugging
logging trap debugging
!
dns domain-lookup management
DNS server-group DefaultDNS
name-server 64.102.6.247
!
license smart
feature tier standard
throughput level 10G
!
crypto key generate rsa modulus 2048
```
- 步骤 4 (可选)将思科智能软件管理器发布的智能许可证身份令牌文件下载到您的 PC。
- 步骤 **5** (可选)从下载文件复制 ID 令牌并将其放入仅包含 ID 令牌的名为"idtoken"的文本文件。

身份令牌自动将 ASAv 注册到智能许可服务器。

步骤 **6** 通过将文本文件转换成 ISO 文件生成虚拟 CD-ROM:

#### 示例:

```
stack@user-ubuntu:-/KvmAsa$ sudo genisoimage -r -o day0.iso day0-config idtoken
I: input-charset not specified, using utf-8 (detected in locale settings)
Total translation table size: 0
Total rockridge attributes bytes: 252
Total directory bytes: 0
Path table size (byptes): 10
Max brk space used 0
176 extents written (0 MB)
stack@user-ubuntu:-/KvmAsa$
```
步骤 **7** 在 Linux 上计算 day0.iso 的新 SHA1 值:

#### 示例:

**openssl dgst -sha1 day0.iso** SHA1(day0.iso)= e5bee36e1eb1a2b109311c59e2f1ec9f731ecb66 day0.iso

步骤 **8** 在工作目录的 asav-vi.mf 文件中包括新的校验和,并将 day0.iso SHA1 值替换为新生成的值。

#### 示例:

```
SHA1(asav-vi.ovf)= de0f1878b8f1260e379ef853db4e790c8e92f2b2
SHA1(disk0.vmdk)= 898b26891cc68fa0c94ebd91532fc450da418b02
SHA1(boot.vmdk)= 6b0000ddebfc38ccc99ac2d4d5dbfb8abfb3d9c4
SHA1(day0.iso)= e5bee36e1eb1a2b109311c59e2f1ec9f731ecb66
```
步骤 **9** 将 day0.iso 文件复制到您将压缩文件解压缩到的位置。您将覆盖默认的空 day0.iso 文件。

在从该目录复制任何虚拟机时,系统会应用新生成的 day0.iso 内的配置。

### <span id="page-33-0"></span>使用 **VMware vSphere Web** 客户端部署 **ASAv**

本节介绍如何使用 VMware vSphere Web 客户端部署 ASAv。Web 客户端需要 vCenter。如果您没有 vCenter, 请参阅使用 VMware vSphere [独立客户端和](#page-38-0) Day 0 配置来部署 ASAv, 或使用 OVF [工具和](#page-38-1) Day 0 [配置来部署](#page-38-1) ASAv。

- 访问 vSphere Web [客户端并安装客户端集成插件](#page-33-1), 第 24 页
- 使用 VMware vSphere Web [客户端部署](#page-33-0) ASAv, 第 24 页

### <span id="page-33-1"></span>访问 **vSphere Web** 客户端并安装客户端集成插件

本节介绍如何访问 vSphere Web 客户端。本节还介绍如何安装客户端集成插件,该插件是访问 ASAv 控制台所必需的。Macintosh 不支持某些 Web 客户端功能(包括插件)。请参阅 VMware 网站获取 完整的客户端支持信息。

步骤 **1** 从浏览器启动 VMware vSphere Web 客户端:

#### **https://***vCenter\_server:port***/vsphere-client/**

默认情况下,端口为 9443。

步骤 **2** (仅需一次)安装客户端集成插件,以便访问 ASAv 控制台。

- **1.** 在登录屏幕中,单击下载客户端集成插件 **(Download the Client Integration Plug-in)** 以下载插件。
- 2. 关闭浏览器,然后使用安装程序安装插件。
- **3.** 安装插件后,重新连接到 vSphere Web 客户端。
- <span id="page-33-2"></span>步骤3 输入用户名和密码,然后单击登录 (Login),或选中使用 Windows 会话身份验证 (使用 Windows 会话身份验证) 复 选框(仅限 Windows)。

### 使用 **VMware vSphere Web** 客户端部署 **ASAv**

要部署ASAv,请使用VMware vSphere Web客户端(或vSphere 客户端)和开放式虚拟化格式(OVF) 的模板文件。在 vSphere Web 客户端中使用 Deploy OVF Template 向导来部署 ASAv 的思科软件包。 该向导将解析 ASAv OVF 文件, 创建将运行 ASAv 的虚拟机, 并安装软件包。

大多数向导步骤是 VMware 的标准步骤。有关部署 OVF 模板的更多信息, 请参阅 VMware vSphere Web 客户端联机帮助。

#### 开始之前

在部署 ASAv 之前, 您必须在 vSphere 中配置至少一个网络(用于管理)。

步骤 **1** 从 Cisco.com 下载 ASAv 压缩文件,并将其保存到 PC:

<http://www.cisco.com/go/asa-software>

注释 需要 Cisco.com 登录信息和思科服务合同。

- 步骤 **2** 在 vSphere Web 客户端的导航器 **(Navigator)** 窗格中,单击 **vCenter**。
- 步骤 **3** 单击主机和集群 **(Hosts and Clusters)**。
- 步骤 **4** 右键单击要部署 ASAv 的数据中心、集群或主机,然后选择部署 **OVF** 模板 **(Deploy OVF Template)**。 系统将显示部署 **OVF** 模板 **(Deploy OVF Template)** 向导。
- 步骤 **5** 按照向导屏幕的指示操作。
- 步骤 **6** 在 **Setup networks** 屏幕中,将网络映射到要使用的每个 ASAv 接口。

网络可能没有按字母顺序排序。如果很难找到您的网络,可以稍后在"编辑设置"对话框中更改网络。在部署 后,右键单击 ASAv 实例,然后选择编辑设置 **(Edit Settings)** 以访问编辑设置 **(Edit Settings)** 对话框。但是,该 屏幕不会显示 ASAv 接口 ID(仅显示网络适配器 ID)。请参阅下面的网络适配器 ID 和 ASAv 接口 ID 的索引:

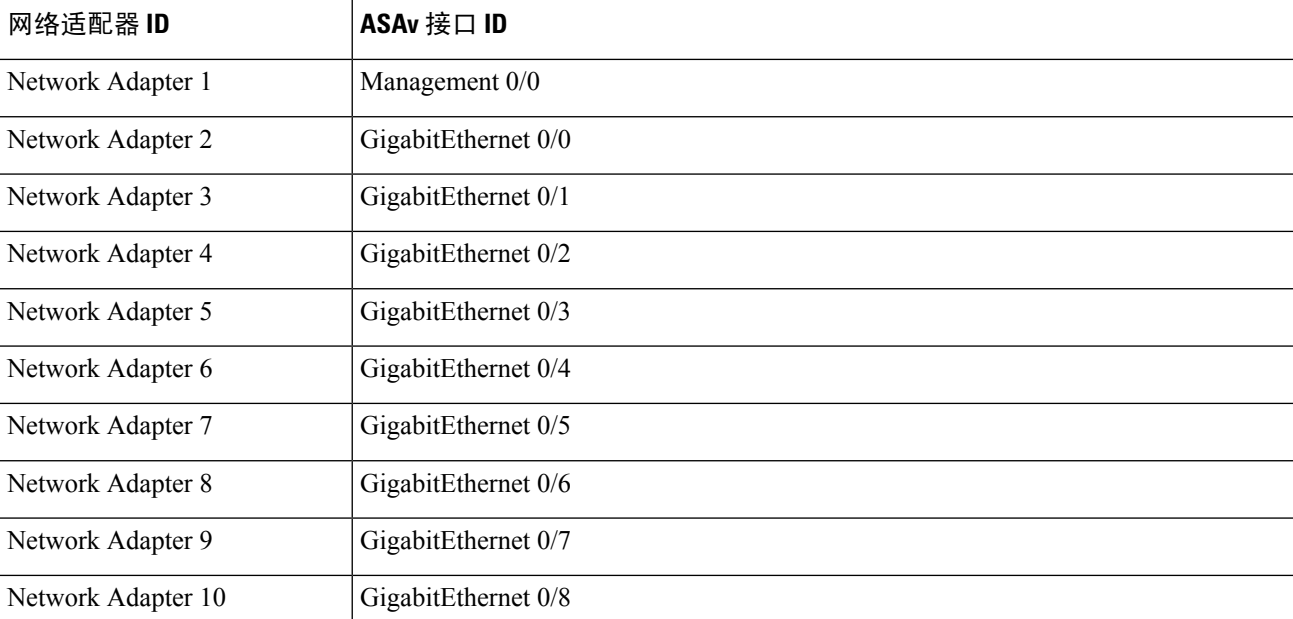

您不需要使用所有 ASAv 接口;但是,vSphere Web 客户端要求为所有接口都分配网络。对于您不打算使用的接 口,只需在 ASAv 配置中禁用即可。在部署 ASAv 后,您可以返回到 vSphere Web 客户端, 从"编辑设置"(Edit Settings) 对话框中删除额外的接口。有关详细信息,请参阅 vSphere Web 客户端联机帮助。

注释 对于故障切换/HA 部署,GigabitEthernet 0/8 已预配置为故障切换接口。

步骤 **7** 如果网络使用 HTTP 代理来访问互联网,则必须在 **Smart Call Home** 设置 **(Smart Call Home Settings)** 区域中配 置智能许可的代理地址。此代理一般也用于 Smart Call Home。

- 步骤 **8** 对于故障切换/HA 部署,请在"自定义模板"屏幕中进行如下配置:
	- 指定备用管理 IP 地址。

当您配置接口时,必须在相同网络上指定一个主用 IP 地址和一个备用 IP 地址。当主设备进行故障切换时, 辅助设备会使用主设备的 IP 地址和 MAC 地址,并开始传送流量。此时处于备用状态的设备会接管备用 IP 地址和 MAC 地址。由于网络设备不会发现 MAC 与 IP 地址配对的变化, 网络上的任意位置都不会发生 ARP 条目变化或超时。

• 在 **HA Connection Settings** 区域中配置故障切换链路设置。

故障切换对中的两台设备会不断地通过故障切换链路进行通信,以便确定每台设备的运行状态。GigabitEthernet 0/8 已预配置为故障切换链路。输入同一网络上的链路的活动和备用 IP 地址。

步骤 **9** 完成该向导后,vSphere Web 客户端将处理 VM;您可以在 **Global Information** 区域的 **Recent Tasks** 窗格中看到 "初始化 OVF 部署"状态。

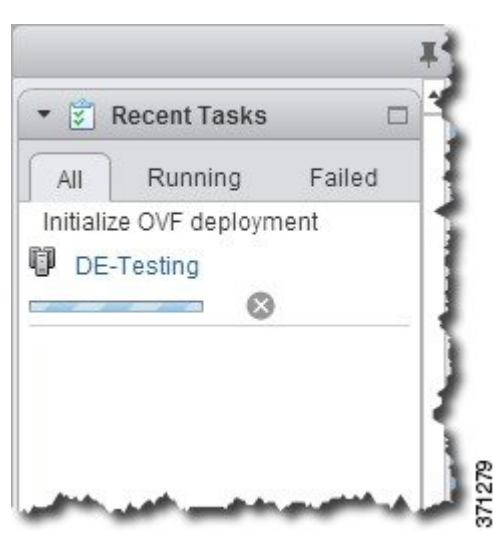

完成后, 您会看到 Deploy OVF Template 完成状态。
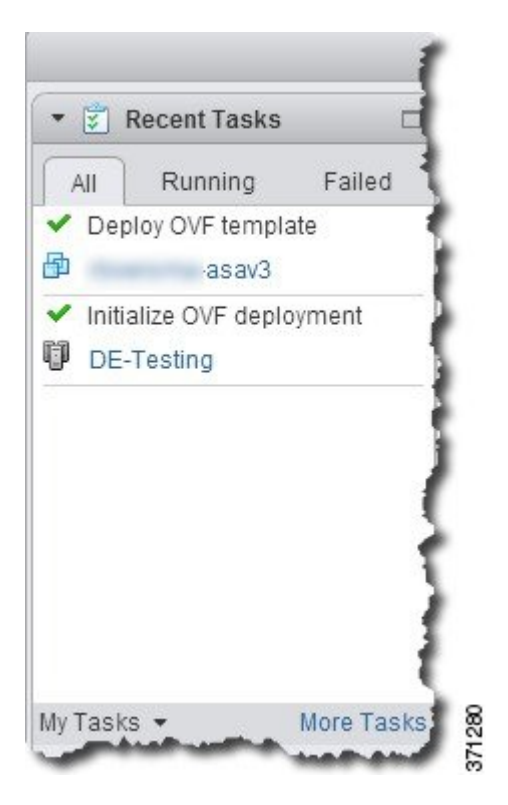

随即在清单中的指定数据中心下会显示 ASAv VM 实例。

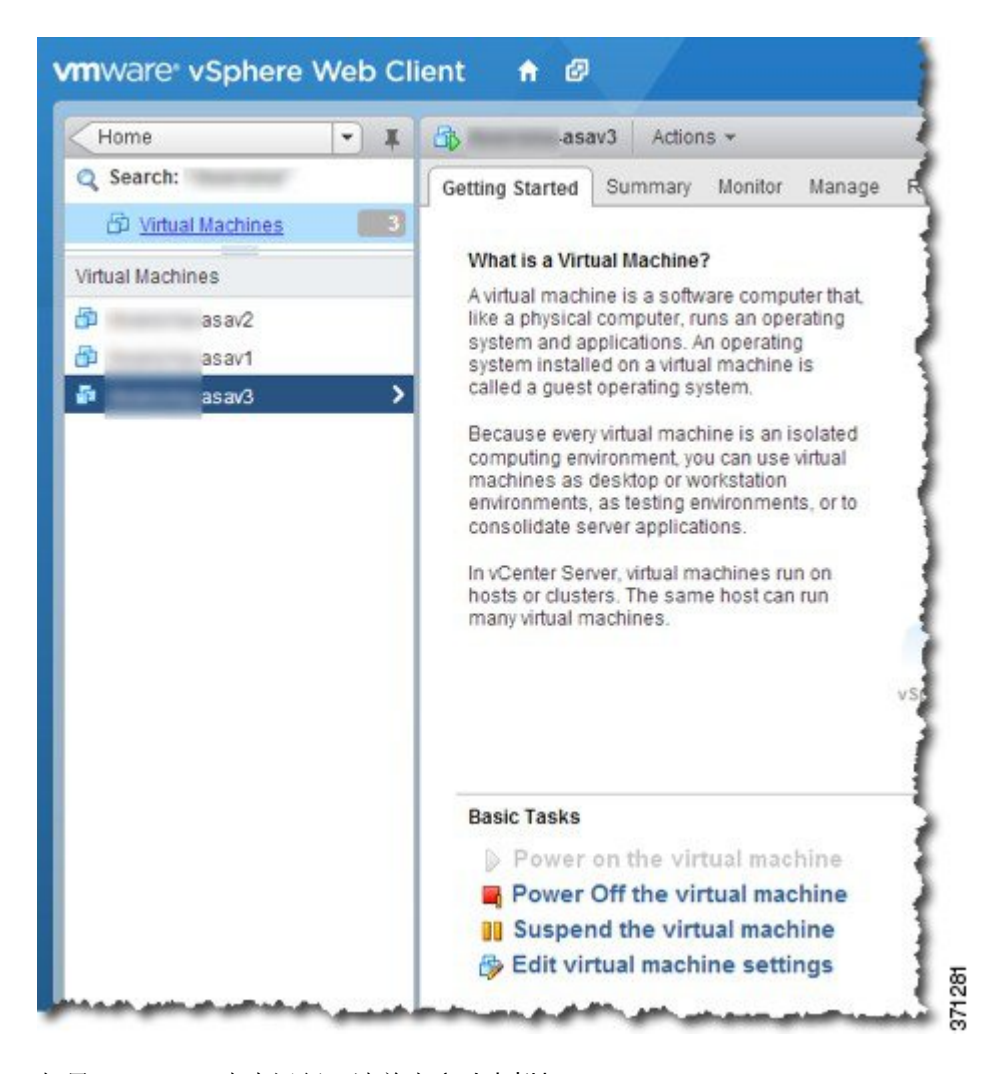

步骤 **10** 如果 ASAv VM 尚未运行,请单击启动虚拟机 **(Power On the virtual machine)**。

等待 ASAv 启动, 然后尝试与 ASDM 或控制台连接。当 ASAv 首次启动时, 将读取通过 OVF 文件提供的参数, 并将它们添加到 ASAv 系统配置中。然后将自动重启引导过程,直到正常运行。仅当首次部署 ASAv 时,才会出 现双重启动过程。要查看启动消息,请单击控制台 **(Console)** 选项卡来访问 ASAv 控制台。

- 步骤 **11** 对于故障切换/HA 部署,重复此过程以添加备用设备。请参阅以下准则:
	- 设置与主设备相同的吞吐量级别。
	- 输入与主设备完全相同的 IP 地址设置。除了用于标识设备是主设备还是备用设备的参数外,两个设备中的 bootstrap 配置相同。

下一步做什么

为成功向思科许可授权机构注册 ASAv, ASAv 需要互联网访问。部署之后,可能需要执行其他配 置,以实现互联网访问和成功注册许可证。

# 使用**VMware vSphere**独立客户端和**Day 0**配置来部署**ASAv**

要部署 ASAv,请使用 VMware vSphere 客户端和开放式虚拟化格式 (OVF) 模板文件(asav-vi.ovf 适 用于 vCenter 部署, asav-esxi.ovf 适用于非 vCenter 部署)。在 vSphere 客户端中使用 Deploy OVF Template 向导来部署 ASAv 的思科软件包。该向导将解析 ASAv OVF 文件, 创建将运行 ASAv 的虚 拟机,并安装软件包。

大多数向导步骤是VMware的标准步骤。有关DeployOVFTemplate向导的更多信息,请参阅VMware vSphere 客户端联机帮助。

### 开始之前

- 在部署 ASAv 之前, 您必须在 vSphere 中配置至少一个网络(用于管理)。
- 按照解压缩 ASAv [软件并创建](#page-30-0) Day 0 配置文件, 第 21 页中的步骤创建 Day 0 配置。
- 步骤 **1** 启动 VMware vSphere 客户端,然后依次选择文件 **(File)** > 部署 **OVF** 模板 **(Deploy OVF Template)**。 此时将出现"部署 OVF 模板"(Deploy OVF Template) 向导。
- 步骤 **2** 浏览至您将 asav-vi.ovf 文件解压缩到的工作目录,然后选择该文件。
- 步骤3 此时将显示 OVF 模板详细信息。继续执行以下各个屏幕。如果您选择使用自定义 Day 0 配置文件, 则不必更改任 何配置。
- 步骤 **4** 最后一个屏幕会显示部署设置的摘要。单击完成 **(Finish)** 以部署虚拟机。
- 步骤 5 启动 ASAv, 打开 VMware 控制台, 然后等待第二次启动。
- 步骤 **6** 通过 SSH 连接到 ASAv 并完成所需的配置。如果 Day 0 配置文件中不具有您需要的所有配置,请打开 VMware 控 制台并完成必要的配置。

ASAv 现在完全正常运行。

# 使用 **OVF** 工具和 **Day 0** 配置来部署 **ASAv**

本节介绍如何使用 OVF 工具部署 ASAv,此部署需要 Day 0 配置文件。

### 开始之前

- 使用 OVF 工具部署 ASAv 时需要 day0.iso 文件。您可以使用默认的空 day0.iso 文件(压缩文件 中提供),也可以使用您生成的自定义 Day 0 配置文件。要创建 Day 0 配置文件,请参[阅解压](#page-30-0) 缩 ASAv [软件并创建](#page-30-0) Day 0 配置文件, 第 21 页。
- 确保 OVF 工具已安装在 Linux 或 Windows PC 上,并且已连接到您的目标 ESXi 服务器。

步骤 **1** 验证是否已安装 OVF 工具:

示例:

linuxprompt# **which ovftool**

步骤 **2** 使用所需的部署选项创建一个 .cmd 文件:

#### 示例:

```
linuxprompt# cat launch.cmd
ovftool \
--name="asav-941-demo" \
--powerOn \
--deploymentOption=4Core8GB \
--diskMode=thin \
--datastore=datastore1 \
--acceptAllEulas \
--net:Management0-0="Portgroup Mgmt" \
--net:GigabitEthernet0-1="Portgroup_Inside" \
--net:GigabitEthernet0-0="Portgroup_outside" \
--prop:HARole=Standalone \
asav-esxi.ovf \
vi://root@10.1.2.3/
```
步骤 **3** 执行该 cmd 文件:

### 示例:

linuxprompt# **./launch.cmd**

ASAv 启动;等待第二启动。

步骤 4 通过 SSH 连接到 ASAv 完成所需的配置。如果需要更多配置,请打开 VMware 控制台,进入 ASAv,并应用必要 的配置。

ASAv 现在完全正常运行。

# 访问 **ASAv** 控制台

对于ASDM,在某些情况下可能需要使用CLI进行故障排除。默认情况下,您可以访问内置VMware vSphere 控制台, 也可以配置网络串行控制台, 它具有更好的功能, 包括复制和粘贴。

- 使用 [VMware](#page-40-0) vSphere 控制台
- [配置网络串行控制台端口](#page-41-0)

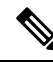

如果使用 Day 0 配置文件部署 ASAv, 可以在该配置文件中包括 **console serial** 设置,以便在首次启动 过程中使用串行端口而不是虚拟 VGA 控制台;请参阅解压缩 ASAv [软件并创建](#page-30-0) Day 0 配置文件, 第 21 [页。](#page-30-0) 注释

## <span id="page-40-0"></span>使用 **VMware vSphere** 控制台

对于初始配置或故障排除,从通过 VMware vSphere Web 客户端提供的虚拟控制台访问 CLI。您可以 稍后为 Telnet 或 SSH 配置 CLI 远程访问。

### 开始之前

对于 vSphere Web 客户端,安装客户端集成插件,该插件是访问 ASAv 控制台所必需的。

步骤 **1** 在 VMware vSphere Web 客户端中,右键单击"清单"中的 ASAv 实例,然后选择打开控制台 **(Open Console)**。或 者,您可以单击"摘要"(Summary) 选项卡上的启动控制台 **(Launch Console)**。

步骤 **2** 单击控制台,然后按 **Enter** 键。注意:按 **Ctrl + Alt** 可释放光标。

如果 ASAv 仍在启动, 您会看到启动消息。

当 ASAv 首次启动时,将读取通过 OVF 文件提供的参数,并将它们添加到 ASAv 系统配置中。然后将自动重启引 导过程,直到正常运行。仅当首次部署 ASAv 时,才会出现双重启动过程。

在安装许可证之前,吞吐量限制为 100 kbps,以便您可以执行初步连接测试。需要安装许可证才能正常 运行。在安装许可证之前,您还会看到以下消息在控制台上重复出现: 注释

Warning: ASAv platform license state is Unlicensed. Install ASAv platform license for full functionality.

您将看到以下提示符:

ciscoasa>

此 提示符表明您正处于用户 EXEC 模式。用户 EXEC 模式仅能获取基本命令。

步骤 **3** 访问特权 EXEC 模式:

示例:

ciscoasa> **enable**

系统将显示以下提示:

Password:

步骤 **4** 按 **Enter** 键继续。默认情况下,密码为空。如果以前设置过启用密码,请输入该密码而不是按 Enter 键。

提示符更改为:

ciscoasa#

在特权 EXEC 模式中,所有非配置命令均可用。还可从特权 EXEC 模式进入 配置模式。

要退出特权模式,请输入 **disable**、**exit** 或 **quit** 命令。

步骤 **5** 访问全局配置模式:

ciscoasa# **configure terminal** 提示将更改为以下形式: ciscoasa(config)#

您可以从全局配置模式开始配置 ASAv。要退出全局配置模式,请输入 **exit**、**quit** 或 **end** 命令。

## <span id="page-41-0"></span>配置网络串行控制台端口

为获得更好的控制台体验,可以单独配置网络串行端口或连接到虚拟串行端口集中器(vSPC)进行控 制台访问。有关每种方法的详细信息,请参阅 VMware vSphere 文档。在 ASAv 上, 您必须将控制台 输出发送到串行端口而不是虚拟控制台。此程序介绍如何启用串行端口控制台。

- 步骤 **1** 在 VMware vSphere 中配置网络串行端口。请参阅 VMware vSphere 文档。
- 步骤 2 在 ASAv 上的 disk0 的根目录下创建一个名为"use ttyS0"的文件。此文件不需要有任何内容;它只需在以下位置 存在:

disk0:/use\_ttyS0

- 在 ASDM 中,可以使用工具 **(Tools)** > 文件管理 **(File Management)**对话框上传该名称的空文本文件。
- 在 vSphere 控制台中, 您可以将文件系统中的现有文件(任何文件)复制为新名称。例如:

ciscoasa(config)# **cd coredumpinfo** ciscoasa(config)# **copy coredump.cfg disk0:/use\_ttyS0**

步骤 **3** 重新加载 ASAv。

- 在 ASDM 中依次选择工具 **(Tools)** > 系统重新加载 **(System Reload)**。
- 在 vSphere 控制台中,输入 **reload**。

ASAv 停止发送到 vSphere 控制台,而是发送到串行控制台。

步骤 4 Telnet 到您在添加串行端口时指定的 vSphere 主机 IP 地址和端口号, 或 Telnet 到 vSPC IP 地址和端口。

# 升级 **vCPU** 或吞吐量许可证

ASAv 使用吞吐量许可证,它会影响您可以使用的 vCPU 数量。

如果要增加(或减少)ASAv 的 vCPU 数量,您可以申请新许可证,应用新许可证,并在 VMware 中更改 VM 属性以匹配新值。

分配的 vCPU 数量必须与 ASAv 虚拟 CPU 许可证或吞吐量许可证相符。RAM 也必须针对 vCPU 数 量进行正确调整。升级或降级时,请务必按照此过程操作并立即调整许可证和vCPU。如果存在持续 不匹配, ASAv 无法正常工作。 注释

步骤 **1** 申请新许可证。

步骤 **2** 应用新许可证。对于故障切换对,将新许可证应用到两个设备。

- 步骤 **3** 执行以下操作之一,具体取决于是否使用故障切换:
	- 使用故障切换-在vSphere Web客户端中,关闭备用ASAv。例如,单击ASAv,然后单击关闭虚拟机**(Power Off the virtual machine)**,或者右键单击 ASAv,然后选择关闭访客操作系统 **(Shut Down Guest OS)**。
	- 不使用故障切换 在 vSphere Web 客户端中,关闭 ASAv。例如,单击 ASAv,然后单击关闭虚拟机 **(Power Off the virtual machine)**,或者右键单击 ASAv,然后选择关闭访客操作系统 **(Shut Down Guest OS)**。
- 步骤 **4** 单击 ASAv,然后单击编辑虚拟机设置 **(Edit Virtual machine settings)**(或者右键单击 ASAv,然后选择编辑设置 **(Edit Settings)**)。

系统将显示编辑设置 **(Edit Settings)** 对话框。

- 步骤 **5** 请参阅ASAv [的许可](#page-10-0) ,第 1 页中的 CPU/内存要求以确定新 vCPU 许可证的正确值。
- 步骤 **6** 在虚拟硬件 **(Virtual Hardware)** 选项卡上,从下拉列表中为 **CPU** 选择新值。
- 步骤7 对于 Memory, 输入 RAM 的新值。
- 步骤 **8** 单击确定 **(OK)**。
- 步骤 **9** 启动 ASAv。例如,单击启动虚拟机 **(Power On the Virtual Machine)**。
- 步骤 **10** 对于故障切换对:
	- **1.** 打开主用设备的控制台或启动主用设备上的 ASDM。
	- **2.** 备用设备完成启动后,故障切换到备用设备:
		- ASDM: 依次选择监控 (Monitoring) > 属性 (Properties) > 故障切换 (Failover) > 状态 (Status), 然后单击 设为备用 **(Make Standby)**。
		- CLI: **failover active**
	- **3.** 对活动设备重复步骤 3 到 9。
		- 下一步做什么

有关详细信息, 请参阅ASAv [的许可](#page-10-0), 第1页。

# **ASAv on VMware** 的性能调整

## 提高 **ESXi** 配置的性能

通过调整 ESXi 主机的 CPU 配置设置,可以提高 ESXi 环境中的 ASAv 性能。通过调度关联选项, 可以控制虚拟机CPU在主机物理核心(和超线程,如果已启用超线程)范围内的分布方式。使用此 功能,您可以将每个虚拟机分配到指定关联组中的处理器。

有关详细信息,请参阅以下 VMware 文档。

- 《vSphere [资源管理》](https://pubs.vmware.com/vsphere-60/topic/com.vmware.ICbase/PDF/vsphere-esxi-vcenter-server-60-resource-management-guide.pdf)的管理 *CPU* 资源一章。
- 《VMware vSphere [的性能最佳实践》](http://www.vmware.com/pdf/Perf_Best_Practices_vSphere5.0.pdf)。
- vSphere 客户端[联机帮助。](https://pubs.vmware.com/vsphere-50/index.jsp?topic=%2Fcom.vmware.vsphere.vm_admin.doc_50%2FGUID-3D5F6146-5F9C-46BC-B1D3-DCA856E98137.html)

## **NUMA** 准则

非一致内存访问 (NUMA) 是一种共享内存架构,描述了多处理器系统中主内存模块相对于处理器的 位置。如果处理器访问的内存不在自己的节点内(远程内存),则数据通过NUMA连接以低于本地 内存的访问速率传输。

X86 服务器架构由多个插槽和每个插槽内的多个内核组成。每个 CPU 插槽及其内存和 I/O 均称为 NUMA 节点。要从内存高效读取数据包,来宾应用和关联的外围设备(例如 NIC)应位于同一个节 点中。

为获得最佳 ASAv 性能:

- ASAv VM 必须在单一 NUMA 节点上运行。如果部署了单个 ASAv 以跨 2 个插槽运行,则性能 将显著下降。
- 8 核 ASAv (图 1: 8 核 NUMA [架构示例](#page-44-0), 第 35 页) 要求主机 CPU 上的每个插槽至少有 8 个内 核。必须考虑服务器上运行的其他虚拟机。
- 16 核 ASAv (图 2: 16 核 ASAv NUMA [架构示例](#page-44-1), 第 35 页) 要求主机 CPU 上的每个插槽至少有 16 个内核。必须考虑服务器上运行的其他虚拟机。
- NIC 应与 ASAv VM 位于同一 NUMA 节点上。

下图显示的服务器有两个 CPU 插槽,每个 CPU 有 18 个内核。8 核 ASAv 要求主机 CPU 上的每个插 槽至少有 8 个内核。

### <span id="page-44-0"></span>图 **1: 8** 核 **NUMA** 架构示例

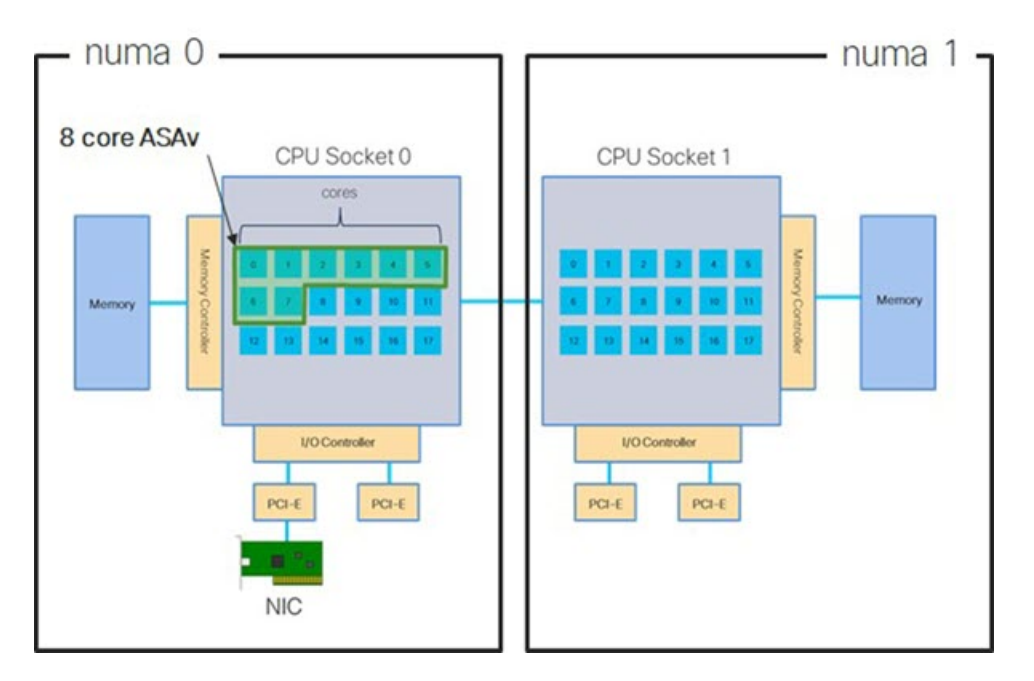

<span id="page-44-1"></span>下图显示的服务器有两个 CPU 插槽,每个 CPU 有 18 个内核。16 核 ASAv 要求主机 CPU 上的每个 插槽至少有 16 个内核。

### 图 **2: 16** 核 **ASAv NUMA** 架构示例

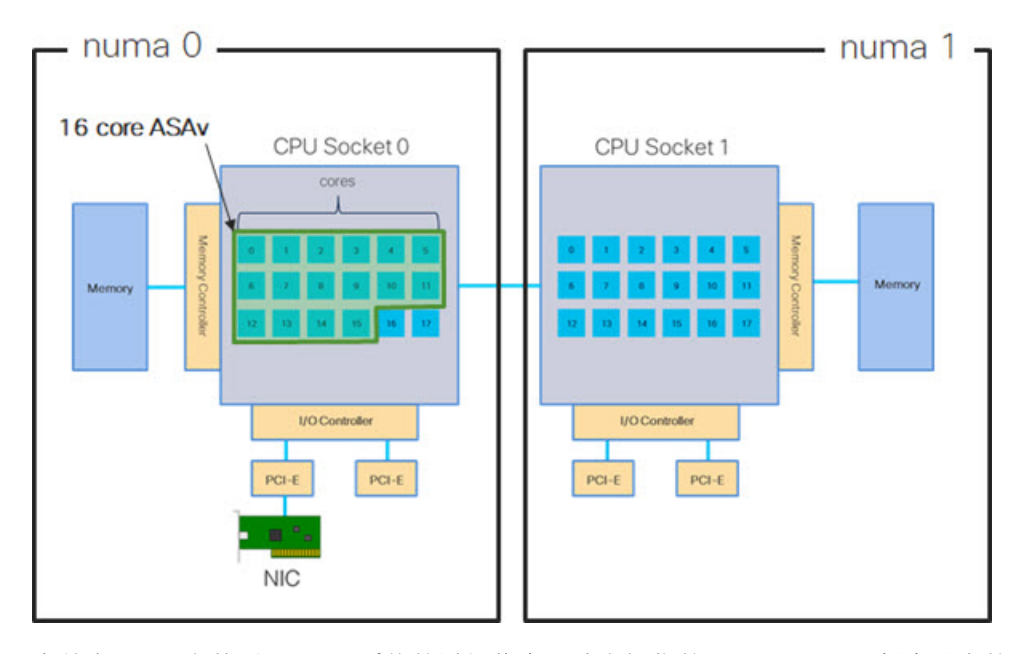

有关在 ESXi 上使用 NUMA 系统的详细信息, 请参阅您的 VMware ESXi 版本对应的 VMware 文档 *vSphere* 资源管理。要查看此文档和其他相关文档的最新版本,请参阅 [http://www.vmware.com/support/pubs](https://www.vmware.com/support/pubs/)

## 用于接收端扩展 **(RSS)** 的多个 **RX** 队列

ASAv 支持接收端扩展(RSS), 网络适配器利用这项技术将网络接收流量并行分发给多个处理器内 核。为实现最大吞吐量,每个 vCPU(内核)都必须有自己的 NIC RX 队列。请注意,典型的 RA VPN 部署可能使用单一内部/外部接口对。

```
Ú
```
重要事项 您需要 ASAv 版本 9.13(1) 或更高版本,才能使用多个 RX 队列。

<span id="page-45-0"></span>对于具有内部/外部接口对的 8 核 VM, 每个接口将有 4 个 RX 队列, 如图 3: 8 核 [ASAv](#page-45-0) RSS RX 队 列, 第 36 页中所示。

#### 图 **3: 8** 核 **ASAv RSS RX** 队列

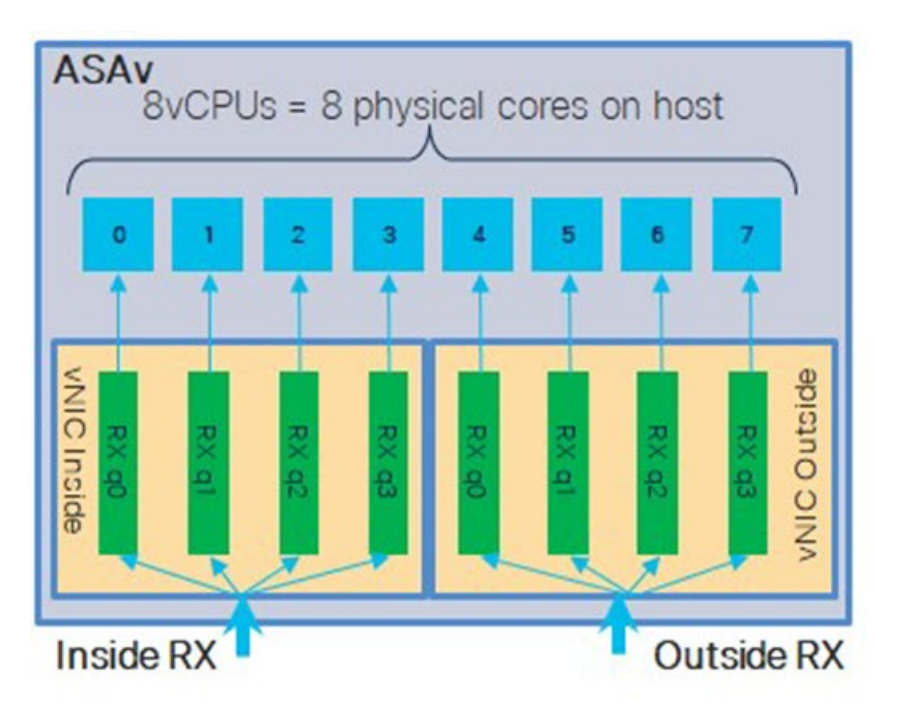

对于具有内部/外部接口对的 16 核 VM, 每个接口将有 8 个 RX 队列, 如图 4: 16 核 [ASAv](#page-46-0) RSS RX 队列, 第 37 页中所示。

#### <span id="page-46-0"></span>图 **4: 16** 核 **ASAv RSS RX** 队列

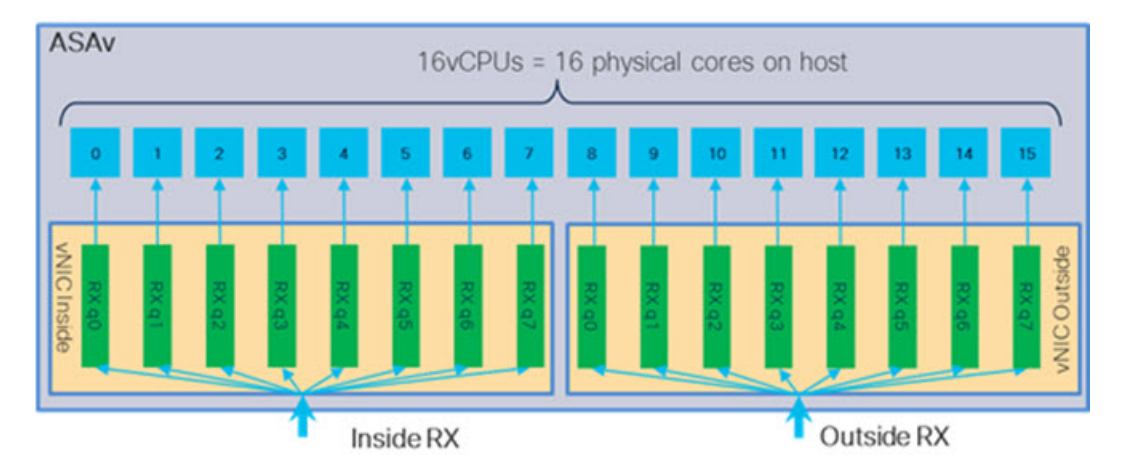

下表显示了适用于 VMware 的 ASAv vNIC 以及支持的 RX 队列数量。有关支持的 vNIC 的说明, 请 参阅[建议的](#page-25-0) vNIC, 第16页。

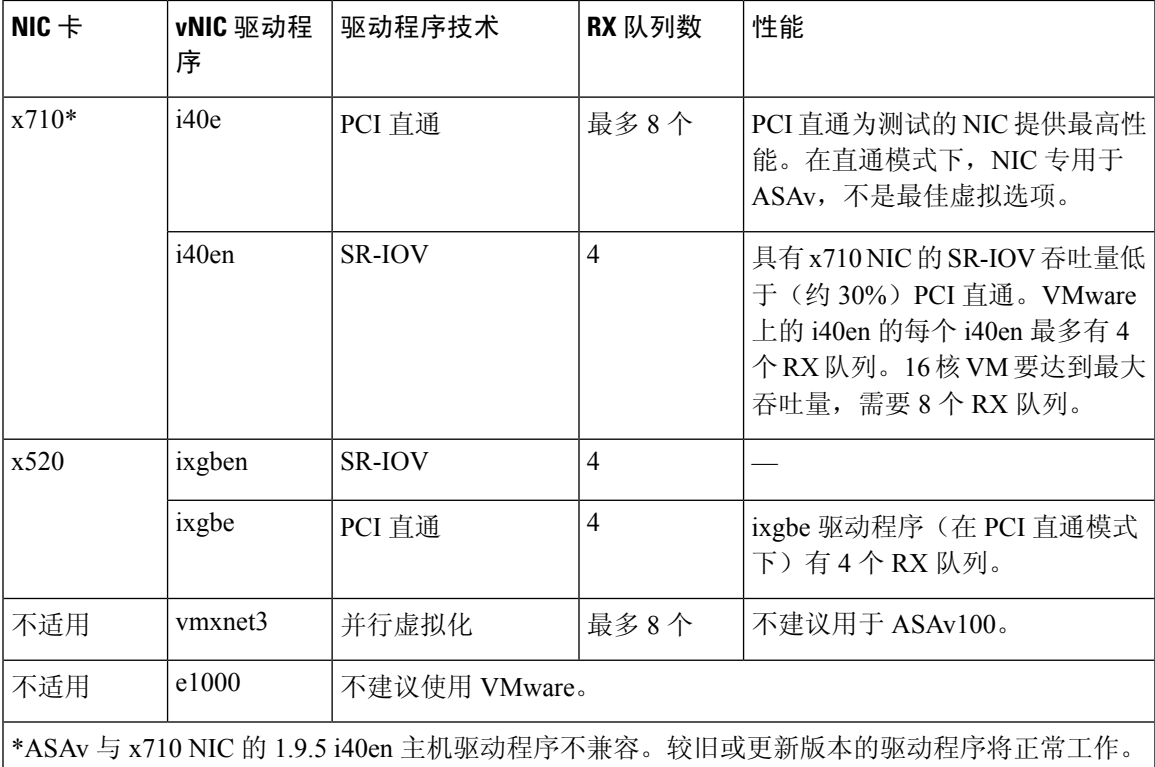

#### 表 **11: VMware** 建议的 **NIC/vNIC**

有关识别或验证 NIC [驱动程序和固](#page-47-0)件版本的 ESXCLI 命令的信息,请参阅识别 NIC 驱动程序和固 [件版本](#page-47-0), 第38页。

#### <span id="page-47-0"></span>识别 **NIC** 驱动程序和固件版本

如果您需要识别或验证特定的固件和驱动程序版本信息,可以使用 ESXCLI 命令查找该数据。

- 要获取已安装NIC的列表,通过SSH连接相关主机,然后运行esxcli network nic list命令。 此命令应为您提供设备和一般信息的记录。
- 在得到已安装 NIC 的列表后,您可以提取详细的配置信息。运行 esxcli network nic get 命令 指定必要的 NIC 名称: esxcli network nic get -n <nic name>。

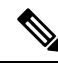

一般网络适配器信息也可以从 VMware vSphere Client 查看。在配置 **(Configure)** 选项卡中的物理适 配器 **(Physical Adapters)** 下可找到适配器和驱动程序。 注释

### **SR-IOV** 接口调配

SR-IOV 允许多个 VM 共享主机内的单一 PCIe 网络适配器。SR-IOV 定义了下列功能:

- 物理功能 (PF) -PF 指所有 PCIe 功能,包括 SR-IOV 功能。这些功能在主机服务器上显示为常规 静态 NIC。
- 虚拟功能 (VF) VF 是有助于数据传输的轻型 PCIe 功能。VF 源自于 PF,并通过 PF 进行管理。

VF 在虚拟化操作系统框架下,最高可以 10 Gbps 的速度连接 ASAv 虚拟机。本节介绍如何在 KVM 环境下配置 VF。ASAv 和 SR-IOV [接口调配](#page-20-0), 第 11 页中介绍了 ASAv 上对 SR-IOV 的支持信息。

### 准则和限制

### **SR-IOV** 接口准则

VMware vSphere 5.1 及更高版本仅在具有特定配置的环境下支持 SR-IOV。启用 SR-IOV 时, vSphere 的某些功能无法正常工作。

除了SR-IOV [接口准则和限制](#page-21-0), 第 12 页中所述的 ASAv 和 SR-IOV 的系统要求之外, 您还应该查看 VMware 文档中[的支持使用](https://pubs.vmware.com/vsphere-60/index.jsp#com.vmware.vsphere.networking.doc/GUID-E8E8D7B2-FE67-4B4F-921F-C3D6D7223869.html) SR-IOV 的配置, 以了解有关要求、支持的 NIC、功能可用性及 VMware 和 SR-IOV 升级要求方面的详细信息。

本节介绍在 VMware 系统上调配 SR-IOV 接口的各种设置和配置步骤。本节中的信息基于特定实验 室环境中的设备创建,这些设备使用的是 VMware ESXi 6.0 和 vSphere Web 客户端、思科 UCS C 系 列服务器及 Intel 以太网服务器适配器 X520 - DA2。

### **SR-IOV** 接口的限制

启动 ASAv 时, 请注意 SR-IOV 接口出现的顺序可能与 ESXi 中显示的顺序相反。这可能引起接口配 置错误,导致特定的 ASAv 虚拟机无网络连接。

 $\bigwedge$ 

开始在 ASAv 上配置 SR-IOV 网络接口之前,先验证接口映射非常重要。这可确保将网络接口配置 应用到 VM 主机上正确的物理 MAC 地址接口。 注意

ASAv 启动后,您可以确认哪个 MAC 地址映射到哪个接口。请使用 **show interface** 命令查看详细的 接口信息,包括接口的 MAC 地址。将 MAC 地址与 **show kernelifconfig** 命令的结果进行比较以确认 正确的接口分配。

### 检查 **ESXi** 主机 **BIOS**

要在 VMware 上部署带 SR-IOV 接口的 ASAv,需要支持和启用虚拟化。VMware 提供了几种验证虚 拟化支持的方法,包括其在线 SR-IOV 支[持兼容性指南](http://www.vmware.com/resources/compatibility/search.php)以及可下载的 CPU [识别实用程序](https://my.vmware.com/web/vmware/details?productId=136&downloadGroup=CPU%20IDENTIFICATION%20UTILITY)(检测虚拟 化处于启用还是禁用状态)。

另外,您还可以通过登录到 ESXi 主机来确定是否在 BIOS 中启用了虚拟化。

步骤 **1** 使用下列方法之一登录到 ESXi Shell:

- 如果您可以直接访问主机,请按 Alt+F2 打开计算机物理控制台的登录页面。
- 如果您正在远程连接主机,请使用 SSH 或其他远程控制台连接在主机上启动会话。

步骤 **2** 输入主机识别的用户名和密码。

步骤 **3** 运行以下命令:

### 示例:

esxcfg-info|grep "\----\HV Support"

HV Support 命令的输出指示可用的虚拟机监控程序类型。有关可能值的说明如下:

0 - VT/AMD-V 表示该支持对于此硬件不可用。

1 - VT/AMD-V 表示 VT 或 AMD-V 可能可用, 但此硬件不支持它们。

2 - VT/AMD-V 表示 VT 或 AMD-V 可用, 但目前在 BIOS 中未启用。

3 - VT/AMD-V 表示 VT 或 AMD-V 在 BIOS 中已启用,并且可以使用。

示例:

```
~ # esxcfg-info|grep "\----\HV Support"
         |----HV Support...........................3
```
值 3 表示受支持且已启用虚拟化。

下一步做什么

• 在主机物理适配器上启用 SR-IOV。

### 在主机物理适配器上启用 **SR-IOV**

使用 vSphere Web 客户端启用 SR-IOV, 并设置主机上的虚拟功能数量。在执行此操作之前, 您无法 将虚拟机连接到虚拟功能。

### 开始之前

- 请确保已安装兼容 [SR-IOV](#page-22-0) 的网络接口卡 (NIC); 请参阅SR-IOV 支持的 NIC, 第 13 页。
- 步骤 **1** 在 vSphere Web 客户端中,导航到要启用 SR-IOV 的 ESXi 主机。
- 步骤 **2** 在管理 **(Manage)** 选项卡上,单击网络 **(Networking)** 并选择物理适配器 **(Physical adapters)**。 您可以查看 SR-IOV 属性, 以了解物理适配器是否支持 SR-IOV。
- 步骤 **3** 选择物理适配器,然后单击编辑适配器设置 **(Edit adapter settings)**。
- 步骤 **4** 在 SR-IOV 下,从状态 **(Status)** 下拉菜单中选择启用 **(Enabled)**。
- 步骤 **5** 在虚拟功能数量 **(Number of virtual functions)** 文本框中,键入要为该适配器配置的虚拟功能数目。
	- 对于 ASAv50, 我们建议您对每个接口使用的 VF 数量不要超过 1 个。如果与多个虚拟功能共享物理接 口,可能会出现性能下降。 注释
- 步骤 **6** 单击确定 **(OK)**。
- 步骤 **7** 重启 ESXi 主机。

虚拟功能在由物理适配器项表示的 NIC 端口上将变为活动状态。它们显示在主机设置 **(Settings)**选项卡的"PCI 设 备"(PCI Devices) 列表中。

### 下一步做什么

• 创建一个标准 vSwitch 来管理 SR-IOV 功能和配置。

### 创建 **vSphere** 交换机

创建一个 vSphere 交换机来管理 SR-IOV 接口。

- 步骤 **1** 在 vSphere Web 客户端中,导航至 ESXi 主机。
- 步骤 **2** 在管理 **(Manage)** 下,选择网络 **(Networking)**,然后选择虚拟交换机 **(Virtual switches)**。
- 步骤 **3** 单击添加主机网络 **(Add host networking)**图标,即带有加号 (+) 的绿色地球仪图标。
- 步骤 **4** 选择标准交换机的虚拟机端口组 **(Virtual Machine Port Group for a Standard Switch)** 连接类型,然后单击下一步 **(Next)**。
- 步骤 **5** 选择新建标准交换机 **(New standard switch)**,然后单击下一步 **(Next)**。
- 步骤 **6** 将物理网络适配器添加到新的标准交换机中。
- a) 在分配的适配器下,单击绿色加号 (+) 以添加适配器。
- b) 从列表中为 SR-IOV 选择相应的网络接口。例如 Intel(R) 82599 万兆位双端口网络连接。
- c) 从故障切换顺序组 **(Failover order group)**下拉菜单中,选择活动适配器 **(Active adapters)**。
- d) 单击确定 **(OK)**。

步骤 **7** 为该 SR-IOV vSwitch 输入一个网络标签,然后单击下一步 **(Next)**。

步骤 **8** 在准备完成 **(Ready to complete)** 页面上查看您的选择,然后单击完成 **(Finish)**。

#### 图 **5:** 已连接 **SR-IOV** 接口的新 **vSwitch**

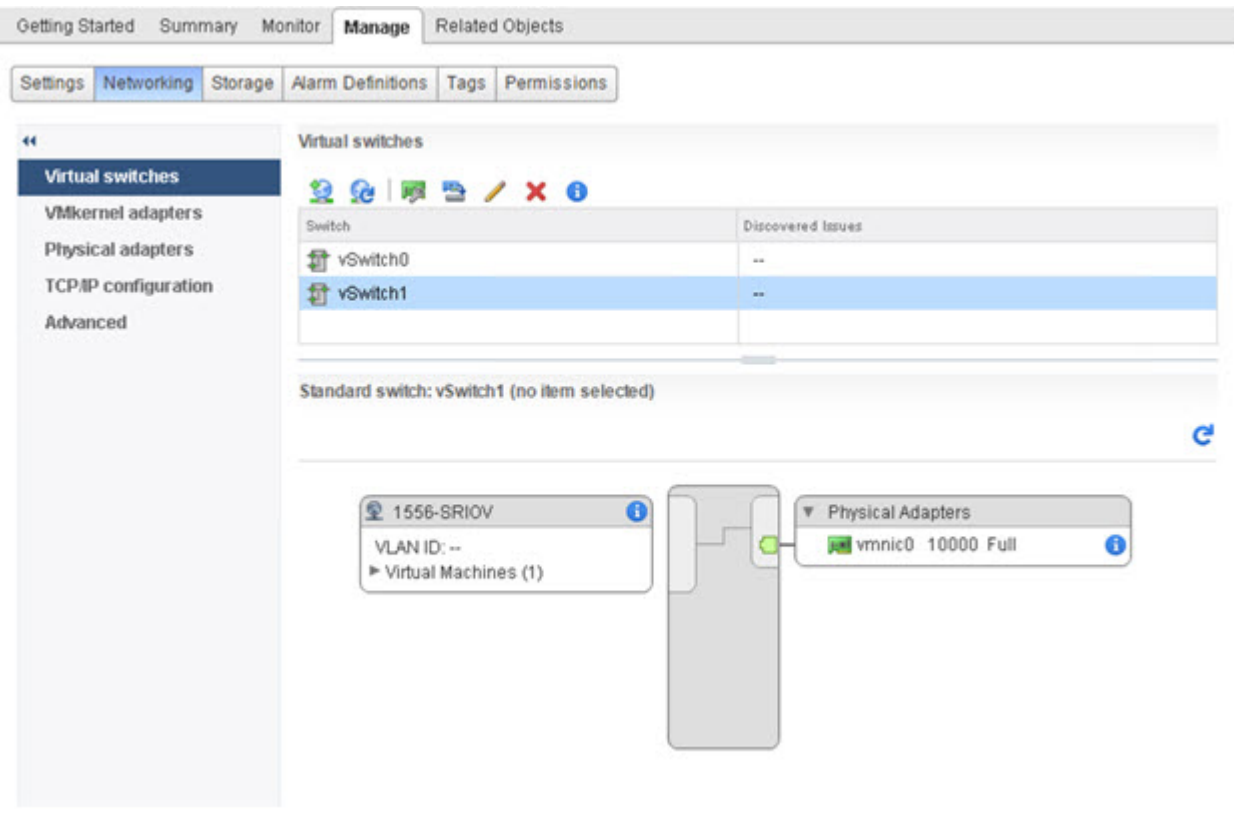

下一步做什么

• 查看虚拟机的兼容级别。

### 升级虚拟机的兼容级别

兼容级别决定可用于虚拟机的虚拟硬件,它们与主机上可用的物理硬件相对应。ASAv 虚拟机的硬 件级别需要达到 10 级或更高级别。这样才能将 SR-IOV 直通功能暴露给 ASAv。以下操作程序可立 即将 ASAv 升级到最新支持的虚拟硬件版本。

有关虚拟机硬件版本和兼容性的信息,请参阅 vSphere 虚拟机管理文档。

步骤 **1** 从 vSphere Web 客户端登录到 vCenter 服务器。

步骤 **2** 找到要修改的 ASAv 虚拟机。

a) 选择数据中心、文件夹、集群、资源池或主机,然后单击相关对象 **(Related Objects)** 选项卡。

b) 单击虚拟机 **(Virtual Machines)**,并从列表中选择 ASAv 虚拟机。

步骤 **3** 关闭所选的虚拟机。

步骤 **4** 右键单击该 ASAv,并依次选择操作 **(Actions)** > 所有 **vCenter** 操作 **(All vCenter Actions)** > 兼容性 **(Compatibility)** > 升级 **VM** 兼容性 **(Upgrade VM Compatibility)**。

步骤 **5** 单击是 **(Yes)** 以确认升级。

- 步骤 **6** 为虚拟机兼容性选择 **ESXi 5.5** 及更高版本 **(ESXi 5.5 and later)**选项。
- 步骤 **7** (可选)选择仅在正常访客操作系统关闭后升级 **(Only upgrade after normal guest OS shutdown)**。

所选虚拟机将升级为您选择的相应硬件版本的兼容性设置,并且虚拟机的摘要选项卡中将更新为新的硬件版本。

下一步做什么

• 通过 SR-IOV 直通网络适配器将该 ASAv 与虚拟功能关联。

### 将 **SR-IOV NIC** 分配给 **ASAv**

为了确保 ASAv 虚拟机和物理 NIC 可以交换数据, 您必须将 ASAv 与一个或多个用作 SR-IOV 直通 网络适配器的虚拟功能相关联。以下操作程序说明如何使用 vSphere Web 客户端将 SR-IOV NIC 分 配给 ASAv 虚拟机。

- 步骤 **1** 从 vSphere Web 客户端登录到 vCenter 服务器。
- 步骤 **2** 找到要修改的 ASAv 虚拟机。
	- a) 选择数据中心、文件夹、集群、资源池或主机,然后单击相关对象 **(Related Objects)** 选项卡。
	- b) 单击虚拟机 **(Virtual Machines)**,并从列表中选择 ASAv 虚拟机。
- 步骤 **3** 在虚拟机的管理 **(Manage)**选项卡上,依次选择设置 **(Settings)** > **VM** 硬件 **(VM Hardware)**。
- 步骤 4 单击编辑 (Edit), 然后选择虚拟硬件 (Virtual Hardware) 选项卡。
- 步骤 **5** 从新建设备 **(New device)** 下拉菜单中,选择网络 **(Network)**,然后单击添加 **(Add)**。

系统将显示新建网络 **(New Network)** 界面。

- 步骤6 展开新建网络 (New Network) 部分, 然后选择可用的 SRIOV 选项。
- 步骤 **7** 从适配器类型 **(Adapter Type)**下拉菜单中选择 **SR-IOV** 直通 **(SR-IOV passthrough)**。
- 步骤 8 从物理功能 (Physical function) 下拉菜单中, 选择与直通虚拟机适配器相对应的物理适配器。
- 步骤 **9** 接通虚拟机电源。

接通虚拟机电源后,ESXi 主机将从物理适配器中选择一个可用的虚拟功能,并将其映射到 SR-IOV 直通适配器。主机将验证虚拟机适配器和底层虚拟功能的所有属性。

I

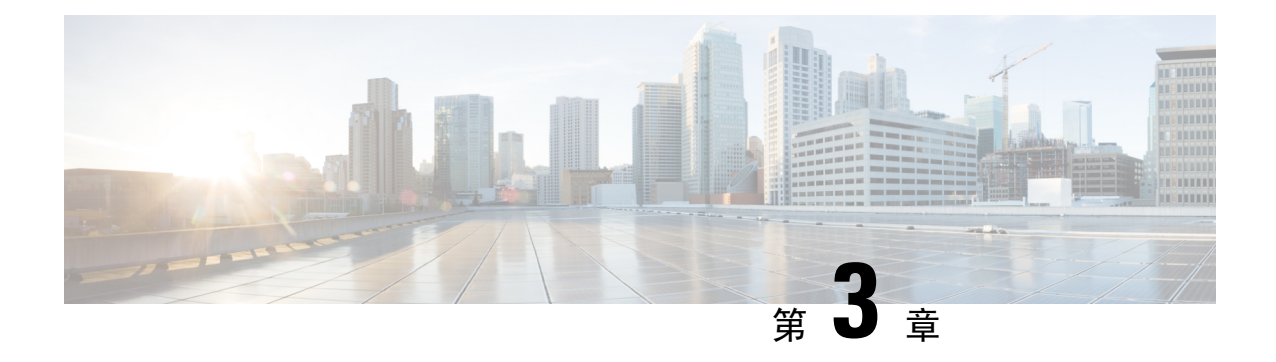

# 使用 **KVM** 部署 **ASAv**

您可以在能够运行基于内核的虚拟机 (KVM) 的任何服务器类 x86 CPU 设备上部署 ASAv。

Ú

ASAv 的最低内存要求为 2GB。如果当前 ASAv 的内存少于 2GB, 您将无法在不增加 ASAv VM 内 存的情况下,从早期版本升级到 9.13(1) 及更高版本。您也可以使用最新版本重新部署新的 ASAv VM。 重要事项

- ASAv on KVM [准则和限制](#page-54-0), 第 45 页
- [关于使用](#page-56-0) KVM 的 ASAv 部署, 第47页
- ASAv 和 KVM [的先决条件](#page-57-0), 第48页
- 准备 Day 0 [配置文件](#page-58-0), 第 49 页
- [准备虚拟网桥](#page-59-0) XML 文件, 第50页
- 启动 [ASAv](#page-61-0), 第52页
- ASAv on KVM [的性能调整](#page-62-0), 第 53 页

# <span id="page-54-0"></span>**ASAv on KVM** 准则和限制

根据所需部署的实例数量和使用要求,ASAv 部署所使用的具体硬件可能会有所不同。创建的每台 虚拟设备都需要主机满足最低资源配置要求,包括内存、CPU 数量和磁盘空间。

Ú

重要事项 ASAv 部署时的磁盘存储大小为 8GB。无法更改磁盘空间的资源配置。

在部署 ASAv 之前,请查看以下准则和限制。

### **ASAv on KVM** 系统要求

请确保遵循以下规范,以确保最佳性能。ASAv 有以下要求:

• 主机 CPU 必须是包含虚拟化扩展的基于 x86 的服务器类 Intel 或 AMD CPU。

例如,ASAv 性能测试实验室最少使用以下设备:使用以 2.6GHz 运行的 Intel® Xeon® CPU E5-2690v4 处理器的 Cisco Unified Computing System™ (Cisco UCS®) C 系列 M4 服务器。

#### <span id="page-55-0"></span>建议的 **vNIC**

推荐使用以下 vNIC 以获得最佳性能。

- PCI 直通中的 i40e 将服务器的物理 NIC 指定给 VM, 并通过 DMA (直接内存访问) 在 NIC 与 VM 之间传输数据包数据。移动数据包不需要任何 CPU 周期。
- i40evf/ixgbe-vf 基本同上 (在 NIC 与 VM 之间传输 DMA 数据包), 但允许在多个 VM 之间共 享 NIC。SR-IOV 通常是首选的,因为它具有更多部署灵活性。请参阅
- virtio 这是并行虚拟化的网络驱动程序, 支持 10Gbps 操作, 但也需要 CPU 周期。

### 性能优化

为实现 [ASAv](#page-62-0) 的最佳性能, 您可以对 VM 和主机进行调整。有关详细信息, 请参阅ASAv on KVM 的 [性能调整](#page-62-0), 第53页。

- **NUMA** 您可以通过将来宾 VM 的 CPU 资源隔离到单一非一致内存访问 (NUMA) 节点来提高 ASAv 的性能。有关详细信息,请参阅[NUMA](#page-63-0) 准则 ,第 54 页。
- 接收端扩展 ASAv 支持接收端扩展 (RSS), 网络适配器利用这项技术将网络接收流量分发给多 个处理器内核。有关详细信息,请参[阅用于接收端扩展](#page-65-0) (RSS) 的多个 RX 队列, 第 56 页。
- [VPN](#page-67-0) 优化 有关使用 ASAV 优化 VPN 性能的其他注意事项,请参阅VPN 优化 ,第 58 页。

### **CPU** 固定

要使 ASAv 在 KVM 环境中正常工作,需要 CPU 固定;请参阅启用 CPU [固定功能](#page-62-1),第 53 页。

#### 通过故障切换实现高可用性准则

对于故障切换部署,请确保备用设备具有相同的许可证权限; 例如,两台设备均应具备2Gbps权限。

### Ú

使用 ASAv 创建高可用性对时,需要按相同顺序将数据接口添加到每个 ASAv。如果将完全相同的 接口添加到每个 ASAv, 但顺序不同, ASAv 控制台上可能会显示错误。故障切换功能可能也会受到 影响。 重要事项

### **Proxmox VE** 上的 **ASAv**

Proxmox 虚拟环境 (VE) 是可以管理 KVM 虚拟机的开源服务器虚拟化平台。Proxmox VE 还提供基 于 Web 的管理界面。

在 Proxmox VE 上部署 ASAv 时, 需要配置 VM 以拥有模拟串行端口。如果没有串行端口, ASAv 会 在启动过程中进入环路。所有管理任务均可使用 Proxmox VE 基于 Web 的管理界面来完成。

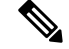

对于习惯使用 Unix shell 或 Windows Powershell 的高级用户, Proxmox VE 提供了一个命令行界面来 管理虚拟环境的所有组件。此命令行界面具有智能制表符补全和 UNIX 手册页形式的完整文档。 注释

要让 ASAv 正常启动, 虚拟机需要配置串行设备:

- **1.** 在主管理中心中,在左侧导航树中选择 ASAv VM。
- **2.** 断开虚拟机电源。
- **3.** 依次选择硬件 **(Hardware)** > 添加 **(Add)** > 网络设备 **(Network Device)**并添加串行端口。
- **4.** 接通虚拟机电源。
- **5.** 使用 Xterm.js 访问 ASAv VM。

有关如何在访客/服务器上设置和激活终端的信息,请参阅Proxmox串行终端[\(SerialTerminal\)](https://pve.proxmox.com/wiki/Serial_Terminal)页面。

# <span id="page-56-0"></span>关于使用 **KVM** 的 **ASAv** 部署

下图显示了使用 ASAv 和 KVM 的网络拓扑示例。本章所述的程序均基于此拓扑示例。ASAv 用作内 部和外部网络之间的防火墙。另外,此示例中还配置了一个单独的管理网络。

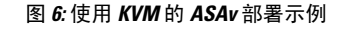

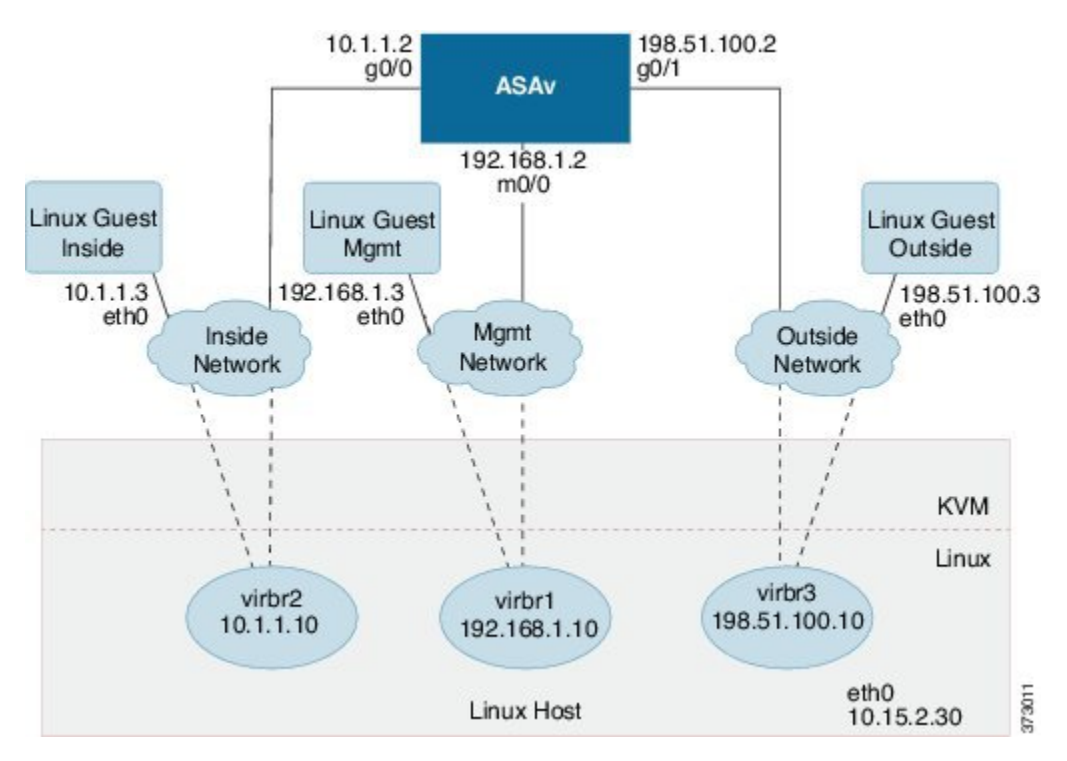

# <span id="page-57-0"></span>**ASAv** 和 **KVM** 的先决条件

• 从 Cisco.com 下载 ASAv qcow2 文件并将其放在 Linux 主机上:

[http://www.cisco.com/go/asa-software](http://software.cisco.com/download/navigator.html?mdfid=279513386)

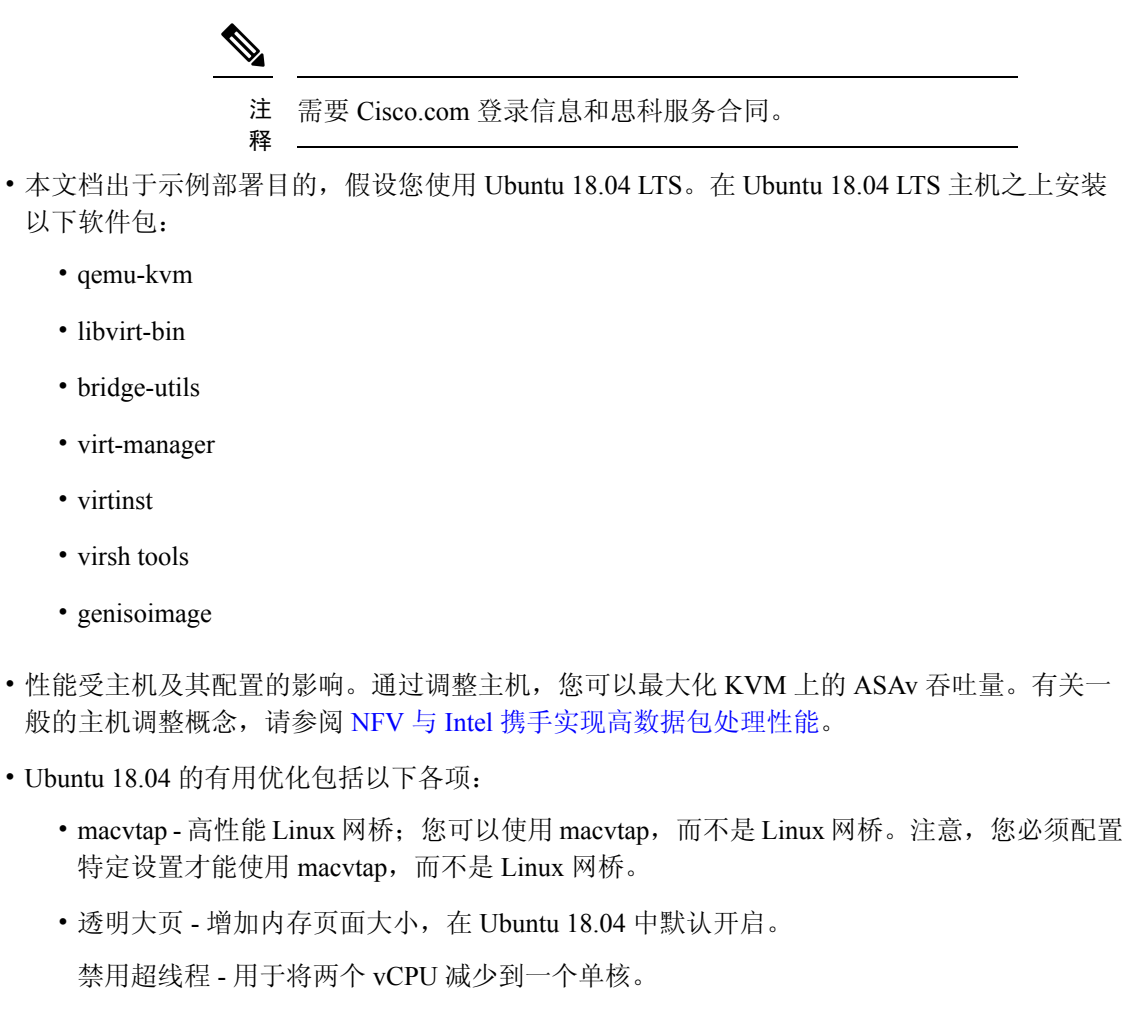

- txqueuelength 用于将默认 txqueuelength 增加到 4000 个数据包并减少丢包率。
- 固定 用于将 qemu 和 vhost 进程固定到特定 CPU 内核;在某些情况下,固定可显著提高性 能。
- 有关优化基于 RHEL 的分布的信息,请参阅《Red Hat Enterprise Linux 7 [虚拟化调整和优化指](https://access.redhat.com/documentation/en-us/red_hat_enterprise_linux/7/pdf/virtualization_tuning_and_optimization_guide/Red_Hat_Enterprise_Linux-7-Virtualization_Tuning_and_Optimization_Guide-en-US.pdf) [南](https://access.redhat.com/documentation/en-us/red_hat_enterprise_linux/7/pdf/virtualization_tuning_and_optimization_guide/Red_Hat_Enterprise_Linux-7-Virtualization_Tuning_and_Optimization_Guide-en-US.pdf)》。
- 对于 ASA 软件和 ASAv 虚拟机监控程序兼容性,请参阅 [CISCO](https://www.cisco.com/c/en/us/td/docs/security/asa/compatibility/asamatrx.html#id_65990) ASA 兼容性。

# <span id="page-58-0"></span>准备 **Day 0** 配置文件

在启动 ASAv 之前,您可以准备 Day 0 配置文件。此文件是包含将在 ASAv 启动时应用的 ASAv 配 置的文本文件。此初始配置将放入您选择的工作目录中名为"day0-config"的文本文件,并写入首 次启动时安装和读取的 day0.iso 文件。Day 0 配置文件必须至少包含用于激活管理接口以及设置用于 公钥身份验证的 SSH 服务器的命令,但它还可包含完整的 ASA 配置。

day0.iso 文件(自定义 day0.iso 或默认 day0.iso) 必须在首次启动过程中可用:

- 要在初始部署过程中自动完成 ASAv 的许可过程,请将从思科智能软件管理器下载的智能许可 身份 (ID) 令牌放入与 Day 0 配置文件处于同一目录且名为"idtoken"的文本文件。
- 如果需要从虚拟机监控程序的串行端口(而不是虚拟 VGA 控制台)访问和配置 ASAv, 则 Dav 0 配置文件中应包括 console serial 设置,才能在首次启动过程中使用串行端口。
- 如果要在透明模式下部署 ASAv,则必须在透明模式下将已知的运行 ASA 配置文件用作 Day 0 配置文件。这不适用于路由防火墙的 Day 0 配置文件。

注释 我们在本示例中使用的是 Linux, 但对于 Windows 也有类似的实用程序。

步骤 **1** 在名为"day0-config"的文本文件中输入 ASAv 的 CLI 配置。添加三个接口的接口配置和所需的任何其他配置。

第一行应以 ASA 版本开头。day0-config 应该是有效的 ASA 配置。生成 day0-config 的最佳方式是从现有的 ASA 或 ASAv 复制一个运行配置的相关部分。day0-config 中的行顺序很重要,应与现有的 **show running-config** 命令输 出中看到的顺序相符。

### 示例:

```
ASA Version 9.4.1
!
console serial
interface management0/0
nameif management
security-level 100
ip address 192.168.1.2 255.255.255.0
no shutdown
interface gigabitethernet0/0
nameif inside
security-level 100
ip address 10.1.1.2 255.255.255.0
no shutdown
interface gigabitethernet0/1
nameif outside
security-level 0
ip address 198.51.100.2 255.255.255.0
no shutdown
http server enable
http 192.168.1.0 255.255.255.0 management
crypto key generate rsa modulus 1024
username AdminUser password paSSw0rd
ssh 192.168.1.0 255.255.255.0 management
```
aaa authentication ssh console LOCAL

步骤 **2** (可选)若要在初始 ASAv 部署过程中进行自动许可,请确保 day0-config 文件中包含以下信息:

- 管理接口 IP 地址
- (可选)要用于智能许可的 HTTP 代理
- 用于启用与 HTTP 代理(如果指定)或 tools.cisco.com 的连接的 **route** 命令
- 将 tools.cisco.com 解析为 IP 地址的 DNS 服务器
- 指定您正请求的 ASAv 许可证的智能许可配置
- (可选)更加便于 ASAv 在 CSSM 中进行查找的唯一主机名
- 步骤 **3** (可选)将 Cisco Smart Software Manager 颁发的智能许可证身份令牌文件下载到您的计算机,从下载文件中复制 ID 令牌, 然后将其置于名为"idtoken"的文本文件中, 该文件只包含 ID 令牌。

步骤 **4** 通过将文本文件转换成 ISO 文件生成虚拟 CD-ROM:

示例:

```
stack@user-ubuntu:-/KvmAsa$ sudo genisoimage -r -o day0.iso day0-config idtoken
I: input-charset not specified, using utf-8 (detected in locale settings)
Total translation table size: 0
Total rockridge attributes bytes: 252
Total directory bytes: 0
Path table size (byptes): 10
Max brk space used 0
176 extents written (0 MB)
stack@user-ubuntu:-/KvmAsa$
```
身份令牌自动向智能许可服务器注册 ASAv。

<span id="page-59-0"></span>步骤 5 重复步骤 1 到 5, 使用相应的 IP 地址为要部署的每个 ASAv 创建单独的默认配置文件。

## 准备虚拟网桥 **XML** 文件

您需要设置将 ASAv 访客连接到 KVM 主机并将访客彼此连接的虚拟网络。

注释 此程序不会建立与 KVM 主机之外的外部环境的连接。

在 KVM 主机上准备虚拟网桥 XML 文件。对于准备 Day 0 [配置文件](#page-58-0), 第 49 页所述的虚拟网络拓扑 示例, 您需要以下三个虚拟网桥文件: virbr1.xml、virbr2.xml 和 virbr3.xml(您必须使用这三个文件 名; 例如, 不允许使用 virbr0, 因为它已经存在) 。每个文件具有设置虚拟网桥所需的信息。您必须 为虚拟网桥提供名称和唯一的 MAC 地址。提供 IP 地址是可选的。

步骤1 创建三个虚拟网络网桥 XML 文件。例如, virbr1.xml、virbr2.xml 和 virbr3.xml:

#### 示例:

```
<network>
<name>virbr1</name>
<bridge name='virbr1' stp='on' delay='0' />
<mac address='52:54:00:05:6e:00' />
<ip address='192.168.1.10' netmask='255.255.255.0' />
</network>
```
### 示例:

```
<network>
<name>virbr2</name>
<bridge name='virbr2' stp='on' delay='0' />
<mac address='52:54:00:05:6e:01' />
<ip address='10.1.1.10' netmask='255.255.255.0' />
</network>
```
### 示例:

```
<network>
<name>virbr3</name>
<bridge name='virbr3' stp='on' delay='0' />
<mac address='52:54:00:05:6e:02' />
<ip address='198.51.100.10' netmask='255.255.255.0' />
</network>
```
步骤2 创建包含以下内容的脚本(在本例中,我们将脚本命名为 virt network setup.sh):

virsh net-create virbr1.xml virsh net-create virbr2.xml virsh net-create virbr3.xml

步骤 **3** 运行此脚本以设置虚拟网络。此脚本将生成虚拟网络。只要 KVM 主机运行,网络就会保持运行。

stack@user-ubuntu:-/KvmAsa\$ **virt\_network\_setup.sh**

如果重新加载 Linux 主机,则必须重新运行 virt\_network\_setup.sh 脚本。此脚本在主机重启期间即停止运 行。 注释

步骤 **4** 验证虚拟网络是否已创建:

```
stack@user-ubuntu:-/KvmAsa$ brctl show
bridge name bridge id STP enabled Interfaces
virbr0 8000.0000000000000 yes
virbr1 8000.5254000056eed yes virb1-nic
virbr2 8000.5254000056eee yes virb2-nic
virbr3 8000.5254000056eec yes virb3-nic
stack@user-ubuntu:-/KvmAsa$
```
步骤 **5** 显示分配给 virbr1 网桥的 IP 地址。这是您在 XML 文件中分配的 IP 地址。

stack@user-ubuntu:-/KvmAsa\$ **ip address show virbr1** S: virbr1: <NO-CARRIER,BROADCAST,MULTICAST,UP> mtu 1500 qdisc noqueue state DOWN link/ether 52:54:00:05:6e:00 brd ff:ff:ff:ff:ff:ff

```
inet 192.168.1.10/24 brd 192.168.1.255 scope global virbr1
valid_lft forever preferred_lft forever
```
# <span id="page-61-0"></span>启动 **ASAv**

使用基于 virt-install 的部署脚本启动 ASAv。

步骤 **1** 创建名为"virt\_install\_asav.sh"的 virt-install 脚本。

ASAv 虚拟机的名称在此 KVM 主机上的所有其他 VM 中必须是唯一的。

ASAv最多可以支持10个网络。此示例使用三个网络。网络网桥语句的顺序非常重要。第一个列出的始终是ASAv 的管理接口(Management 0/0),第二个列出的是ASAv的GigabitEthernet 0/0,第三个列出的是ASAv的GigabitEthernet 0/1,以此类推,直至 GigabitEthernet 0/8。虚拟 NIC 必须是 Virtio。

示例:

```
virt-install \
--connect=qemu:///system \
--network network=default,model=virtio \
--network network=default, model=virtio \
--network network=default,model=virtio \
--name=asav \
--cpu host \
--arch=x8664 \setminus--machine=pc-1.0 \
--vcpus=1 \
--ram=2048--os-type=linux \
--virt-type=kvm \
--import \
--disk path=/home/kvmperf/Images/desmo.qcow2,format=qcow2,device=disk,bus=virtio,cache=none \
--disk path=/home/kvmperf/asav day0.iso,format=iso,device=cdrom \
--console pty, target type=virtio \setminus--serial tcp, host=127.0.0.1:4554, mode=bind, protocol=telnet
```
步骤 **2** 运行 virt\_install 脚本:

### 示例:

stack@user-ubuntu:-/KvmAsa\$ **./virt\_install\_asav.sh**

```
Starting install...
Creating domain...
```
此时将出现一个窗口,其中显示虚拟机的控制台。您可以看到虚拟机正在启动。启动虚拟机需要几分钟时间。在 虚拟机停止启动后,您可以从控制台屏幕发出 CLI 命令。

## <span id="page-62-0"></span>**ASAv on KVM** 的性能调整

## 提高 **KVM** 配置的性能

在 KVM 环境中,通过更改 KVM 主机上的设置,可以提高 ASAv 的性能。这些设置与主机服务器上 的配置设置无关。此选项适用于 Red Hat Enterprise Linux 7.0 KVM。

通过启用 CPU 固定,可以提高 KVM 配置的性能。

### <span id="page-62-1"></span>启用 **CPU** 固定功能

ASAv 要求您使用 KVM CPU 关联选项提高 KVM 环境中 ASAv 的性能。处理器关联或 CPU 固定可 实现一个进程或线程与一个中央处理单元(CPU)或一系列CPU的绑定和取消绑定,以便该进程或线 程仅在指定的一个或多个 CPU(而非任何 CPU)上执行。

配置主机聚合,将使用 CPU 固定的实例与不使用 CPU 固定的实例部署在不同主机上,以避免未固 定实例使用已固定实例的资源要求。

Æ

注意 不要在相同主机上部署有 NUMA 拓扑的实例和没有 NUMA 拓扑的实例。

要使用此选项,请在 KVM 主机上配置 CPU 固定功能。

步骤1 在 KVM 主机环境中,验证主机拓扑以查明可用于固定的 vCPU 数量:

### 示例:

virsh nodeinfo

### 步骤 **2** 验证可用的 vCPU 数量:

示例:

virsh capabilities

### 步骤 **3** 将 vCPU 固定到处理器内核组:

#### 示例:

virsh vcpupin <vm-name> <vcpu-number> <host-core-number>

对于 ASAv 上的每个 vCPU, 都必须执行 **virsh vcpupin** 命令。以下示例显示当 ASAv 配置包含四个 vCPU 且主机 有八个内核时所需的 KVM 命令:

virsh vcpupin asav 0 2 virsh vcpupin asav 1 3 virsh vcpupin asav 2 4 virsh vcpupin asav 3 5

主机内核编号可以是 0 到 7 之间的任意数字。有关详细信息,请参阅 KVM 文档。

在配置 CPU 固定功能时,请认真考虑主机服务器的 CPU 拓扑。如果使用配置了多个内核的服务器,请 不要跨多个插槽配置 CPU 固定。 注释

提高 KVM 配置性能的负面影响是,它需要专用的系统资源。

## <span id="page-63-0"></span>**NUMA** 准则

非一致内存访问 (NUMA) 是一种共享内存架构,描述了多处理器系统中主内存模块相对于处理器的 位置。如果处理器访问的内存不在自己的节点内(远程内存),则数据通过NUMA连接以低于本地 内存的访问速率传输。

X86 服务器架构由多个插槽和每个插槽内的多个内核组成。每个 CPU 插槽及其内存和 I/O 均称为 NUMA 节点。要从内存高效读取数据包,来宾应用和关联的外围设备(例如 NIC)应位于同一个节 点中。

为获得最佳 ASAv 性能:

- ASAv VM 必须在单一 NUMA 节点上运行。如果部署了单个 ASAv 以跨 2 个插槽运行, 则性能 将显著下降。
- 8 核 ASAv (图 7: 8 核 ASAv NUMA [架构示例](#page-64-0), 第 55 页) 要求主机 CPU 上的每个插槽至少有 8 个内核。必须考虑服务器上运行的其他虚拟机。
- 16 核 ASAv (图 8: 16 核 ASAv NUMA [架构示例](#page-64-1) ,第 55 页) 要求主机 CPU 上的每个插槽至少有 16 个内核。必须考虑服务器上运行的其他虚拟机。
- NIC 应与 ASAv VM 位于同一 NUMA 节点上。

下图显示的服务器有两个 CPU 插槽,每个 CPU 有 18 个内核。8 核 ASAv 要求主机 CPU 上的每个插 槽至少有 8 个内核。

### <span id="page-64-0"></span>图 **7: 8** 核 **ASAv NUMA** 架构示例

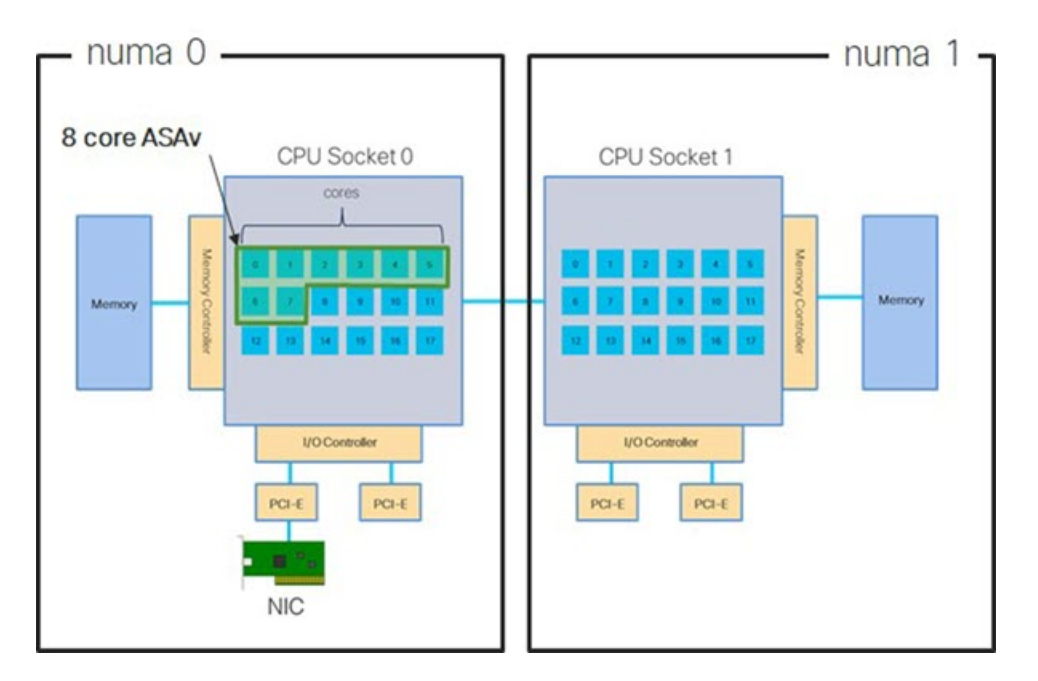

<span id="page-64-1"></span>下图显示的服务器有两个 CPU 插槽, 每个 CPU 有 18 个内核。16 核 ASAv 要求主机 CPU 上的每个 插槽至少有 16 个内核。

### 图 **8: 16** 核 **ASAv NUMA** 架构示例

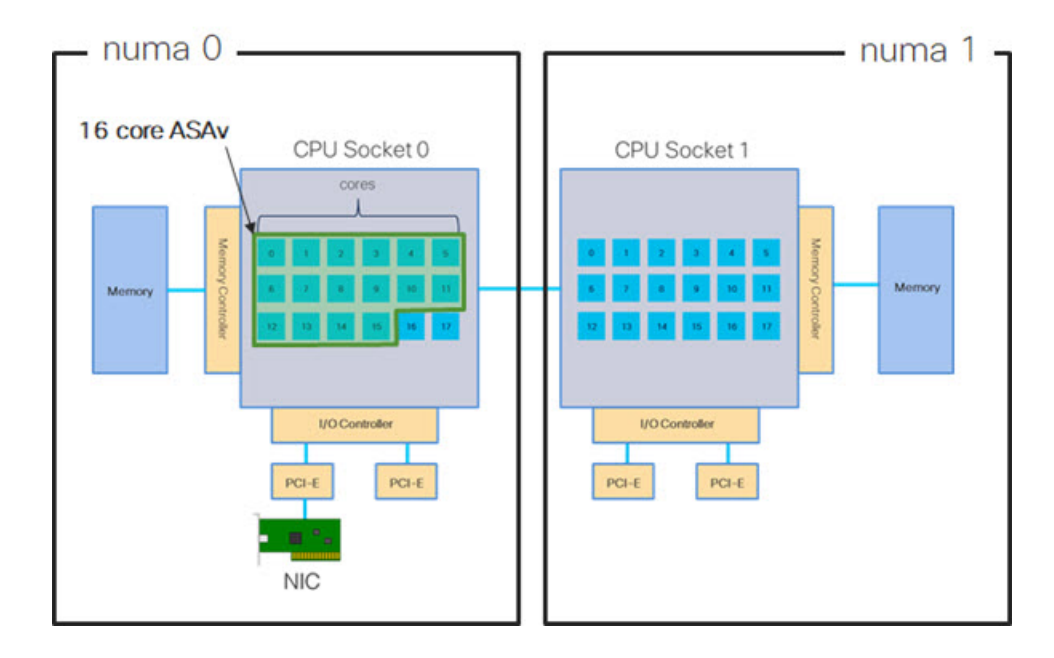

### **NUMA** 优化

最佳情况下, ASAv VM 应在运行 NIC 的同一 NUMA 节点上运行。为此:

- **1.** 使用"lstopo"显示节点图,确定 NIC 所在的节点。找到 NIC 并记录它们连接的节点。
- **2.** 在 KVM 主机上,使用 virsh list 查找 ASAv。
- **3.** 编辑 VM: virsh edit <VM Number>。
- **4.** 对齐所选节点上的 ASAv。以下示例以 18 核节点为前提。

```
对齐节点 0:
```

```
<vcpu placement='static' cpuset='0-17'>16</vcpu>
<numatune>
    <memory mode='strict' nodeset='0'/>
</numatune>
```
### 对齐节点 1:

```
<vcpu placement='static' cpuset='18-35'>16</vcpu>
<numatune>
   <memory mode='strict' nodeset='1'/>
</numatune>
```
- **5.** 保存 .xml 更改并重启 ASAv VM。
- **6.** 为确保您的 VM 在所需的节点上运行,请执行 ps aux | grep <name of your ASAv VM> 以获取进 程 ID。
- **7.** 运行 sudo numastat -c <ASAv VM Process ID> 以查看 ASAv VM 是否正确对齐。

有关在 KVM 上使用 NUMA 调整的详细信息,请参阅 RedHat 文档 9.3. libvirt [NUMA](https://access.redhat.com/documentation/en-us/red_hat_enterprise_linux/7/html/virtualization_tuning_and_optimization_guide/sect-virtualization_tuning_optimization_guide-numa-numa_and_libvirt) Tuning。

## <span id="page-65-0"></span>用于接收端扩展 **(RSS)** 的多个 **RX** 队列

ASAv 支持接收端扩展 (RSS), 网络适配器利用这项技术将网络接收流量并行分发给多个处理器内 核。为实现最大吞吐量,每个 vCPU(内核)都必须有自己的 NIC RX 队列。请注意,典型的 RA VPN 部署可能使用单一内部/外部接口对。

### Ú

您需要 ASAv 版本 9.13(1) 或更高版本,才能使用多个 RX 队列。对于 KVM,*libvirt* 版本最低需要是 1.0.6。 重要事项

对于具有内部/外部接口对的 8 核 VM, 每个接口将有 4 个 RX 队列, 如图 9: 8 核 [ASAv](#page-66-0) RSS RX 队 列, 第57页中所示。

### <span id="page-66-0"></span>图 **9: 8** 核 **ASAv RSS RX** 队列

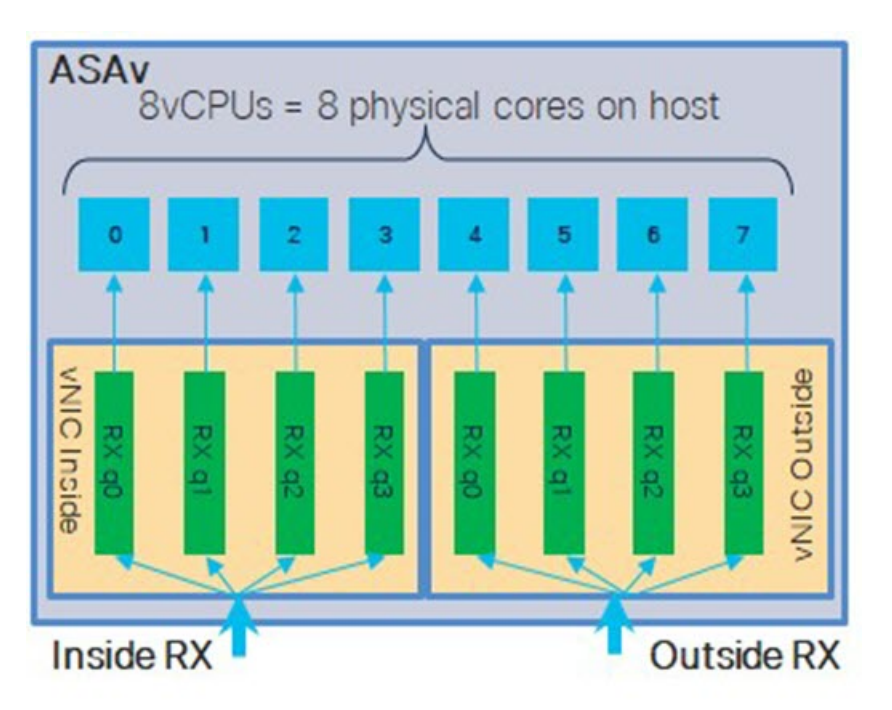

<span id="page-66-1"></span>对于具有内部/外部接口对的 16 核 VM, 每个接口将有 8 个 RX 队列, 如图 10: 16 核 [ASAv](#page-66-1) RSS RX [队列](#page-66-1), 第57页中所示。

图 **10: 16** 核 **ASAv RSS RX** 队列

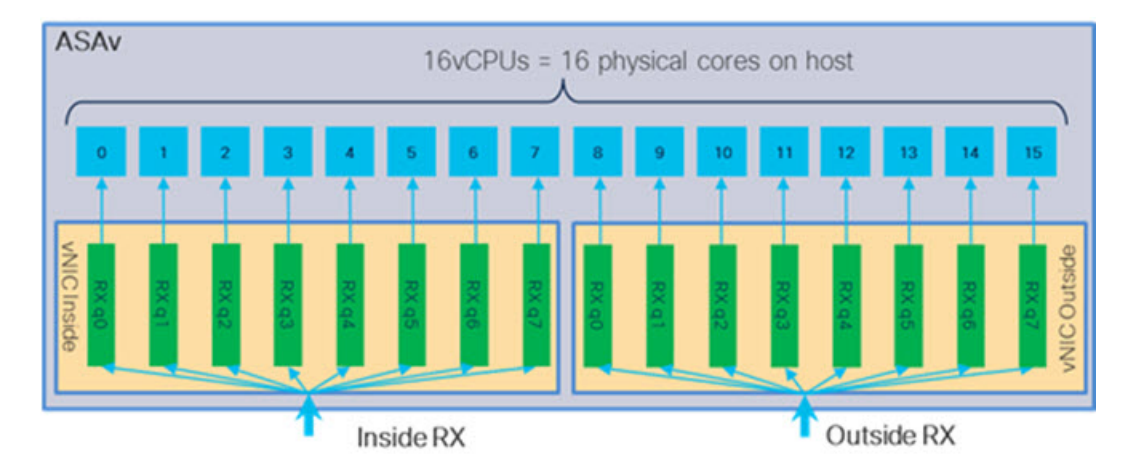

下表显示了适用于 KVM 的 ASAv vNIC 以及支持的 RX 队列数量。有关支持的 vNIC 的说明, 请参 阅[建议的](#page-55-0) vNIC, 第46页。

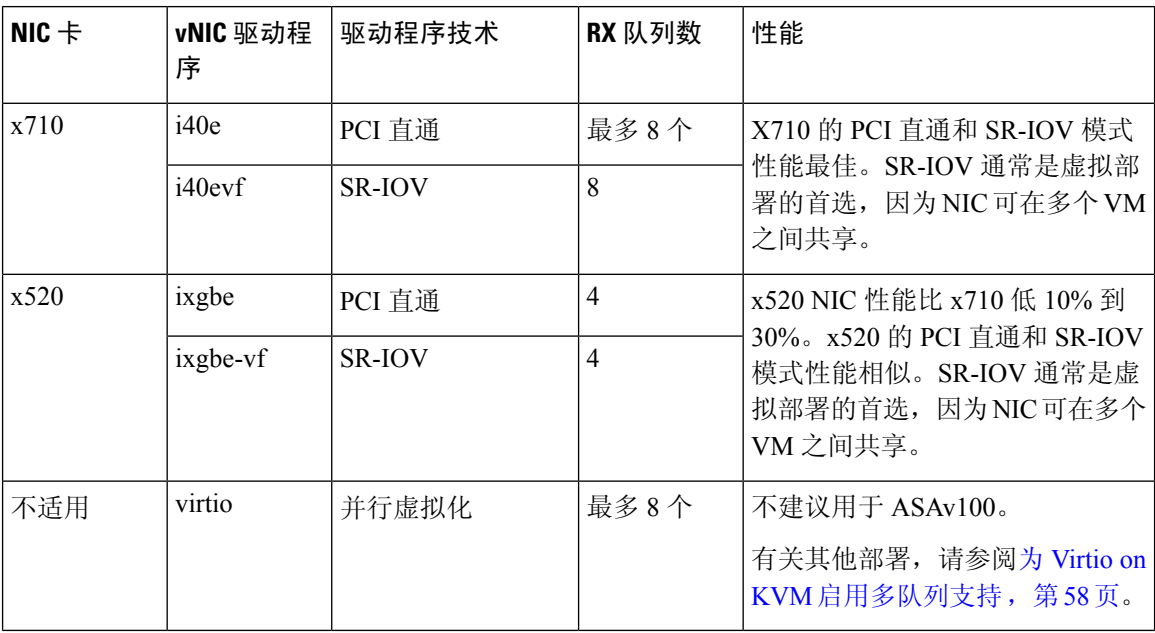

#### 表 **12: KVM** 建议的 **NIC/vNIC**

### <span id="page-67-1"></span>为 **Virtio on KVM** 启用多队列支持

以下示例说明如何使用 virsh 编辑 libvirt xml, 将 Virtio NIC RX 队列的数量配置为 4:

```
<interface type='bridge'>
<mac address='52:54:00:43:6e:3f'/>
<source bridge='clients'/>
<model type='virtio'/>
<driver name='vhost' queues='4'/>
<address type='pci' domain='0x0000' bus='0x00' slot='0x04' function='0x0'/>
</interface>
```
### Ú

<span id="page-67-0"></span>

重要事项 *libvirt* 版本最低需要 1.0.6 以支持多个 RX 队列。

## **VPN** 优化

以下是使用 ASAv 优化 VPN 性能的一些其他注意事项。

- IPSec 的吞吐量比 DTLS 更高。
- 密码 GCM 的吞吐量大约为 CBC 的两倍。

## **SR-IOV** 接口调配

SR-IOV 允许多个 VM 共享主机内的单一 PCIe 网络适配器。SR-IOV 定义了下列功能:

- 物理功能 (PF) -PF 指所有 PCIe 功能,包括 SR-IOV 功能。这些功能在主机服务器上显示为常规 静态 NIC。
- 虚拟功能 (VF) VF 是有助于数据传输的轻型 PCIe 功能。VF 源自于 PF,并通过 PF 进行管理。

VF 在虚拟化操作系统框架下,最高可以 10 Gbps 的速度连接 ASAv 虚拟机。本节介绍如何在 KVM 环境下配置 VF。ASAv 和 SR-IOV [接口调配](#page-20-0), 第 11 页中介绍了 ASAv 上对 SR-IOV 的支持信息。

### **SR-IOV** 接口调配的要求

如果您有一个支持 SR-IOV 的物理 NIC, 可以将支持 SR-IOV 的 VF 或虚拟 NIC (vNIC) 连接到 ASAv 实例。此外, SR-IOV 还需要支持 BIOS 以及硬件上运行的操作系统实例或虚拟机监控程序。下面列 出了对 KVM 环境中运行的 ASAv 执行 SR-IOV 接口调配的一般准则:

- •在主机服务器中需要具有支持 SR-IOV 的物理 NIC;请参阅 SR-IOV [接口准则和限制](#page-21-0) ,第 12 [页。](#page-21-0)
- 您需要在主机服务器的 BIOS 中启用虚拟化。有关详细信息,请参阅供应商文档。
- 您需要在主机服务器的 BIOS 中启用 IOMMU 对 SR-IOV 的全局支持。有关详细信息,请参阅硬 件供应商文档。

### 修改 **KVM** 主机 **BIOS** 和主机操作系统

本节介绍在KVM系统上调配SR-IOV接口的各种安装和配置步骤。本节中的信息基于特定实验室环 境中的设备创建,这些设备使用的是思科 UCS C 系列服务器上的 Ubuntu 14.04(配备有 Intel 以太网 服务器适配器 X520 - DA2)。

### 开始之前

- 请确保已安装兼容 SR-IOV 的网络接口卡 (NIC)。
- 确保已启用 Intel 虚拟化技术 (VT-x) 和 VT-d 功能。

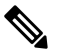

注 有些系统制造商默认禁用这些扩展。我们建议您通过供应商文 <sup>释</sup> 档验证该过程,因为不同的系统使用不同的方法来访问和更改 BIOS 设置。

- 确保在操作系统安装过程中已安装所有 Linux KVM 模块、库、用户工具和实用程序;请参阅 ASAv 和 KVM [的先决条件](#page-57-0), 第 48 页。
- 确保物理接口处于"开启"状态。使用 ifconfig <*ethname*> 进行确认。

步骤 **1** 使用"根"用户帐户和密码登录系统。

步骤 **2** 验证 Intel VT-d 是否已启用。

#### 示例:

kvmuser@kvm-host:**/\$ dmesg | grep -e DMAR -e IOMMU** [ 0.000000] ACPI: DMAR 0x000000006F9A4C68 000140 (v01 Cisco0 CiscoUCS 00000001 INTL 20091013) 0.000000] DMAR: IOMMU enabled

最后一行表示 VT-d 已启用。

步骤 **3** 通过将 *intel\_iommu=on* 参数附加到 */etc/default/grub* 配置文件的 GRUB\_CMDLINE\_LINUX 条目,在内核中激活 Intel VT-d。

示例:

**...**

...

# **vi /etc/default/grub**

**GRUB\_CMDLINE\_LINUX="nofb splash=quiet console=tty0 ... intel\_iommu=on"**

注释 如果您使用的是 AMD 处理器,则应改为将 *amd\_iommu=on* 附加到引导参数。

步骤 **4** 重新启动服务器,以使 iommu 更改生效。

### 示例:

> **shutdown -r now**

步骤 **5** 创建 VF,具体方法为:通过 *sysfs* 接口向 *sriov\_numvfs* 参数写入适当的值,格式如下:

```
#echo n > /sys/class/net/device name/device/sriov_numvfs
```
为了确保每次服务器通电时创建所需数量的 VF,请将上面的命令附加到 *rc.local* 文件中,该文件位于 */etc/rc.d/* 目 录下。Linux 操作系统会在启动过程结束时执行 *rc.local* 脚本。

例如,下面显示了为每个端口创建一个 VF 的过程。适合您特定设置的接口不尽相同。

示例:

```
echo '1' > /sys/class/net/eth4/device/sriov_numvfs
echo '1' > /sys/class/net/eth5/device/sriov_numvfs
echo '1' > /sys/class/net/eth6/device/sriov_numvfs
echo '1' > /sys/class/net/eth7/device/sriov_numvfs
```
步骤 **6** 重新启动服务器。

示例:

> **shutdown -r now**

步骤 **7** 使用 *lspci* 确认是否已创建 VF。

示例:

```
> lspci | grep -i "Virtual Function"
kvmuser@kvm-racetrack:~$ lspci | grep -i "Virtual Function"
0a:10.0 Ethernet controller: Intel Corporation 82599 Ethernet Controller Virtual Function (rev 01)
0a:10.1 Ethernet controller: Intel Corporation 82599 Ethernet Controller Virtual Function (rev 01)
0a:10.2 Ethernet controller: Intel Corporation 82599 Ethernet Controller Virtual Function (rev 01)
0a:10.3 Ethernet controller: Intel Corporation 82599 Ethernet Controller Virtual Function (rev 01)
```
注释 使用 **ifconfig** 命令,您会看到其他接口。

### 将 **PCI** 设备分配给 **ASAv**

在创建 VF 后,您可以将它们添加到 ASAv 中,就像添加任何 PCI 设备一样。以下示例说明如何使 用图形 **virt-manager** 工具将以太网 VF 控制器添加到 ASAv。

步骤 **1** 打开 ASAv,单击添加硬件 (Add Hardware) 按钮以将新设备添加到虚拟机中。

图 **11:** 添加硬件

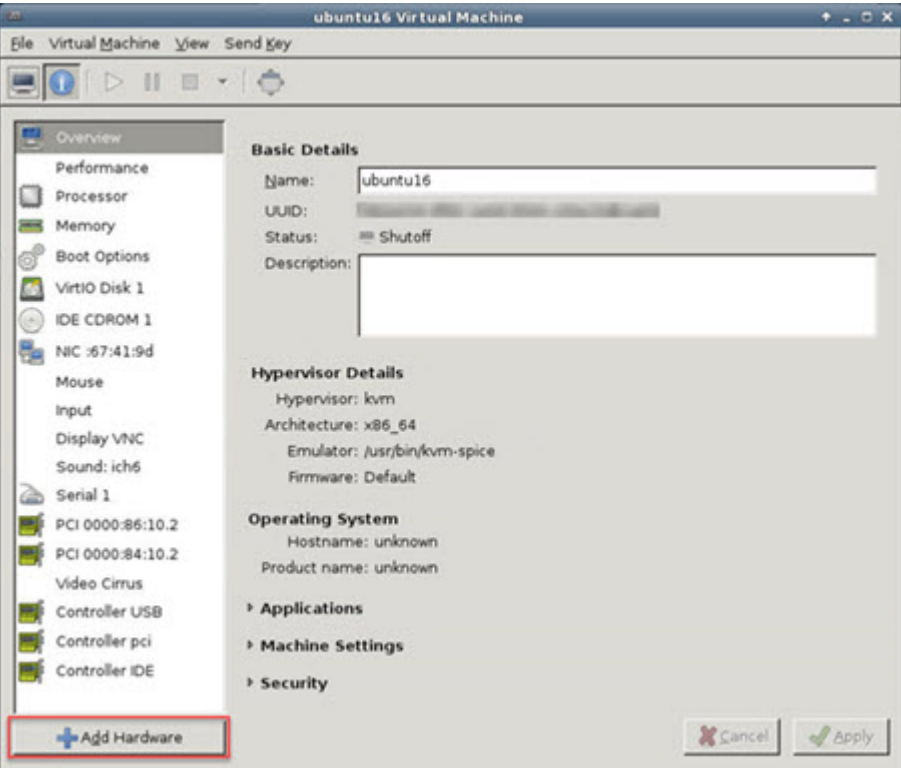

步骤 **2** 单击左窗格硬件 **(Hardware)** 列表中的 **PCI** 主机设备 **(PCI Host Device)**。

PCI 设备列表(包括 VF) 将出现在中心窗格中。

### 图 **12:** 虚拟功能列表

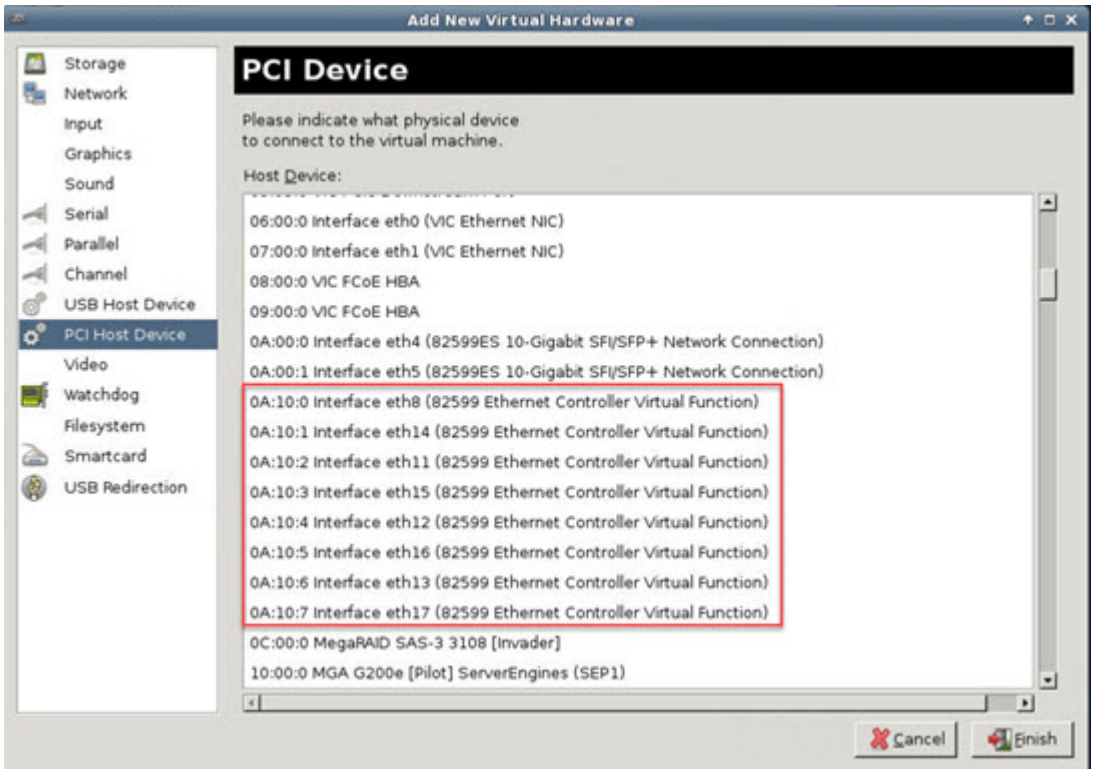

步骤 **3** 选择可用的虚拟功能之一,然后单击完成 **(Finish)**。

该 PCI 设备将出现在硬件列表中;请注意该设备被描述为以太网控制器虚拟功能。
#### 图 **13:** 添加的虚拟功能

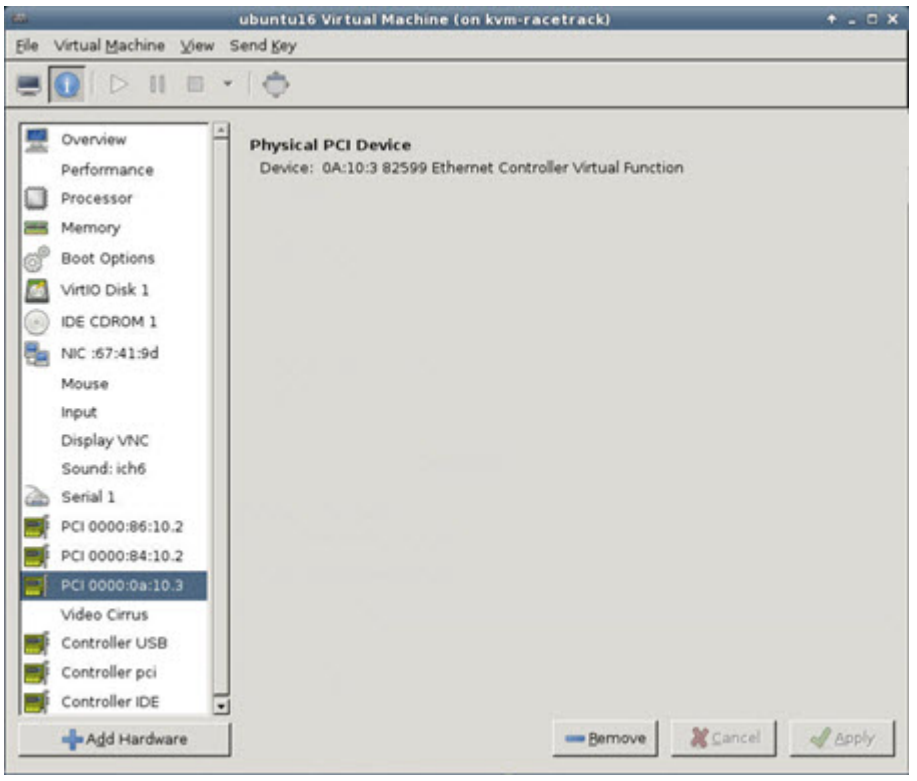

下一步做什么

- 使用 ASAv 命令行中的 **show interface** 命令验证新配置的接口。
- 使用 ASAv 上的接口配置模式配置并启用该接口,以便传输和接收流量;有关详细信息,请参 阅《思科 ASA [系列常规操作](https://www.cisco.com/c/en/us/support/security/asa-5500-series-next-generation-firewalls/products-installation-and-configuration-guides-list.html) CLI 配置指南》的基本接口配置一章。

I

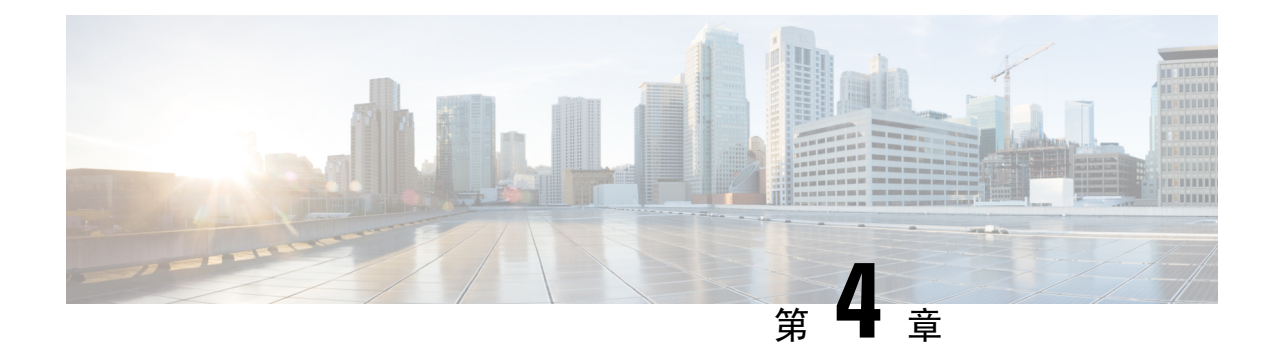

# 在 **AWS** 云上部署 **ASAv**

您可以在 Amazon Web 服务 (AWS) 云上部署 ASAv。

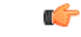

从 9.13(1) 开始, 现在可在任何受支持的 ASAv vCPU/内存配置中使用任何 ASAv 许可证。这可让 ASAv 客户在各种各样的 VM 资源中运行。这还会增加受支持的 AWS 实例类型的数量。 重要事项

- 关于 AWS [云上的](#page-74-0) ASAv 部署, 第 65 页
- ASAv 和 AWS [的先决条件](#page-75-0), 第66页
- ASAv 和 AWS [的指导原则和限制](#page-76-0), 第 67 页
- [配置迁移和](#page-77-0) SSH 身份验证, 第 68 页
- AWS 上的 ASAv [网络拓扑示例](#page-77-1), 第68页
- 在 AWS [上部署](#page-78-0) ASAv, 第69页
- ASAv on AWS [的性能调整](#page-80-0), 第 71 页

# <span id="page-74-0"></span>关于 **AWS** 云上的 **ASAv** 部署

Cisco 自适应安全虚拟设备(ASAv)与物理 Cisco Asa 运行相同的软件,以虚拟外形规格提供经验证 的安全功能。ASAv 可以部署在公有 AWS 云中。然后,可以对其进行配置,以保护在一段时间内扩 展、收缩或转换其位置的虚拟和物理数据中心工作负载。

系统支持以下 AWS 实例类型。

#### 表 **13: AWS** 支持的实例类型

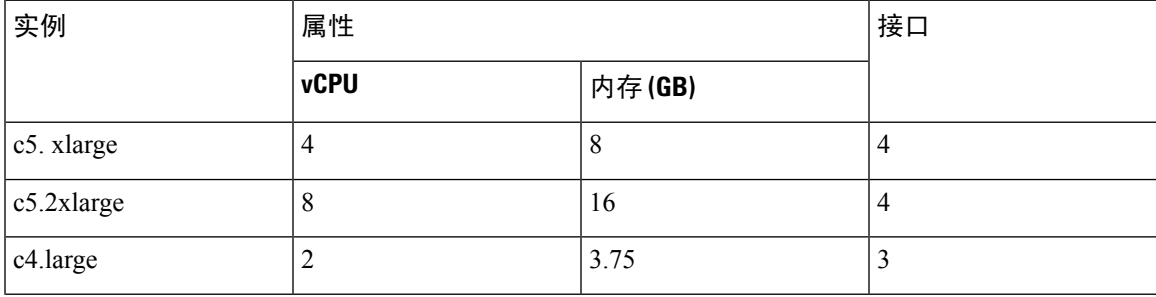

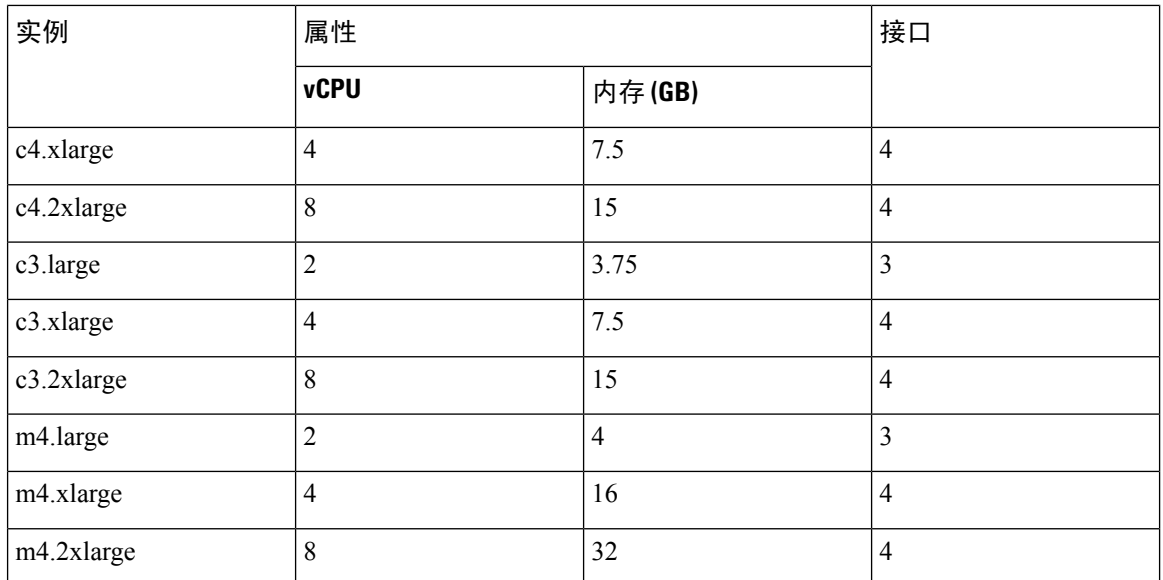

您可以在 AWS 上创建一个帐户, 使用"AWS 向导"(AWS Wizard) 设置 ASAv, 并选择"Amazon 机器映像(AMI)"(Amazon Machine Image [AMI])。AMI 是一种模板, 其中包含启动您的实例所需的 软件配置。

### Ú

重要事项 AMI 映像在 AWS 环境之外不可下载。

## <span id="page-75-0"></span>**ASAv** 和 **AWS** 的先决条件

- 在 [aws.amazon.com](https://aws.amazon.com/) 上创建帐户。
- 许可 ASAv。在您许可 ASAv 之前, ASAv 将在降级模式下运行, 此模式仅支持 100 个连接和 100 Kbps 的吞吐量。请参阅ASAv [的许可](#page-10-0), 第1页。
- 接口要求:
	- 管理接口
	- 内部和外部接口
	- (可选) 其他子网 (DMZ)
- 通信路径:
	- 管理接口 用于将 ASAv 连接到 ASDM;不能用于直通流量。
	- 内部接口(必需)- 用于将 ASAv 连接到内部主机。
	- 外部接口(必需)- 用于将 ASAv 连接到公共网络。
	- DMZ 接口(可选)- 在使用 c3.xlarge 接口时,用于将 ASAv 连接到 DMZ 网络。

• 有关 ASAv 的系统要求,请参阅思科 ASA [兼容性矩阵](http://www.cisco.com/c/en/us/td/docs/security/asa/compatibility/asamatrx.html)。

## <span id="page-76-0"></span>**ASAv** 和 **AWS** 的指导原则和限制

### 支持的功能

AWS 上的 ASAv 支持以下功能:

- 对 Amazon EC2 C5 实例的支持,下一代 Amazon EC2 计算优化的实例系列。
- 虚拟私有云 (VPC) 中的部署
- 增强型联网 (SR-IOV) 在可用的情况下
- 从 Amazon Marketplace 部署
- 第 3 层网络的用户部署
- 路由模式(默认)

### 不支持的功能

AWS 上的 ASAv 不支持以下功能:

- 控制台访问(使用 SSH 或 ASDM 通过网络接口执行管理操作)
- IPv6
- VLAN
- 混合模式(不支持嗅探或透明模式防火墙)
- 多情景模式
- 集群
- ASAv 本地高可用性
- 只有直接物理接口上支持 EtherChannel
- VM 导入/导出
- Amazon Cloudwatch
- 独立于虚拟机监控程序的包装
- VMware ESXi
- 广播/组播消息

这些消息不会在AWS内传播,因此需要使用广播/组播的路由协议无法在AWS中按预期工作。 VXLAN 只能使用静态对等体运行 。

• 免费/未经请求的 ARP

AWS中不接受这些ARP,因此需要免费ARP或未经请求的ARP的NAT配置无法按预期工作。

## <span id="page-77-0"></span>配置迁移和 **SSH** 身份验证

使用 SSH 公钥身份验证时的升级影响 - 由于更新 SSH 身份验证,因此必须进行额外的配置才能启用 SSH 公钥身份验证;所以,使用公钥身份验证的现有 SSH 配置在升级后将不再有效。公钥身份验证 是 Amazon Web 服务 (AWS) 上的 ASAv 的默认设置, 因此 AWS 用户会遇到此问题。为了避免 SSH 连接丢失,您可以在升级之前更新配置。或者,您可以在升级之后使用ASDM(如果您启用了ASDM 访问)修复配置。

以下是用户名"admin"的原始配置示例:

```
username admin nopassword privilege 15
username admin attributes
  ssh authentication publickey 55:06:47:eb:13:75:fc:5c:a8:c1:2c:bb:
  07:80:3a:fc:d9:08:a9:1f:34:76:31:ed:ab:bd:3a:9e:03:14:1e:1b hashed
```
要在升级之前使用 **ssh authentication** 命令,请输入以下命令:

aaa authentication ssh console LOCAL username admin password <password> privilege 15

我们建议为该用户名设置一个密码,而不是保留 **nopassword** 关键字(如果存在)。**nopassword** 关 键字表示可以输入任何密码,而不是表示不能输入任何密码。在 9.6(2) 之前, SSH 公钥身份验证不 需要**aaa**命令,因此未触发**nopassword**关键字。现在,由于需要**aaa**命令,因此如果已经有**password** (或 **nopassword** 关键字),它会自动允许对 **username**进行常规密码身份验证。

在升级之后,**username** 命令不再需要 **password** 或 **nopassword** 关键字;您可以要求用户不能输入密 码。因此,要仅强制公钥身份验证,请重新输入 **username** 命令:

username admin privilege 15

# <span id="page-77-1"></span>**AWS** 上的 **ASAv** 网络拓扑示例

下图显示了在路由防火墙模式下建议用于 ASAv 的网络拓扑,在 AWS 中为 ASAv 配置了四个子网 (管理、内部、外部和 DMZ)。

图 **14: AWS** 上的 **ASAv** 部署示例

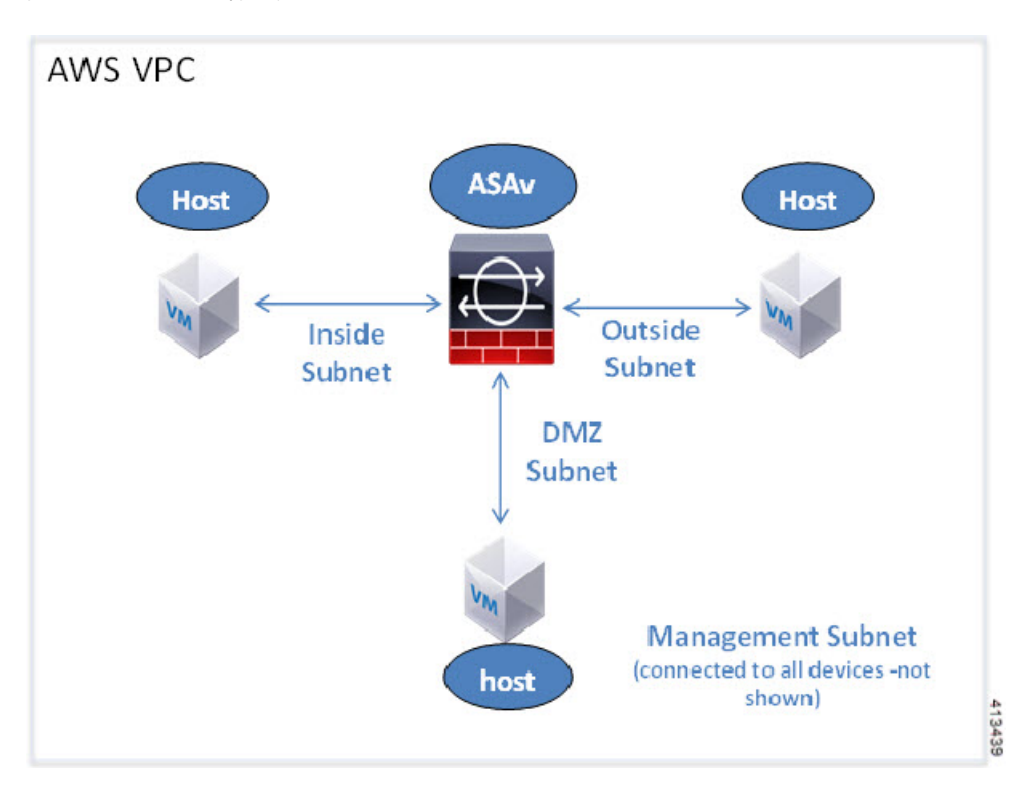

# <span id="page-78-0"></span>在 **AWS** 上部署 **ASAv**

以下操作程序概要列出了在 ASAv 上设置 AWS 的步骤。如需了解详细的设置步骤,请参阅《[AWS](https://aws.amazon.com/documentation/gettingstarted/) [入门](https://aws.amazon.com/documentation/gettingstarted/)》。

- 步骤 **1** 登录到 [aws.amazon.com](https://aws.amazon.com/),选择您所在的区域。
	- AWS 划分为彼此隔离的多个区域。区域显示在屏幕的右上角。一个区域中的资源不会出现在另一个区域 中。请定期检查以确保您在预期的区域内。 注释
- 步骤 **2** 依次单击我的帐户 **(My Account)** > **AWS** 管理控制台 **(AWS Management Console)**,接着在"联网"(Networking) 下单击 VPC > 启动 VPC 向导 (Start VPC Wizard), 然后选择单个公共子网并设置以下各项来创建您的 VPC (除 非另有说明,您可以使用默认设置):
	- 内部和外部子网 输入 VPC 和子网的名称。
	- 互联网网关 通过互联网启用直接连接(输入互联网网关的名称)。
	- 外部表 添加条目以启用发送到互联网的出站流量(将 0.0.0.0/0 添加到互联网网关)。
- 步骤 **3** 依次单击我的帐户**(My Account)** > **AWS**管理控制台**(AWS Management Console)** >**EC2**,然后单击创建实例**(Create an Instance)**。

• 选择您的 AMI(例如 Ubuntu Server 14.04 LTS)。

使用您的映像传送通知中确定的 AMI。

- 选择 ASAv 支持的实例类型(例如 c3.large)。
- 配置实例(CPU 和内存是固定的)。
- 展开高级详细信息 **(Advanced Details)** 部分,然后在用户数据 **(User data)** 字段中,您可以选择输入 Day 0 配 置,即文本输入,其中包含启动 ASAv 时应用的 ASAv 配置。有关使用更多信息(例如智能许可)配置 Day 0 配置的详细信息,请参阅准备 Day 0 [配置文件](#page-58-0)。
	- 管理接口 如果您选择提供 Day 0 配置, 则必须提供管理接口详细信息, 应将其配置为使用 DHCP。
	- 数据接口 仅当您在 Day 0 配置中提供该信息时才会分配和配置数据接口的 IP 地址。可以将数据接口配 置为使用 DHCP;或者,如果要连接的网络接口已创建且 IP 地址已知,则可以在 Day 0 配置中提供 IP 详 细信息。
	- 没有 Day 0 配置时 如果在不提供 Day 0 配置的情况下部署 ASAv, 则 ASAv 将应用默认 ASAv 配置, 在 该配置中从 AWS 元数据服务器获取连接接口的 IP 并分配 IP 地址(数据接口将获取 IP 分配, 但 ENI 将 关闭)。管理 0/0 接口将启用,并获取使用 DHCP 地址配置的 IP。有关 Amazon EC2 和 Amazon VPC IP 寻址的信息,请参阅 [VPC](https://docs.aws.amazon.com/vpc/latest/userguide/vpc-ip-addressing.html) 中的 IP 寻址。

#### • **Day 0** 配置示例 -

```
! ASA Version 9.x.1.200
interface management0/0
management-only
nameif management
security-level 100
ip address dhcp setroute
no shut
!
interface gigabitEthernet0/0
nameif inside
security-level 100
ip address dhcp
no shut
!
interface gigabitEthernet0/1
nameif outside
security-level 100
ip address <IPv4> <netmask>
no shut
!
same-security-traffic permit inter-interface
same-security-traffic permit intra-interface
!
crypto key generate rsa modulus 2048
ssh 0 0 management
ssh timeout 30
username admin nopassword privilege 15
username admin attributes
service-type admin
! required config end
! example dns configuration
dns domain-lookup management
DNS server-group DefaultDNS
```
! where this address is the .2 on your public subnet name-server 172.19.0.2 ! example ntp configuration name 129.6.15.28 time-a.nist.gov name 129.6.15.29 time-b.nist.gov name 129.6.15.30 time-c.nist.gov ntp server time-c.nist.gov ntp server time-b.nist.gov ntp server time-a.nist.gov

- 存储(接受默认值)。
- 标签实例 您可以创建许多标签,对您的设备进行分类。请为标签取一个便于您查找的名称。
- 安全组 创建安全组并为其命名。安全组是供实例控制入站流量和出站流量的虚拟防火墙。 默认情况下, 安全组对所有地址开放。请更改规则, 以便仅允许从用于访问 ASAv 的地址通过 SSH 入站。
- 检查您的配置,然后单击启动 **(Launch)**。

步骤 **4** 创建密钥对。

- 请为密钥对取一个您可以识别的名称,然后将密钥下载到安全的位置;密钥不能重复下载。如果您丢失 密钥对,则必须销毁您的实例,然后重新部署。 注意
- 步骤 **5** 单击启动实例 **(Launch Instance)** 以部署 ASAv。
- 步骤 **6** 依次单击我的帐户 **(My Account)** > **AWS** 管理控制台 **(AWS Management Console)** > **EC2** > 启动实例 **(Launch an Instance)** > 我的 **AMI (My AMIs)**。
- <span id="page-80-0"></span>步骤 **7** 确保为 ASAv 禁用每个实例的源/目标检查。

AWS 默认设置仅允许实例接收其 IP 地址的流量,并且仅允许实例从其自己的 IP 地址发送流量。要使 ASAv 能够 作为路由跳点,必须在每个 ASAv 的流量接口(内部、外部和 DMZ)上禁用源/目标检查。

## **ASAv on AWS** 的性能调整

## **VPN** 优化

AWS c5 实例的性能比较老的 c3、c4 和 m4 实例高得多。在 c5 实例系列上,RA VPN 吞吐量(使用 450B TCP 流量与 AES-CBC 加密的 DTLS) 大约为:

- c5.large  $\pm$  0.5Gbps
- c5.xlarge  $\pm$  1Gbps
- c5.2xlarge  $\pm$  2Gbps

I

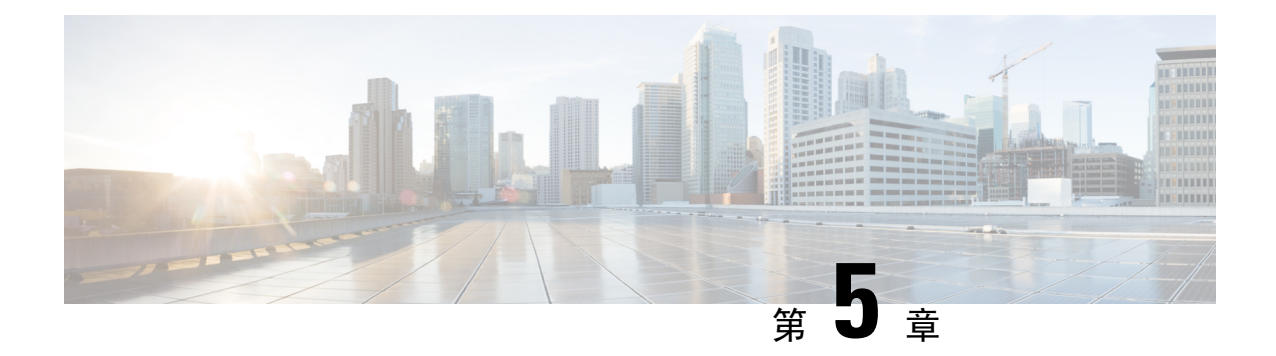

# 在 **AWS** 上部署 **ASAv Auto Scale** 解决方案

- 适用于 AWS 上 ASAv 的 Auto Scale [解决方案](#page-82-0), 第 73 页
- Auto Scale [解决方案前提条件](#page-85-0), 第 76 页
- Auto [Scale](#page-88-0) 部署, 第79页
- Auto Scale [维护任务](#page-94-0), 第 85 页
- Auto Scale [故障排除和调试](#page-97-0), 第 88 页

# <span id="page-82-0"></span>适用于 **AWS** 上 **ASAv** 的 **Auto Scale** 解决方案

以下各节介绍 Auto Scale 解决方案的组件如何对 AWS 上的 ASAv 发挥作用。

## 关于 **Auto Scale** 解决方案

Cisco 提供 CloudFormation 模板和脚本,用于使用多个 AWS 服务部署 ASAv 防火墙的自动扩展组, 包括 Lambda、自动扩展组、弹性负载均衡 (ELB)、Amazon S3 存储桶、SNS 和 CloudWatch。

AWS 中的 ASAv Auto Scale 是完整的无服务器实现(即此功能的自动化不涉及辅助虚拟机), 它可 以将水平自动扩展功能加入到 AWS 环境中的 ASAv 实例。

ASAv Auto Scale 解决方案是基于 CloudFormation 模板的部署,可提供:

- 完全自动化配置会自动应用于横向扩展 ASAv 实例。
- 对负载均衡器和多可用性区域的支持。
- 对启用和禁用自动扩展功能的支持。

### **Auto Scale** 使用案例

使用案例图中显示了此 ASAv AWS Auto Scale 解决方案的使用案例。由于 AWS 负载均衡器只允许 入站发起的连接,因此只允许外部生成的流量通过 Cisco ASAv 防火墙传入内部。

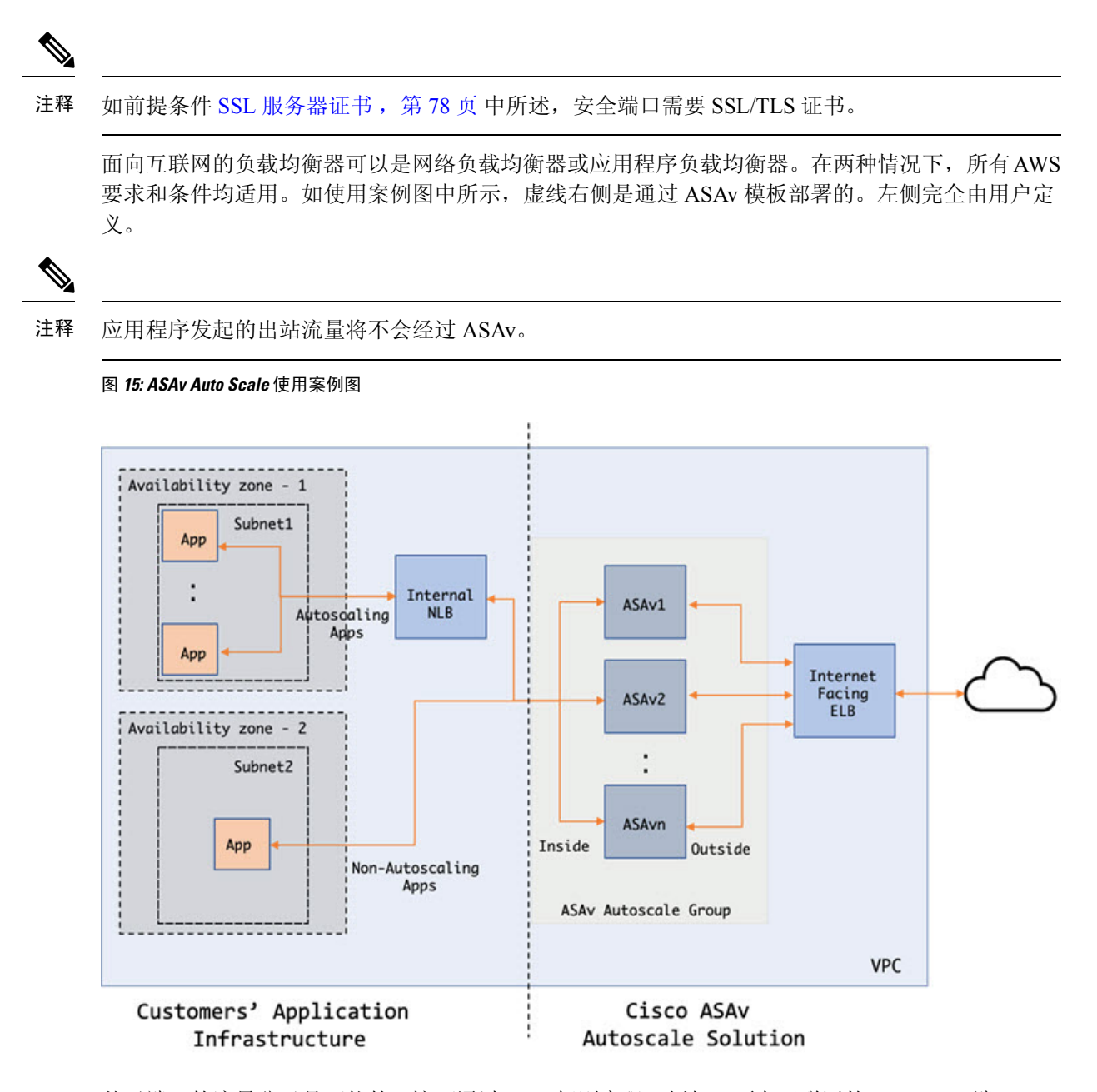

基于端口的流量分叉是可能的。这可通过 NAT 规则实现。例如, 面向互联网的 LB DNS、端口: 80 上的流量可以路由到应用程序 1; 端口: 88 流量可路由到应用程序 2。

## **Auto Scale** 解决方案的工作机制

为了内向扩展和外向扩展 ASAv 实例,一个称为 Auto Scale Manager 的外部实体会监控指标、命令 自动扩展组添加或删除 ASAv 实例、并配置 ASAv 实例。

Auto Scale Manager 使用 AWS 无服务器架构进行实施, 并且与 AWS 资源 和 ASAv 通信。我们提供 CloudFormation 模板来自动执行 Auto Scale Manager 组件的部署。此模板还用于部署完整解决方案发 挥作用所需的其他资源。

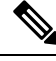

注释 无服务器 Auto Scale 脚本只由 CloudWatch 事件调用,因此它们仅在启动实例时才会运行。

## **Auto Scale** 解决方案组件

以下组件构成了 Auto Scale 解决方案。

### **CloudFormation** 模板

CloudFormation 模板用于部署 AWS 中 Auto Scale 解决方案所需的资源。该模板包括以下各项:

- Auto Scale 组、负载均衡器、安全组和其他各种组件。
- 模板需要用户输入来自定义部署。

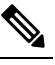

注 模板在验证用户输入方面有限制,因此,用户应负责在部署期 间验证输入。 释

### **Lambda** 函数

Auto Scale 解决方案是在 Python 中开发的一组 Lambda 函数,可以通过生命周期钩子、SNS、 CloudWatch 事件/警报事件触发。基本功能包括:

- 向实例添加/删除 Gig0/0 和 Gig 0/1 接口。
- 向负载均衡器的目标组注册 Gig0/1 接口。
- 使用 ASA 配置文件配置和部署新的 ASAv。

Lambda 函数以 Python 包的形式交付给客户。

### 生命周期 **Hook**

- 生命周期钩子用于获取关于实例的生命周期更改通知。
- •在启动实例时,生命周期钩子用于触发 Lambda 函数,可将接口添加到 ASAv 实例,并将外部 接口 IP 注册到目标组。
- 在终止实例时,生命周期钩子用于触发 Lambda 函数,以便从目标组取消注册 ASAv 实例。

#### **Simple Notification Service (SNS)**

- 来自 AWS 的 Simple Notification Service (SNS) 用于生成事件。
- 受限于 AWS 中的无服务器 Lambda 函数没有适合的编排器,因因此该解决方案使用 SNS 作为一 种函数链,以便基于事件来编排 Lambda 函数。

# <span id="page-85-0"></span>**Auto Scale** 解决方案前提条件

## 下载部署文件

下载启动 ASAv AWS Auto Scale 解决方案所需的文件。您的 ASA 版本的部署脚本和模板可从 GitHub 存储库获取,地址是:

• <https://github.com/CiscoDevNet/cisco-asav>

Æ

请注意,Cisco 提供的自动扩展部署脚本和模板作为开源示例提供,不在常规 Cisco TAC 支持范围 内。定期检查 GitHub 以了解更新和自述文件说明。 注意

### 基础设施配置

在克隆/下载的 GitHub 存储库中,可以在模板文件夹中找到 **Infrastructure.yaml** 文件。此 CFT 可用 于部署 VPC、子网、路由、ACL、安全组、VPC 终端和具有存储桶策略的 S3 存储桶。可以修改此 CFT 以符合您的要求。

以下各节提供有关这些资源及其在 Auto Scale 中的使用的更多信息。您可以手动部署这些资源,也 可以在 Auto Scale 中使用它们。

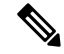

**Infrastructure.yaml** 模板仅部署 VPC、子网、ACL、安全组、S3 存储桶和 VPC 终端。它不会创建 SSL 证书、Lambda 层或 KMS 密钥资源。 注释

### **VPC**

您应根据应用程序要求创建VPC。预计VPC具有一个互联网网关,而且至少有一个通过到互联网的 路由连接的子网。有关安全组、子网等的要求,请参阅相应的部分。

### 子网

可以根据需要创建符合应用程序要求的子网。如使用案例中所示,ASAv VM 需要 3 个子网才能运 行。

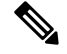

注释 如果需要多个可用性区域支持,则每个区域都需要子网,因为子网是 AWS 云中的区域属性

### 外部子网

外部子网应该具有能够通过"0.0.0.0/0"连接互联网网关的默认路由。这将包含ASAv的外部接口, 而面向互联网的 NLB 将位于此子网中。

#### 内部子网

这可能与具有或没有 NAT/互联网网关的应用程序子网类似。请注意, 对于 ASAv 运行状况探测, 应 该可以通过端口 80 到达 AWS 元数据服务器 (169.254.169.254)。

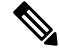

在此 AutoScale 解决方案中,负载均衡器运行状况探测器会通过 inside/ Gig0/0 接口重定向到 AWS 元 数据服务器。但是,您可以使用自己的应用为从负载均衡器发送到 ASAv 的运行状况探测连接进行 更改。在这种情况下,您需要将 AWS 元数据服务器对象替换为相应的应用 IP 地址, 以提供运行状 况探测响应。 注释

### 管理子网

此子网包括 ASAv 管理接口。采用默认路由是可选的。

### **Lambda** 子网

AWSLambda函数需要使用NAT网关作为默认网关的两个子网。这使得Lambda函数将专用于VPC。 Lambda 子网不需要像其他子网一样的带宽。有关 Lambda 子网的最佳实践, 请参阅 AWS 文档。

#### 应用程序子网

Auto Scale 解决方案对此子网不施加限制,但如果应用程序需要 VPC 外部的出站连接,则应在子网 上配置各自的路由。这是因为出站发起的流量不会穿过负载均衡器。请参阅《AWS[弹性负载均衡用](https://docs.aws.amazon.com/elasticloadbalancing/latest/userguide/elb-ug.pdf) [户指南](https://docs.aws.amazon.com/elasticloadbalancing/latest/userguide/elb-ug.pdf)》。

### 安全组

在提供的 Auto Scale 组模板中允许所有连接。只需以下连接即可使 Auto Scale 解决方案发挥作用。

### 表 **14:** 所需端口

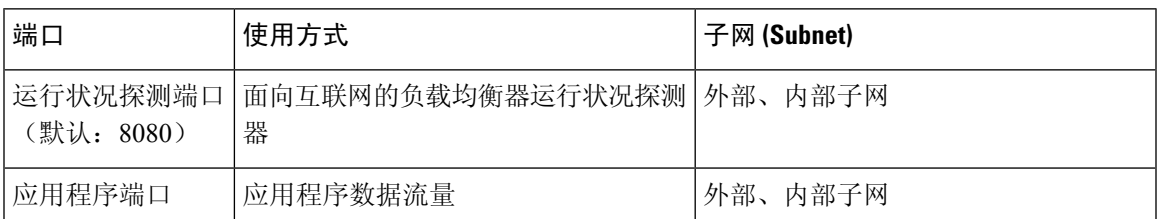

### **Amazon S3** 存储桶

Amazon Simple Storage Service (Amazon S3) 是一项可提供行业领先可扩展性、数据可用性、安全性 和性能的对象存储服务。您可以将防火墙模板和应用程序模板的所有必需文件都放在S3存储桶中。

部署模板时,将引用 S3 存储桶中的 Zip 文件创建 Lambda 函数。因此, S3 存储桶应该能够供用户帐 户访问。

## <span id="page-87-0"></span>**SSL** 服务器证书

如果面向互联网的负载均衡器必须支持TLS/SSL,则需要证书ARN。有关详细信息,请参阅以下链 接:

- [使用服务器证书](https://docs.aws.amazon.com/IAM/latest/UserGuide/id_credentials_server-certs.html)
- [创建私钥和自签名证书进行测试](https://developer.amazon.com/docs/custom-skills/configure-web-service-self-signed-certificate.html)
- [使用自签名](https://medium.com/@francisyzy/create-aws-elb-with-self-signed-ssl-cert-cd1c352331f) SSL 证书创建 AWS ELB(第三方链接)

ARN 示例: arn:aws:iam::[AWS 帐户]:server-certificate/[证书名称]

### **Lambda** 层

可在 Linux 环境中创建 *autoscale\_layer.zip* 文件,如安装了 Python 3.6 的 Ubuntu 18.04。

```
#!/bin/bash
mkdir -p layer
virtualenv -p /usr/bin/python3.6 ./layer/
source ./layer/bin/activate
pip3 install pycrypto==2.6.1
pip3 install paramiko==2.7.1
pip3 install requests==2.23.0
pip3 install scp==0.13.2
pip3 install jsonschema==3.2.0
echo "Copy from ./layer directory to ./python\n"
mkdir -p ./python/.libs_cffi_backend/
cp -r ./layer/lib/python3.6/site-packages/* ./python/
cp -r ./layer/lib/python3.6/site-packages/.libs_cffi_backend/* ./python/.libs_cffi_backend/
zip -r autoscale_layer.zip ./python
```
生成的 *autoscale\_layer.zip* 文件应复制到 *lambda-python-files* 文件夹。

## **KMS** 主密钥

如果ASAv密码为加密格式,则需要此项。否则,不需要此组件。密码应只使用此处提供的KMS加 密。如果在 CFT 上输入 KMS ARN,则必须对密码加密。否则,密码应为纯文本。

有关主密钥和加密的详细信息,请参阅 AWS 文档《[创建密钥》](https://docs.aws.amazon.com/kms/latest/developerguide/create-keys.html)和关于密码加密和 KMS 的 [AWS](https://awscli.amazonaws.com/v2/documentation/api/latest/reference/kms/encrypt.html) CLI [命令参考。](https://awscli.amazonaws.com/v2/documentation/api/latest/reference/kms/encrypt.html)

```
示例:
$ aws kms encrypt --key-id <KMS-ARN> --plaintext 'MyC0mplIc@tedProtect1oN'
{
    "KeyId": "KMS-ARN",
    "CiphertextBlob":
"AQICAHgcQFAGtz/hvaxMtJvY/x/rfHnKI3clFPpSXUU7HQRnCAFwfXhXHJAHL8tcVmDqurALAAAAajBoBgkqhki
G9w0BBwagWzBZAgEAMFQGCSqGSIb3DQEHATAeBglghkgBZQMEAS4wEQQM45AIkTqjSekX2mniAgEQgCcOav6Hhol
+wxpWKtXY4y1Z1d0z1P4fx0jTdosfCbPnUExmNJ4zdx8="
}
$
```
*CiphertextBlob* 密钥的值应用作密码。

### **Python 3** 环境

可以在克隆存储库顶级目录中找到 *make.py* 文件。这样会将 python 文件压缩为 Zip 文件并复制到目 标文件夹。为了执行这些任务,Python 3 环境应该可用。

## <span id="page-88-0"></span>**Auto Scale** 部署

## <span id="page-88-1"></span>准备

应用程序可能已部署或其部署计划可用。

### 输入参数

在部署之前,应收集以下输入参数。

### 表 **15: Auto Scale** 输入参数

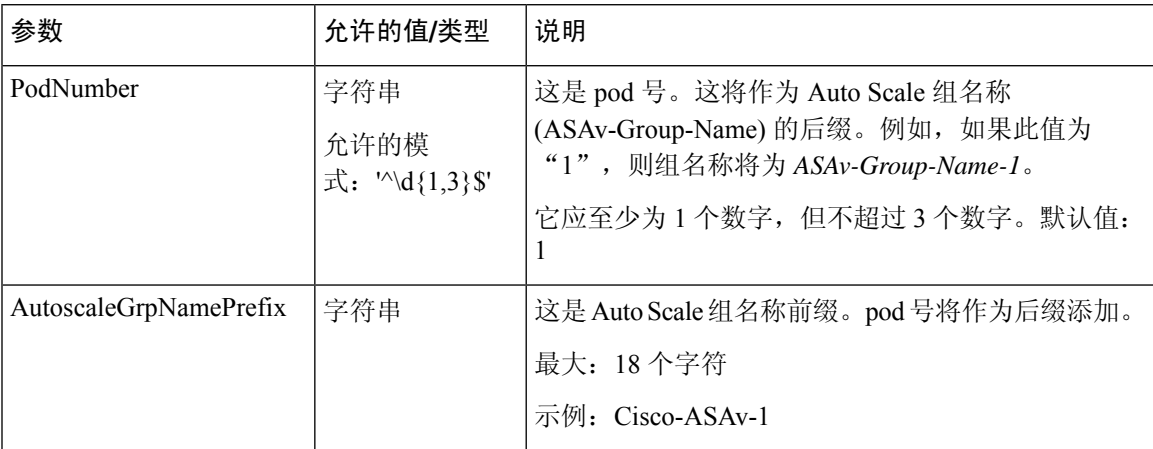

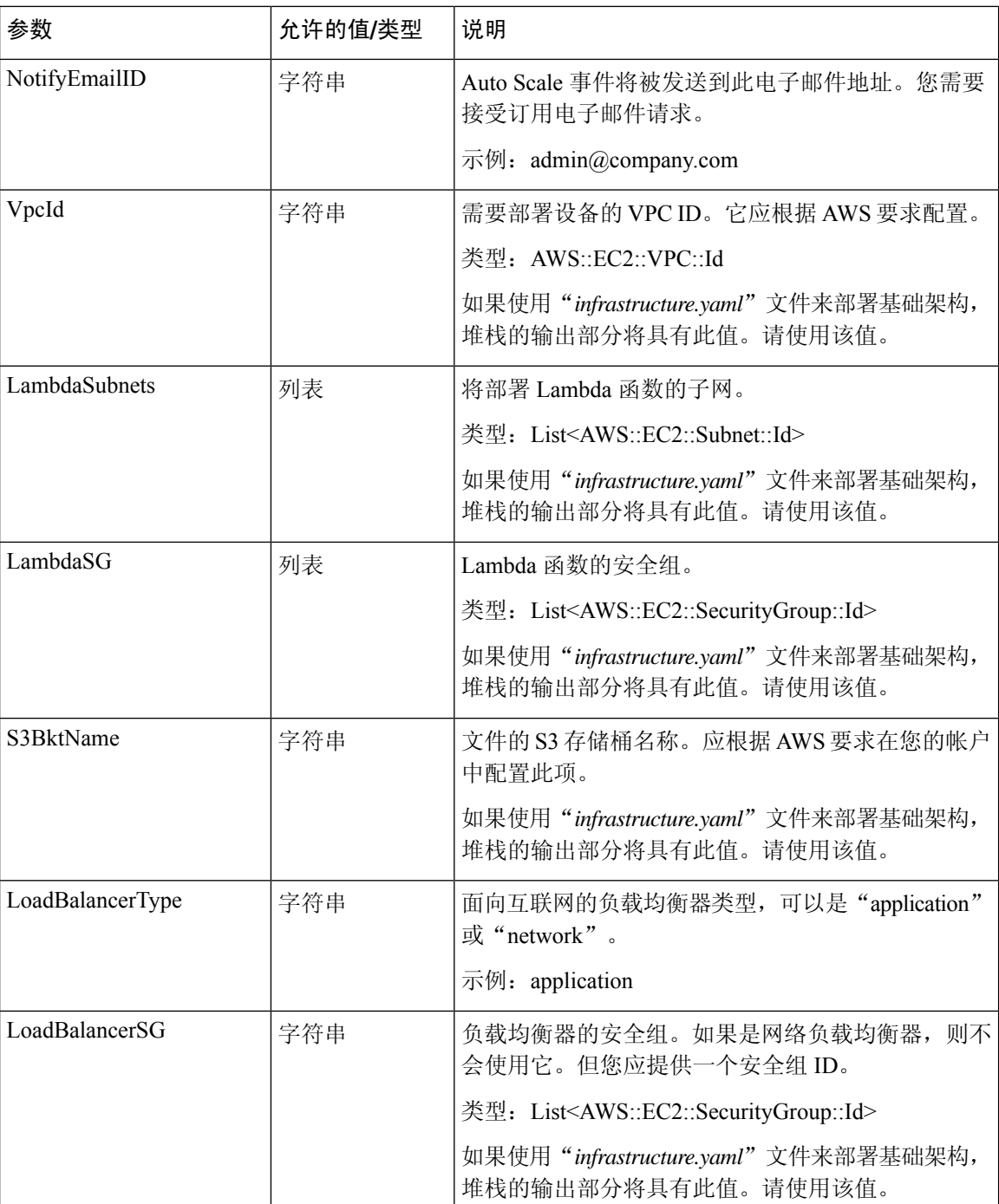

I

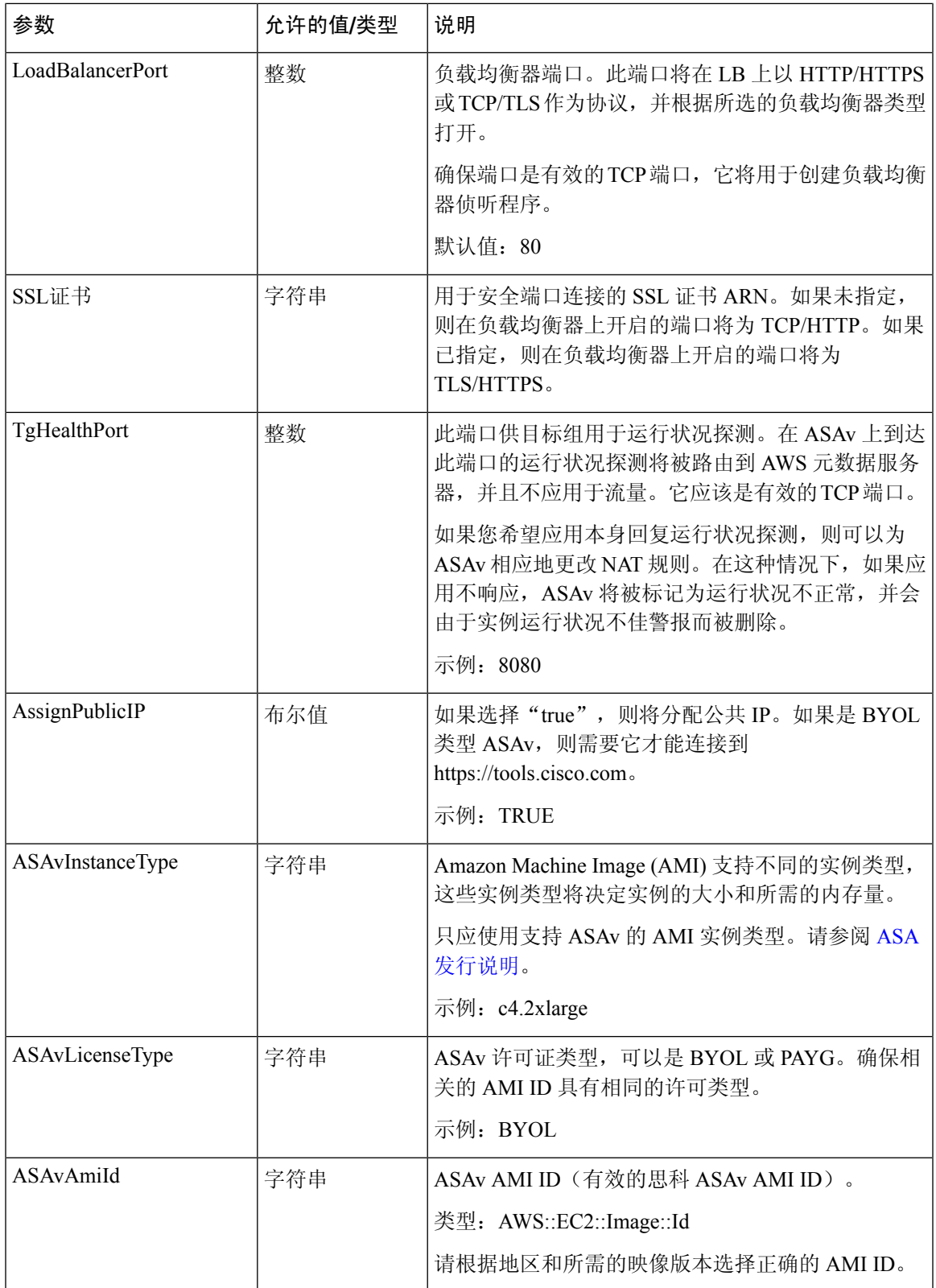

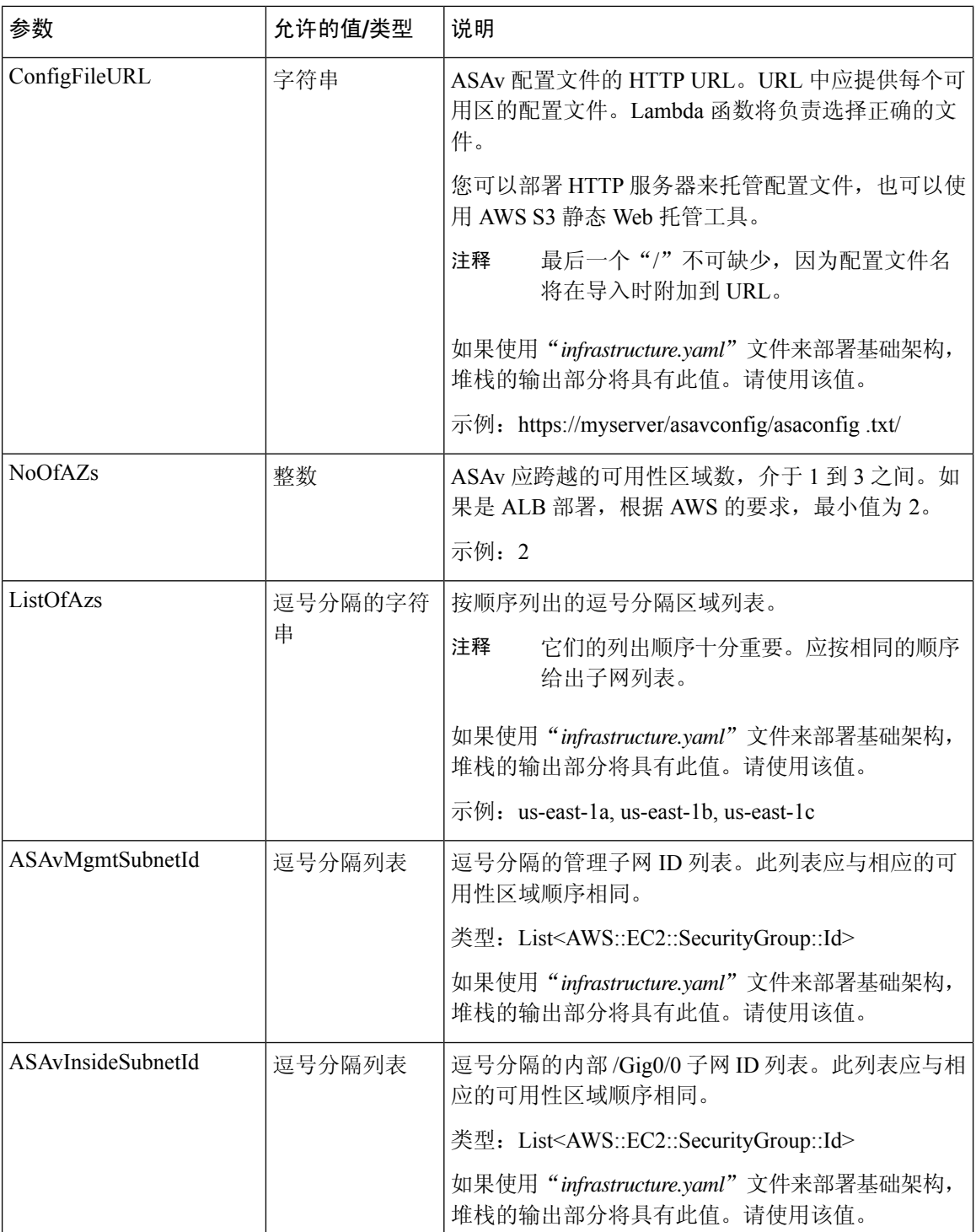

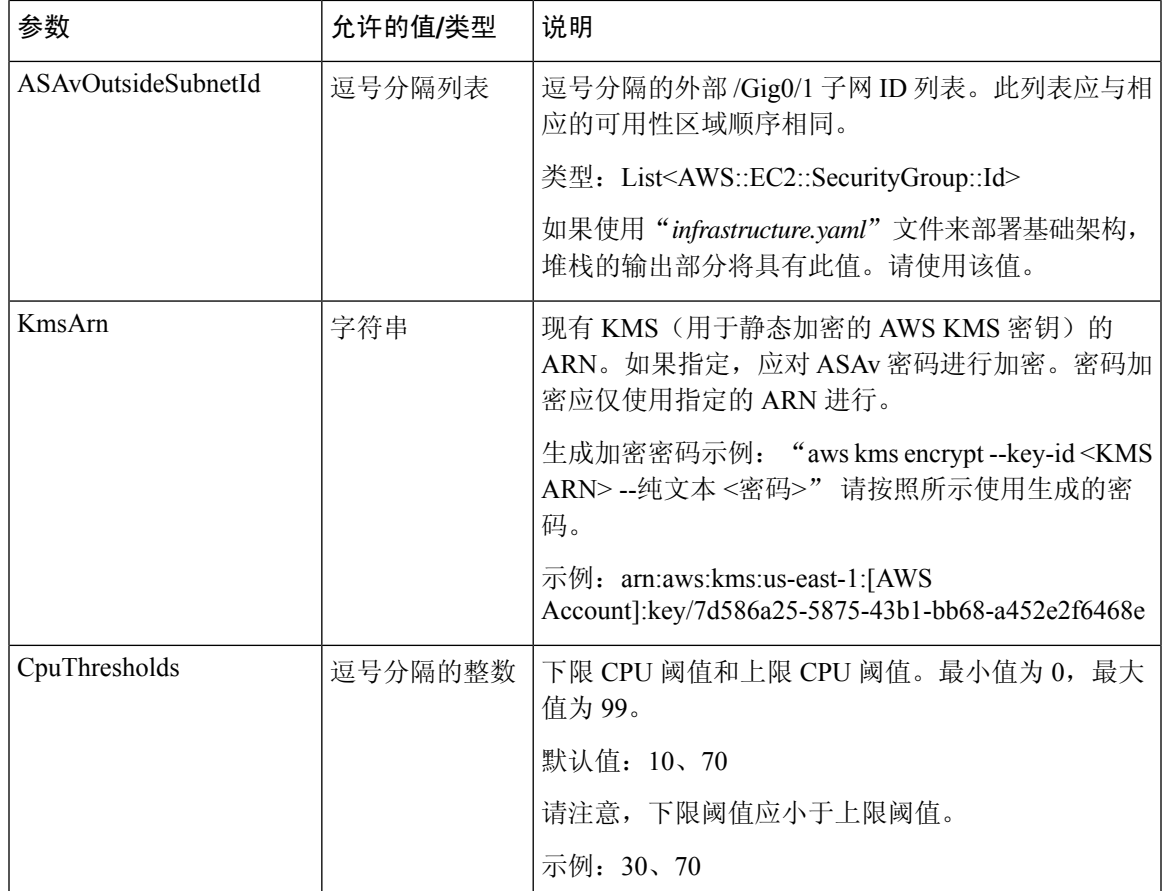

### 更新 **ASA** 配置文件

您可以准备 ASA 配置文件并将其存储在 ASAv 实例可访问的 http/https 服务器中。这是标准 ASA 配 置文件格式。外向扩展的 ASAv 将下载配置文件并更新其配置。

以下部分提供有关如何针对 Auto Scale 解决方案修改 ASA 配置文件的示例。

### 对象、设备组、**NAT** 规则和访问策略

有关 ASAv 配置的负载均衡器运行状况探测器的对象、路由和 NAT 规则示例,请参阅以下内容。

```
! Load Balancer Health probe Configuration
object network aws-metadata-server
host 169.254.169.254
object service aws-health-port
service tcp destination eq 7777
object service aws-metadata-http-port
service tcp destination eq 80
route inside 169.254.169.254 255.255.255.255 10.0.100.1 1
nat (outside,inside) source static any interface destination static interface
aws-metadata-server service aws-health-port aws-metadata-http-port
!
```
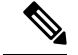

#### 注释 您的访问策略上应允许上述运行状况探测连接。

有关 ASAv 配置的数据平面配置示例,请参阅以下内容。

```
! Data Plane Configuration
route inside 10.0.0.0 255.255.0.0 10.0.100.1 1
object network http-server-80
host 10.0.50.40
object network file-server-8000
host 10.0.51.27
object service http-server-80-port
service tcp destination eq 80
nat (outside, inside) source static any interface destination static interface http-server-80
service http-server-80-port http-server-80-port
object service file-server-8000-port
service tcp destination eq 8000
nat (outside, inside) source static any interface destination static interface file-server-8000
service file-server-8000-port file-server-8000-port
object service https-server-443-port
service tcp destination eq 443
nat (outside, inside) source static any interface destination static interface http-server-80
service https-server-443-port http-server-80-port
!
```
#### 配置文件更新

应在 *az1-connfiguration.txt*、*az2-configuration.txt* 和 *az3-configuration.txt* 文件中更新 ASAv 配置。

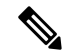

注释

具有三个配置文件允许您根据可用区 (AZ) 修改配置。例如, 通往 aws-metadata-server 的静态路由在 每个可用区中都有不同的网关。

#### 模板更新

应该仔细修改 *deploy\_autoscale.yaml* 模板。您应修改 *LaunchTemplate* 的 *UserData* 字段。可以根据需 要更新*UserData*。应相应地更新*name-server*;例如,它可以是VPCDNSIP。如果您的许可是BYOL, 则应在此处共享许可 *idtoken*。

```
!
dns domain-lookup management
DNS server-group DefaultDNS
name-server <VPC DNS IP>
!
! License configuration
        call-home
        profile License
        destination transport-method http
        destination address http <url>
        license smart
        feature tier standard
        throughput level <entitlement>
        license smart register idtoken <token>
```
### 将文件上传到 **Amazon Simple Storage Service (S3)**

*target* 目录中的所有文件都应上传到 Amazon S3 存储桶。或者,您可以使用 CLI 将 *target* 目录中的 所有文件上传到 Amazon S3 存储桶。

```
$ cd ./target
$ aws s3 cp . s3://<bucket-name> --recursive
```
### 部署堆栈

完成部署的所有前提条件后,您可以创建 AWS CloudFormation 堆栈。

使用目标目录中的 *deploy\_autoscale.yaml* 文件。

提供[输入参数](#page-88-1), 第79页中收集的参数。

### 验证部署

当成功部署模板后,应验证是否创建 Lambda 函数和 CloudWatch 事件。默认情况下,Auto Scale 组 的最小和最大实例数为零。您应使用所需的实例数在 AWS EC2 控制台中编辑 AutoScale 组。这将触 发新的 ASAv 实例。

我们建议您仅启动一个实例并检查其工作流程,并验证其行为是否符合预期。发布可以部署 ASAv 的实际要求后,还可以验证其行为。最小数量的 ASAv 实例可以标记为受扩展保护,以避免被 AWS 扩展策略删除。

# <span id="page-94-0"></span>**Auto Scale** 维护任务

## 扩展过程

本主题说明如何挂起、然后恢复 Auto Scale 组的一个或多个扩展过程。

#### 开始和停止扩展操作

要开始和停止外向/内向扩展操作,请执行以下步骤。

• 对于 AWS 动态扩展 - 参阅以下链接,了解关于启用或禁用外向扩展操作的信息: [挂起和恢复扩展过程](https://docs.aws.amazon.com/autoscaling/ec2/userguide/as-suspend-resume-processes.html#choosing-suspend-resume)

### 运行状况监控

每 60 分钟, CloudWatch Cron 作业会触发运行状况医生模块的 Auto Scale 管理器 Lambda:

- 如果有属于有效 ASAv VM 的不正常 IP, 且 ASAv 超过了一小时, 则该实例将被删除。
- 如果这些 IP 不是来自有效的 ASAv VM, 则仅从目标组中删除 IP。

#### 禁用运行状况监控器

要禁用运行状况监控器,请在 *constant.py* 中将常量设为"True"。

#### 启用运行状况监控器

要启用运行状况监控器,请在 *constant.py* 中将常量设为"False"。

### 禁用生命周期钩子

在极少数需要禁用生命周期钩子的情况下,如果禁用,将不会向实例添加额外的接口。它还可能导 致一系列 ASAv 实例部署失败。

### 禁用 **Auto Scale** 管理器

要禁用 Auto Scale Manager, 应禁用相应的 CloudWatch 事件 "notify-instance-launch"和 "notify-instance-terminate"。禁用这些不会对任何新事件触发 Lambda。但是,已在执行的 Lambda 操作将会继续。AutoScale Manager不会突然停止。通过删除堆栈或删除资源尝试突然停止可能会导 致状态不确定。

### 负载均衡器目标

<span id="page-95-1"></span>由于 AWS 负载均衡器不允许对具有多个网络接口的实例使用实例类型目标,因此将 Gigabit0/1 接口 IP 配置为目标组上的目标。但是,截至目前, AWS Auto Scale 运行状况检查仅对实例类型目标(而 不是 IP) 有效。此外,这些 IP 不会自动添加到目标组或从目标组中删除。因此,我们的 Auto Scale 解决方案会以编程方式处理这两个任务。但在进行维护或故障排除时,可能会有需要手动完成此操 作的情况。

### <span id="page-95-0"></span>将目标注册到目标组

要将 ASAv 实例注册到负载均衡器, 其 Gigabit0/1 实例 IP (外部子网) 应添加为目标组中的目标。 请参阅按 IP [地址注册或取消注册目标](https://docs.aws.amazon.com/elasticloadbalancing/latest/application/target-group-register-targets.html#register-ip-addresses)。

#### 从目标组取消注册目标

要从负载均衡器取消注册 ASAv 实例, 其 Gigabit0/1 实例 IP(外部子网)应作为目标组中的目标删 除。请参阅按 IP [地址注册或取消注册目标](https://docs.aws.amazon.com/elasticloadbalancing/latest/application/target-group-register-targets.html#register-ip-addresses)。

## <span id="page-95-2"></span>实例备用

AWS 不允许在 Auto Scale 组中重新启动实例,但允许用户将实例置于备用状态并执行这类操作。但 是,当负载均衡器目标为实例类型时,这将发挥最佳效果。但是,由于多个网络接口,ASAvVM无 法配置为实例类型目标。

#### 将实例置于备用状态

如果实例被置于备用状态,则其目标组中的IP在运行状况探测失败之前仍将继续处于相同状态。因 此,建议在将实例置于备用状态之前,从目标组取消注册各自的 IP;有关详细信息,请参[阅从目标](#page-95-0) [组取消注册目标](#page-95-0), 第86页。

删除 IP 后, 请参阅暂时从 Auto Scaling [组中删除实例](https://docs.aws.amazon.com/autoscaling/ec2/userguide/as-enter-exit-standby.htm)。

#### 从备用状态删除实例

同样, 您也可以将实例从备用状态移至运行状态。从备用状态删除后, 实例的IP 应注册到目标组目 标。请参阅[将目标注册到目标组](#page-95-1), 第 86 页。

有关如何将实例置于备用状态以进行故障排除或维护的详细信息,请参阅 AWS [新闻博客](https://aws.amazon.com/blogs/aws/auto-scaling-update-lifecycle-standby-detach/)。

#### 从 **Auto Scale** 组删除**/**分离实例

要从 Auto Scale 组中删除实例,应首先将其移到备用状态。请参阅"将实例置于备用状态"。当实 例处于备用状态后,可以将其删除或分离。请参阅从 Auto [Scaling](https://docs.aws.amazon.com/autoscaling/ec2/userguide/detach-instance-asg.html) 组分离 EC2 实例。

### 终止实例

要终止实例,应将其置于备用状态;请参阅[实例备用](#page-95-2),第 86 页。当实例处于备用状态后,即可继 续终止。

## 实例内向扩展保护

为避免从 Auto Scale 组中意外删除任何特定实例,可以对其进行内向扩展保护。如果实例受到内向 扩展保护,则不会因内向扩展事件而终止。

请参阅以下链接,以便将实例置于内向扩展保护状态。

<https://docs.aws.amazon.com/autoscaling/ec2/userguide/as-instance-termination.html>

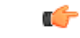

重要事项 建议将状况良好的最小数量的实例(目标IP应正常运行,而不仅是EC2实例)设为内向扩展保护。

### 更改凭证和注册 **ID**

配置中的任何更改都不会自动反映在运行中的实例上。更改将仅反映在未来的设备上。应手动将此 类更改推送到现有设备。

### 更改 **ASAv** 管理员密码

对于运行中的实例,更改 ASAv 密码时要求用户在每个设备上手动更改。对于要载入的新 ASAv 设 备,将从 Lambda 环境变量提取 ASAv 密码。请参阅使用 AWS Lambda [环境变量。](https://docs.aws.amazon.com/lambda/latest/dg/env_variables.html)

### **AWS** 资源更改

部署后可以在AWS中更改许多内容,如AutoScale组、启动配置、CloudWatch事件、扩展策略等。 您可以将资源导入 CloudFormation 堆栈, 或通过现有资源创建新的堆栈。

有关如何管理对 AWS 资源执行的更改的详细信息,请参[阅将现有资源引入](https://docs.aws.amazon.com/AWSCloudFormation/latest/UserGuide/resource-import.html) CloudFormation 管理。

### 收集和分析 **CloudWatch** 日志

为了导出 CloudWatch 日志,请参阅使用 AWS CLI [将日志数据导出到](https://docs.aws.amazon.com/AmazonCloudWatch/latest/logs/S3ExportTasks.html) Amazon S3。

# <span id="page-97-0"></span>**Auto Scale** 故障排除和调试

### **AWS CloudFormation** 控制台

您可以在 AWS CloudFormation 控制台中验证 CloudFormation 堆栈的输入参数,该控制台允许您直接 从网络浏览器创建、监控、更新和删除堆栈。

导航到所需的堆栈,然后选中参数选项卡。您还可以在 Lambda 函数环境变量选项卡中检查 Lambda 函数的输入。

要了解有关 AWS CloudFormation 控制台的更多信息,请参阅《*AWS CloudFormation* 用户指南》。

#### **Amazon CloudWatch** 日志

您可以查看各个Lambda函数的日志。AWSLambda代表您自动监控Lambda功能,从而通过Amazon CloudWatch 报告指标。为帮助您排除功能故障,Lambda 会记录您的功能处理的所有请求,并通过 Amazon CloudWatch 日志自动存储代码生成的日志。

您可以使用 Lambda 控制台、CloudWatch 控制台,AWS CLI 或 CloudWatch API 查看 Lambda 的日 志。要了解有关日志组并通过CloudWatch控制台访问日志组的更多信息,请参阅《*AmazonCloudWatch* 用户指南》中的监控系统、应用和自定义日志文件。

### 负载均衡器运行状况检查失败

负载均衡器运行状况检查包含协议、ping 端口、ping 路径、响应超时和运行状况检查间隔等信息。 如果实例在运行状况检查间隔内返回 200 响应代码,则该实例会被视为运行状况正常。

如果您的部分或所有实例的当前状态为 OutOfService,并且说明字段显示实例至少连续失败运行状况检查 不正常阈值次数的检查 (Instance has failed at least the Unhealthy Threshold number of health checks consecutively),则表明实例未通过负载均衡器运行状况检查。

您应在ASA配置中检查运行状况探测NAT规则。有关详细信息,请参[阅传统负载均衡器故障排除:](https://docs.aws.amazon.com/elasticloadbalancing/latest/classic/ts-elb-healthcheck.html) [运行状况检查。](https://docs.aws.amazon.com/elasticloadbalancing/latest/classic/ts-elb-healthcheck.html)

#### 流量问题

要排除 ASAv 实例的流量问题,应检查负载均衡器规则、NAT 规则和 ASAv 实例中配置的静态路 由。

您还应检查部署模板中提供的 AWS 虚拟网络/子网/网关详细信息,包括安全组规则等。您还可以参 阅 AWS 文档, 例如 EC2 [实例故障排除](https://docs.aws.amazon.com/AWSEC2/latest/UserGuide/ec2-instance-troubleshoot.html)。

#### **ASAv** 无法配置

如果 ASAv 配置失败,您应检查与 Amazon S3 静态 HTTP Web 服务器托管配置的连接。有关详细信 息,请参阅在 Amazon S3 [上托管静态网站。](https://docs.aws.amazon.com/AmazonS3/latest/dev/WebsiteHosting.html)

#### **ASAv** 未能许可

如果 ASAv 未能许可, 您应检查与 CSSM 服务器的连接, 检查 ASAv 安全组配置, 以及检查访问控 制列表。

### 无法通过 **SSH** 连接到 **ASAv**

如果无法通过 SSH 连接到 ASAv, 请检查是否通过模板将复杂密码传递到 ASAv。

I

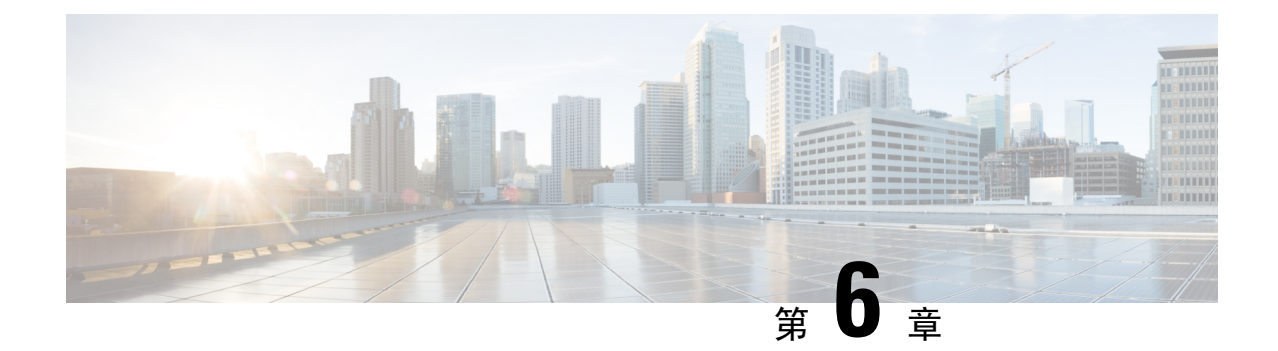

# 在 **Microsoft Azure** 云上部署 **ASAv**

您可以在 Microsoft Azure 云上部署 ASAv。

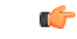

从 9.13(1) 开始, 现在可在任何受支持的 ASAv vCPU/内存配置中使用任何 ASAv 许可证。这可让 ASAv 客户在各种各样的 VM 资源中运行。这还会增加受支持的 Azure 实例类型的数量。 重要事项

- 关于 [Microsoft](#page-100-0) Azure 云上的 ASAv 部署, 第 91 页
- ASAv 和 Azure [的先决条件和系统要求](#page-101-0), 第 92 页
- [准则和限制](#page-102-0), 第93页
- [在部署期间创建的资源](#page-104-0), 第 95 页
- [Azure](#page-105-0) 路由, 第 96 页
- [虚拟网络中虚拟机的路由配置](#page-105-1), 第 96 页
- IP [地址](#page-106-0), 第97页
- [DNS](#page-106-1), 第97页
- [加速网络](#page-106-2) (AN), 第 97 页
- 在 [Microsoft](#page-107-0) Azure 上部署 ASAv, 第98页
- 附录 Azure [资源模板示例](#page-114-0), 第 105 页

# <span id="page-100-0"></span>关于 **Microsoft Azure** 云上的 **ASAv** 部署

选择 Azure 虚拟机层和大小以满足 ASAv 需求。可在任何受支持的 ASAv vCPU/内存配置中使用任何 ASAv 许可证。这使您可以在各种 Azure 实例类型上运行 ASAv。

#### 表 **16: Azure** 支持的实例类型

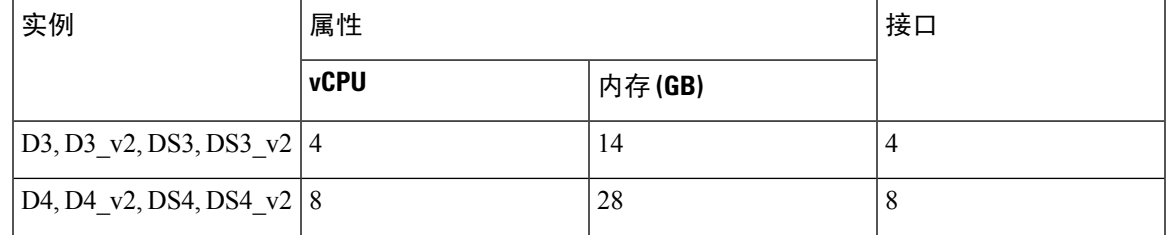

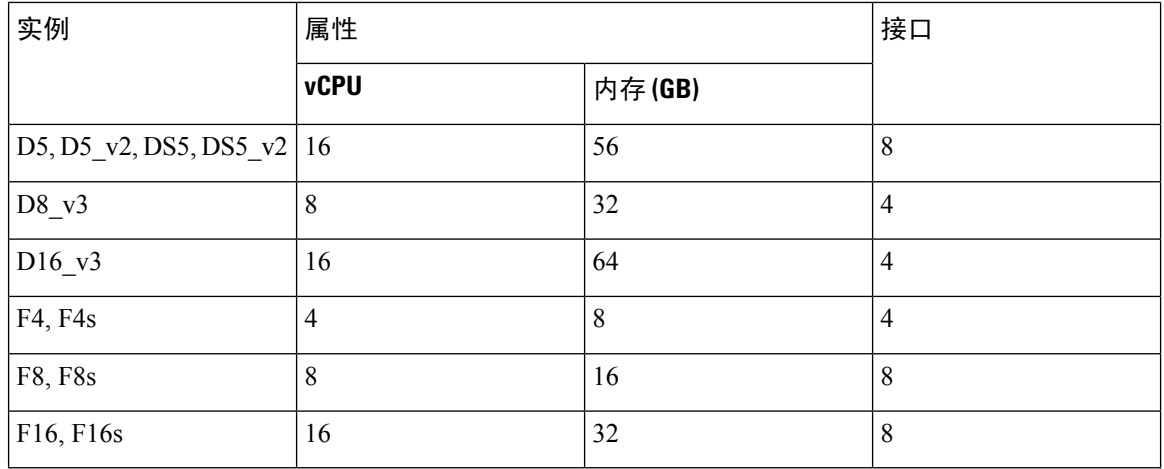

您可以在 Microsoft Azure 上如下部署 ASAv:

- 在标准 Azure 公共云和 Azure 政府环境中,使用 Azure 资源管理器将 ASAv 部署为独立防火墙
- 使用 Azure 安全中心将 ASAv 部署为集成合作伙伴解决方案
- 在标准Azure公共云和Azure政府环境中,使用Azure资源管理器将ASAv部署为高可用性(HA) 对

请参阅在 Azure [资源管理器中部署](#page-107-1) ASAv, 第 98 页。请注意, 您可以在标准 Azure 公共云和 Azure 政府环境中部署 ASAv HA 配置。

## <span id="page-101-0"></span>**ASAv** 和 **Azure** 的先决条件和系统要求

• 在 [Azure.com](https://azure.microsoft.com/en-us/) 上创建帐户。

在 Microsoft Azure 上创建帐户后, 您可以登录并在 Microsoft Azure Marketplace 中选择 ASAv, 然后部署 ASAv。

• 许可 ASAv。

在您许可 ASAv 之前, ASAv 将在降级模式下运行, 此模式仅支持 100 个连接和 100 Kbps 的吞 吐量。请参阅适用于 ASAv [的智能软件许可。](http://www.cisco.com/c/en/us/td/docs/security/asa/asa96/configuration/general/asa-96-general-config/intro-license-smart.html)

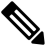

注 在 Azure 中部署 ASAv 时, ASAv 默认使用 2Gbps 授权。允许

使用100Mbps和1Gbps权利。但是在这种情况下,您必须将吞 释 吐量级别明确配置为使用 100Mbps 或 1Gbps 授权。

• 接口要求:

您必须在四个网络上使用四个接口部署 ASAv。您可以为任何接口分配一个公共 IP 地址;请参 [阅公共](https://docs.microsoft.com/en-us/azure/virtual-network/public-ip-addresses) IP 地址中 Azure 关于公共 IP 的准则,包括如何创建、更改或删除公共 IP 地址。

• 管理接口

在 Azure 中, 第一个定义的接口始终是管理接口。

对于边缘防火墙配置,管理接口也用作"外部"接口。

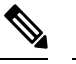

释

注 在管理接口上不支持 Azure 加速网络。

- 内部和外部接口
- 其他子网(DMZ 或您选择的任何网络)
- 通信路径:
	- 管理接口 用于 SSH 访问以及将 ASAv 连接到 ASDM。

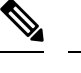

释

注 在管理接口上不支持 Azure 加速网络。

- 内部接口(必需)- 用于将 ASAv 连接到内部主机。
- 外部接口(必需)- 用于将 ASAv 连接到公共网络。
- DMZ 接口(可选)- 在使用 Standard\_D3 接口时,用于将 ASAv 连接到 DMZ 网络。
- 有关 ASAv 虚拟机监控程序和虚拟平台的支持信息,请参阅思科 ASA [兼容性](http://www.cisco.com/c/en/us/td/docs/security/asa/compatibility/asamatrx.html)。

# <span id="page-102-0"></span>准则和限制

#### 支持的功能

- 从 Microsoft Azure 云进行部署
- Azure 加速网络 (AN)
- 最多 16 个 vCPU,基于所选实例类型

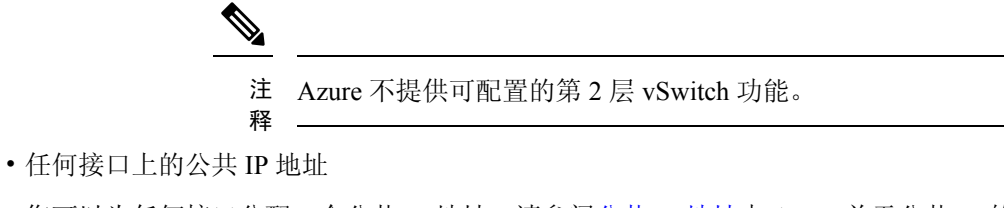

- 您可以为任何接口分配一个公共 IP 地址;请参阅公共 IP [地址中](https://docs.microsoft.com/en-us/azure/virtual-network/public-ip-addresses) Azure 关于公共 IP 的准则,包 括如何创建、更改或删除公共 IP 地址。
- 路由防火墙模式(默认)

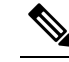

注 在路由防火墙模式下, ASAv 是网络中的传统第3层边界。此 模式要求每个接口具有一个 IP 地址。由于 Azure 不支持 VLAN 释 标记的接口,因此必须在非标记、非中继的接口上配置 IP 地 址。

### 已知问题

### 空闲超时

Azure 上的 ASAv 在 VM 上具有可配置的空闲超时。最小设置为 4 分钟,最大设置为 30 分钟。但 是, 对于 SSH 会话, 最小设置为 5 分钟, 最大设置为 60 分钟。

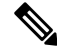

请注意,ASAv 的空闲超时始终会覆盖 SSH 超时并断开会话。您可以选择将虚拟机的空闲超时与 SSH 超时进行匹配,以便会话不会从任一端超时。 注释

#### 不支持的功能

- 控制台访问(使用 SSH 或 ASDM 通过网络接口执行管理操作)
- IPv<sub>6</sub>
- 用户实例接口上的 VLAN 标记
- 巨帧
- 设备不拥有的 IP 地址的代理 ARP (从 Azure 的角度看)
- 混合模式(不支持嗅探或透明模式防火墙)

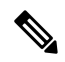

注 Azure 策略阻止 ASAv 在透明防火墙模式下运行, 因为它不允 <sup>释</sup> 许接口在混合模式下运行。

- 多情景模式
- 集群
- ASAv 本地高可用性
- 虚拟机导入/导出
- •默认情况下, Azure 云中运行的 ASAv 上未启用 FIPS 模式。

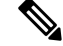

- 如果启用 FIPS 模式,则必须使用 **ssh key-exchange group** 注
- **dh-group14-sha1** 命令将 Diffie-Helman 密钥交换组更改为更强 释 的密钥。如果您不更改 Diffie-Helman 组, 将无法通过 SSH 连 接到 ASAv,而这是初始管理 ASAv 的唯一方式。

## <span id="page-104-0"></span>在部署期间创建的资源

在 Azure 中部署 ASAv 时,会创建以下资源:

- ASAv 虚拟机 (VM)
- 资源组(除非您选择了现有的资源组)

ASAv 资源组必须是虚拟网络和存储帐户使用的相同资源组。

• 四个 NIC,分别名为 vm name-Nic0、vm name-Nic1、vm name-Nic2 和 vm name-Nic3

这些 NIC 分别映射到 ASAv 接口 Management 0/0、GigabitEthernet 0/0、GigabitEthernet 0/1 和 GigabitEthernet 0/2。

• 一个名为 vm name-SSH-SecurityGroup 的安全组

此安全组将附加到虚拟机的 Nic0, 后者映射到 ASAv Management 0/0。

安全组包括允许将 SSH 和 UDP 端口 500 和 UDP 4500 用于 VPN 的规则。您可以在部署后修改 这些值。

• 公共 IP 地址(根据您在部署期间选择的值命名)

您可以为任何接口分配一个公共 IP 地址;请参阅公共 IP [地址中](https://docs.microsoft.com/en-us/azure/virtual-network/public-ip-addresses) Azure 关于公共 IP 的准则,包 括如何创建、更改或删除公共 IP 地址。

- 一个具有四个子网的虚拟网络(除非您选择了现有的网络)
- 每个子网的路由表(如果已存在,则相应更新)

表命名为 subnet name-ASAv-RouteTable。

每个路由表包含通往其他三个子网的路由,ASAv IP 地址作为下一跳。如果流量需要到达其他 子网或互联网,您可以选择添加默认路由。

• 所选存储帐户中的启动诊断文件

启动诊断文件将在 Blobs(二进制大对象)中。

- 所选存储帐户中位于 Blobs 和容器 VHD 下的两个文件,名为 *vm name*-disk.vhd 和 *vm name*-<uuid>.status
- 一个存储帐户(除非您选择了现有的存储帐户)

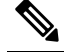

在删除虚拟机时,必须逐个删除每个资源(您要保留的任何资 源除外)。 注 释

# <span id="page-105-0"></span>**Azure** 路由

Azure虚拟网络中的路由取决于虚拟网络的有效路由表。有效路由表是现有的系统路由表与用户定义 路由表的组合。

由于 Azure 云路由的性质,ASAv 无法使用 EIGRP、OSPF 等动态内部路由协议。无论虚拟客户端是 否配置了任何静态/动态路由,有效路由表都会确定下一跳。 注释

您目前无法查看有效路由表或系统路由表。

您可以查看和编辑用户定义路由表。如果有效路由表是由系统表与用户定义表组合而成,系统会优 先使用最具体的路由,并关联至用户定义路由表。系统路由表包括指向 Azure 虚拟网络互联网网关 的默认路由 (0.0.0.0/0)。系统路由表还包括通往其他已定义子网的具体路由(下一跳指向 Azure 的虚 拟网络基础设施网关)。

为了通过 ASAv 路由流量, ASAv 部署流程会在每个子网上添加通往其他三个子网的路由(将 ASAv 用作下一跳)。您可能还需要添加一个指向子网上的 ASAv 接口的默认路由 (0.0.0.0/0)。如果执行此 操作,将通过ASAv 发送来自子网的所有流量,这可能需要提前配置 ASAv 策略,以处理该流量(可 能使用 NAT/PAT)。

由于系统路由表中存在现有的具体路由,因此您必须将具体的路由添加到用户定义路由表,以指向 作为下一跳的 ASAv。否则,用户定义表中的默认路由将让步于系统路由表中更具体的路由, 并且 流量将绕过 ASAv。

# <span id="page-105-1"></span>虚拟网络中虚拟机的路由配置

Azure 虚拟网络中的路由取决于有效路由表,而非客户端上的特定网关设置。系统可能通过 DHCP 为虚拟网络中运行的客户端提供路由,即各个子网上最后一位为.1 的地址。这是一个占位符,仅用 于将数据包传送到虚拟网络的基础设施虚拟网关。一旦数据包离开虚拟机,系统会根据有效路由表 (由用户定义表修改)对数据包进行路由。有效路由表确定下一跳,无论客户端是具有配置为 .1 还 是 ASAv 地址的网关。

Azure 虚拟机 ARP 表将为所有已知主机显示相同的 MAC 地址 (1234.5678.9abc)。这可确保所有离开 Azure 虚拟机的数据包都将到达 Azure 网关,其中有效路由表将用于确定数据包的路径。

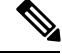

由于 Azure 云路由的性质, ASAv 无法使用 EIGRP、OSPF 等动态内部路由协议。无论虚拟客户端是 否配置了任何静态/动态路由,有效路由表都会确定下一跳。 注释

# <span id="page-106-0"></span>**IP** 地址

以下信息适用于 Azure 中的 IP 地址:

• 应使用 DHCP 来设置 ASAv 接口的 IP 地址。而且,要使用 DHCP 获取其 IP 地址,管理 0/0(映 射到 ASAv 上的第一个 NIC)是必需的。

Azure 基础设施可确保为 ASAv 接口分配 Azure 中设置的 IP 地址。

• 管理 0/0 将在连接的子网中获得一个专用 IP 地址。

公共 IP 地址可能与此私有 IP 地址相关联, Azure 互联网网关将处理 NAT 转换。

- 您可以为任何接口分配公共 IP 地址。
- 动态的公共 IP 地址在 Azure 停止/启动周期期间可能发生变化。但是,这些地址在 Azure 重新启 动期间和 ASAv 重新加载期间保持不变。
- •静态的公共 IP 地址不会发生变化, 除非您在 Azure 中进行更改。

# <span id="page-106-1"></span>**DNS**

所有 Azure 虚拟网络都可以访问地址为 168.63.129.16 的内置 DNS 服务器, 您可以按以下所述使用该 服务器:

```
configure terminal
dns domain-lookup management
dns server-group DefaultDNS
name-server 168.63.129.16
end
```
如果您配置智能许可,并且未设置您自己的 DNS 服务器,则可以使用此配置。

# <span id="page-106-2"></span>加速网络 **(AN)**

Azure 的加速网络 (AN) 功能对 VM 启用单根 I/O 虚拟化 (SR-IOV), 允许 VM NIC 绕过虚拟机监控程 序并直接转至下面的 PCIe 卡,以加速网络连接。AN 显著提高 VM 的吞吐性能,还会随着内核的增 加(例如较大的 VM)而扩展。

AN 在默认情况下禁用。Azure 支持在预调配的虚拟机上启用 AN。您只需在 Azure 中停止 VM 并更 新网卡属性,即可将 *enableAcceleratedNetworking* 参数设置为 true。请参阅 Microsoft 文档: 在现有 [虚拟机上启用加速网络](https://docs.microsoft.com/en-us/azure/virtual-network/create-vm-accelerated-networking-powershell#enable-accelerated-networking-on-existing-vms)。然后重新启动 VM。

# <span id="page-107-0"></span>在 **Microsoft Azure** 上部署 **ASAv**

您可以在 Microsoft Azure 上部署 ASAv。

- 在标准 Azure 公共云和 Azure 政府环境中,使用 Azure 资源管理器将 ASAv 部署为独立防火墙。 请参阅在 Azure [资源管理器中部署](#page-107-1) ASAv。
- 在 Azure 内使用 Azure 安全中心将 ASAv 部署为集成的合作伙伴解决方案。向有安全意识的客 户提供ASAv,作为保护Azure工作负载的防火墙选项。从单个集成控制面板中监控安全和运行 状况事件。请参阅在 Azure [安全中心部署](#page-108-0) ASAv。
- 使用 Azure 资源管理器部署 ASAv 高可用性对。为确保冗余,您可以部署采用主用/备用高可用 性 (HA) 配置的 ASAv。公共云中的高可用性实施无状态主用/备份解决方案,允许主用 ASAv 故 障触发系统自动执行故障切换以切换到备份 ASAv。请参阅从 Azure [资源管理器部署](#page-110-0) ASAv 以获 [得高可用性](#page-110-0), 第101页。
- 使用 VHD (可从 cisco.com 获取)中的托管映像,通过自定义模板部署 ASAv 或 ASAv 高可用 性对。思科提供压缩虚拟硬盘 (VHD),您可将其上传到 Azure 来简化 ASAv 的部署过程。使用 托管映像和两个 JSON 文件(一个模板文件和一个参数文件), 您可以在单次协调操作中为 ASAv 部署并调配所有资源。要使用该自定义模板,请参阅使用 VHD [和资源模板从](#page-112-0) Azure 部署 [ASAv](#page-112-0), 第103页。

### <span id="page-107-1"></span>在 **Azure** 资源管理器中部署 **ASAv**

以下操作程序概要列出了在ASAv上设置MicrosoftAzure的步骤。如需了解详细的Azure设置步骤, 请参阅《[Azure](https://azure.microsoft.com/en-us/get-started/) 入门》。

在 Azure 中部署 ASAv 时,会自动生成各种配置,例如资源、公共 IP 地址和路由表。您可以在部署 后进一步管理这些配置。例如,您可能需要更改超时值较低的"空闲超时"默认值。

步骤 **1** 登录到 Azure [资源管理器](https://login.microsoftonline.com/common/oauth2/authorize?resource=https%3a%2f%2fmanagement.core.windows.net%2f&response_mode=form_post&response_type=code+id_token&scope=user_impersonation+openid&state=OpenIdConnect.AuthenticationProperties%3d2VY4R804-d5gaK3qdwEwGvGHtudVBe4yovizm-D_Pa0fafLwweakNSpPPgX8lArLs_rsVNmX4YnMZ-NBGAkjry-088n-RVK63S5DomhsQwsZgo1KF8vsFjROAI9MzDj2TktcV2kp6X0HLZ1SR8pHHT2oBD1EjaZ9qteZDdg3JJ0epOqhZo47BkUEUACwrqZ0PjUE2g&nonce=636246850636096080.OWNhNTU2MWEtMmQ0Zi00MDc0LTlkYjItODlhNmE4OWFhNjMyZWJmYWIxMjQtNjM0NC00ZWE5LTgwNDktNjc4NDE5ODRkMzEx&client_id=c44b4083-3bb0-49c1-b47d-974e53cbdf3c&redirect_uri=https%3a%2f%2fportal.azure.com%2fsignin%2findex%2f%3fsignIn%3d1&site_id=501430) (ARM) 门户。

Azure 门户显示与当前帐户和订用相关联的虚拟要素,与数据中心位置无关。

- 步骤2 在 Marketplace 中搜索思科 ASAv, 然后单击要部署的 ASAv。
- 步骤 **3** 配置基本设置。
	- a) 输入虚拟机的名称。此名称应在您的 Azure 订用中具有唯一性。

重要事项 如果您的名称不是唯一的,而是重复使用现有名称,部署将失败。

- b) 输入您的用户名。
- c) 选择身份验证类型:密码 **(Password)**或 **SSH** 公钥 **(SSH public key)**。

如果您选择密码 **(Password)**,请输入密码并确认。

- d) 选择订用类型。
- e) 选择资源组 **(Resource group)**。
该资源组应与虚拟网络的资源组相同。

- f) 选择您的位置。 该位置应与您的网络和资源组的位置相同。
- g) 单击确定 **(OK)**。
- 步骤 **4** 配置 ASAv 设置。
	- a) 选择虚拟机大小。
	- b) 选择一个存储帐户。

您可以使用现有存储帐户,也可以创建新的存储帐户。存储帐户的位置应与网络和虚拟机的位置相同。

- c) 请求一个公共 IP 地址,方法是在"名称"(Name) 字段中输入该 IP 地址的标签,然后单击确定 **(OK)**。 默认情况下, Azure会创建一个动态的公共IP, 当虚拟机停止并重新启动时, 该IP 可能会发生变化。如果您更 喜欢固定的 IP 地址,可以在门户中打开该公共 IP, 将其从动态地址更改为静态地址。
- d) 根据需要添加 DNS 标签。

完全限定域名等于 DNS 标签加上 Azure URL:*<dnslabel>.<location>.cloupapp.azure.com*

- e) 选择现有的虚拟网络, 或创建新的虚拟网络。
- f) 配置 ASAv 将部署到的四个子网,然后单击确定 **(OK)**。

重要事项 每个接口必须连接到唯一的子网。

g) 单击确定 **(OK)**。

步骤5 查看配置摘要, 然后单击确定(OK)。

步骤 **6** 查看使用条款,然后单击创建 **(Create)**。

下一步做什么

•继续使用可通过 SSH 输入的 CLI 命令进行配置, 或使用 ASDM。有关访问 ASDM 的说明, 请 参阅启动 [ASDM](#page-212-0)。

### 在 **Azure** 安全中心部署 **ASAv**

Microsoft Azure 安全中心是 Azure 的安全解决方案,使客户能够保护其云部署并检测和降低其安全 风险。从安全中心控制面板中,客户可以设置安全策略、监控安全配置并查看安全警报。

安全中心会分析 Azure 资源的安全状态,以识别潜在的安全漏洞。建议列表可指导客户完成配置所 需控制措施的过程,这可以包括将 ASAv 作为防火墙解决方案向 Azure 客户部署。

您只需单击几下即可将 ASAv 部署为安全中心内的一个集成解决方案,然后从单个控制面板中监控 安全和运行状况事件。以下操作程序概要列出了从安全中心部署 ASAv 的步骤。如需了解更多详细 信息,请参阅 Azure [安全中心](https://azure.microsoft.com/en-us/services/security-center/)。

#### 步骤 **1** 登录到 [Azure](https://login.microsoftonline.com/common/oauth2/authorize?resource=https%3a%2f%2fmanagement.core.windows.net%2f&response_mode=form_post&response_type=code+id_token&scope=user_impersonation+openid&state=OpenIdConnect.AuthenticationProperties%3dLf-okBvP8JbNbHiewraHfcemcnovdhcjFJXbvGcviLtENW6Y7cxi9THjBse_F7yX2nH5nV4g_LdegMMfjOf4Oj0odG7yAhQPW0aqxwZDYcOEPbPZy7Q0iCYX-sdNEjF5woh394K85NUTbVN4NZJ-L7I6lHJUEh_stwT8IHsoNrysLeOUbqWcfJNkFPac_jbe2vpxXjIDSHSorHs3kF1hDAmBcsY&nonce=636574191076743854.ZjVjODYwMGQtMmYyNy00OTMwLTgzNWUtOGU2MTNhYzViOWQ3NjAyMjFjOTktMGEzZC00ZjBjLTk1Y2UtMGYwZDk0OGU0MGQ5&client_id=c44b4083-3bb0-49c1-b47d-974e53cbdf3c&redirect_uri=https%3a%2f%2fportal.azure.com%2fsignin%2findex%2f&site_id=501430&client-request-id=dd51078a-3a01-4d44-99b6-230a03bd77c8&x-client-SKU=ID_NET&x-client-ver=1.0.40306.1554) 门户。

Azure 门户显示与当前帐户和订用相关联的虚拟要素,与数据中心位置无关。

- 步骤 **2** 从 Microsoft Azure 菜单中,选择安全中心 **(Security Center)**。 如果您首次访问安全中心,会打开欢迎 **(Welcome)** 边栏选项卡。选择是!我想要启动 **Azure** 安全中心 **(Yes! I want to Launch Azure Security Center)**,打开安全中心 **(Security Center)** 边栏选项卡并启用数据收集。
- 步骤 **3** 在安全中心 **(Security Center)** 边栏选项卡上,选择策略 **(Policy)** 磁贴。
- 步骤 **4** 在安全策略 **(Security policy)** 边栏选项卡上,选择预防策略 **(Prevention policy)**。
- 步骤 **5** 在预防策略 **(Prevention policy)** 边栏选项卡上,打开想要作为安全策略的一部分查看的建议。
	- a) 将下一代防火墙**(Next generationfirewall)**设置为开**(On)**。这可以确保ASAv是安全中心内的建议解决方案。 b) 根据需要, 设置其他任何建议。
- 步骤 **6** 返回到安全中心 **(Security Center)** 边栏选项卡上,然后选择建议 **(Recommendations)** 磁贴。

安全中心会定期分析 Azure 资源的安全状态。安全中心识别到潜在的安全漏洞时,会在建议 **(Recommendations)** 边栏选项卡上显示建议。

- 步骤 **7** 选择建议 **(Recommendations)** 边栏选项卡上的添加下一代防火墙 **(Adda Next Generation Firewall)** 建议,以查看 详细信息和/或采取行动解决问题。
- 步骤 **8** 选择新建 **(Create New)** 或使用现有解决方案 **(Use existing solution)**,然后单击要部署的 ASAv。
- 步骤 **9** 配置基本设置。
	- a) 输入虚拟机的名称。此名称应在您的 Azure 订用中具有唯一性。 重要事项 如果您的名称不是唯一的,而是重复使用现有名称,部署将失败。
	- b) 输入您的用户名。
	- c) 选择授权类型(密码或 SSH 密钥)。 如果您选择密码,请输入密码并确认。
	- d) 选择订用类型。
	- e) 选择资源组。 该资源组应与虚拟网络的资源组相同。
	- f) 选择您的位置。

该位置应与您的网络和资源组的位置相同。

- g) 单击确定 **(OK)**。
- 步骤 **10** 配置 ASAv 设置。
	- a) 选择虚拟机大小。

ASAv 支持标准 D3 和标准 D3\_v2。

b) 选择一个存储帐户。

您可以使用现有存储帐户,也可以创建新的存储帐户。存储帐户的位置应与网络和虚拟机的位置相同。

- c) 请求一个公共 IP 地址,方法是在"名称"(Name) 字段中输入该 IP 地址的标签,然后单击确定 **(OK)**。 默认情况下, Azure 会创建一个动态的公共 IP, 当虚拟机停止并重新启动时, 该 IP 可能会发生变化。如果您 更喜欢固定的 IP 地址,可以在门户中打开该公共 IP,将其从动态地址更改为静态地址。
- d) 根据需要添加 DNS 标签。

完全限定域名等于 DNS 标签加上 Azure URL:*<dnslabel>.<location>.cloupapp.azure.com*

- e) 选择现有的虚拟网络, 或创建新的虚拟网络。
- f) 配置 ASAv 将部署到的四个子网,然后单击确定 **(OK)**。

重要事项 每个接口必须连接到唯一的子网。

- g) 单击确定 **(OK)**。
- 步骤 **11** 查看配置摘要,然后单击确定 **(OK)**。
- 步骤 **12** 查看使用条款,然后单击创建 **(Create)**。

下一步做什么

- •继续使用可通过 SSH 输入的 CLI 命令进行配置, 或使用 ASDM。有关访问 ASDM 的说明, 请 参阅启动 [ASDM](#page-212-0)。
- 如果您需要有关安全中心的建议如何帮助您保护 Azure 资源的详细信息,请参阅从安全中心提 供的[文档。](https://docs.microsoft.com/en-us/azure/security-center/security-center-recommendations)

### 从 **Azure** 资源管理器部署 **ASAv** 以获得高可用性

以下操作程序概要列出了在 Microsoft Azure 上设置高可用性 (HA) ASAv 对的步骤。如需了解详细的 [Azure](https://azure.microsoft.com/en-us/get-started/) 设置步骤, 请参阅《Azure 入门》。

Azure 中的 ASAv HA 会将两个 ASAv 部署到可用性集中, 并自动生成各种配置, 例如资源、公共 IP 地址和路由表。您可以在部署后进一步管理这些配置。

步骤 **1** 登录到 [Azure](https://login.microsoftonline.com/common/oauth2/authorize?resource=https%3a%2f%2fmanagement.core.windows.net%2f&response_mode=form_post&response_type=code+id_token&scope=user_impersonation+openid&state=OpenIdConnect.AuthenticationProperties%3dLf-okBvP8JbNbHiewraHfcemcnovdhcjFJXbvGcviLtENW6Y7cxi9THjBse_F7yX2nH5nV4g_LdegMMfjOf4Oj0odG7yAhQPW0aqxwZDYcOEPbPZy7Q0iCYX-sdNEjF5woh394K85NUTbVN4NZJ-L7I6lHJUEh_stwT8IHsoNrysLeOUbqWcfJNkFPac_jbe2vpxXjIDSHSorHs3kF1hDAmBcsY&nonce=636574191076743854.ZjVjODYwMGQtMmYyNy00OTMwLTgzNWUtOGU2MTNhYzViOWQ3NjAyMjFjOTktMGEzZC00ZjBjLTk1Y2UtMGYwZDk0OGU0MGQ5&client_id=c44b4083-3bb0-49c1-b47d-974e53cbdf3c&redirect_uri=https%3a%2f%2fportal.azure.com%2fsignin%2findex%2f&site_id=501430&client-request-id=dd51078a-3a01-4d44-99b6-230a03bd77c8&x-client-SKU=ID_NET&x-client-ver=1.0.40306.1554) 门户。

Azure 门户显示与当前帐户和订用相关联的虚拟要素,与数据中心位置无关。

- 步骤 **2** 搜索 **Cisco ASAv** 市场,然后单击 **ASAv 4 NIC HA** 以部署故障切换 ASAv 配置。
- 步骤 **3** 配置 **Basics** 设置。
	- a) 输入 ASAv 虚拟机名称的前缀。ASAv 名称将为"前缀"-A 和"前缀"-B。 重要事项 确保不要使用现有的前缀,否则部署将失败。
	- b) 输入 **Username**。

此项将是两个虚拟机的管理用户名。

重要事项 Azure 中禁止使用用户名 **admin**。

- c) 为两个虚拟机选择一种身份验证类型:密码 **(Password)**或 **SSH** 公共密钥 **(SSH public key)**。 如果您选择密码 **(Password)**,请输入密码并确认。
- d) 选择订用类型。
- e) 选择资源组 **(Resource group)**。

选择新建 **(Create new)** 创建新资源组,或选择使用现有资源组 **(Use existing)** 选择现有资源组。如果使用现有 资源组,则该项必须为空。否则,您应创建一个新资源组。

f) 选择您的位置 **(Location)**。

该位置应与您的网络和资源组的位置相同。

g) 单击确定 **(OK)**。

#### 步骤 **4** 配置思科 **ASAv** 设置。

- a) 选择虚拟机大小。
- b) 选择托管 **(Managed)** 或非托管 **OS** 磁盘 **(Unmanaged OS disk)** 存储。

重要事项 ASA HA 模式始终使用托管。

- 步骤 **5** 配置 **ASAv-A** 设置。
	- a) (可选)选择新建 **(Create new)**请求一个公共 IP 地址(方法是在"名称"字段中输入该 IP 地址的标签),然 后单击确定 **(OK)**。如果不需要公共 IP 地址,请选择无 **(None)**。
		- 默认情况下, Azure会创建一个动态的公共IP, 当虚拟机停止并重新启动时, 该IP可能会发生变化。 如果您更喜欢固定的 IP 地址,可以在门户中打开该公共 IP, 将其从动态地址更改为静态地址。 注释
	- b) 根据需要添加 DNS 标签。

完全限定域名等于 DNS 标签加上 Azure URL:*<dnslabel>.<location>.cloupapp.azure.com*

c) 配置 ASAv-A 启动诊断存储帐户所需的设置。

#### 步骤 **6** 重复上述步骤配置 **ASAv-B** 设置。

- 步骤7 选择现有的虚拟网络, 或创建新的虚拟网络。
	- a) 配置 ASAv 将部署到的四个子网,然后单击确定 **(OK)**。

重要事项 每个接口必须连接到唯一的子网。

- b) 单击确定 **(OK)**。
- 步骤 **8** 查看摘要 **(Summary)** 配置,然后单击确定 **(OK)**。
- 步骤 **9** 查看使用条款,然后单击创建 **(Create)**。

#### 下一步做什么

- ・继续使用可通过 SSH 输入的 CLI 命令进行配置,或使用 ASDM。有关访问 ASDM 的说明,请 参阅启动 [ASDM](#page-212-0)。
- 有关 Azure 中的 ASAv HA 配置的详细信息, 请参阅《ASA [配置指南》](https://www.cisco.com/c/en/us/support/security/asa-5500-series-next-generation-firewalls/products-installation-and-configuration-guides-list.html)中的"在公共云中通过 故障切换实现高可用性"一章。

### <span id="page-112-0"></span>使用 **VHD** 和资源模板从 **Azure** 部署 **ASAv**

您可以使用思科提供的压缩 VHD 映像,自行创建自定义 ASAv 映像。要使用 VHD 映像进行部署, 您必须将 VHD 映像上传到您的 Azure 存储帐户。然后,您可以使用上传的磁盘映像和 Azure 资源管 理器模板创建托管映像。Azure 模板是包含资源说明和参数定义的 JSON 文件。

#### 开始之前

• ASAv 模板部署需要使用 JSON 模板和相应的 JSON 参数文件。您可以从 GitHub 存储库下载模 板文件:

<https://github.com/CiscoDevNet/cisco-asav/tree/master/deployment-templates/azure>

- 有关如何创建模板和参数文件的说明, 请参阅附录 Azure [资源模板示例](#page-114-0), 第105 页。
- 此程序需要使用 Azure中的现有 Linux 虚拟机。我们建议您使用临时 Linux 虚拟机(例如 Ubuntu 16.04)将压缩 VHD 映像上传至 Azure。此映像在解压时需要约 50 G 的存储空间。而且,从 Azure 中的 Linux 虚拟机上传到 Azure 存储,上传时间也会更快。

如果您需要创建虚拟机,请使用以下方法之一:

- 使用 Azure CLI 创建 Linux [虚拟机](https://docs.microsoft.com/en-us/azure/virtual-machines/linux/quick-create-cli)
- 在 Azure [门户中创建](https://docs.microsoft.com/en-us/azure/virtual-machines/linux/quick-create-portal) Linux 虚拟机
- 在 Azure 订用中,您应该在您要部署 ASAv 的位置具有可用的存储帐户。

步骤 **1** 从 <https://software.cisco.com/download/home>页面下载 ASAv 压缩 VHD 映像:

- a) 导航至产品 **(Products)** > 安全 **(Security)** > 防火墙 **(Firewalls)** > 自适应安全设备 **(ASA) (Adaptive Security Appliances [ASA])** > 自适应安全设备 **(ASA)** 软件 **(Adaptive Security Appliance [ASA] Software)**。
- b) 单击自适应安全虚拟设备 **(ASAv) (Adaptive Security Virtual Appliance [ASAv])**。

按照说明下载映像。

例如, asav9-14-1.vhd.bz2

步骤 **2** 将压缩 VHD 映像复制到您在 Azure 中的 Linux 虚拟机。

用于将文件上传到 Azure 和从 Azure 下载文件的选择很多。此示例显示的是 SCP, 即安全复制:

# scp /username@remotehost.com/dir/asav9-14-1.vhd.bz2 <linux-ip>

- 步骤 **3** 登录到 Azure 中的 Linux 虚拟机,并导航至复制了压缩 VHD 映像的目录。
- 步骤 **4** 解压 ASAv VHD 映像。

用于解压文件的选择很多。此示例显示的是 Bzip2 实用程序,但也可以使用一些基于 Windows 的实用程序。

# bunzip2 asav9-14-1.vhd.bz2

步骤 **5** 将 VHD 上传到您的 Azure 存储帐户中的容器。您可以使用现有存储帐户,也可以创建新的存储帐户。存储帐户 名称只能包含小写字母和数字。

用于将 VHD 上传到您的存储帐户的选择很多, 包括 AzCopy、Azure 存储复制 Blob API、Azure 存储资源管理 器、Azure CLI 或 Azure 门户。对于像 ASAv 这样大的文件, 我们不建议使用 Azure 门户。

下例显示了使用 Azure CLI 的语法:

```
azure storage blob upload \
      --file <unzipped vhd> \
       --account-name <azure storage account> \
       --account-key yX7txxxxxxxx1dnQ== \
       --container <container> \
       --blob <desired vhd name in azure> \
       --blobtype page
```
- 步骤 **6** 从 VHD 创建托管映像:
	- a) 在 Azure 门户中,选择映像 **(Images)**。
	- b) 单击添加 **(Add)** 创建新映像。
	- c) 提供以下信息:
		- 名称 为托管映像输入用户定义的名称。
		- 订用 从下拉列表中选择订用。
		- 资源组 选择现有资源组或创建一个新资源组。
		- 操作系统磁盘 选择 Linux 作为操作系统类型。
		- 存储 **Blob** 浏览到存储帐户以选择上传的 VHD。
		- 帐户类型 从下拉列表中选择"标准 (HDD)"。
		- 主机缓存 从下拉列表中选择"读/写"。
		- 数据磁盘 保留默认设置;请勿添加数据磁盘。
	- d) 单击创建 **(Create)**。

等待通知 **(Notifications)** 选项卡下显示已成功创建映像 **(Successfully created image)** 消息。

注释 创建托管映像之后,可以删除上传的 VHD 和上传存储帐户。

步骤 **7** 获取新创建的托管映像的资源 ID。

在内部, Azure 将每个资源与一个资源 ID 相关联。从该托管映像部署新的 ASAv 防火墙时, 需要资源 ID。

- a) 在 Azure 门户中,选择映像 **(Images)**。
- b) 选择上一步中创建的托管映像。
- c) 单击概述 **(Overview)** 查看映像属性。
- d) 将 **Resource ID** 复制到剪贴板。

**Resource ID** 采用以下形式:

**/subscriptions/<subscription-id>/resourceGroups/<resourceGroup> /providers/Microsoft.Compute/<container>/ <vhdname>**

- 步骤 **8** 使用托管映像和资源模板构建 ASAv 防火墙:
	- a) 选择新建 **(New)**,然后搜索模板部署 **(Template Deployment)**,直至可从选项中选择它。
	- b) 选择创建 **(Create)**。
	- c) 选择在编辑器中生成自己的模板 **(Build your own template in the editor)**。

您有一个可供自定义的空模板。有关如何创建模板的示例,请参[阅创建资源模板](#page-115-0),第106页

- d) 将您的自定义 JSON 模板代码粘贴到窗口中,然后单击保存 **(Save)**。
- e) 从下拉列表中选择订用 **(Subscription)**。
- f) 选择现有资源组 **(Resource group)** 或创建一个新资源组。
- g) 从下拉列表中选择位置 **(Location)**。
- h) 将上一步中的托管映像资源 **ID (Resource ID)** 粘贴到虚拟机托管映像 **ID (Vm Managed Image Id)** 字段中。
- 步骤 **9** 单击自定义部署 **(Custom deployment)** 页面顶部的编辑参数 **(Edit parameters)**。您有一个可供自定义的参数模 板。
	- a) 单击加载文件 (Load file), 然后浏览到自定义 ASAv 参数文件。有关如何[创建](#page-124-0)参数模板的示例, 请参阅创建 [参数文件](#page-124-0), 第115页
	- b) 将您的自定义 JSON 参数代码粘贴到窗口中,然后单击保存 **(Save)**。
- 步骤 **10** 检查自定义部署详细信息。请确保 **Basics** 和 **Settings** 中的信息与您预期的部署配置(包括 **Resource ID**)相符。
- 步骤 **11** 仔细阅读条款和条件,然后选中我同意上述条款和条件**(I agree to the terms andconditionsstatedabove)**复选框。
- 步骤 12 单击购买 (Purchase), 使用托管映像和自定义模板部署 ASAv 防火墙。 如果您的模板和参数文件中不存在冲突,则部署应该会成功。 托管映像可用于同一个订用和区域内的多个部署。

下一步做什么

•继续使用可通过 SSH 输入的 CLI 命令进行配置, 或使用 ASDM。有关访问 ASDM 的说明, 请 参阅启动 [ASDM](#page-212-0)。

## <span id="page-114-0"></span>附录 **- Azure** 资源模板示例

本节介绍可用于部署 ASAv 的 Azure 资源管理器模板的结构。Azure 资源模板是一个 JSON 文件。为 了简化所有所需资源的部署,此示例包括两个 JSON 文件:

• 模板文件 - 这是主要资源文件,用于部署资源组中的所有组件。

• 参数文件-此文件包括成功部署ASAv所需的参数。其中包括子网信息、虚拟机层和大小、ASAv 用户名和密码、存储容器名称等详细信息。您可以根据您的 Azure 部署环境自定义此文件。

### 模板文件格式

本节介绍 Azure 资源管理器模板文件的结构。下例所示为模板文件的折叠视图,显示了模板的不同 部分。

#### **Azure** 资源管理器 **JSON** 模板文件

```
{
    "$schema":
"http://schema.management.azure.com/schemas/2015-01-01/deploymentTemplate.json#",
    "contentVersion": "",
    "parameters": { },
   "variables": { },
    "resources": [ ],
    "outputs": { }
}
```
该模板包含 JSON 和表达式,可用于为您的 ASAv 部署创建值。结构最简单的模板包含以下元素:

| 元素             | 必填 | 说明                                                                                       |
|----------------|----|------------------------------------------------------------------------------------------|
| <b>Sschema</b> | 是  | 描述模板语言版本的 JSON 架构文件的位置。使用上图中<br>显示的 URL。                                                 |
| contentVersion | 是  | 模板的版本(例如1.0.0.0)。您可以为此元素提供任意值。<br>在使用该模板部署资源时, 此值可用于确保使用的是正确<br>的模板。                     |
| parameters     | 否  | 执行在部署时提供的值, 以便自定义资源部署。通过参数,<br>可以在部署时输入值。它们不是绝对必需的, 但如果没有<br>它们, JSON 模板每次都将使用相同的参数部署资源。 |
| variables      | 否  | 在模板中用作JSON片段的值, 用于简化模板的语言表达。                                                             |
| resources      | 是  | 资源组中部署或更新的资源类型。                                                                          |
| outputs        | 否  | 在部署后返回的值。                                                                                |

表 **17:** 定义的 **Azure** 资源管理器 **JSON** 模板文件元素

您不仅可以使用 JSON 模板声明要部署的资源类型,还可以声明其相关的配置参数。下例显示了用 于部署新 ASAv 的模板。

### <span id="page-115-0"></span>创建资源模板

您可以使用文本编辑器,用下面的示例创建自己的部署模板。

#### 步骤 **1** 复制下面的示例中的文本。

```
示例:
```

```
{
    "$schema": "http://schema.management.azure.com/schemas/2015-01-01/deploymentTemplate.json#",
    "contentVersion": "1.0.0.0",
    "parameters": {
        "vmName": {
            "type": "string",
            "defaultValue": "ngfw",
            "metadata": {
                "description": "Name of the NGFW VM"
            }
        },
        "vmManagedImageId": {
            "type": "string",
            "defaultValue":
"/subscriptions/{subscription-id}/resourceGroups/myresourcegroup1/providers/Microsoft.Compute/images/myImage",
            "metadata": {
                "description": "The ID of the managed image used for deployment.
/subscriptions/{subscription-id}/resourceGroups/myresourcegroup1/providers/Microsoft.Compute/images/myImage"
            }
        },
        "adminUsername": {
            "type": "string"
            "defaultValue": "",
            "metadata": {
              "description": "Username for the Virtual Machine. admin, Administrator among other values
 are disallowed - see Azure docs"
            }
        },
        "adminPassword": {
            "type": "securestring",
            "defaultValue" : "",
            "metadata": {
                "description": "Password for the Virtual Machine. Passwords must be 12 to 72 chars and
have at least 3 of the following: Lowercase, uppercase, numbers, special chars"
            }
        },
        "vmStorageAccount": {
            "type": "string",
            "defaultValue": "",
            "metadata": {
                "description": "A storage account name (boot diags require a storage account). Between
3 and 24 characters. Lowercase letters and numbers only"
           }
        },
        "virtualNetworkResourceGroup": {
            "type": "string",
            "defaultValue": "",
            "metadata": {
                "description": "Name of the virtual network's Resource Group"
            }
        },
        "virtualNetworkName": {
            "type": "string",
            "defaultValue": "",
            "metadata": {
                "description": "Name of the virtual network"
```

```
}
},
"mgmtSubnetName": {
    "type": "string",
    "defaultValue": "",
    "metadata": {
        "description": "The FTDv management interface will attach to this subnet"
    }
},
"mgmtSubnetIP": {
    "type": "string",
    "defaultValue": "",
    "metadata": {
        "description": "NGFW IP on the mgmt interface (example: 192.168.0.10)"
    }
},
"diagSubnetName": {
    "type": "string"
    "defaultValue": "",
    "metadata": {
        "description": "The FTDv diagnostic0/0 interface will attach to this subnet"
    }
},
"diagSubnetIP": {
    "type": "string",
    "defaultValue": "",
    "metadata": {
        "description": "NGFW IP on the diag interface (example: 192.168.1.10)"
    }
},
"gig00SubnetName": {
    "type": "string",
    "defaultValue": "",
    "metadata": {
        "description": "The FTDv Gigabit 0/0 interface will attach to this subnet"
   }
},
"gig00SubnetIP": {
    "type": "string",
    "defaultValue": "",
    "metadata": {
        "description": "The IP on the Gigabit 0/0 interface (example: 192.168.2.10)"
    }
},
"gig01SubnetName": {
    "type": "string",
    "defaultValue": "",
    "metadata": {
        "description": "The FTDv Gigabit 0/1 interface will attach to this subnet"
    }
},
"gig01SubnetIP": {
    "type": "string"
    "defaultValue": "",
    "metadata": {
        "description": "The IP on the Gigabit 0/1 interface (example: 192.168.3.5)"
    }
},
"VmSize": {
    "type": "string",
    "defaultValue": "Standard_D3_v2",
    "allowedValues": [ "Standard D3 v2" , "Standard D3" ],
    "metadata": {
        "description": "NGFW VM Size (Standard D3 v2 or Standard D3)"
```

```
}
        }
    },
    "variables": {
        "virtualNetworkID":
"[resourceId(parameters('virtualNetworkResourceGroup'),'Microsoft.Network/virtualNetworks',
parameters('virtualNetworkName'))]",
        "vmNic0Name":"[concat(parameters('vmName'),'-nic0')]",
        "vmNic1Name":"[concat(parameters('vmName'),'-nic1')]",
        "vmNic2Name":"[concat(parameters('vmName'),'-nic2')]",
        "vmNic3Name":"[concat(parameters('vmName'),'-nic3')]",
        "vmNic0NsgName":"[concat(variables('vmNic0Name'),'-NSG')]",
        "vmMgmtPublicIPAddressName": "[concat(parameters('vmName'),'nic0-ip')]",
        "vmMgmtPublicIPAddressType": "Static",
        "vmMgmtPublicIPAddressDnsName": "[variables('vmMgmtPublicIPAddressName')]"
    },
    "resources": [
        {
            "apiVersion": "2017-03-01",
            "type": "Microsoft.Network/publicIPAddresses",
            "name": "[variables('vmMgmtPublicIPAddressName')]",
            "location": "[resourceGroup().location]",
            "properties": {
              "publicIPAllocationMethod": "[variables('vmMgmtPublicIpAddressType')]",
              "dnsSettings": {
                "domainNameLabel": "[variables('vmMgmtPublicIPAddressDnsName')]"
              }
            }
        },
        {
            "apiVersion": "2015-06-15",
            "type": "Microsoft.Network/networkSecurityGroups",
            "name": "[variables('vmNic0NsgName')]",
            "location": "[resourceGroup().location]",
            "properties": {
                "securityRules": [
                    {
                        "name": "SSH-Rule",
                        "properties": {
                            "description": "Allow SSH",
                             "protocol": "Tcp",
                            "sourcePortRange": "*",
                            "destinationPortRange": "22",
                            "sourceAddressPrefix": "Internet",
                            "destinationAddressPrefix": "*",
                            "access": "Allow",
                            "priority": 100,
                            "direction": "Inbound"
                        }
                    },
                    {
                        "name": "SFtunnel-Rule",
                        "properties": {
                            "description": "Allow tcp 8305",
                            "protocol": "Tcp",
                            "sourcePortRange": "*",
                            "destinationPortRange": "8305",
                            "sourceAddressPrefix": "Internet",
                            "destinationAddressPrefix": "*",
                            "access": "Allow",
```

```
"priority": 101,
                            "direction": "Inbound"
                        }
                   }
               ]
           }
        },
        {
            "apiVersion": "2017-03-01",
            "type": "Microsoft.Network/networkInterfaces",
            "name": "[variables('vmNic0Name')]",
            "location": "[resourceGroup().location]",
            "dependsOn": [
                "[concat('Microsoft.Network/networkSecurityGroups/',variables('vmNic0NsgName'))]",
              "[concat('Microsoft.Network/publicIPAddresses/', variables('vmMgmtPublicIPAddressName'))]"
            ],
            "properties": {
                "ipConfigurations": [
                    {
                        "name": "ipconfig1",
                        "properties": {
                            "privateIPAllocationMethod": "Static",
                            "privateIPAddress" : "[parameters('mgmtSubnetIP')]",
                            "subnet": {
                                "id": "[concat(variables('virtualNetworkID'),'/subnets/',
parameters('mgmtSubnetName'))]"
                            },
                            "publicIPAddress":{
                                "id": "[resourceId('Microsoft.Network/publicIPAddresses/',
variables('vmMgmtPublicIPAddressName'))]"
                            }
                        }
                    }
                ],
                "networkSecurityGroup": {
                    "id": "[resourceId('Microsoft.Network/networkSecurityGroups',
variables('vmNic0NsgName'))]"
                },
                "enableIPForwarding": true
            }
        },
        {
            "apiVersion": "2017-03-01",
            "type": "Microsoft.Network/networkInterfaces",
            "name": "[variables('vmNic1Name')]",
            "location": "[resourceGroup().location]",
            "dependsOn": [
            ],
            "properties": {
                "ipConfigurations": [
                    {
                        "name": "ipconfig1",
                        "properties": {
                            "privateIPAllocationMethod": "Static",
                            "privateIPAddress" : "[parameters('diagSubnetIP')]",
                            "subnet": {
                                "id": "[concat(variables('virtualNetworkID'),'/subnets/',
parameters('diagSubnetName'))]"
                            } }
                    }
                ],
                "enableIPForwarding": true
            }
```

```
},
        {
           "apiVersion": "2017-03-01",
           "type": "Microsoft.Network/networkInterfaces",
            "name": "[variables('vmNic2Name')]",
            "location": "[resourceGroup().location]",
            "dependsOn": [
            ],
            "properties": {
                .<br>"ipConfigurations": [
                    {
                        "name": "ipconfig1",
                        "properties": {
                            "privateIPAllocationMethod": "Static",
                            "privateIPAddress" : "[parameters('gig00SubnetIP')]",
                            "subnet": {
                               "id": "[concat(variables('virtualNetworkID'),'/subnets/',
parameters('gig00SubnetName'))]"
                            } }
                    }
                ],
                "enableIPForwarding": true
            }
        },
        {
           "apiVersion": "2017-03-01",
            "type": "Microsoft.Network/networkInterfaces",
            "name": "[variables('vmNic3Name')]",
            "location": "[resourceGroup().location]",
            "dependsOn": [
           ],
            "properties": {
                "ipConfigurations": [
                    {
                        "name": "ipconfig1",
                        "properties": {
                            "privateIPAllocationMethod": "Static",
                            "privateIPAddress" : "[parameters('gig01SubnetIP')]",
                            "subnet": {
                                "id": "[concat(variables('virtualNetworkID'),'/subnets/',
parameters('gig01SubnetName'))]"
                            } }
                   }
                ],
                "enableIPForwarding": true
           }
        },
        {
           "type": "Microsoft.Storage/storageAccounts",
           "name": "[concat(parameters('vmStorageAccount'))]",
           "apiVersion": "2015-06-15",
           "location": "[resourceGroup().location]",
            "properties": {
             "accountType": "Standard_LRS"
            }
        },
        {
           "apiVersion": "2017-12-01",
            "type": "Microsoft.Compute/virtualMachines",
            "name": "[parameters('vmName')]",
            "location": "[resourceGroup().location]",
            "dependsOn": [
                "[concat('Microsoft.Storage/storageAccounts/', parameters('vmStorageAccount'))]",
```

```
"[concat('Microsoft.Network/networkInterfaces/',variables('vmNic0Name'))]",
                "[concat('Microsoft.Network/networkInterfaces/',variables('vmNic1Name'))]",
                "[concat('Microsoft.Network/networkInterfaces/',variables('vmNic2Name'))]",
                "[concat('Microsoft.Network/networkInterfaces/',variables('vmNic3Name'))]"
            ],
            "properties": {
                "hardwareProfile": {
                    "vmSize": "[parameters('vmSize')]"
                },
                "osProfile": {
                    "computername": "[parameters('vmName')]",
                    "adminUsername": "[parameters('AdminUsername')]",
                    "adminPassword": "[parameters('AdminPassword')]"
                },
                "storageProfile": {
                    "imageReference": {
                        "id": "[parameters('vmManagedImageId')]"
                    },
                    "osDisk": {
                        "osType": "Linux",
                        "caching": "ReadWrite",
                        "createOption": "FromImage"
                    }
                },
                "networkProfile": {
                    "networkInterfaces": [
                        {
                             "properties": {
                                 "primary": true
                            },
                            "id": "[resourceId('Microsoft.Network/networkInterfaces',
variables('vmNic0Name'))]"
                        },
                         {
                             "properties": {
                                 "primary": false
                             },
                             "id": "[resourceId('Microsoft.Network/networkInterfaces',
variables('vmNic1Name'))]"
                        },
                        {
                             "properties": {
                                 "primary": false
                            },
                            "id": "[resourceId('Microsoft.Network/networkInterfaces',
variables('vmNic2Name'))]"
                        },
                         {
                             "properties": {
                                "primary": false
                             },
                            "id": "[resourceId('Microsoft.Network/networkInterfaces',
variables('vmNic3Name'))]"
                        }
                    ]
                },
                "diagnosticsProfile": {
                    "bootDiagnostics": {
                        "enabled": true,
                        "storageUri":
"[concat('http://',parameters('vmStorageAccount'),'.blob.core.windows.net')]"
                    }
                }
            }
```

```
}
],
"outputs": { }
```
步骤 **2** 在本地将文件另存为 JSON 文件;例如,**azureDeploy.json**。

步骤 **3** 编辑文件,创建适合您的部署参数的模板。

步骤 4 如使用 VHD [和资源模板从](#page-112-0) Azure 部署 ASAv, 第 103 页中所述, 使用此模板部署 ASAv。

## 参数文件格式

}

启动新部署时,您的资源模板中有一些已定义的参数。您需要输入这些参数之后,部署才会开始。 您可以手动输入资源模板中定义的参数,也可以将这些参数放到一个模板参数 JSON 文件中。

参数文件包含[创建参数文件](#page-124-0) ,第 115 页中的参数示例中所示每个参数的值。这些值会在部署期间自 动传递到模板。您可以为不同的部署场景创建多个参数文件。

对于本示例中的 ASAv 模板,参数文件必须定义以下参数:

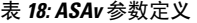

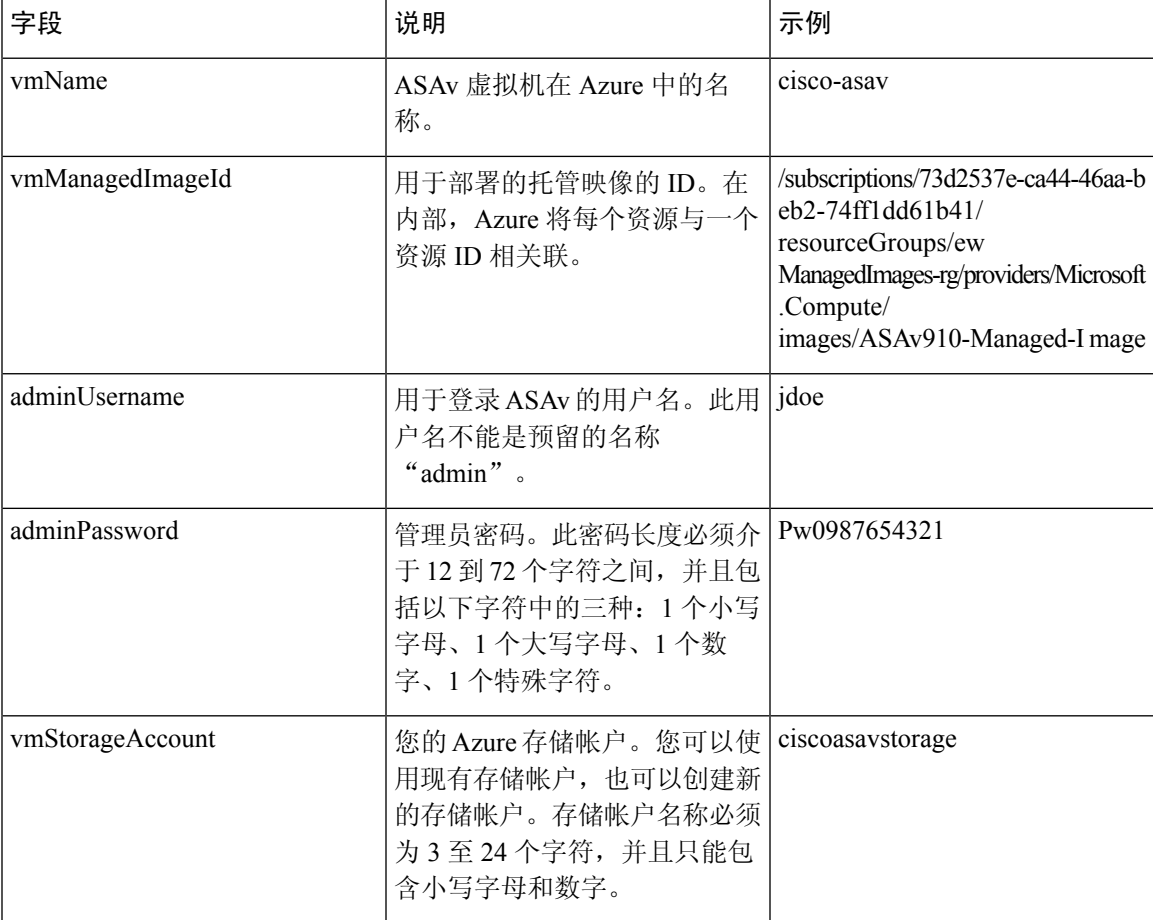

I

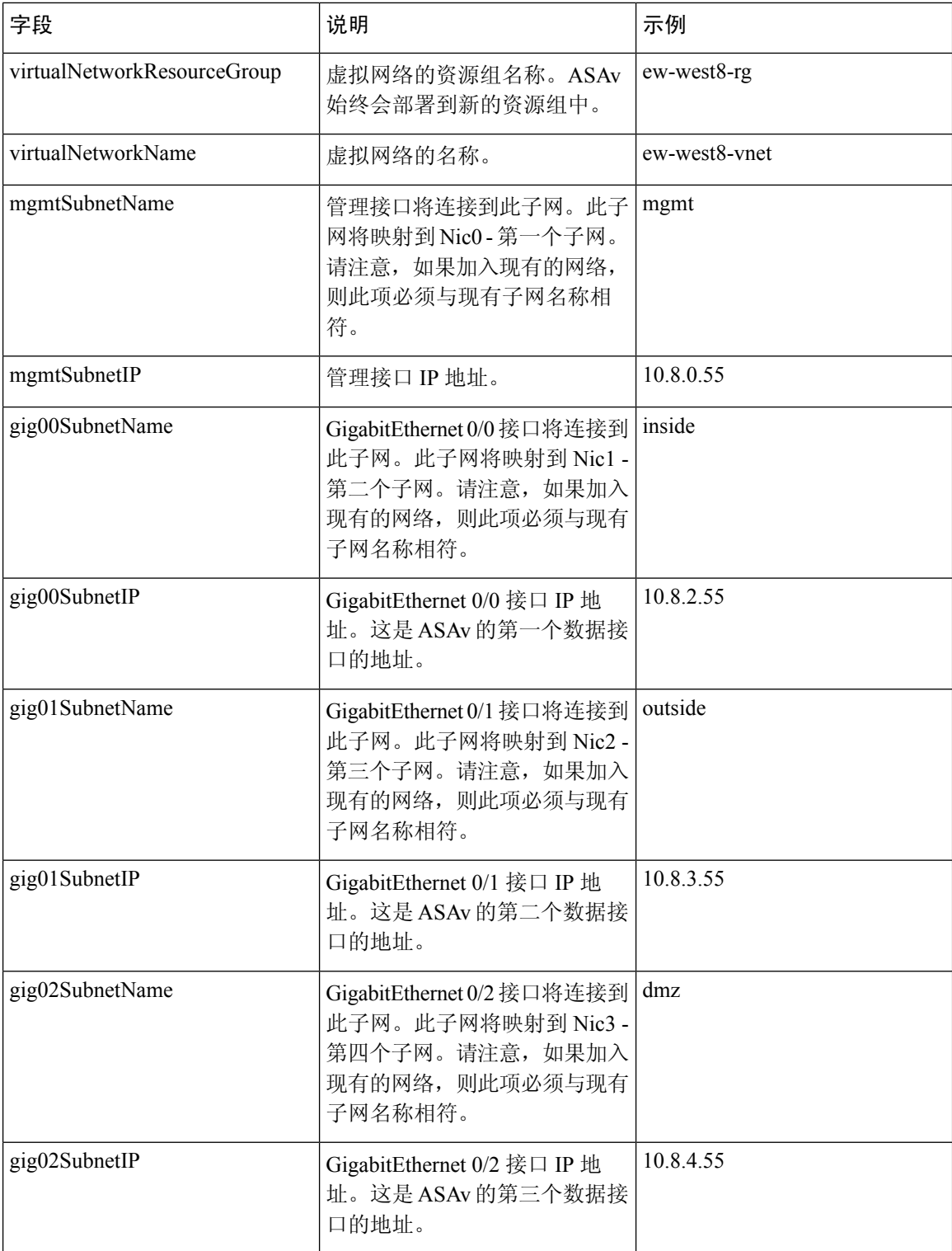

П

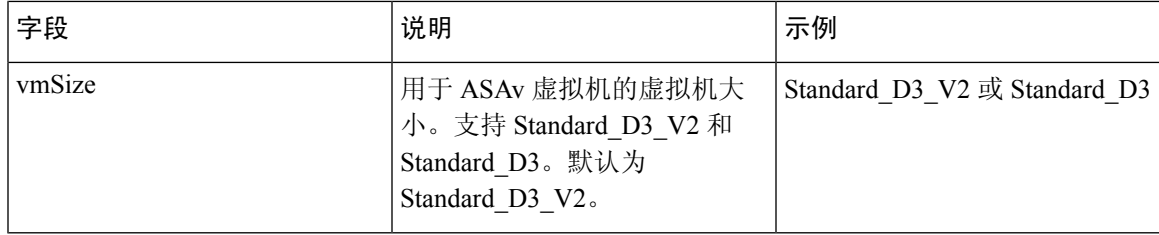

### <span id="page-124-0"></span>创建参数文件

您可以使用文本编辑器,用下面的示例创建自己的参数文件。

步骤 **1** 复制下面的示例中的文本。

#### 示例:

```
{
  "$schema": "https://schema.management.azure.com/schemas/2015-01-01/deploymentParameters.json#",
  "contentVersion": "1.0.0.0",
  "parameters": {
    "vmName": {
       "value": "cisco-asav1"
    },
    "vmManagedImageId": {
      "value":
"/subscriptions/33d2517e-ca88-46aa-beb2-74ff1dd61b41/resourceGroups/ewManagedImages-rg/providers/Microsoft.Compute/images/ASAv-9.10.1-81-Managed-Image"
```

```
},
"adminUsername": {
 "value": "jdoe"
},
"adminPassword": {
 "value": "Pw0987654321"
},
"vmStorageAccount": {
 "value": "ciscoasavstorage"
},
"virtualNetworkResourceGroup": {
 "value": "ew-west8-rg"
},
"virtualNetworkName": {
 "value": "ew-west8-vn"
},
"mgmtSubnetName": {
 "value": "mgmt"
},
"mgmtSubnetIP": {
 "value": "10.8.3.77"
},
"gig00SubnetName": {
 "value": "inside"
},
"gig00SubnetIP": {
  "value": "10.8.2.77"
},
"gig01SubnetName": {
 "value": "outside"
},
```
}

```
"gig01SubnetIP": {
    "value": "10.8.1.77"
  },
  "gig02SubnetName": {
    "value": "dmz"
  },
  "gig02SubnetIP": {
    "value": "10.8.0.77"
  },
  "VmSize": {
    "value": "Standard_D3_v2"
  }
}
```
步骤 **2** 在本地将文件另存为 JSON 文件;例如,**azureParameters.json**。

步骤 **3** 编辑文件,创建适合您的部署参数的模板。

步骤 4 如使用 VHD [和资源模板从](#page-112-0) Azure 部署 ASAv, 第 103 页中所述, 使用此参数模板部署 ASAv。

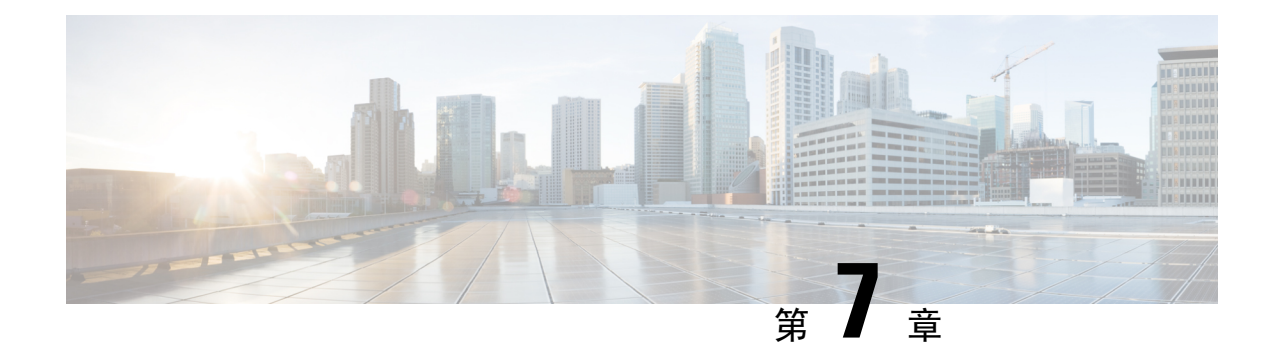

# 在 **Microsoft Azure** 上部署 **ASAv Auto Scale** 解 决方案

- 适用于 Azure 上 ASAv 的 Auto Scale [解决方案](#page-126-0), 第 117 页
- [下载部署软件包](#page-128-0), 第119页
- Auto Scale [解决方案组件](#page-128-1), 第 119 页
- Auto Scale [解决方案前提条件](#page-130-0), 第 121 页
- Auto [Scale](#page-136-0) 部署, 第 127 页
- Auto [Scale](#page-150-0) 逻辑, 第 141 页
- Auto Scale [日志记录和调试](#page-150-1), 第 141 页
- Auto Scale [准则和限制](#page-151-0), 第 142 页
- Auto Scale [故障排除](#page-152-0), 第 143 页
- 附录 [通过源代码构建](#page-152-1) Azure 函数, 第 143 页

## <span id="page-126-0"></span>适用于 **Azure** 上 **ASAv** 的 **Auto Scale** 解决方案

### 关于 **Auto Scale** 解决方案

ASAv Auto Scale for Azure 是完整的无服务器实现,它利用 Azure 提供的无服务器基础架构(逻辑应 用、Azure 函数、负载均衡器、安全组、虚拟机规模集等)。

ASAv Auto Scale for Azure 实现的一些主要功能包括:

- 基于 Azure Resource Manager (ARM) 模板的部署。
- 支持基于 CPU:

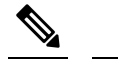

释

注 有关详细信息,请参阅Auto [Scale](#page-150-0) 逻辑, 第 141 页。

• 支持 ASAv 部署和多可用性区域。

- 完全自动化配置会自动应用于横向扩展 ASAv 实例。
- 对负载均衡器和多可用性区域的支持。
- 对启用和禁用自动扩展功能的支持。
- Cisco 提供 Auto Scale for Azure 部署包以方便部署。

### **Auto Scale** 使用案例

ASAv Auto Scale for Azure 是一种自动化水平扩展解决方案,它将 ASAv 规模集置于 Azure 内部负载 均衡器 (ILB) 与 Azure 外部负载均衡器 (ELB) 之间。

- ELB 将流量从互联网分发到规模集中的 ASAv 实例;然后,防火墙将流量转发到应用程序。
- ILB 将出站互联网流量从应用程序分发到规模集中的 ASAv 实例;然后,防火墙将流量转发到 互联网。
- 网络数据包决不会在一个连接中同时穿过(内部和外部)负载均衡器。
- 规模集中的 ASAv 实例数将根据负载条件自动进行扩展和配置。

图 **16: ASAv Auto Scale** 使用案例

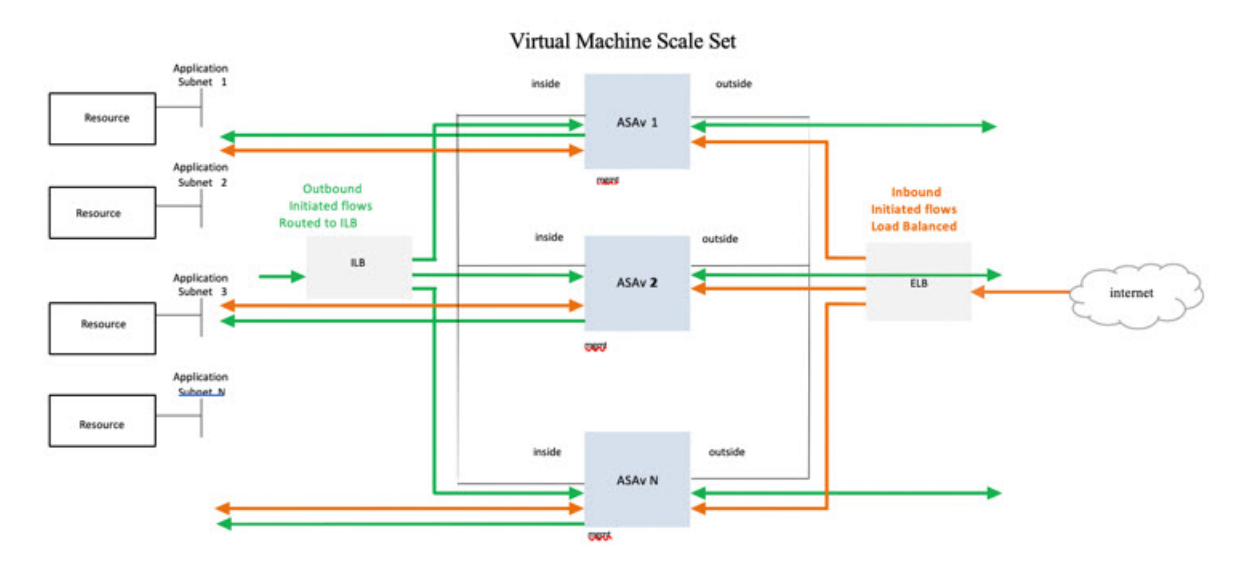

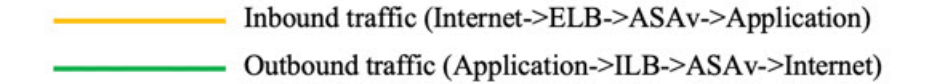

### 适用范围

本文档介绍部署 ASAv Auto Scale for Azure 解决方案的无服务器组件的详细步骤。

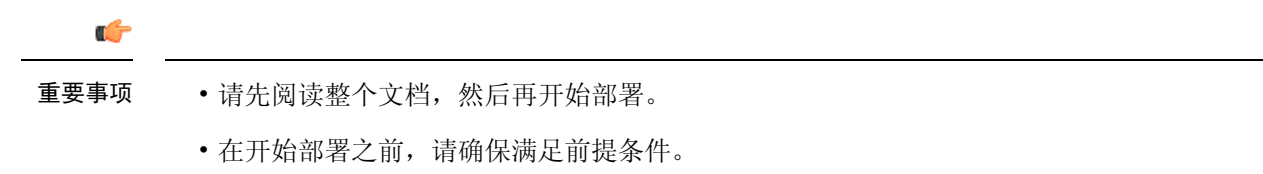

• 请确保遵守此处所述的步骤和执行顺序。

## <span id="page-128-0"></span>下载部署软件包

ASAv Auto Scale for Azure 解决方案是一个基于 Azure 资源管理器 (ARM) 模板的部署, 它会利用 Azure 提供的无服务器基础设施(逻辑应用、Azure 函数、负载均衡器、虚拟机扩展设置等)。

下载启动 ASAv Auto Scale for Azure 解决方案所需的文件。您的 ASA 版本的部署脚本和模板可从 GitHub 存储库获取, 地址是:

• <https://github.com/CiscoDevNet/cisco-asav>

请注意,Cisco 提供的自动扩展部署脚本和模板作为开源示例提供,不在常规 Cisco TAC 支持范围 内。定期检查 GitHub 以了解更新和自述文件说明。 注意

有关如何构建 ASM\_Function.zip 包的说明, 请参阅附录 - [通过源代码构建](#page-152-1) Azure 函数, 第 143 页。

## <span id="page-128-1"></span>**Auto Scale** 解决方案组件

以下组件构成了 ASAv Auto Scale for Azure 解决方案。

#### **Azure Functions**(函数应用)

函数应用是一组 Azure 函数。基本功能包括:

- 定期交流/探测 Azure 指标。
- 监控 ASAv 负载和触发内向扩展/外向扩展操作。

这些函数以压缩 Zip 包的形式提供(请参阅构建 Azure [函数应用包](#page-132-0), 第 123 页)。这些函数尽可能 离散以执行特定任务,可以根据需要进行升级,以提供增强功能和新版本支持。

#### **Orchestrator** (逻辑应用)

Auto Scale 逻辑应用是一个工作流, 即按照一定序列的步骤集合。Azure 函数是独立的实体, 无法彼 此通信。此编排器按顺序排列这些函数的执行,并在它们之间交换信息。

- 逻辑应用可用于编排 Auto Scale Azure 函数并在函数之间传递信息。
- 每个步骤代表一个 Auto Scale Azure 函数或内置标准逻辑。
- 逻辑应用作为 JSON 文件交付。
- 可以通过 GUI 或 JSON 文件自定义逻辑应用。

#### 虚拟机规模集 **(VMSS)**

VMSS 是同构虚拟机(如 ASAv 设备)的集合。

- VMSS 可以向集合中添加新的相同虚拟机。
- 添加到 VMSS 的新虚拟机将自动与负载均衡器、安全组和网络接口连接。
- VMSS 具有内置 Auto Scale 功能, 该功能对适用于 Azure 的 ASAv 禁用。
- 您不应在 VMSS 中手动添加或删除 ASAv 实例。

#### **Azure Resource Manager (ARM)** 模板

ARM 模板用于部署 ASAv Auto Scale for Azure 解决方案所需的资源。

ARM 模板为 Auto Scale Manager 组件提供输入,包括以下组件:

- Azure 函数应用
- Azure 逻辑应用
- 虚拟机规模集 (VMSS)
- 内部/外部负载均衡器。
- 部署所需的安全组和其他各种组件。

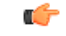

重要事项 ARM 模板在验证用户输入方面有限制,因此您需要在部署过程中负责验证输入。

## <span id="page-130-0"></span>**Auto Scale** 解决方案前提条件

### **Azure** 资源

资源组

部署此解决方案的所有组件需要一个现有的或新创建的资源组。

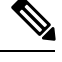

注释 记录资源组名称、创建它的区域,以及供以后使用的 Azure 订用 ID。

#### 网络

确保虚拟网络可用/已创建。Auto Scale 部署将不会创建、更改或管理任何网络资源。

ASAv 需要 3 个网络接口,因此您的虚拟网络需要 3 个子网以用于:

- **1.** 管理流量
- **2.** 内部流量
- **3.** 外部流量

应在子网所连接的网络安全组中打开以下端口:

• SSH(TCP/22)

负载均衡器与 ASAv 之间的运行状况探测所必需。

无服务器函数与 ASAv 之间的通信所必需。

• 应用程序特定协议/端口

任何用户应用程序所必需(例如,TCP/80 等)。

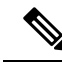

注释 记录虚拟网络名称、虚拟网络 CIDR、所有 3 个子网的名称, 以及外部和内部子网的网关 IP 地址。

### 准备 **ASA** 配置文件

准备 ASAv 配置文件并存储在 ASAv 实例可访问的 http/https 服务器中。这是标准 ASA 配置文件格 式。外向扩展的 ASAv 将下载此文件并更新其配置。

ASA 配置文件应至少包含以下内容:

• 为所有接口设置 DHCP IP 分配。

- GigabitEthernet0/1 应为"内部"接口。
- GigabitEthernet0/0 应为"外部"接口。
- 将网关设置为内部和外部接口。
- 在 Azure 实用程序 IP 的内部和外部接口上启用 SSH (用于运行状况探测)。
- 创建 NAT 配置以便将流量从外部转发到内部接口。
- 创建访问策略以允许所需流量。
- 许可配置。不支持 PAYG 计费。

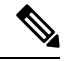

注释 无需专门配置管理接口。

以下是 ASA 配置文件示例,仅供参考。

```
ASA Version 9.13(1)
!
interface GigabitEthernet0/1
nameif inside
security-level 100
ip address dhcp setroute
!
interface GigabitEthernet0/0
nameif outside
security-level 0
ip address dhcp setroute
!
route outside 0.0.0.0 0.0.0.0 10.12.3.1 2
!
route inside 0.0.0.0 0.0.0.0 10.12.2.1 3
!
ssh 168.63.129.0 255.255.255.0 outside
!
ssh 168.63.129.0 255.255.255.0 inside
!
object network webserver
host 10.12.2.5
object service myport
service tcp source range 1 65535 destination range 1 65535
access-list outowebaccess extended permit object myport any any log disable
access-group outowebaccess in interface outside
object service app
service tcp source eq www
nat (inside,outside) source static webserver interface destination static interface any
service app app
object network obj-any
subnet 0.0.0.0 0.0.0.0
nat (inside,outside) source dynamic obj-any interface destination static obj-any obj-any
configure terminal
dns domain-lookup management
policy-map global_policy
class inspection_default
inspect icmp
call-home
```

```
profile License
destination transport-method http
destination address http https://tools.cisco.com/its/service/oddce/services/DDCEService
license smart
feature tier standard
throughput level 2G
license smart register idtoken <TOKEN>
: end
```
### <span id="page-132-0"></span>构建 **Azure** 函数应用包

ASAv Azure Auto Scale 解决方案要求您构建一个存档文件: ASM\_Function.zip, 它以压缩 ZIP 包的形 式提供一组离散的 Azure 函数。

有关如何构建 ASM\_Function.zip 包的说明, 请参阅附录 - [通过源代码构建](#page-152-1) Azure 函数, 第 143 页。 这些函数尽可能离散以执行特定任务,可以根据需要进行升级,以提供增强功能和新版本支持。

### <span id="page-132-1"></span>输入参数

下表定义了模板参数并提供了示例。确定这些值后,您可以在将 ARM 模板部署到 Azure 订用时使 用这些参数创建 ASAv 设备。请参阅部署 Auto Scale [ARM](#page-136-1) 模板, 第127 页。

#### 表 **19:** 模板参数

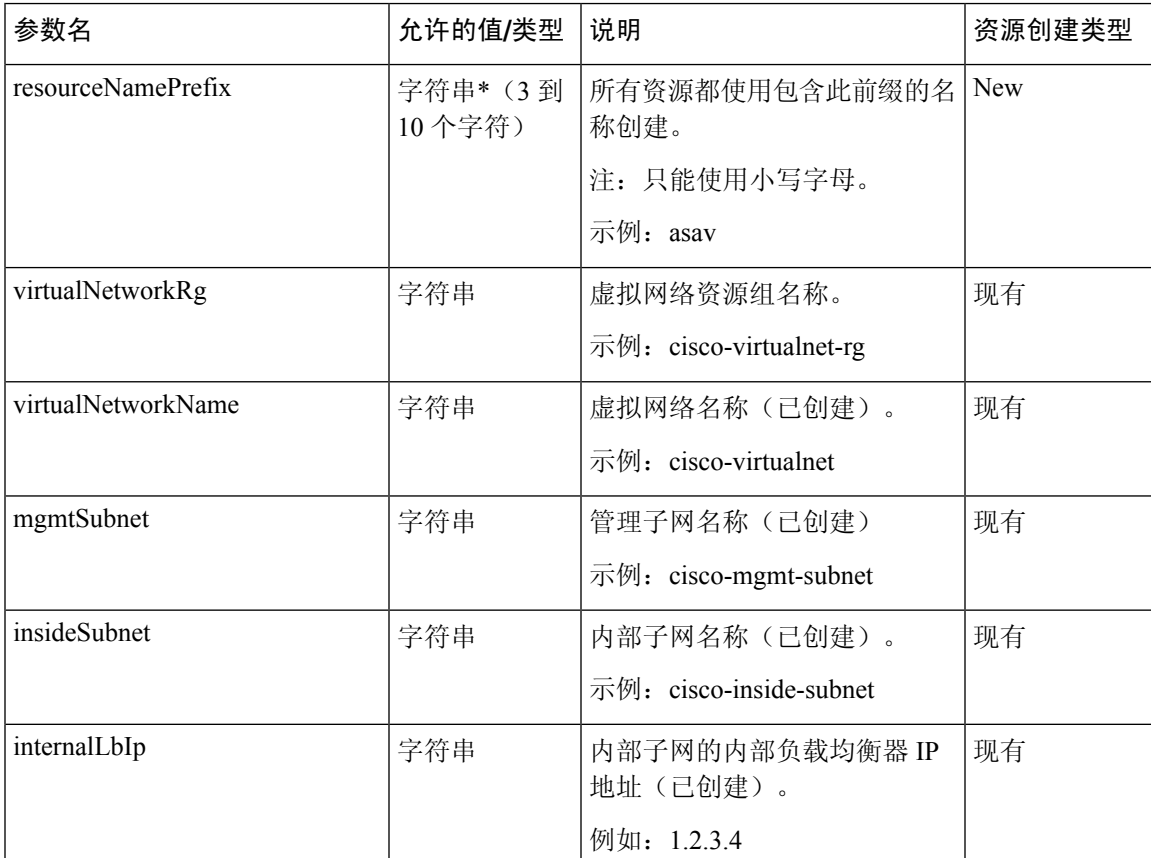

I

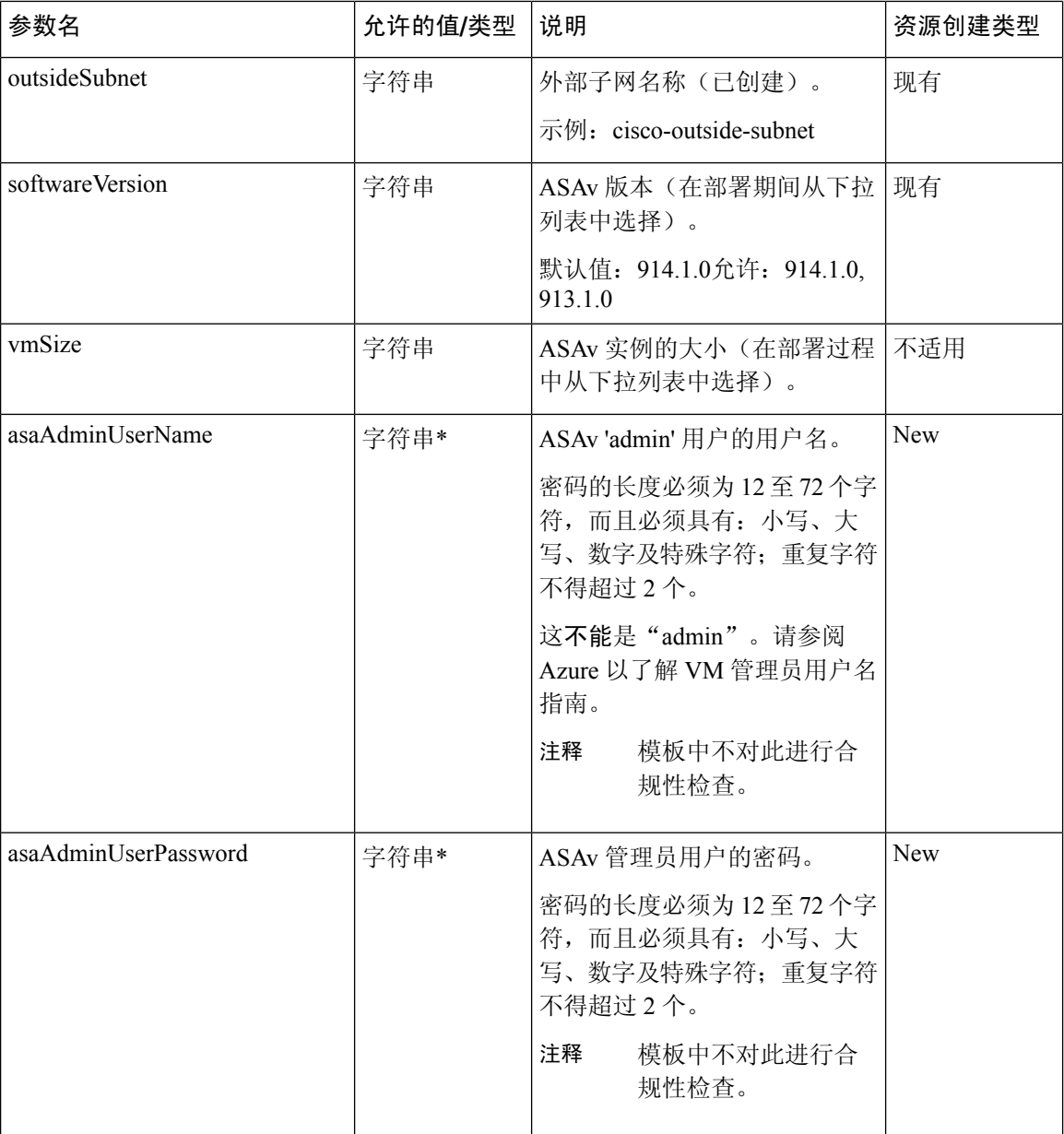

 $\mathbf I$ 

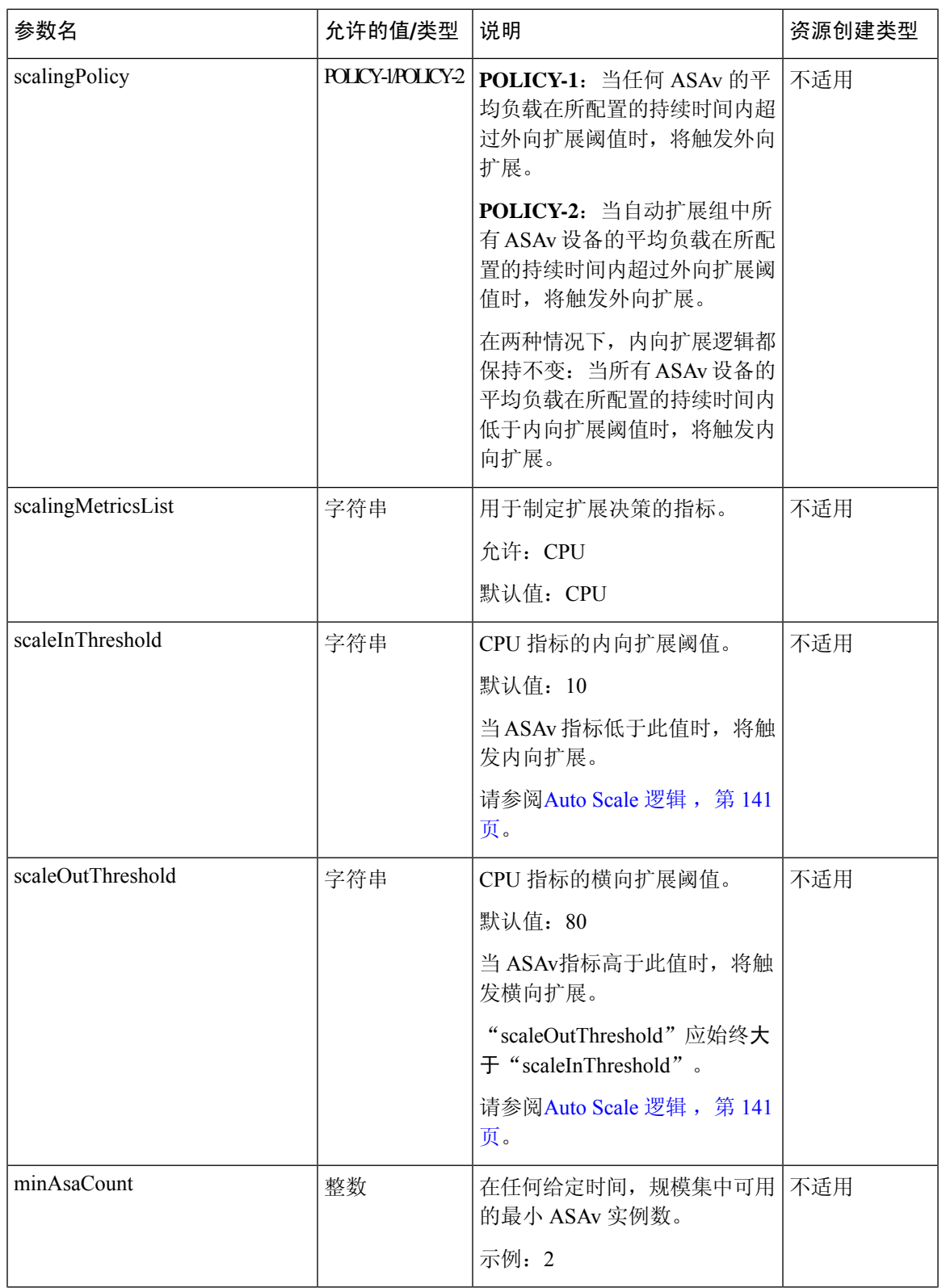

L

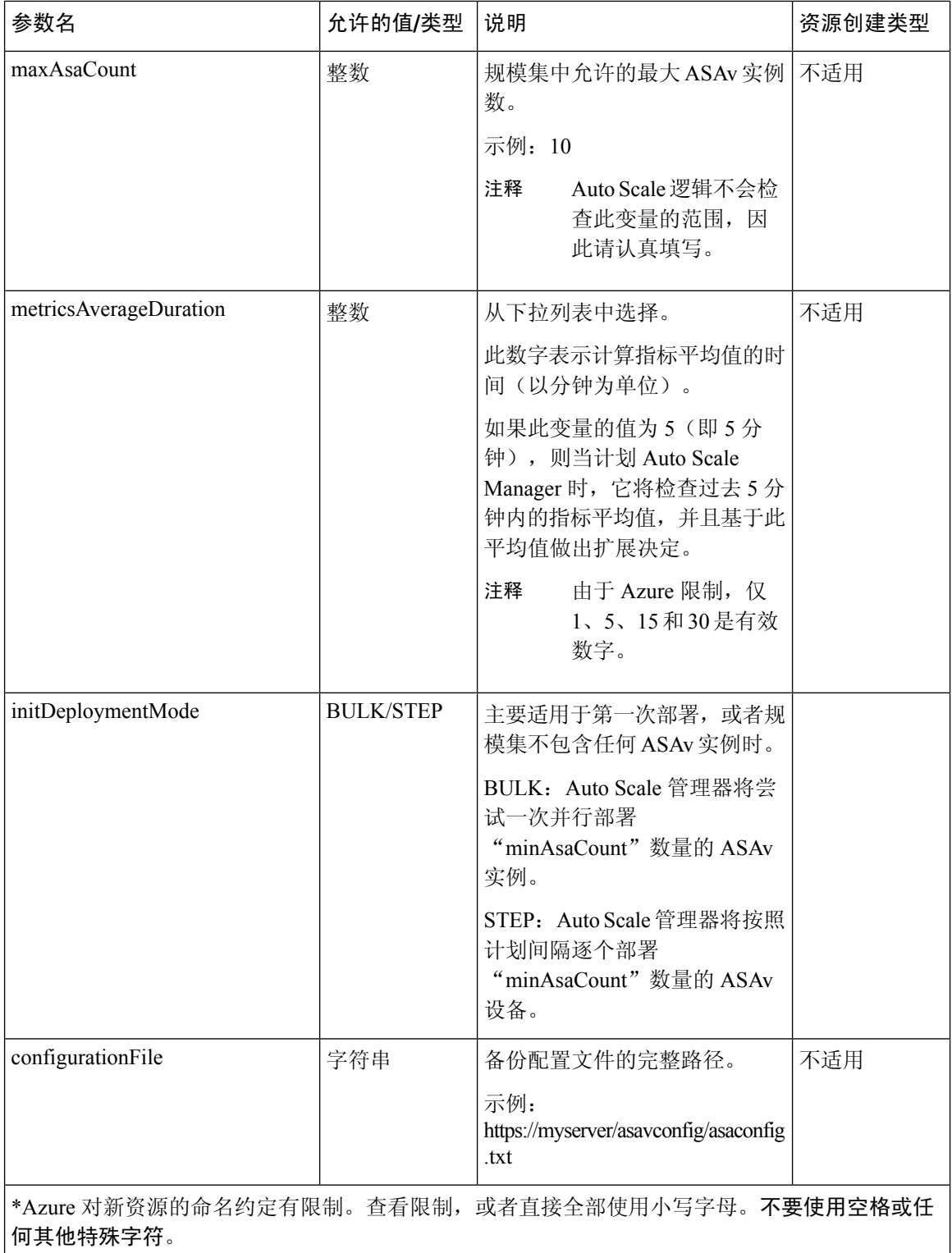

## <span id="page-136-0"></span>**Auto Scale** 部署

### <span id="page-136-1"></span>部署 **Auto Scale ARM** 模板

ARM 模板用于部署 ASAv Auto Scale for Azure 所需的资源。在给定资源组内, ARM 模板部署会创 建以下各项:

- 虚拟机规模集 (VMSS)
- 外部负载均衡器
- 内部负载均衡器
- Azure 函数应用
- 逻辑应用
- 安全组(用于数据接口和管理接口)

#### 开始之前

• 从 GitHub 存储库 ([https://github.com/CiscoDevNet/cisco-asav\)](https://github.com/CiscoDevNet/cisco-asav) 下载 ARM 模板 *azure\_asav\_autoscale.json*。

步骤 **1** 如果您需要在多个 Azure 区域中部署 ASAv 实例,请基于部署区域中可用的区域编辑 ARM 模板。

示例:

```
"zones": [
    "1",
    "2",
    "3"
],
```
本示例显示了包含 3 个区域的"美国中部"区域。

步骤 **2** 编辑外部负载均衡器中所需的流量规则。您可以通过扩展此"json"数组来添加任意数量的规则。

示例:

```
{
"type": "Microsoft.Network/loadBalancers",
"name": "[variables('elbName')]",
"location": "[resourceGroup().location]",
"apiVersion": "2018-06-01",
"sku": {
  "name": "Standard"
},
"dependsOn": [
  "[concat('Microsoft.Network/publicIPAddresses/', variables('elbPublicIpName'))]"
```

```
],
        "properties": {
          "frontendIPConfigurations": [
            {
              "name": "LoadBalancerFrontEnd",
                "properties": {
                  "publicIPAddress": {
                    "id": "[resourceId('Microsoft.Network/publicIPAddresses/',
variables('elbPublicIpName'))]"
                  }
                }
            }
          ],
          "backendAddressPools": [
            {
              "name": "backendPool"
            }
          ],
          "loadBalancingRules": [
            {
              "properties": {
                "frontendIPConfiguration": {
                  "Id": "[concat(resourceId('Microsoft.Network/loadBalancers', variables('elbName')),
 '/frontendIpConfigurations/LoadBalancerFrontend')]"
                },
                "backendAddressPool": {
                  "Id": "[concat(resourceId('Microsoft.Network/loadBalancers', variables('elbName')),
 '/backendAddressPools/BackendPool')]"
                },
                "probe": {
                  "Id": "[concat(resourceId('Microsoft.Network/loadBalancers', variables('elbName')),
 '/probes/lbprobe')]"
                },
                "protocol": "TCP",
                "frontendPort": "80",
                "backendPort": "80",
                "idleTimeoutInMinutes": "[variables('idleTimeoutInMinutes')]"
              },
              "Name": "lbrule"
            }
          ],
```
注释 如果您不想编辑此文件,也可以在部署后从 Azure 门户编辑此项。

- 步骤 **3** 使用您的 Microsoft 帐户用户名和密码登录 Microsoft Azure 门户。
- 步骤 **4** 单击服务菜单中的资源组 **(Resource groups)** 以访问资源组边栏选项卡。您将看到该边栏选项卡中列出您的订用 中的所有资源组。

创建新资源组或选择现有的空资源组;例如,*ASAv\_AutoScale*。

#### 图 **17: Azure** 门户

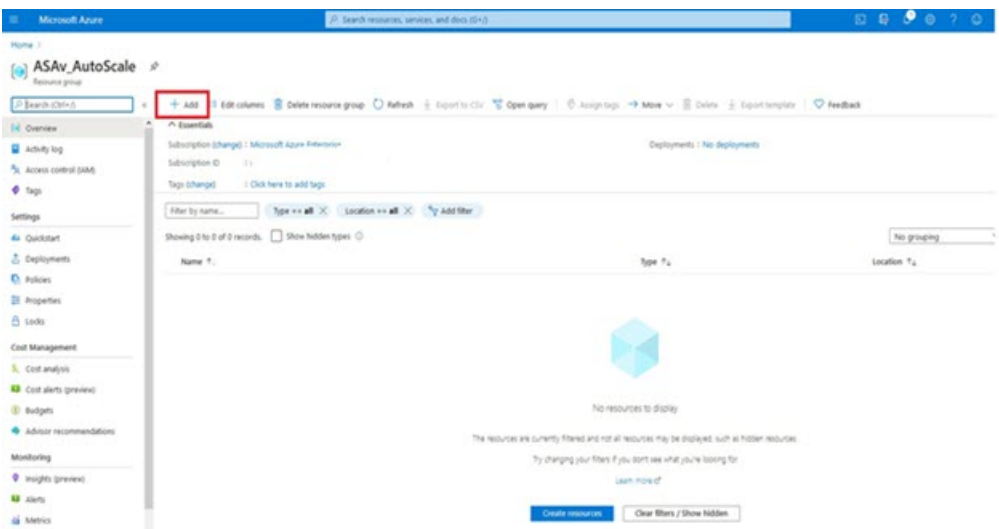

步骤 **5** 单击创建资源 **(+) (Create a resource [+])**,为模板部署创建新资源。此时将显示"创建资源组"边栏选项卡。 步骤 **6** 在搜索市场 **(Search the Marketplace)** 中,键入模板部署(使用自定义模板部署),然后按 **Enter**。 图 **18:** 自定义模板部署

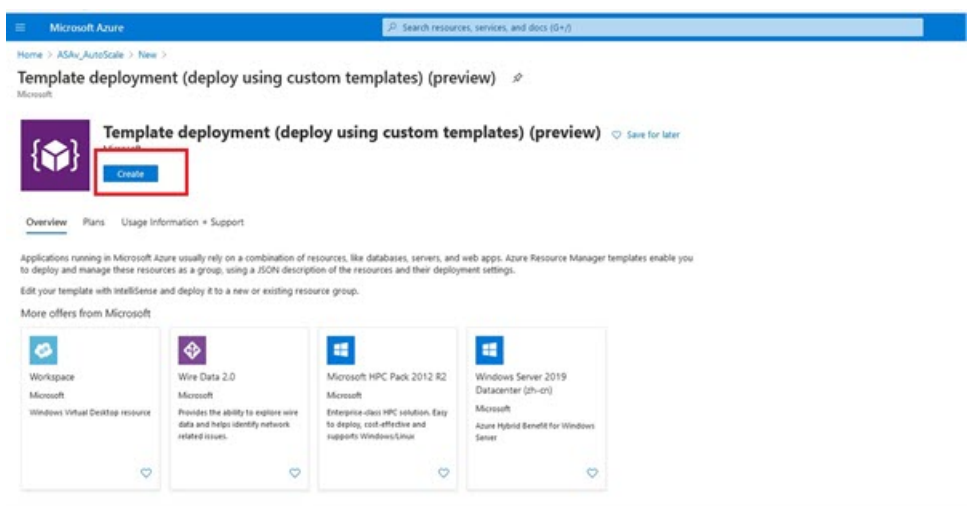

- 步骤 **7** 单击创建 **(Create)**。
- 步骤 **8** 创建模板时有多个选项。选择在编辑器中选择构建您自己的模板 **(Build your own template in editor)**。

图 **20:** 编辑模板

#### 图 **19:** 构建您自己的模板

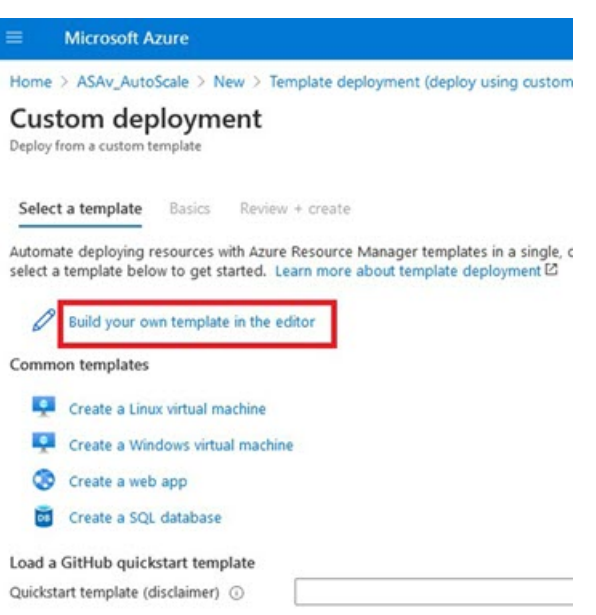

步骤 **9** 在编辑模板 **(Edit template)** 窗口中,删除所有默认内容并从更新的 *azure\_asav\_autoscale.json* 复制内容,然后单 击保存 **(Save)**。

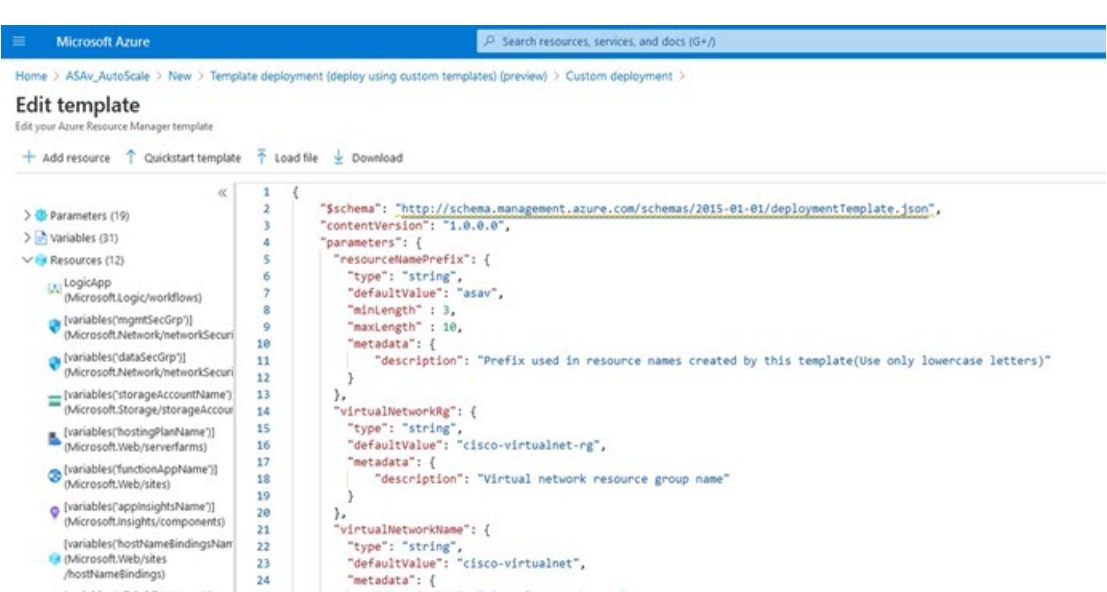

步骤 **10** 在下一部分,填写所有参数。有关每个参数的详细信息,请参阅[输入参数,第](#page-132-1)123页,然后单击购买**(Purchase)**。

#### 图 **21: ARM** 模板参数

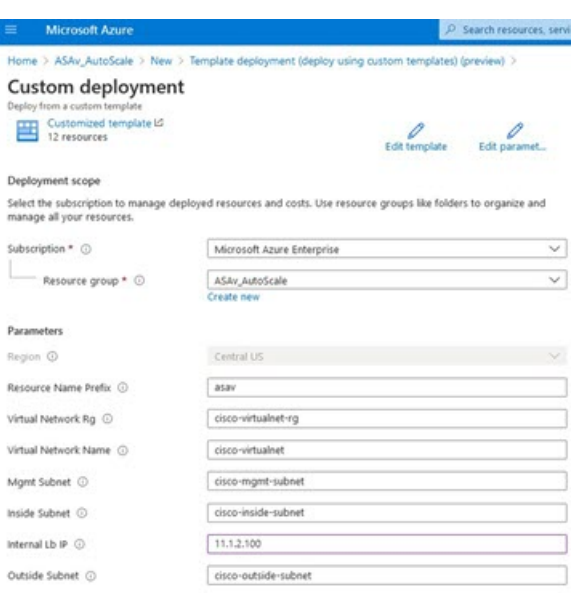

#### 您也可以单击编辑参数 **(Edit Parameters)**,然后编辑 JSON 文件或上传预填的内容。 注释

ARM 模板的输入验证功能有限,因此您需要负责验证输入。

步骤 **11** 当成功部署模板后,它将为 ASAv Auto Scale for Azure 解决方案创建所有必要的资源。请参阅下图中的资源。 "类型"(Type) 列描述了每个资源,包括逻辑应用、VMSS、负载均衡器、公共 IP 地址等。

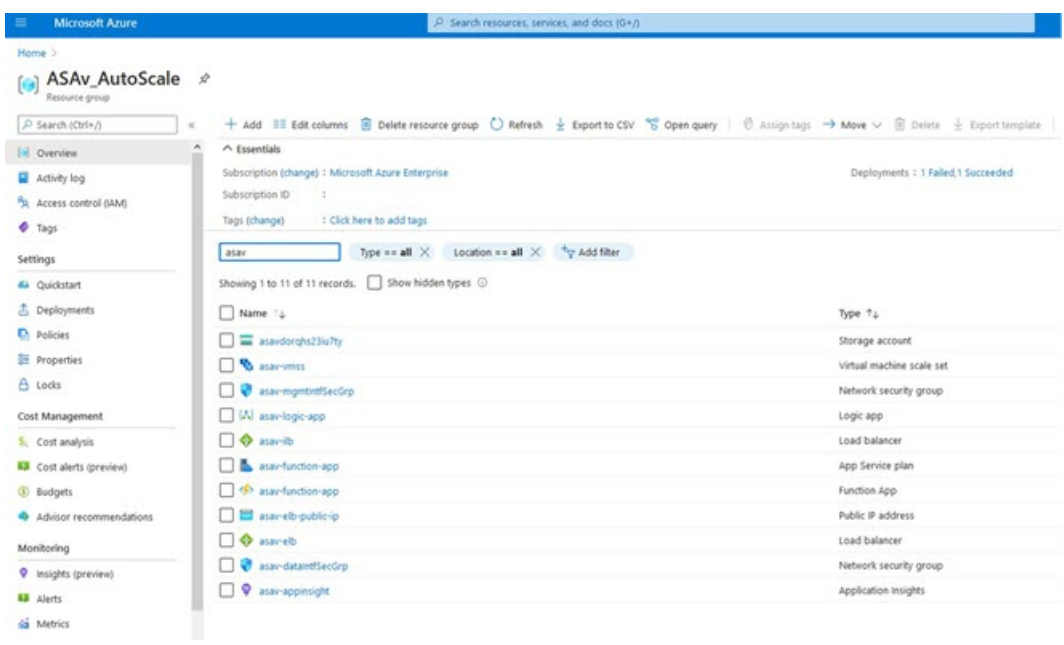

图 **22: ASAv Auto Scale** 模板部署

### 部署 **Azure** 函数应用

部署 ARM 模板时, Azure 会创建一个主干函数应用, 然后您需要为其更新和手动配置 Auto Scale Manager 逻辑所需的函数。

开始之前

• 构建 ASM\_Function.zip 包。请参阅附录 - [通过源代码构建](#page-152-1) Azure 函数, 第 143 页。

步骤 **1** 转至您在部署 ARM 模板时创建的函数应用,然后确认不存在任何函数。在浏览器中,转至以下 URL:

https://<函数应用名称>.scm.azurewebsites.net/DebugConsole

对于部署 Auto Scale [ARM](#page-136-1) 模板, 第 127 页中的示例:

https://asav-function-app.scm.azurewebsites.net/DebugConsole

- 步骤 **2** 在文件资源管理器中,导航到 **site/wwwroot**。
- 步骤 **3** 将 **ASM\_Function.zip** 拖放到文件资源管理器的右侧。

#### 图 **23:** 上传 **ASAv Auto Scale** 函数

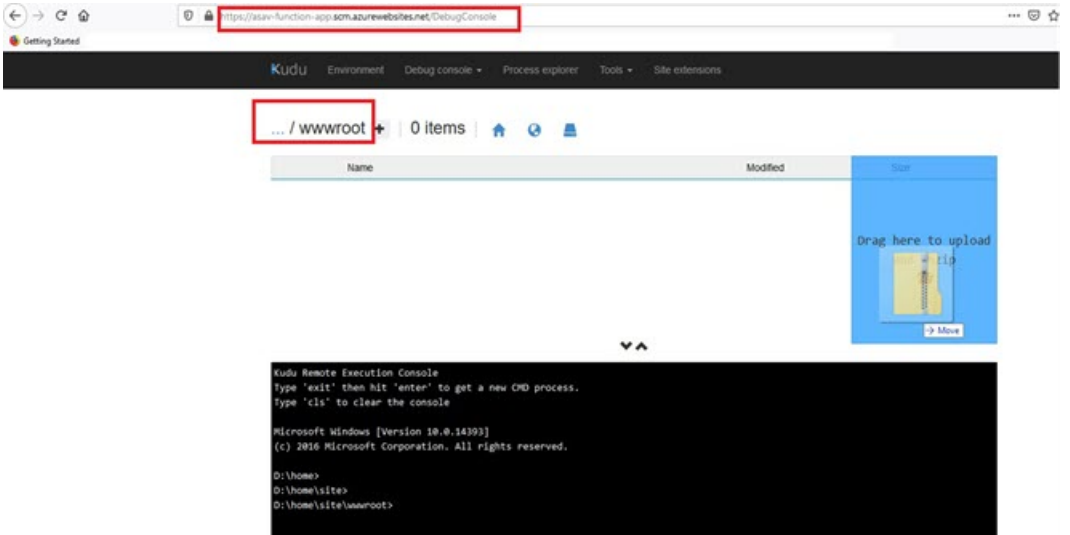

步骤 **4** 成功上传后,应该会显示所有无服务器函数。

图 **24: ASAv** 无服务器函数

| NUOU | <b>Environment</b><br>Debug console -<br>Process explorer<br>$IOOIS$ $\star$<br>Site extensions |                         |
|------|-------------------------------------------------------------------------------------------------|-------------------------|
|      | /www.root +   13 items   $\uparrow$ 0                                                           |                         |
|      | Name                                                                                            | Modified                |
| ÷۵   | AsaScaleIn                                                                                      | 10/23/2020, 12:28:15 PM |
| 10   | AsaScaleOut                                                                                     | 10/23/2020, 12:28:15 PM |
| 10   | AutoScaleManager                                                                                | 10/23/2020, 12:28:16 PM |
| 10   | <b>State</b> bin                                                                                | 10/23/2020, 12:28:16 PM |
| £0   | CheckASAvLicenseConfig                                                                          | 10/23/2020, 12:28:27 PM |
| ŦΘ   | CleanupASAvConfiguration                                                                        | 10/23/2020, 12:28:27 PM |
| ŦΘ   | ConfigureASAv                                                                                   | 10/23/2020, 12:28:27 PM |
|      | .                                                                                               |                         |

步骤 **5** 下载 PuTTY SSH 客户端。

Azure 函数需要通过 SSH 连接访问 ASAv。但是, 无服务器代码中使用的开源库不支持 ASAv 所用的 SSH 密钥交 换算法。因此,您需要下载预构建 SSH 客户端。

从 [www.putty.org](http://www.putty.org) 将 PuTTY 命令行界面下载到 PuTTY 后端 (*plink.exe*)。

#### 图 **25:** 下载 **PuTTY**

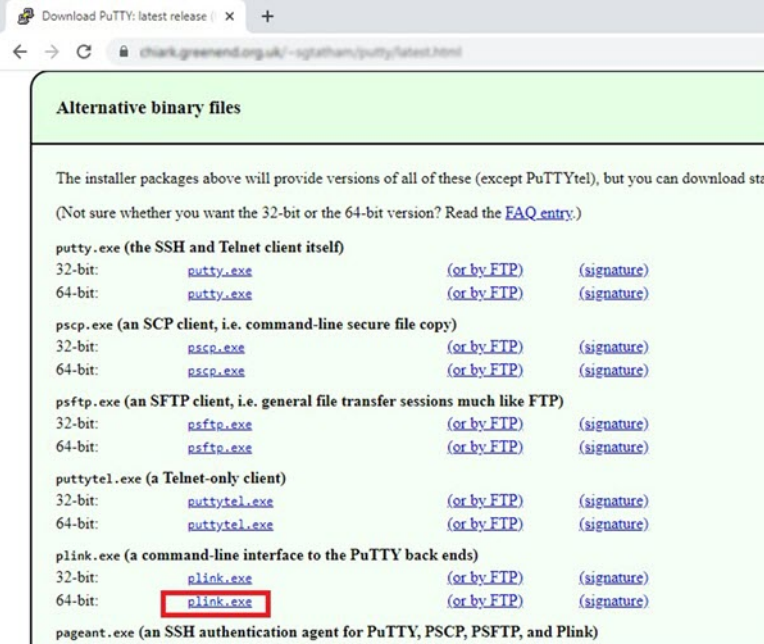

- 步骤 **6** 将 SSH 客户端可执行文件 **plink.exe** 重命名为 **asassh.exe**。
- 步骤 **7** 将 **asassh.exe** 拖放到文件资源管理器的右侧,放到上一步中上传 **ASM\_Function.zip** 的位置。
- 步骤 **8** 验证 SSH 客户端与函数应用程序一起存在。必要时刷新页面。

### 微调配置

有一些配置可用于微调 Auto Scale Manager 或在调试中使用。这些选项不会在 ARM 模板中显示, 但 可以在函数应用下编辑它们。

开始之前

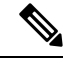

可以随时编辑此项。按照以下顺序编辑配置。 注释

- 禁用函数应用。
- 等待现有的计划任务完成。
- 编辑并保存配置。
- 启用函数应用。
- 步骤 **1** 在 Azure 门户中,搜索并选择 ASAv 函数应用。

图 **26: ASAv** 函数应用

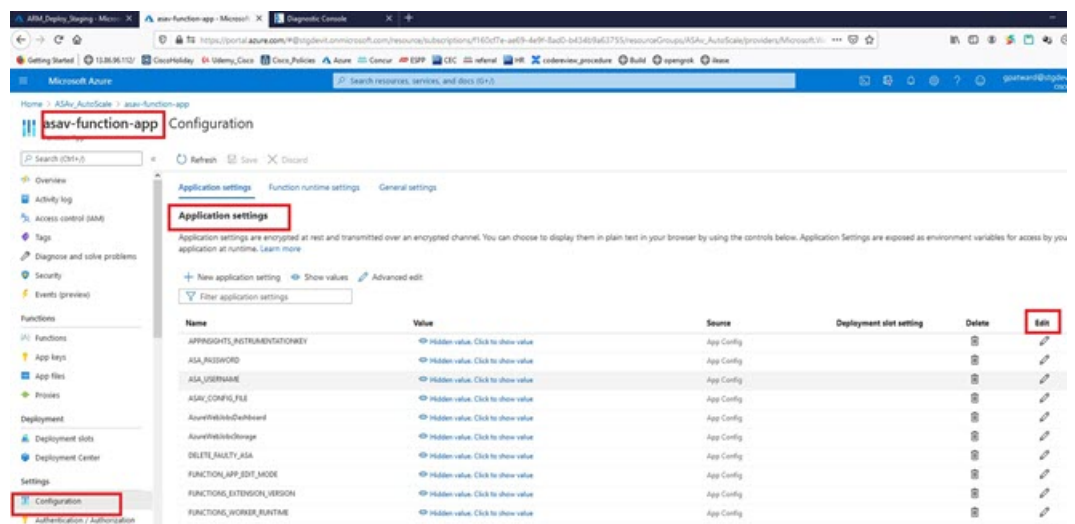

步骤 **2** 也可以在此处编辑通过 ARM 模板传递的配置。变量名称可能与 ARM 模板不同,但您可以轻松地从其名称中确定 它们的用途。

大多数选项的名称不言自明。例如:

• 配置名称: "DELETE\_FAULTY\_ASA"(默认值: YES)

在外向扩展期间,将会启动新的 ASAv 实例并通过配置文件对其进行配置。如果配置失败,则 Auto Scale Manager将根据此选项决定保留该ASAv实例或将其删除。(YES:删除错误的ASAv/NO:保留ASAv实例, 即使配置失败)。
• 在函数应用设置中,有权访问Azure订用的用户都可以看到明文格式的所有变量(包括含安全字符串的变量, 如"密码")。

如果用户对此有安全担忧(例如,如果在组织内的低权限用户之间共享 Azure 订用),可以使用 Azure 的 *Key Vault* 服务来保护密码。配置此项后,用户必须提供由存储密码的密钥保管库生成的安全标识符,而不是函数 设置中的明文密码。

注释 搜索 Azure 文档, 杳找保护应用程序数据的最佳实践。

# 在虚拟机规模集中配置 **IAM** 角色

Azure 身份及访问管理 (IAM) 作为 Azure 安全和访问控制的一部分,用于管理和控制用户的身份。 Azure 资源的托管身份为 Azure 服务提供 Azure Active Directory 中自动托管的身份。

这将允许函数应用控制虚拟机规模集 (VMSS),无需显式身份验证凭证。

步骤 **1** 在 Azure 门户中,转至 VMSS。

步骤 **2** 单击访问控制 **(IAM) (Access control [IAM])**。

步骤 **3** 单击添加 **(Add)** 以添加角色分配

步骤 **4** 从添加角色分配 **(Add role assignment)**下拉列表中选择参与者 **(Contributor)**。

步骤 **5** 从分配访问 **(Assign access to)** 下拉列表中选择函数应用 **(Function App)**。

步骤 **6** 选择 ASAv 函数应用。

图 **27: AIM** 角色分配

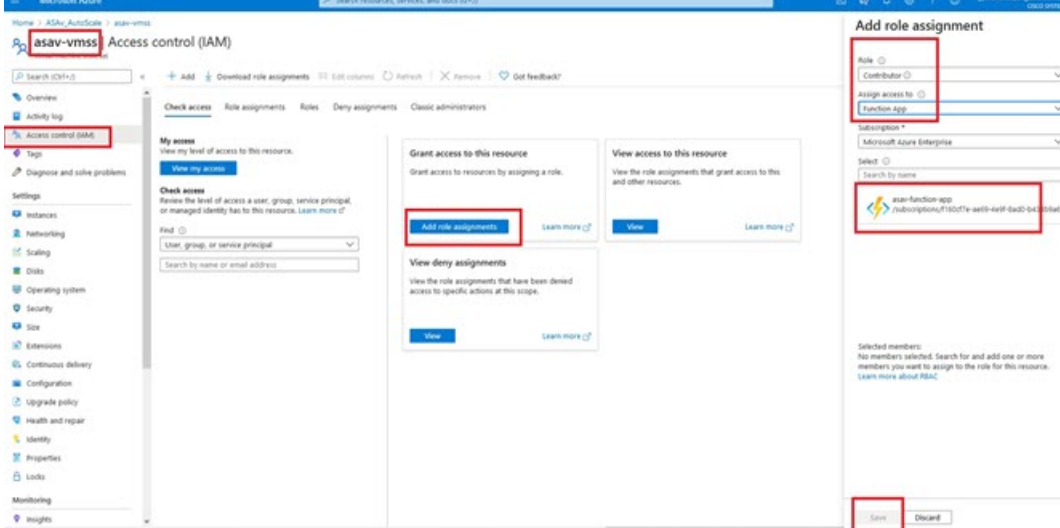

步骤 **7** 单击保存 **(Save)**。

注释 此外,还应确认尚未启动任何 ASAv 实例。

# 更新安全组

ARM模板创建两个安全组,一个用于管理接口,一个用于数据接口。管理安全组将只允许ASAv管 理活动所需的流量。不过,数据接口安全组将允许所有流量。

根据您的部署的拓扑和应用程序需求,微调安全组规则。

注释 数据接口安全组至少应允许来自负载均衡器的 SSH 流量。

# 更新 **Azure** 逻辑应用

逻辑应用充当Autoscale功能的编排器。ARM模板会创建一个主干逻辑应用,然后您需要手动更新, 提供使之作为 Auto Scale 编排器发挥作用所需的信息。

步骤1 从存储库中将文件 LogicApp.txt 恢复到本地系统, 然后如下所示进行编辑。

重要事项 在继续之前,阅读并理解所有这些步骤。

这些手动步骤不会在 ARM 模板中自动执行,以便稍后只能独立升级逻辑应用。

- a) 必需: 查找所有"SUBSCRIPTION ID"并替换为您的订用 ID 信息。
- b) 必需: 查找所有"RG\_NAME"并替换为您的资源组名称。
- c) 必需: 查找所有"FUNCTIONAPPNAME"并替换为您的函数应用名称。以下示例显示了 *LogicApp.txt* 文件中 的几行:

```
"AutoScaleManager": {
   "inputs": {
        "function": {
            "id":
```
"/subscriptions/SUBSCRIPTION\_ID/resourceGroups/RG\_NAME/providers/Microsoft.Web/sites/FUNCTIONAPPNAME/functions/AutoScaleManager"

```
}
.
.
                          },
                          "Deploy_Changes_to_ASA": {
                               "inputs": {
                                    "body": "@body('AutoScaleManager')",
                                    "function": {
                                         "id":
"/subscriptions/SUBSCRIPTION_ID/resourceGroups/RG_NAME/providers/Microsoft.Web/sites/FUNCTIONAPPNAME/functions/DeployConfiguration"
                                    }
.
```
.

```
"DeviceDeRegister": {
                              "inputs": {
                                   "body": "@body('AutoScaleManager')",
                                   "function": {
                                        "id":
"/subscriptions/SUBSCRIPTION_ID/resourceGroups/RG_NAME/providers/Microsoft.Web/sites/FUNCTIONAPPNAME/functions/DeviceDeRegister"
                                   }
```

```
},
"runAfter": {
    "Delay_For_connection_Draining": [
```
d) (可选)编辑触发间隔,或保留默认值(5)。这是定期触发Autoscale的时间间隔。以下示例显示了*LogicApp.txt* 文件中的几行:

```
"triggers": {
    "Recurrence": {
        "conditions": [],
        "inputs": {},
        "recurrence": {
            "frequency": "Minute",
            "interval": 5
        },
```
e) (可选)编辑要进行排空的时间, 或保留默认值 (5)。这是内向扩展操作期间, 在删除设备之前从 ASAv 中排 空现有连接的时间间隔。以下示例显示了 *LogicApp.txt* 文件中的几行:

```
"actions": {
     "Branch_based_on_Scale-In_or_Scale-Out_condition": {
         "actions": {
             "Delay_For_connection_Draining": {
                 "inputs": {
                     "interval": {
                         "count": 5,
                          "unit": "Minute"
                     }
```
f) (可选)编辑冷却时间,或保留默认值(10)。这是在外向扩展完成后不执行任何操作的时间。以下示例显示了 *LogicApp.txt* 文件中的几行:

```
"actions": {
    "Branch based on Scale-Out or Invalid condition": {
        "actions": {
            "Cooldown_time": {
                "inputs": {
                    "interval": {
                        "count": 10,
                        "unit": "Second"
                 }
```
注释 这些步骤也可以从 Azure 门户完成。有关详细信息,请参阅 Azure 文档。

步骤 **2** 转至逻辑应用代码视图 **(Logic App code view)**,删除默认内容并粘贴编辑后的 *LogicApp.txt* 文件内容,然后单击保 存 **(Save)**。

图 **28:** 逻辑应用代码视图

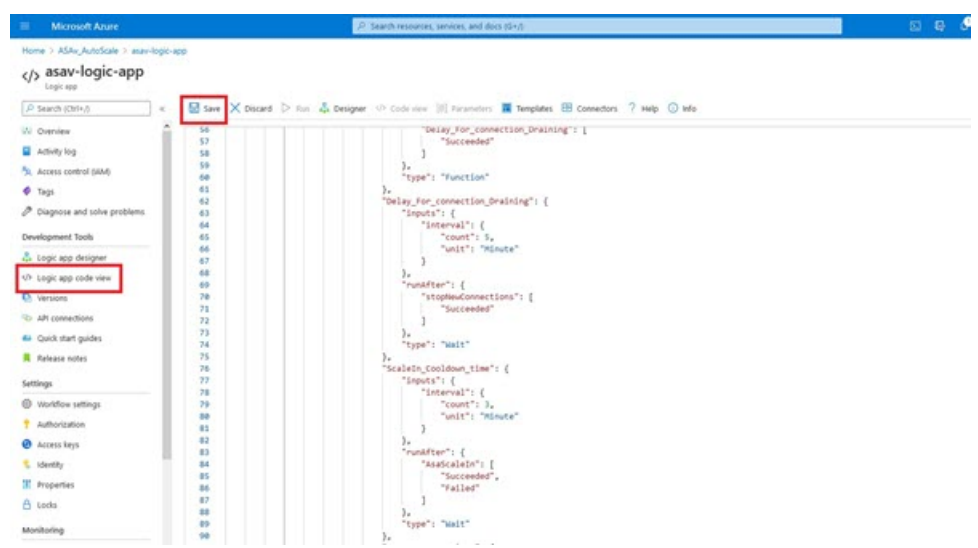

步骤 **3** 保存逻辑应用时,它处于"禁用"状态。当要启动 Auto Scale Manager 时,请单击启用 **(Enable)**。 图 **29:** 启用逻辑应用

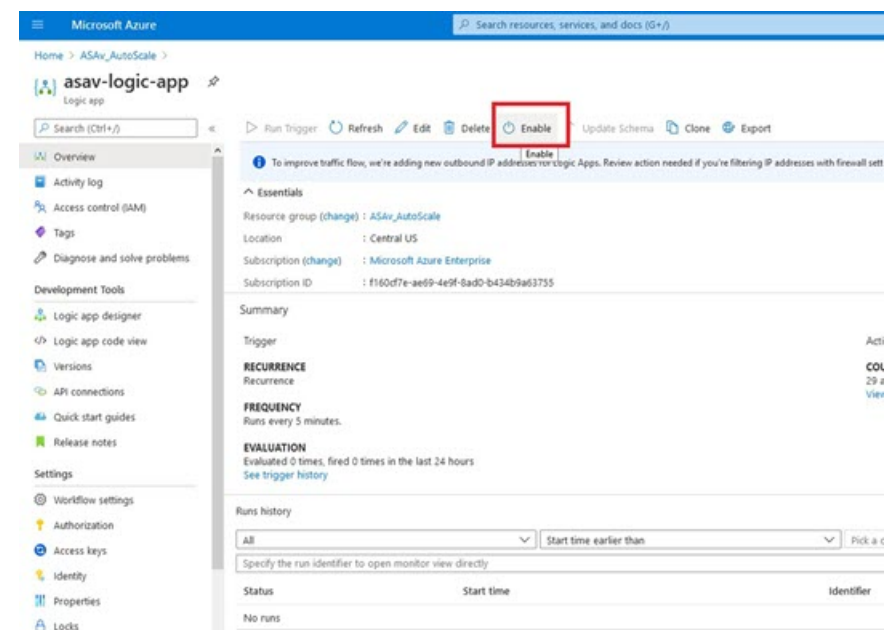

步骤4 启用后, 任务就会开始运行。单击"正在运行"(Running) 状态可查看活动。

#### 图 **30:** 逻辑应用运行状态

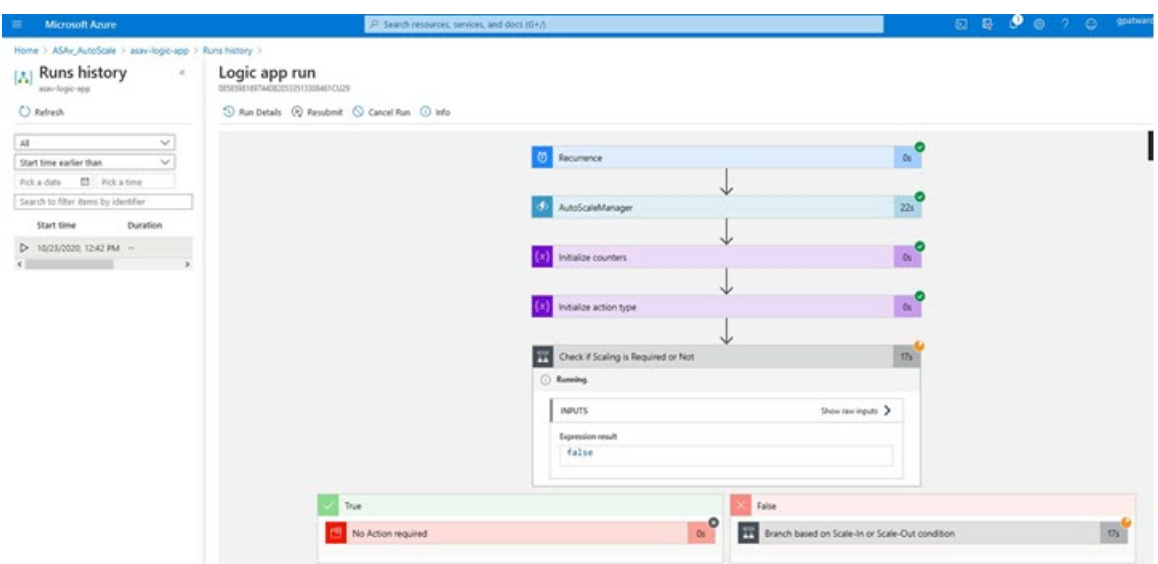

- 步骤 **5** 逻辑应用启动后,所有与部署相关的步骤都将完成。
- 步骤 **6** 在 VMSS 中验证是否正在创建 ASAv 实例。

图 **31:** 正在运行的 **ASAv** 实例

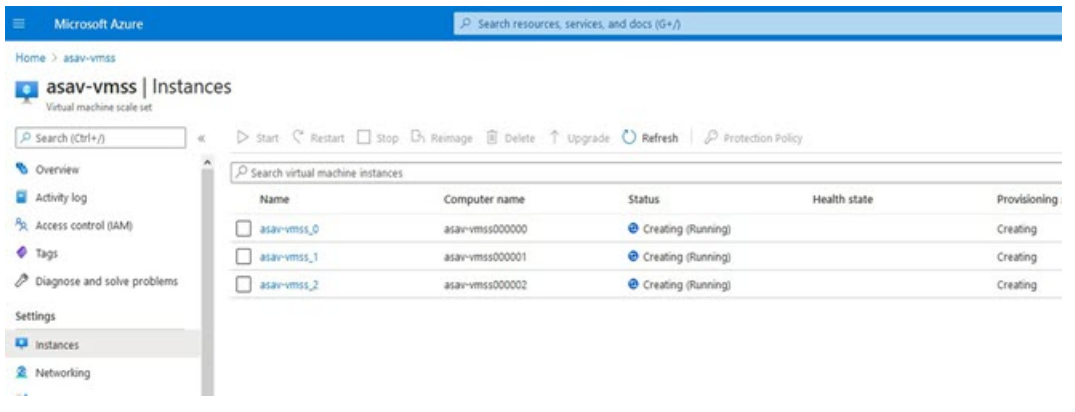

在此示例中,由于在ARM模板部署中将'minAsaCount'设置为"3"并将"initDeploymentMode"设置为"批量", 因此启动了三个 ASAv 实例。

# 升级 **ASAv**

ASAv 升级仅支持采用虚拟机规模集 (VMSS) 映像升级的形式。因此, 您需要通过 Azure REST API 接口升级 ASAv。

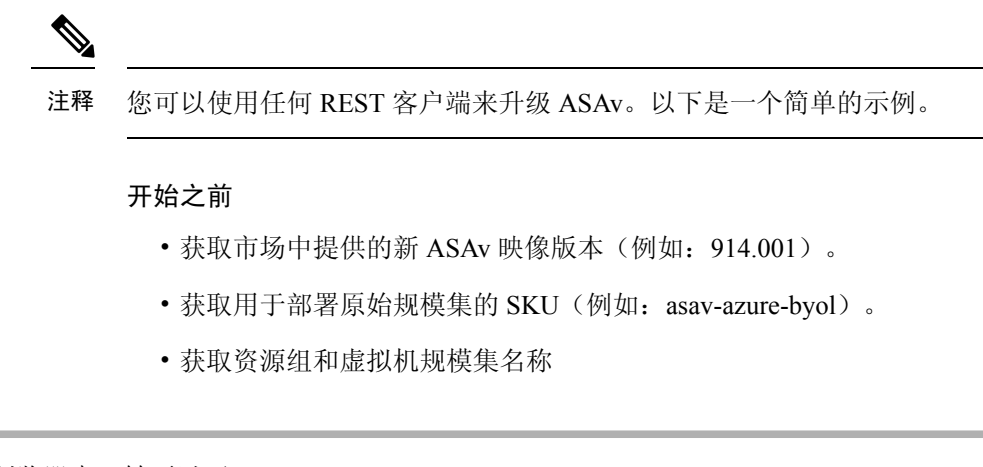

步骤 **1** 在浏览器中,转至以下 URL:

https://docs.microsoft.com/en-us/rest/api/compute/virtualmachinescalesets/update#code-try-0

步骤 **2** 在参数部分输入详细信息。

## 图 **32:** 升级**ASAv**

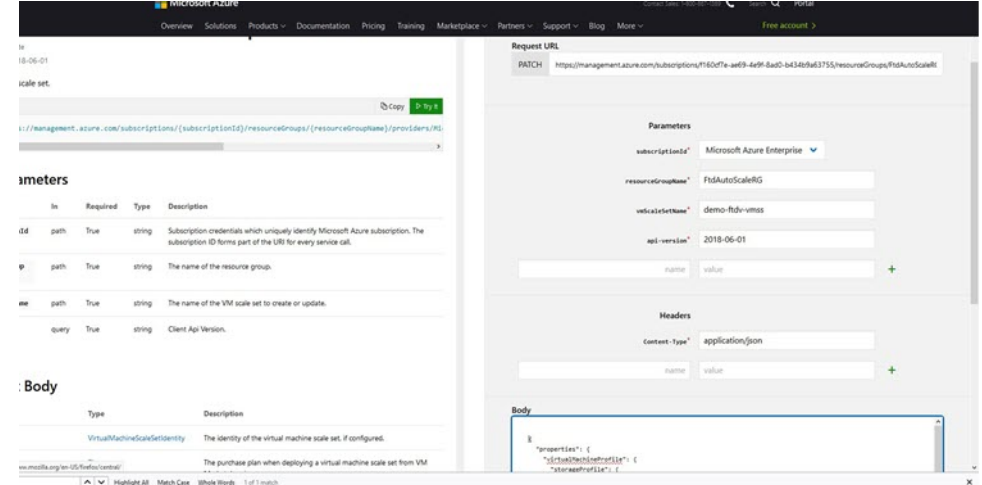

步骤 **3** 在主体部分输入包含新 ASAv 映像版本、SKU 和触发器运行的 JSON 输入。

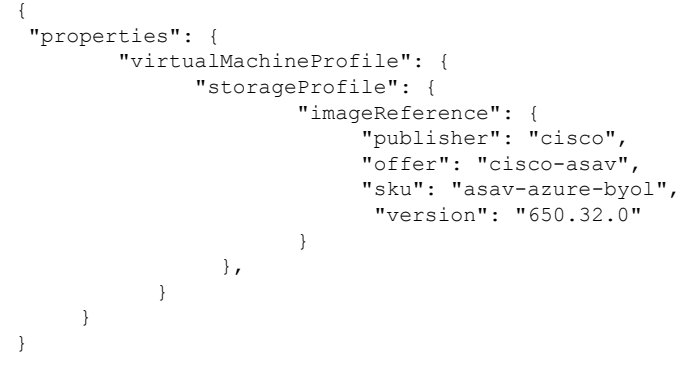

步骤 **4** Azure 成功响应意味着 VMSS 已接受更改。

新映像将在新的 ASAv 实例中使用,而这些新实例将在外向扩展操作过程中启动。

- 虽然位于同一规模集中, 但现有的 ASAv 实例将继续使用旧软件映像。
- 您可以覆盖上述行为,手动升级现有的ASAv实例。要执行此操作,请单击VMSS中的升级**(Upgrade)**按钮。 它将重新启动并升级选定的ASAv实例。您必须手动重新注册并重新配置这些升级后的ASAv实例。请注意, 不建议使用此方法。

# **Auto Scale** 逻辑

## 外向扩展逻辑

- POLICY-1: 当任何 ASAv 的平均负载在所配置的持续时间内超过外向扩展阈值时, 将触发外 向扩展。
- **POLICY-2**:当所有 ASAv 设备的平均负载在所配置的持续时间内超过外向扩展阈值时,将触 发外向扩展。

### 内向扩展逻辑

• 如果所有 ASAv 设备的 CPU 利用率在所配置的持续时间内低于配置的内向扩展阈值。

## 说明

- 内向扩展/外向扩展以 1 为单位发生(即一次仅内向扩展/外向扩展 1 个 ASAv)。
- 上述逻辑基于以下假设:负载均衡器将尝试在所有 ASAv 设备之间平均分配连接,一般来说, 所有 ASAv 设备应平均加载。

# **Auto Scale** 日志记录和调试

无服务器代码的每个组件都有自己的日志记录机制。此外,还会将日志发布到应用程序洞察。

• 可以查看个别 Azure 函数的日志。

#### 图 **33: Azure** 函数日志

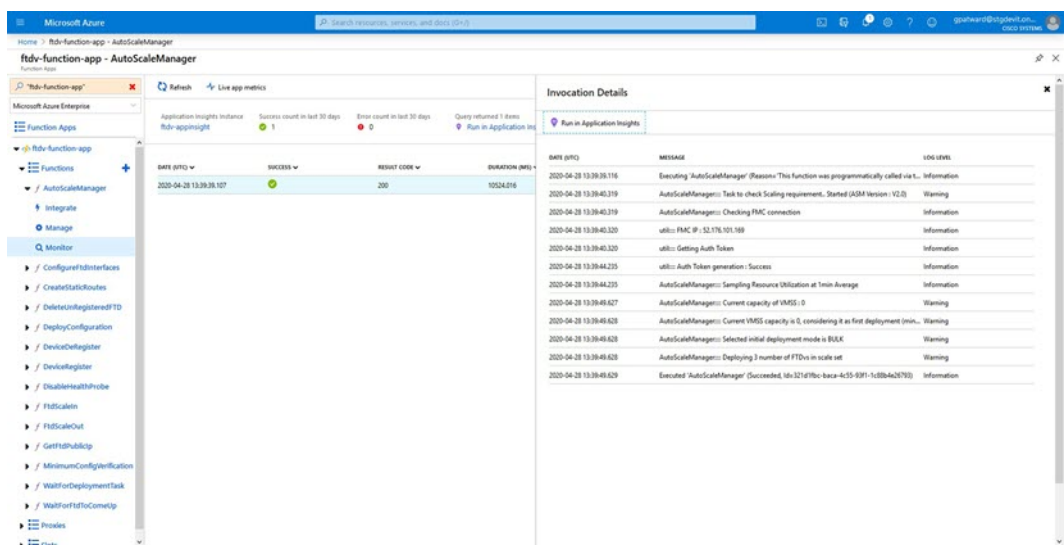

• 可以查看每个逻辑应用及其各个组件每次运行的类似日志。

### 图 **34:** 逻辑应用运行日志

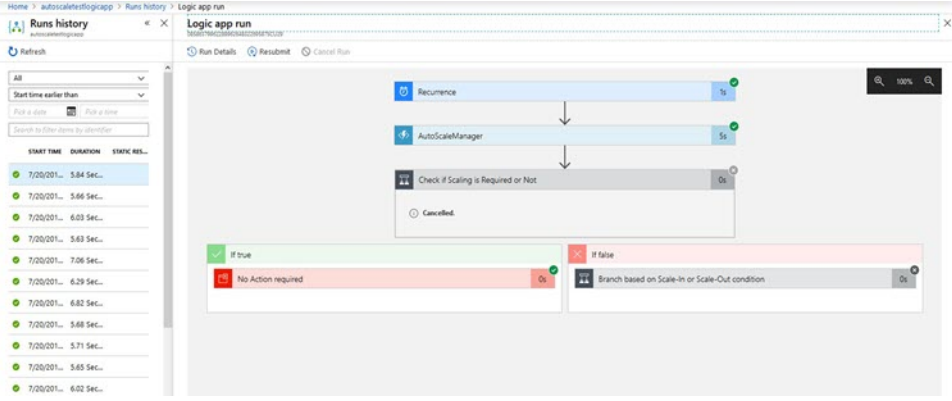

- 如果需要,可以随时停止/终止逻辑应用中任何正在运行的任务。但是,被启动/终止的当前运行 ASAv 设备将处于不一致状态。
- 在逻辑应用中可以看到每个运行/个别任务所花费的时间。
- 通过上传新的 zip,可以随时升级函数应用。在升级函数应用之前,先停止逻辑应用并等待所有 任务完成。

# **Auto Scale** 准则和限制

部署 ASAv Auto Scale for Azure 时, 请注意以下准则和限制:

• 扩展决定基于 CPU 使用率。

- ASAv 管理接口配置为具有公共 IP 地址。
- 仅支持 IPv4。
- ARM 模板的输入验证功能有限,因此您需要负责提供正确的输入验证。
- Azure管理员可以在函数应用环境中看到明文形式的敏感数据(如管理登录凭证和密码)。您可 以使用 *Azure Key Vault* 服务保护敏感数据。

# **Auto Scale** 故障排除

以下是 ASAv Auto Scale for Azure 的常见错误情况和调试提示:

- •无法通过 SSH 连接到 ASAv:检查是否通过模板将复杂密码传递到 ASAv;检查安全组是否允 许 SSH 连接。
- 负载均衡器运行状况检查失败:检查 ASAv 是否在数据接口上响应 SSH;检查安全组设置。
- 流量问题: 检查负载均衡器规则、ASAv 中配置的 NAT 规则/静态路由;检查模板和安全组规则 中提供的 Azure 虚拟网络/子网/网关详细信息。
- 逻辑应用无法访问 VMSS:检查 VMSS 中的 IAM 角色配置是否正确。
- 逻辑应用运行很长时间:在外向扩展 ASAv 设备上检查 SSH 访问;检查 Azure VMSS 中 ASAv 设备的状态。
- 与订用 ID 相关的 Azure 函数抛出错误: 验证您的帐户中是否选择了默认预订。
- 内向扩展操作失败: 有时 Azure 会花费很长时间删除实例, 在这种情况下, 内向扩展操作可能 会超时并报告错误,但最终实例将被删除。
- 在做出任何配置更改之前,请确保禁用逻辑应用程序,并等待所有正在运行的任务完成。

# 附录 **-** 通过源代码构建 **Azure** 函数

## 系统要求

- Microsoft Windows 桌面/笔记本电脑。
- Visual Studio (使用 Visual Studio 2019 版本 16.1.3 进行测试)

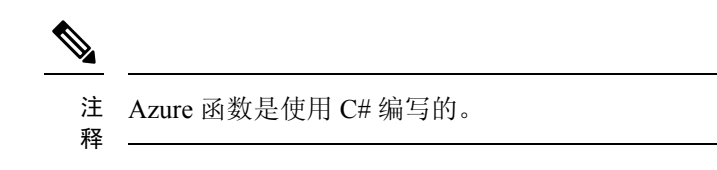

• "Azure Development"工作负载需要安装在 Visual Studio 中。

#### 使用 **Visual Studio** 构建

- **1.** 将"code"文件夹下载到本地计算机。
- **2.** 导航到文件夹"ASAAutoScaling"。
- **3.** 在 Visual Studio 中打开项目文件"ASAAutoScaling.csproj"。
- **4.** 使用 Visual Studio 标准程序进行清理和构建。

#### 图 **35: Visual Studio** 内部版本

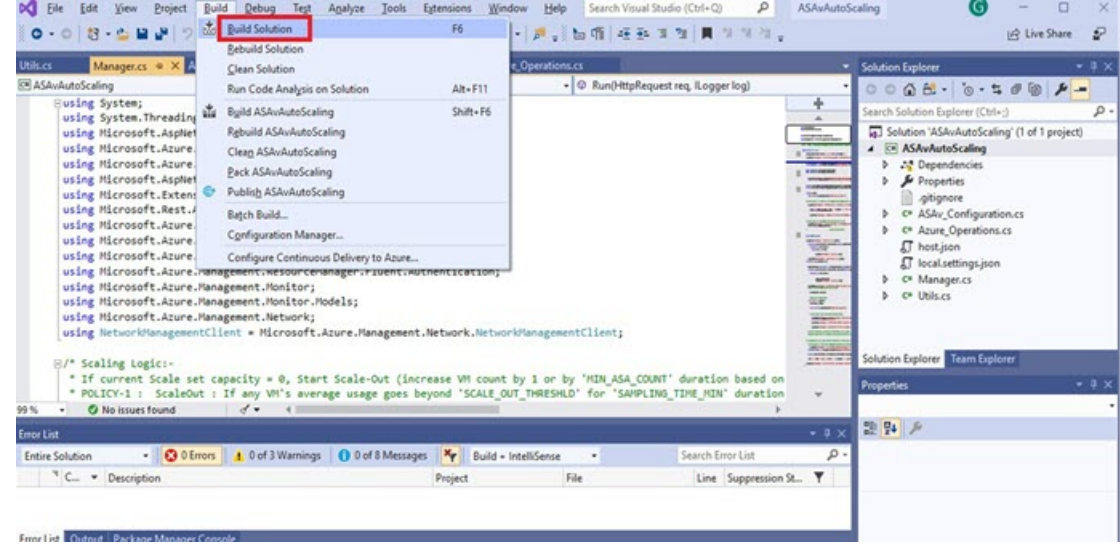

- **5.** 成功编译内部版本后,导航到 **\bin\Release\netcoreapp2.1** 文件夹。
- **6.** 选择所有内容,单击 发送到 **(Send to)** > 压缩 **(zipped)** 文件夹 **(Compressed [zipped] folder)**,然 后将 ZIP 文件保存为 *ASM\_Function.zip*。

16

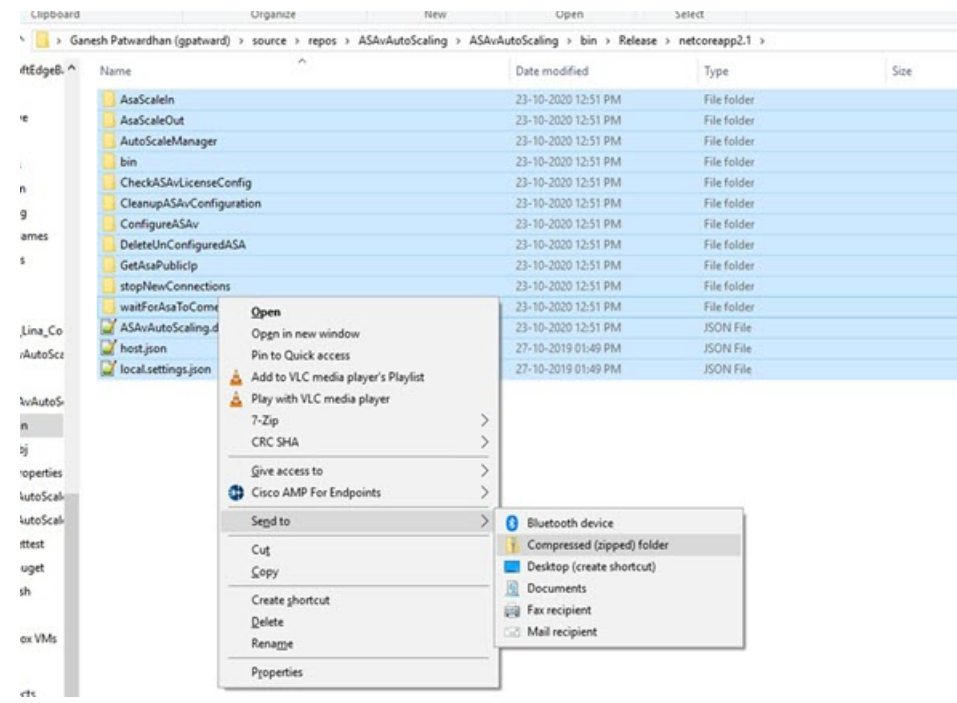

## 图 **36:** 生成 **ASM\_Function.zip**

I

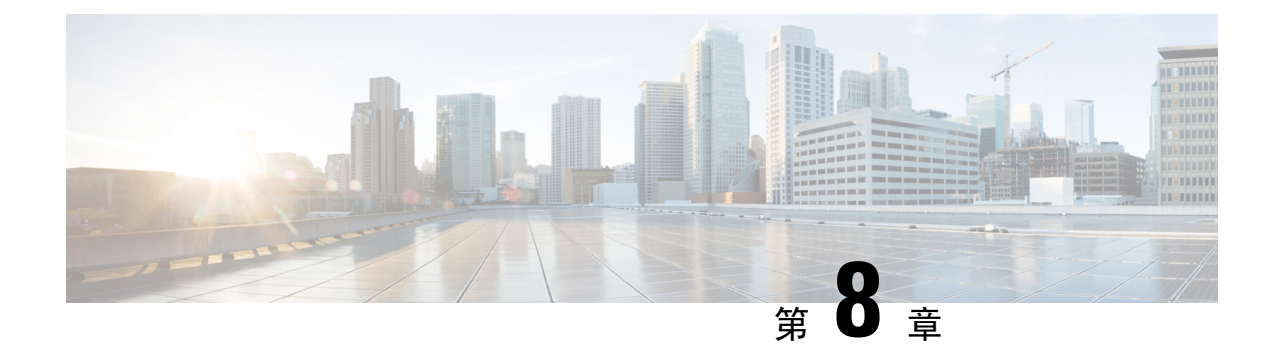

# 在 **Rackspace** 云上部署 **ASAv**

您可以在 Rackspace 云上部署 ASAv

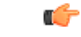

重要事项

从 9.13(1) 开始, 现在可在任何受支持的 ASAv vCPU/内存配置中使用任何 ASAv 许可证。这可让 ASAv 客户在各种各样的 VM 资源中运行。

- 关于 [Rackspace](#page-156-0) 云上的 ASAv 部署, 第 147 页
- ASAv 和 Rackspace [的先决条件](#page-157-0), 第 148 页
- [Rackspace](#page-158-0) 云网络, 第149页
- [Rackspace](#page-159-0) Day 0 配置, 第 150 页
- 在 [Rackspace](#page-161-0) 云上部署 ASAv, 第 152 页

# <span id="page-156-0"></span>关于 **Rackspace** 云上的 **ASAv** 部署

Rackspace 是跨所有主要公有和私有云技术的专业知识和托管服务的领先提供商。Rackspace 云是一 组基于实用计算计费的云计算产品和服务。

<span id="page-156-1"></span>您可以将 Rackspace 的 ASAv 部署为 Rackspace 云中的虚拟设备。本章介绍如何安装和配置单个实例 ASAv 虚拟设备。

Rackspace 云中的实例类型称为风格。术语 "风格" 指的是服务器的 RAM 大小、Vcpu、网络吞吐量 (RXTX 系数)和磁盘空间的组合。下表列出适用于 ASAv 部署的 Rackspace 风格。

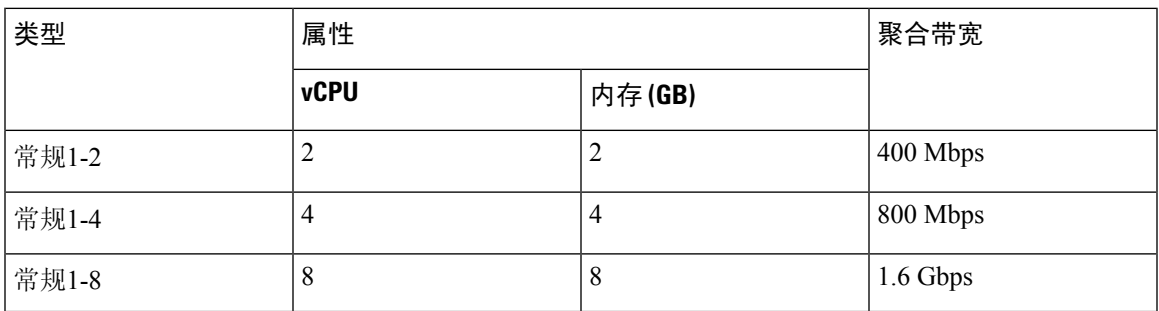

## 表 **20: Rackspace** 支持的风格

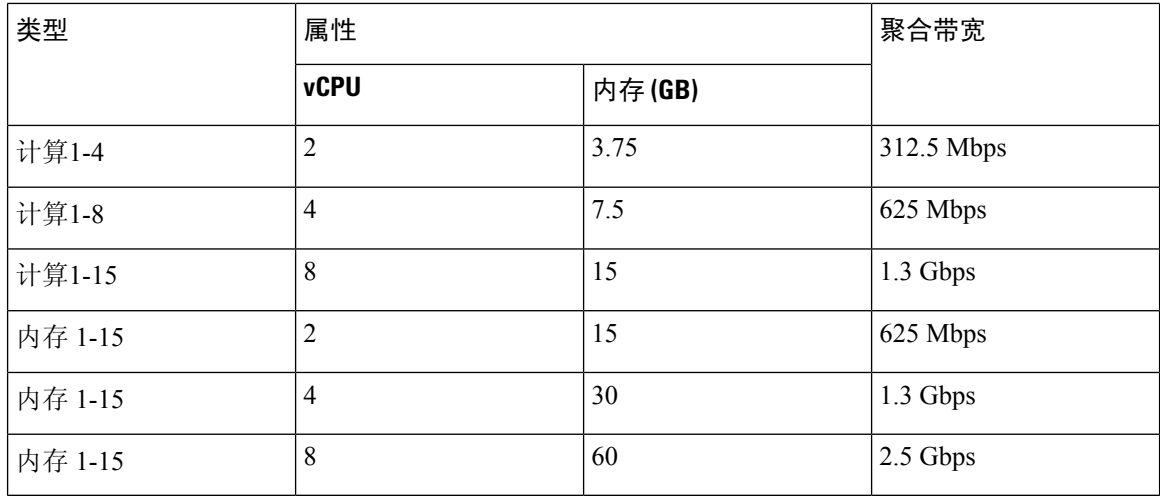

## 关于 **Rackspace** 风格

Rackspace 虚拟云服务器风格分为以下几类:

- 一般用途 **v1**
	- 适用于各种使用案例,从一般用途工作负载到高性能网站。
	- Vcpu 是超额订用和 "临时突发";换句话说,与物理主机上的云服务器相比,有多个 Vcpu 分 配给了物理 CPU 线程。

## • 计算 **v1**

- 针对 web 服务器、应用服务器和其他 CPU 密集型工作负载进行了优化。
- Vcpu 为 "保留";换句话说,对于物理主机上的云服务器,不会有更多 Vcpu 分配给该主机上 的物理 CPU 线程。
- 内存 **v1**
	- 建议用于内存密集型工作负载。
- **I/O v1**
	- 非常适合受益于快速磁盘 I/O 的高性能应用和数据库。

# <span id="page-157-0"></span>**ASAv** 和 **Rackspace** 的先决条件

• 创建一个 [Rackspace](https://support.rackspace.com/how-to/sign-up-for-rackspace-services/#fanatical-support-for-rackspace-public-cloud)https://support.rackspace.com/how-to/sign-up-for-rackspace-services/) 帐户

默认情况下,所有 Rackspace 公有云帐户均设置为托管基础设施服务级别。您可以在云控制面 板中升级到托管运营服务级别。在云控制面板顶部,单击您的帐户用户名,然后选择 "升级服 务级别"(Upgrade Service Level)。

- 许可 ASAv。在您许可 ASAv 之前, ASAv 将在降级模式下运行, 此模式仅支持 100 个连接和 100 Kbps 的吞吐量。请参阅ASAv [的许可](#page-10-0), 第1页。
- 接口要求:
	- 管理接口
	- 内部和外部接口
	- (可选) 其他子网 (DMZ)
- 通信路径:
	- •管理接口 用于将 ASAv 连接到 ASDM; 不能用于直通流量。
	- 内部接口(必需)- 用于将 ASAv 连接到内部主机。
	- 外部接口(必需)- 用于将 ASAv 连接到公共网络。
	- DMZ 接口(可选) 用于将 ASAv 连接到 DMZ 网络。
- 有关 ASA 和 ASAv 的系统兼容性及要求,请参阅思科 ASA [兼容性矩阵](http://www.cisco.com/c/en/us/td/docs/security/asa/compatibility/asamatrx.html)。

# <span id="page-158-0"></span>**Rackspace** 云网络

您的云配置可以包括几种网络,根据自己的需求进行连接。您可以通过许多与管理其他网络相同的 方式来管理云服务器的网络功能。您的 ASAv 部署将主要与 Rackspace 云中虚拟网络的三种类型进 行交互:

- [PublicNet](https://developer.rackspace.com/docs/user-guides/infrastructure/cloud-config/network/cloud-networks-product-concepts/publicnet/#publicnet)―将云基础设施组件(例如云服务器、云负载均衡器和网络设备)连接到互联网。
	- 使用 PublicNet 将 ASAv 连接到互联网。
	- ASAv 通过 Management0/0 接口连接到此网络。
	- PublicNet 是 IPv4 和 IPv6 的双堆叠方式。当您使用 PublicNet 创建服务器时,默认情况下, 服务器会收到 IPv4 地址和 IPv6 地址。
- [ServiceNet](https://developer.rackspace.com/docs/user-guides/infrastructure/cloud-config/network/cloud-networks-product-concepts/servicenet/#servicenet)一在每个 Rackspace 云区域内的内部、仅 IPv4 多租户网络。
	- ServiceNet 经过优化,可跨配置中的服务器传输流量(east-西流量)。
	- 它为服务器提供区域化服务(例如云文件、云负载均衡器、云数据库和云备份)的无成本 访问。
	- 网络 10.176.0.0/12 和 10.208.0.0/12 保留给 ServiceNet。具有 ServiceNet 连接的任何服务器都 将使用其中一个网络中的一个 IP 地址进行调配。
	- ASAv 通过 Gigabit0/0 接口连接到此网络。
- [私有云网络](https://support.rackspace.com/how-to/cloud-networks/) 通过云网络,您可以在云中创建和管理安全隔离网络。
- 这些网络是完全独立的租户, 您可以完全控制网络拓扑、IP 地址 (IPv4 或 IPv6) 以及连接 的云服务器。
- 云网络是范围内的区域,您可以将它们连接到给定区域中的任何云服务器。
- 您可以通过 API 或使用 Rackspace 云控制面板创建和管理云网络。

ASAv 通过 Gigabit0/1 - Gigabit0/8 接口连接到这些网络。

# <span id="page-159-0"></span>**Rackspace Day 0** 配置

将虚拟机部署在 Rackspace 云中时,包含具有 Rackspace 设置信息的文件的 CD-ROM 设备将连接到 虚拟机。设置信息包括:

- 主机名
- 所需接口的 IP 地址
- 静态 IP 路由
- 用户名和密码(可选 SSH 公钥)
- DNS 服务器
- NTP 服务器

这些文件是在初始部署期间读取的,并且会生成 ASA 配置。

### **ASAv** 主机名

默认情况下, ASAv 主机名是您在开始构建 ASAv 时分配给云服务器的名称。

```
hostname rackspace-asav
```
ASA 主机名配置仅接受符合 RFC 1034 和 1101 的主机名:

- 必须以字母或数字开头和结尾
- 内部字符必须是字母、数字或连字符。

ASAv 将修改云服务器名称以符合这些规则,同时使其尽可能接近原始云服务器名称。它将丢弃云 服务器名称开头和结尾的特殊字符,并将不符合要求的内部字符替换为连字符。 注释

例如,名为 **ASAv-9.13.1.200** 的云服务器将具有主机名 **ASAv-9-13-1-200**。

### 接口

接口的配置方式如下:

- Management0/0
	- 命名为 'outside', 因为它连接到 PublicNet。
	- Rackspace 将 IPv4 和 IPv6 公共地址分配给 PublicNet 接口。
- Gigabit0/0
	- •命名为'management',因为它连接到 ServiceNet。
	- Rackspace 为 Rackspace 区域分配 ServiceNet 子网中的 IPv4 地址。
- Gigabit0/1 至 Gigabit0/8
	- 命名为'inside'、'inside02'、'inside03'等,因为它们连接到私有云网络。
	- Rackspace 从云网络子网分配 IP 地址。

具有3个接口的 ASAv 的接口配置类似于以下内容:

```
interface GigabitEthernet0/0
nameif management
security-level 0
ip address 10.176.5.71 255.255.192.0
!
interface GigabitEthernet0/1
nameif inside
security-level 100
ip address 172.19.219.7 255.255.255.0
!
interface Management0/0
nameif outside
security-level 0
ip address 162.209.103.109 255.255.255.0
ipv6 address 2001:4802:7800:1:be76:4eff:fe20:1763/64
```
## 静态路由

Rackspace 设置以下静态 IP 路由:

- 通过 PublicNet 接口(外部)的默认 IPv4 路由。
- 通过 PublicNet 接口的默认 IPv6 路由。
- ServiceNet 接口(管理)上的基础设施子网路由。

```
route outside 0.0.0.0 0.0.0.0 104.130.24.1 1
ipv6 route outside ::/0 fe80::def
route management 10.176.0.0 255.240.0.0 10.176.0.1 1
route management 10.208.0.0 255.240.0.0 10.176.0.1 1
```
### 登录凭证

使用 Rackspace 创建的密码创建用户名'admin'。如果云服务器使用 Rackspace 公钥部署, 则会创 建用户 "admin" 的公钥。

```
username admin password <admin password> privilege 15
username admin attributes
ssh authentication publickey <public_key>
```
#### Day0 SSH 配置:

- 已为 IPv4 和 IPv6 启用通过 PublicNet 接口(外部)的 SSH。
- 已为 IPv4 启用通过 ServiceNet 接口(管理)的 SSH。
- 在 Rackspace 请求时, 请配置更强的密钥交换组。

```
aaa authentication ssh console LOCAL
ssh 0 0 management
ssh 0 0 outside
ssh ::0/0 outside
ssh version 2
ssh key-exchange group dh-group14-sha1
```
#### **DNS** 和 NTP

Rackspace 提供两个用于 DNS 和 NTP 的 IPv4 服务地址。

```
dns domain-lookup outside
dns server-group DefaultDNS
name-server 69.20.0.164
name-server 69.20.0.196
```

```
ntp server 69.20.0.164
ntp server 69.20.0.196
```
# <span id="page-161-0"></span>在 **Rackspace** 云上部署 **ASAv**

您可以在 Rackspace 云中将 ASAv 部署为虚拟设备。此程序向您展示如何安装单个实例 ASAv 虚拟 设备。

## 开始之前

有关 Rackspace 云为成功执行 ASAv 部署而启用的配置参数说明,包括主机名要求、接口设置和网 络信息,请参阅[Rackspace](#page-159-0) Day 0 配置 ,第 150 页主题。

步骤 **1** 在 Rackspace mycloud 门户上,转到服务器 > 创建资源 > 云服务器。 步骤 **2** 在创建服务器页面上,输入您的服务器详细信息:

- a) 在服务器名称 **(Server Name)** 字段中,输入 ASAv VM 的名称。
- b) 从区域 **(Region)** 下拉列表中,选择您所在的区域。
- 步骤 **3** 在映像 **(Image)** 下,选择 **Linux/**设备 **(Linux/Appliances)** > **ASAv** > 版本 **(Version)**。
	- 注释 在部署新的 ASAv 时,通常会选择最新支持的版本。
- 步骤 **4** 在 类型 **(Flavor)** 下,选择符合您资源需求的类型类 **(Flavor Class)**;有关合适的 VM 列表,请参阅表 20: [Rackspace](#page-156-1) [支持的风格](#page-156-1), 第147页。
	- 重要事项 从 9.13(1) 开始,ASAv 的最低内存要求为 2GB。部署 1 个以上 vCPU 的 ASAv 时,ASAv 的最低内存要 求是 4GB。
- **步骤 5** (可选)在 **高级选项 (Advanced Options)** 下,配置 SSH 密钥。 有关 Rackspace 云中 SSH 密钥的完整信息, 请参阅使用 SSH [密钥管理访问。](https://developer.rackspace.com/docs/user-guides/infrastructure/cloud-config/compute/cloud-servers-product-concepts/ssh/#ssh)
- 步骤 **6** 查看适用于您 ASAv 的任何建议安装 **(Recommended Installs)** 和明细费用 **(Itemized Charges)**,然后单击创建服务 器 **(Create Server)**。

显示根管理员密码。复制密码,然后关闭对话框。

步骤 **7** 创建服务器后,系统将显示服务器详细信息页面。等待服务器显示活动状态。这通常需要几分钟。

下一步做什么

- 连接到 ASAv。
- •继续使用可通过 SSH 输入的 CLI 命令进行配置, 或使用 ASDM。有关访问 ASDM 的说明, 请 参阅启动 [ASDM](#page-212-0), 第 203 页。

L

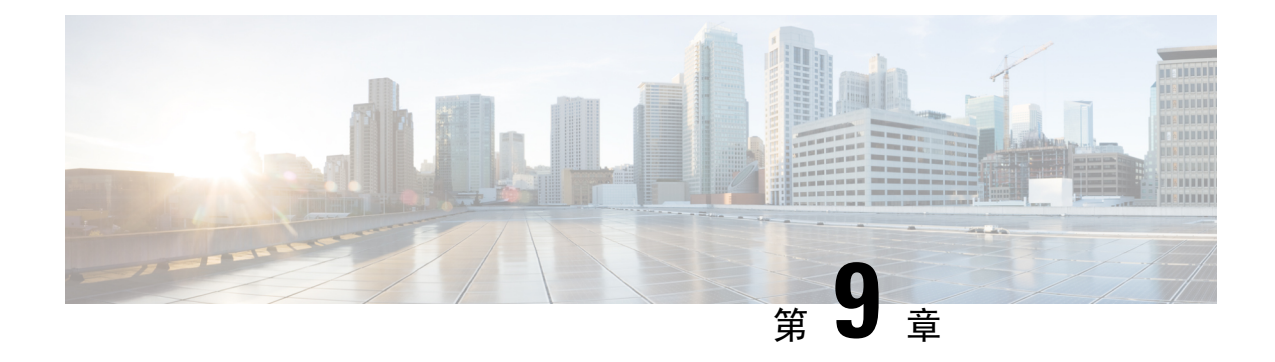

# 使用 **Hyper-V** 部署 **ASAv**

您可以使用 Microsoft Hyper-V 部署 ASAv。

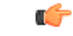

- 从 9.13(1) 开始, ASAv 的最低内存要求为 2GB。如果当前 ASAv 的内存少于 2GB, 您将无法在不增 加 ASAv VM 内存的情况下,从早期版本升级到 9.13(1)。您也可以使用 9.13(1) 版本重新部署新的 ASAv VM。 重要事项
	- [关于使用](#page-164-0) Hyper-V 的 ASAv 部署, 第 155 页
	- ASAv 和 Hyper-V [的指导原则和限制](#page-165-0), 第 156 页
	- ASAv 和 Hyper-V [的先决条件](#page-166-0), 第 157 页
	- 准备 Day 0 [配置文件](#page-167-0), 第 158 页
	- 使用 Hyper-V 管理器通过 Day 0 [配置文件部署](#page-168-0) ASAv, 第 159 页
	- [使用命令行在](#page-169-0) Hyper-V 上安装 ASAv, 第 160 页
	- 使用 Hyper-V [管理器在](#page-170-0) Hyper-V 上安装 ASAv, 第 161 页
	- 从 Hyper-V [管理器添加网络适配器](#page-177-0), 第 168 页
	- [修改网络适配器名称](#page-179-0), 第170页
	- MAC [地址欺骗](#page-180-0), 第 171 页
	- 配置 [SSH](#page-181-0), 第 172 页

# <span id="page-164-0"></span>关于使用 **Hyper-V** 的 **ASAv** 部署

您可以在独立的 Hyper-V 服务器上或通过 Hyper-V 管理器部署 Hyper-V。有关使用 Powershell CLI 命令进行安装的说明,请参阅"使用命令行在Hyper-V上安装ASAv",第46页。有关使用Hyper-V 管理器进行安装的说明,请参阅"使用Hyper-V管理器在Hyper-V上安装ASAv",第46页。Hyper-V 未提供串行控制台选项。您可以在管理接口上通过 SSH 或 ASDM 管理 Hyper-V。有关设置 SSH 的 信息, 请参阅"配置 SSH", 第 54 页。

下图显示了在路由防火墙模式下建议用于 ASAv 的网络拓扑。在 Hyper-V 中为 ASAv 设置了三个子 网 - 管理、内部和外部。

#### 图 **37:** 在路由防火墙模式下建议用于 **ASAv** 的网络拓扑

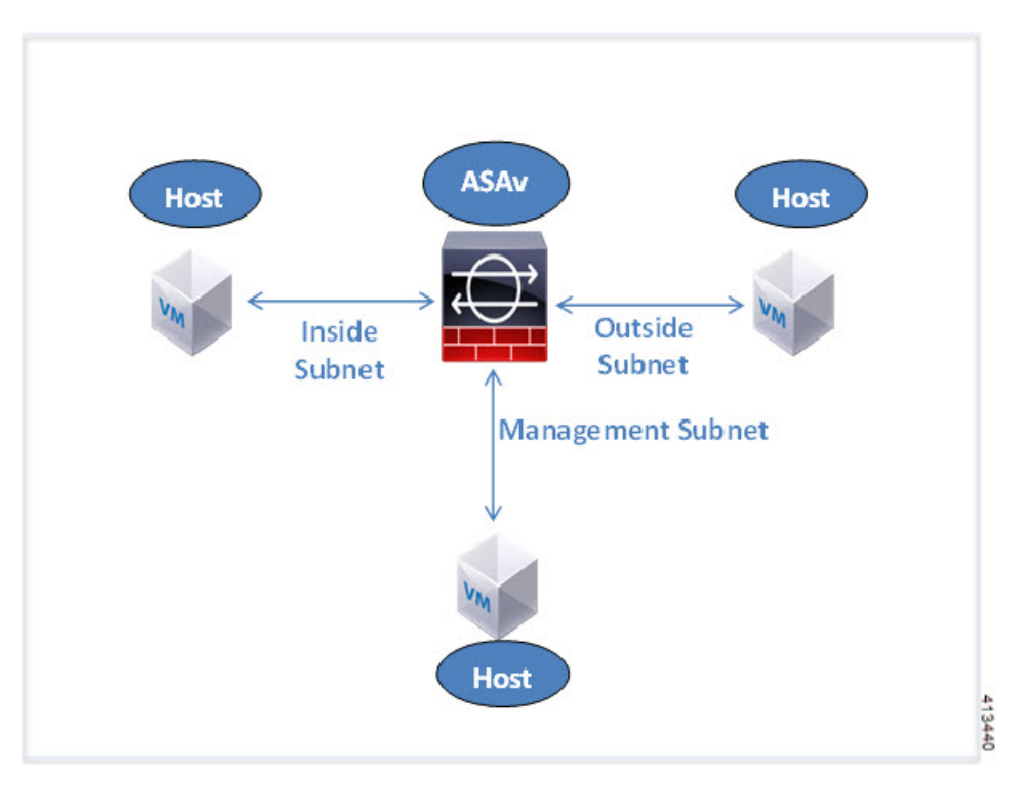

# <span id="page-165-0"></span>**ASAv** 和 **Hyper-V** 的指导原则和限制

- 平台支持
	- 思科 UCS B 系列服务器
	- 思科 UCS C 系列服务器
	- Hewlett Packard Proliant DL160 Gen8
- 操作系统支持
	- Windows Server 2012
	- 原生 Hyper-V

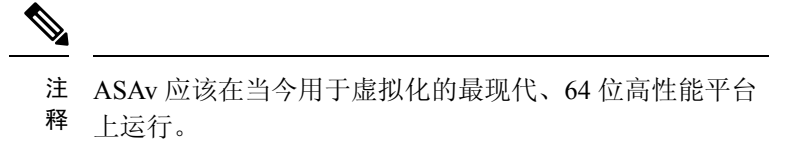

• 文件格式

支持 VHDX 格式以便在 Hyper-V 上进行 ASAv 的初始部署。

• Day 0 配置

您创建一个文本文件,其中包含您需要的 ASA CLI 配置命令。有关程序,请参[阅准备](#page-167-0) Day 0 配 [置文件。](#page-167-0)

• Day 0 配置的防火墙透明模式

配置行"firewall transparent"必须位于 Day 0 配置文件的顶部;如果它出现在文件中的其他任何 位置, 您可能会遇到反常的行为。有关程序, 请参阅准备 Day 0 [配置文件。](#page-167-0)

• 故障切换

Hyper-V 上的 ASAv 支持主用/备用故障切换。对于路由模式和透明模式下的主用/备用故障切 换, 您必须在所有虚拟网络适配器中启用MAC地址欺骗。请参阅"配置MAC地址欺骗", 第 53 页。对于独立 ASAv 的透明模式,管理接口不应启用 MAC 地址欺骗。不支持主用/主用故障 切换。

- Hyper-V 最多支持八个接口。Management 0/0 和 GigabitEthernet 0/0 至 0/6。您可以将 GigabitEthernet 用作故障切换链路。
- VLAN

使用**Set-VMNetworkAdapterVLan** Hyper-V Powershell命令在中继模式下的接口上设置VLAN。 您可以将管理接口的NativeVlanID设置为特定的VLAN,或设置为"0"(如果没有VLAN)。 中继模式在 Hyper-V 主机重新启动期间不会持续存在。您必须在每次重新启动后重新配置中继 模式。

- 不支持传统网络适配器。
- 不支持第 2 代虚拟机。
- 不支持 Microsoft Azure。

# <span id="page-166-0"></span>**ASAv** 和 **Hyper-V** 的先决条件

- 在 MS Windows 2012 上安装 Hyper-V。
- 创建 Day 0 配置文本文件(如果要使用)。

在首次部署 ASAv 之前,必须先添加 Day 0 配置文件;否则,您必须从 ASAv 执行 write erase, 才能使用 Day 0 配置。有关程序, 请参阅准备 Day 0 [配置文件](#page-167-0)。

• 从 Cisco.com 下载 ASAv VHDX 文件。

[http://www.cisco.com/go/asa-software](https://software.cisco.com/download/navigator.html?mdfid=279513386)

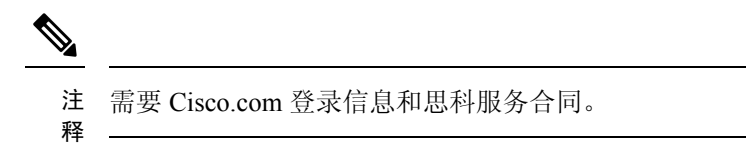

• 至少配置有三个子网/VLAN 的 Hyper-V 交换机。

•有关 Hyper-V 系统要求,请参阅思科 ASA [兼容性矩阵。](http://www.cisco.com/c/en/us/td/docs/security/asa/compatibility/asamatrx.html)

# <span id="page-167-0"></span>准备 **Day 0** 配置文件

在启动 ASAv 之前, 您可以准备 Day 0 配置文件。此文件是包含将在 ASAv 启动时应用的 ASAv 配 置的文本文件。此初始配置将放入您选择的工作目录中名为"day0-config"的文本文件,并写入首 次启动时安装和读取的 day0.iso 文件。Day 0 配置文件必须至少包含将激活管理接口以及设置用于公 钥身份验证的 SSH 服务器的命令,但它还可包含完整的 ASA 配置。day0.iso 文件(自定义 day0.iso 或默认 day0.iso)必须在首次启动过程中可用。

### 开始之前

我们在本示例中使用的是 Linux, 但对于 Windows 也有类似的实用程序。

- 要在初始部署过程中自动完成 ASAv 的许可过程,请将从思科智能软件管理器下载的智能许可 身份 (ID) 令牌放入与 Day 0 配置文件处于同一目录且名为"idtoken"的文本文件。
- 如果要在透明模式下部署 ASAv,则必须在透明模式下将已知的运行 ASA 配置文件用作 Day 0 配置文件。这不适用于路由防火墙的 Day 0 配置文件。
- 您必须在首次启动 ASAv 之前添加 Day 0 配置文件。如果您决定要在初始启动 ASAv 之后使用 Day 0 配置, 则必须执行 write erase 命令, 应用 Day 0 配置文件, 然后启动 ASAv。
- 步骤 **1** 在名为"day0-config"的文本文件中输入 ASAv 的 CLI 配置。添加三个接口的接口配置和所需的任何其他配置。

第一行应以 ASA 版本开头。day0-config 应该是有效的 ASA 配置。生成 day0-config 的最佳方式是从现有的 ASA 或 ASAv 复制一个运行配置的所需部分。day0-config 中的行顺序很重要,应与现有的 show run 命令输出中看到的 顺序相符。

```
示例:
```

```
ASA Version 9.5.1
!
interface management0/0
nameif management
security-level 100
ip address 192.168.1.2 255.255.255.0
no shutdown
interface gigabitethernet0/0
nameif inside
security-level 100
ip address 10.1.1.2 255.255.255.0
no shutdown
interface gigabitethernet0/1
nameif outside
 security-level 0
ip address 198.51.100.2 255.255.255.0
no shutdown
http server enable
http 192.168.1.0 255.255.255.0 management
crypto key generate rsa modulus 1024
username AdminUser password paSSw0rd
```
ssh 192.168.1.0 255.255.255.0 management aaa authentication ssh console LOCAL

- 步骤 **2** (可选)将思科智能软件管理器发布的智能许可证身份令牌文件下载到您的计算机。
- 步骤 **3** (可选)从下载文件复制 ID 令牌并将其放入仅包含 ID 令牌的文本文件。
- 步骤 **4** (可选)若要在初始 ASAv 部署过程中进行自动许可,请确保 day0-config 文件中包含以下信息:
	- 管理接口 IP 地址
	- (可选)要用于智能许可的 HTTP 代理
	- 用于启用与 HTTP 代理(如果指定)或 tools.cisco.com 的连接的 route 命令
	- 将 tools.cisco.com 解析为 IP 地址的 DNS 服务器
	- 指定您正请求的 ASAv 许可证的智能许可配置
	- (可选)更加便于 ASAv 在 CSSM 中进行查找的唯一主机名

步骤 **5** 通过将文本文件转换成 ISO 文件生成虚拟 CD-ROM:

```
stack@user-ubuntu:-/KvmAsa$ sudo genisoimage -r -o day0.iso day0-config idtoken
I: input-charset not specified, using utf-8 (detected in locale settings)
Total translation table size: 0
Total rockridge attributes bytes: 252
Total directory bytes: 0
Path table size (byptes): 10
Max brk space used 0
176 extents written (0 MB)
stack@user-ubuntu:-/KvmAsa$
```
身份令牌自动向智能许可服务器注册 ASAv。

<span id="page-168-0"></span>步骤 **6** 重复步骤 1 到 5,使用相应的 IP 地址为要部署的每个 ASAv 创建单独的默认配置文件。

# 使用 **Hyper-V** 管理器通过 **Day 0** 配置文件部署 **ASAv**

在设置 Day 0 [配置文件](#page-167-0)(准备 Day 0 配置文件)之后, 您可以使用 Hyper-V 管理器进行部署。

- 步骤 **1** 转至服务器管理器 **(Server Manager)** > 工具 **(Tools)** > **Hyper-V** 管理器 **(Hyper-V Manager)**。
- 步骤 **2** 在 Hyper-V 管理器右侧单击设置 **(Settings)**。"设置"(Settings) 对话框将打开。在左侧的硬件 **(Hardware)** 下,单 击 **IDE** 控制器 **1 (IDE Controller 1)**。

图 **38: Hyper-V** 管理器

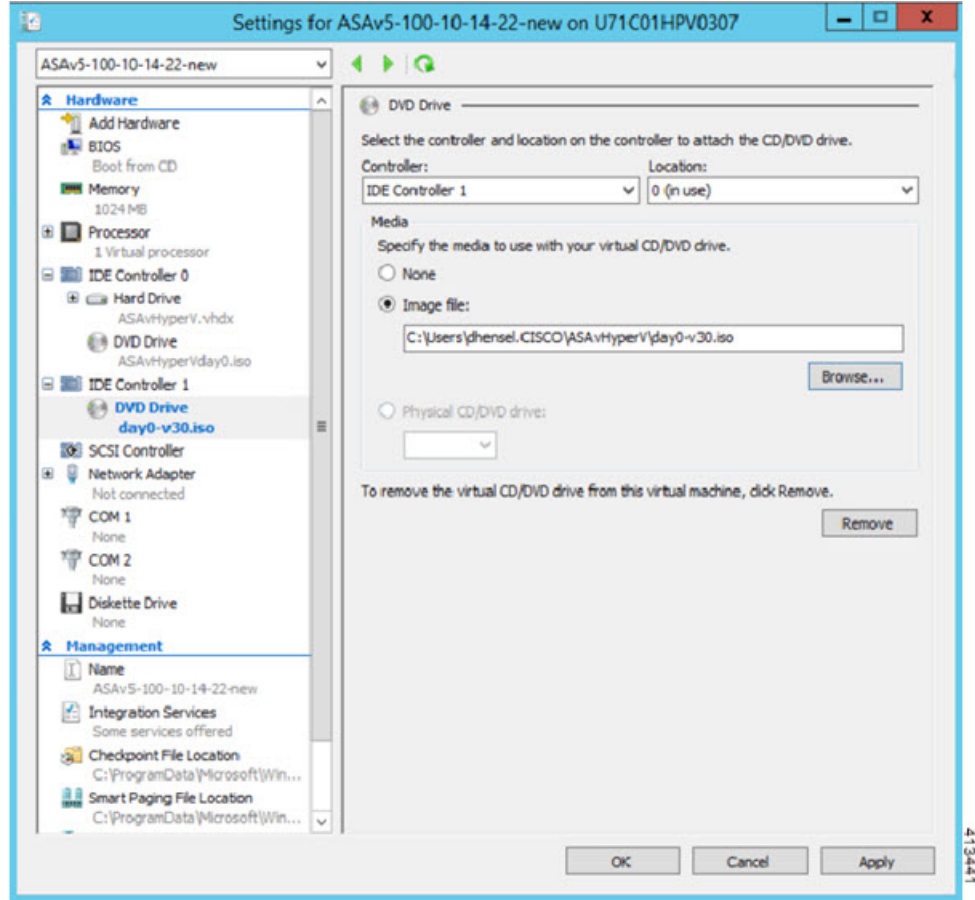

<span id="page-169-0"></span>步骤3 在右窗格的媒体 (Media) 下, 选择映像文件 (Image file) 单选按钮, 浏览到您保存 Day 0 ISO 配置文件的目录, 然 后单击应用 **(Apply)**。当您首次启动 ASAv 时,系统将基于 Day 0 配置文件中的内容对其进行配置。

# 使用命令行在 **Hyper-V** 上安装 **ASAv**

您可以通过 Windows Powershell 命令行在 Hyper-V 上安装 ASAv。如果您在独立的 Hyper-V 服务器 上, 则必须使用命令行安装 Hyper-V。

- 步骤 **1** 打开 Windows Powershell。
- 步骤 **2** 部署 ASAv:

## 示例:

new-vm -name \$fullVMName -MemoryStartupBytes \$memorysize -Generation 1 -vhdpath C:\Users\jsmith.CISCO\ASAvHyperV\\$ImageName.vhdx -Verbose

步骤 **3** 根据您的 ASAv 型号,更改默认的 CPU 计数 (1)。

#### 示例:

set-vm -Name \$fullVMName -ProcessorCount 4

步骤4 (可选)将接口名称更改为对您有意义的名称。

#### 示例:

Get-VMNetworkAdapter -VMName \$fullVMName -Name "Network Adapter" | Rename-vmNetworkAdapter -NewName mgmt

步骤5 (可选)如果您的网络需要,请更改 VLAN ID。

#### 示例:

Set-VMNetworkAdapterVlan -VMName \$fullVMName -VlanId 1151 -Access -VMNetworkAdapterName "mgmt"

步骤 **6** 刷新接口,以便 Hyper-V 获取所做的更改。

## 示例:

Connect-VMNetworkAdapter -VMName \$fullVMName -Name "mgmt" -SwitchName 1151mgmtswitch

#### 步骤 **7** 添加内部接口。

## 示例:

Add-VMNetworkAdapter -VMName \$fullVMName -name "inside" -SwitchName 1151mgmtswitch Set-VMNetworkAdapterVlan -VMName \$fullVMName -VlanId 1552 -Access -VMNetworkAdapterName "inside"

### 步骤 **8** 添加外部接口。

## 示例:

<span id="page-170-0"></span>Add-VMNetworkAdapter -VMName \$fullVMName -name "outside" -SwitchName 1151mgmtswitch Set-VMNetworkAdapterVlan -VMName \$fullVMName -VlanId 1553 -Access -VMNetworkAdapterName "outside"

# 使用 **Hyper-V** 管理器在 **Hyper-V** 上安装 **ASAv**

您可以使用 Hyper-V 管理器在 Hyper-V 上安装 ASAv。

步骤 **1** 转至服务器管理器 **(Server Manager)** > 工具 **(Tools)** > **Hyper-V** 管理器 **(Hyper-V Manager)**。

### 图 **39:** 服务器管理程序

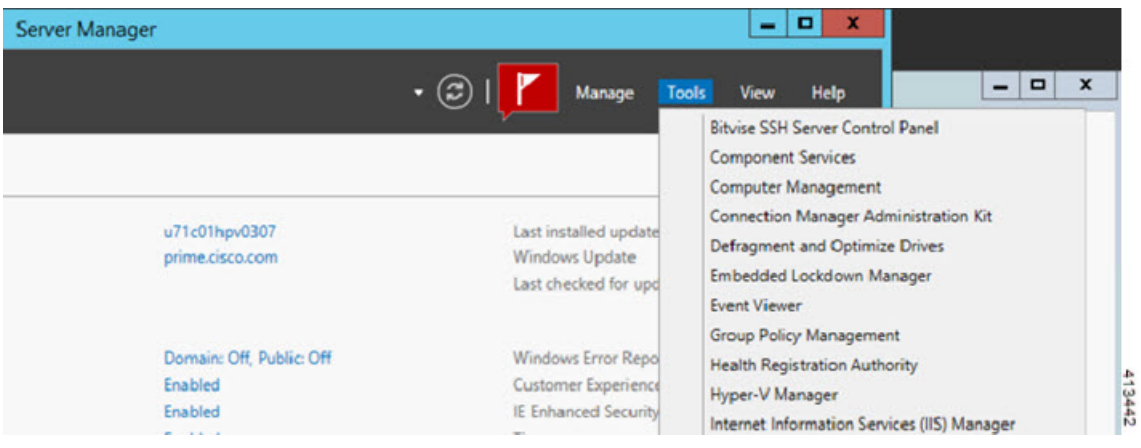

## 步骤 **2** 此时将出现 Hyper-V 管理器。

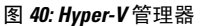

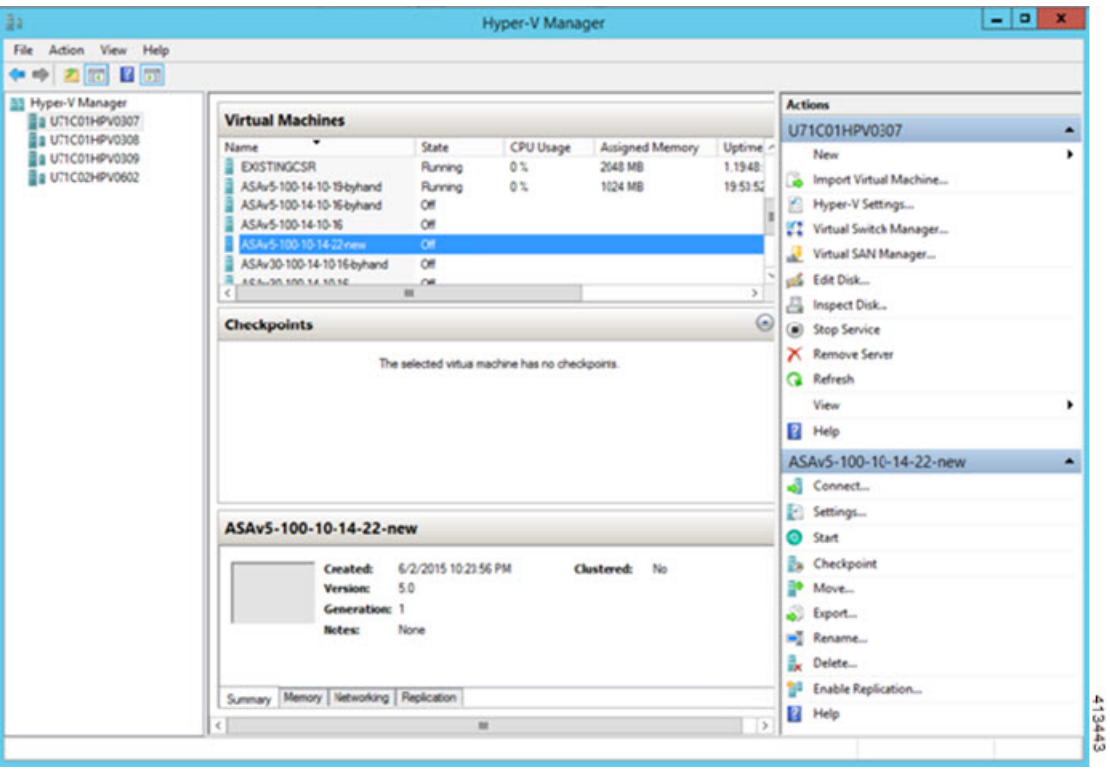

步骤 **3** 从右侧的虚拟机监控程序列表中,右键单击列表中的所需虚拟机监控程序,然后选择新建**(New)**>虚拟机**(Virtual Machine)**。

图 **41:** 启动新虚拟机

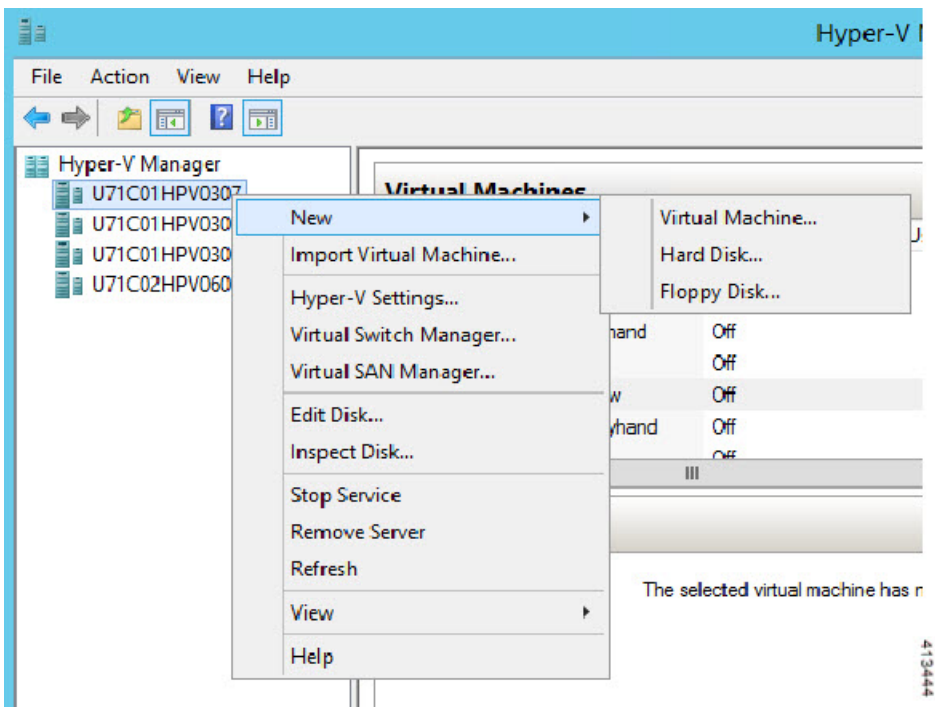

步骤 **4** 此时将出现"新建虚拟机向导"(New Virtual Machine Wizard)。

#### 图 **42: New Virtual Machine Wizard**

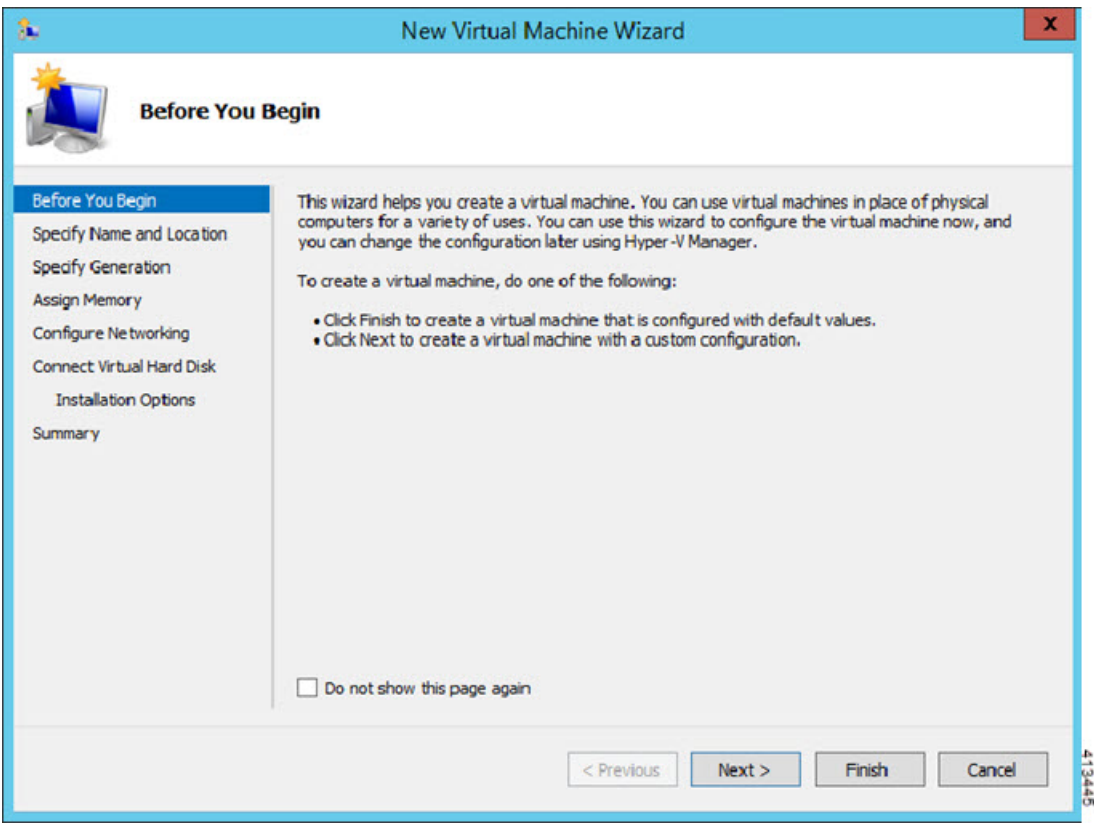

步骤 **5** 执行该向导的各个步骤,指定以下信息:

- 您的 ASAv 的名称和位置
- ASAv 的代系

ASAv 支持的唯一代系是第 **1** 代。

- ASAv 的内存量 (100Mbps 为 1024 MB, 1Gbps 为 2048 MB, 2Gbps 为 8192 MB)
- 网络适配器(连接到您已设置的虚拟交换机)
- 虚拟硬盘和位置

选择使用现有的虚拟硬盘 **(Use an existing virtual hard disk)**,然后浏览到 VHDX 文件的位置。

步骤 6 单击"完成"(Finish), 此时将出现一个显示 ASAv 配置的对话框。

#### 图 **43:** 新虚拟机摘要

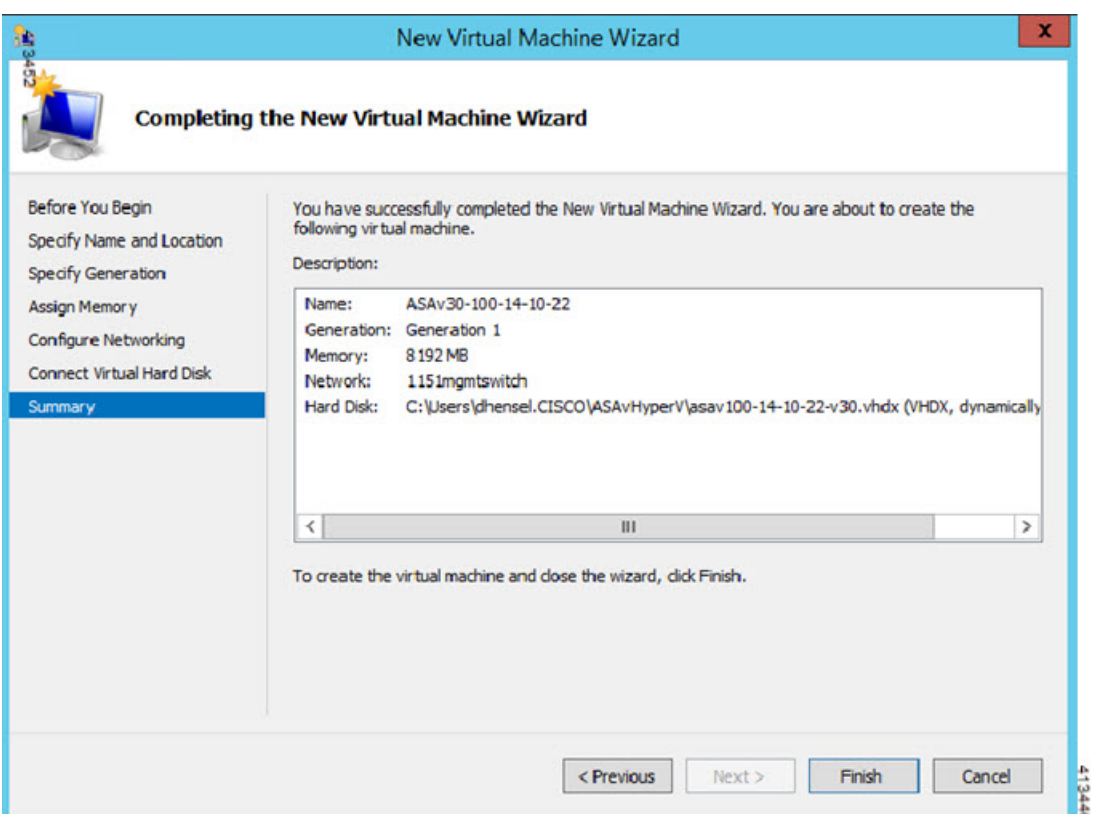

步骤 7 如果您的 ASAv 有四个 vCPU, 则必须在启动 ASAv 之前修改 vCPU 值。在 Hyper-V 管理器右侧单击设置 **(Settings)**。"设置"(Settings) 对话框将打开。在左侧的"硬件"(Hardware) 菜单下,单击处理器 **(Processor)** 以 访问"处理器"(Processor) 窗格。将 **Number of virtual processors** 更改为 4。

100Mbps 和1Gbps 授权具有一个 vCPU,2Gbps 授权具有四个 Vcpu。默认值为 1。

#### 图 **44:** 虚拟机处理器设置

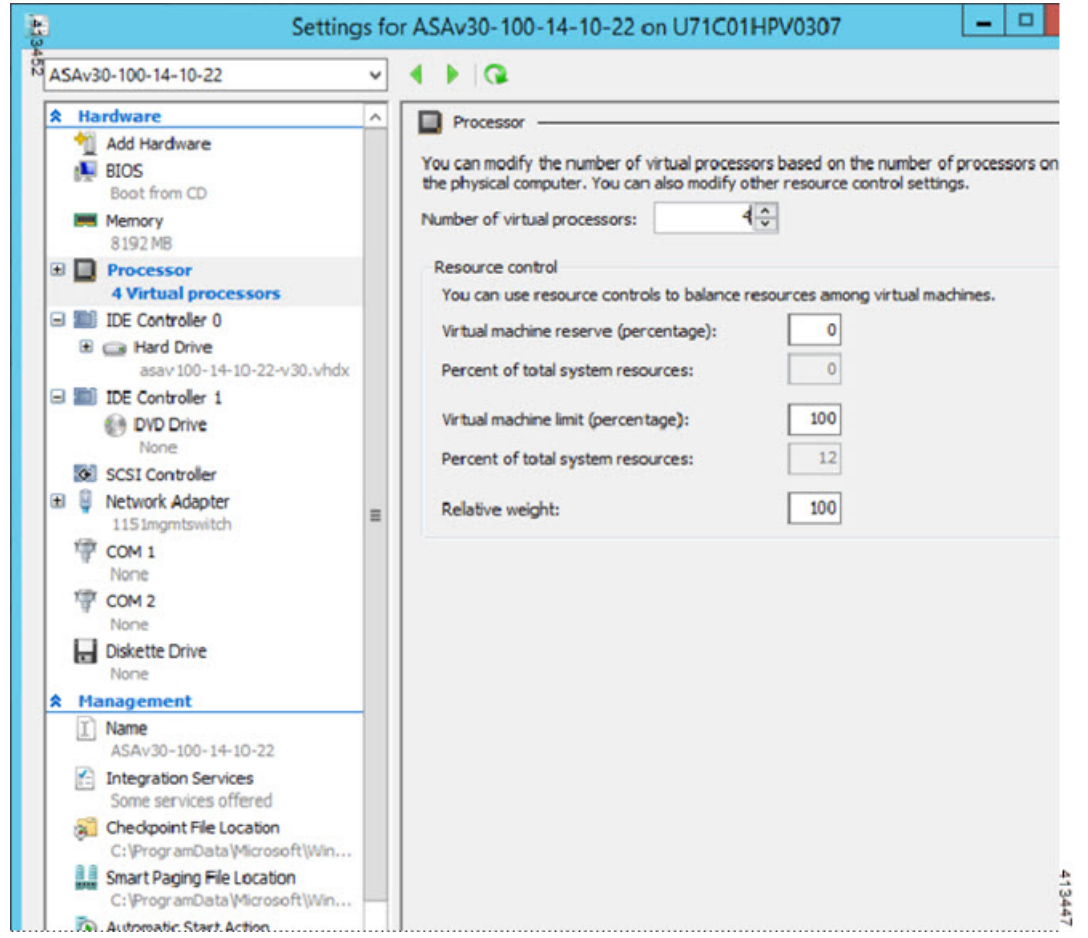

步骤 8 在"虚拟机"(Virtual Machines) 菜单中, 连接到您的 ASAv, 方法是右键单击列表中的 ASAv 名称, 然后单击连 接 **(Connect)**。控制台将打开,显示已停止的 ASAv。

图 **45:** 连接到虚拟机

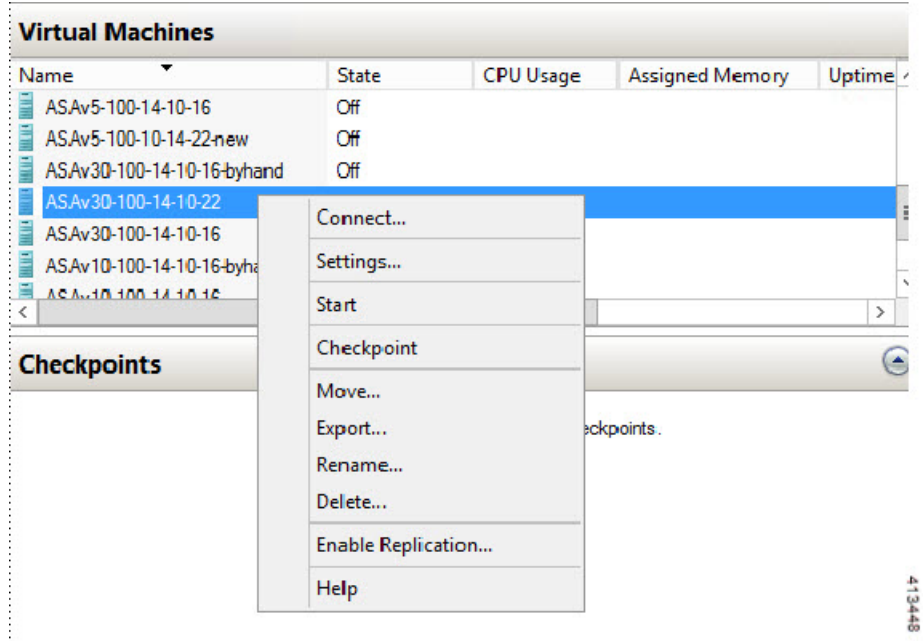

步骤9 在"虚拟机连接"(Virtual Machine Connection) 控制台窗口中,单击蓝绿色的"启动"(Start) 按钮启动 ASAv。 图 **46:** 启动虚拟机

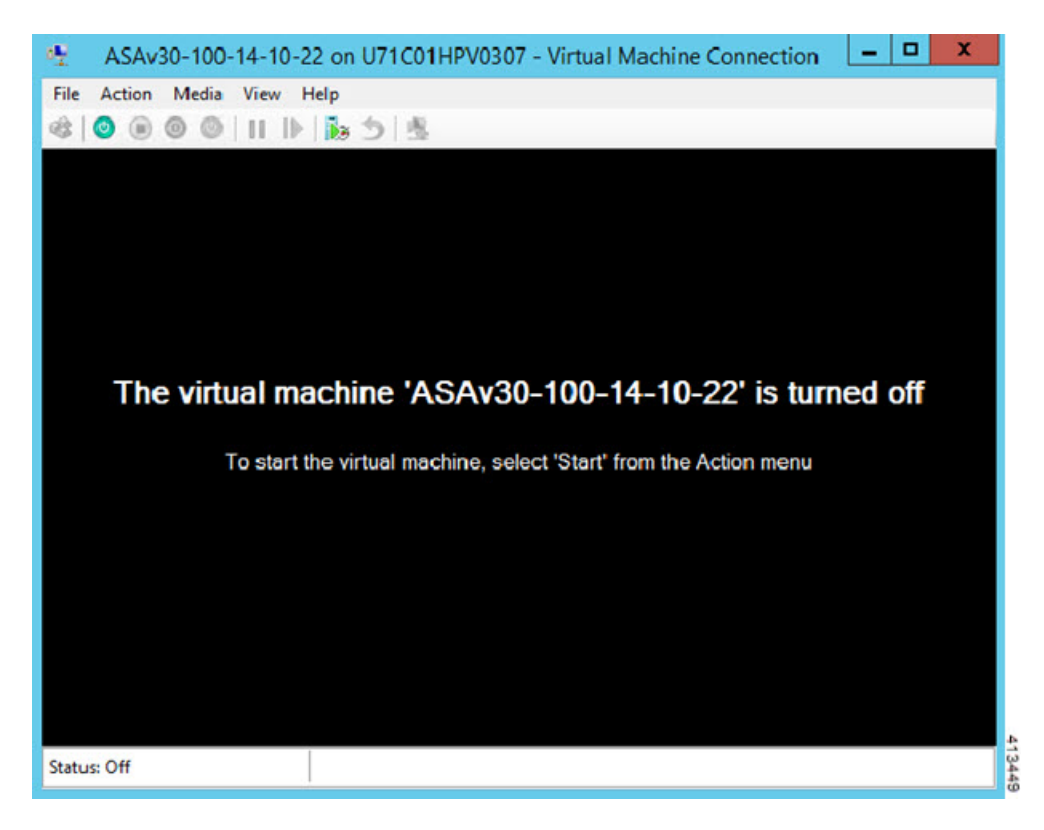

步骤 **10** ASAv 的启动过程显示在控制台中。

## 图 **47:** 虚拟机启动过程

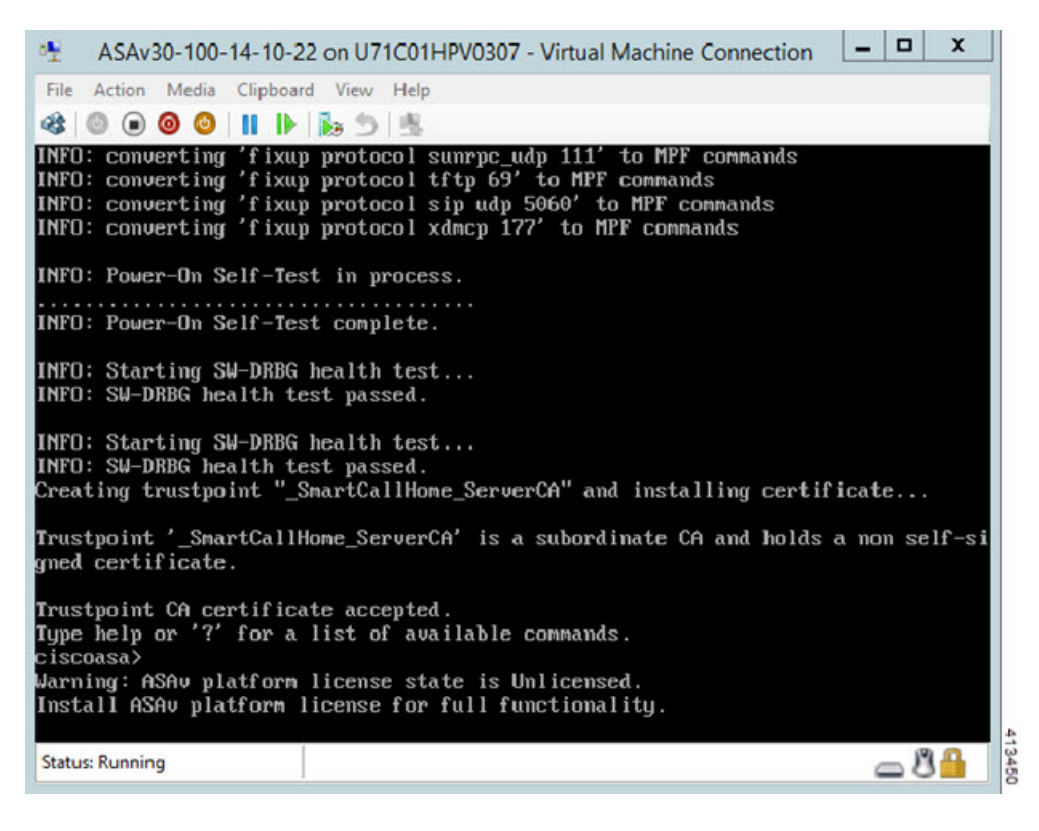

# <span id="page-177-0"></span>从 **Hyper-V** 管理器添加网络适配器

新部署的 ASAv 只有一个网络适配器。您需要至少添加两个网络适配器。在本示例中,我们将添加 内部网络适配器。

开始之前

• ASAv 必须处于关闭状态。

- 步骤 **1** 在 Hyper-V 管理器右侧单击设置 **(Settings)**。"设置"(Settings) 对话框将打开。在左侧的"硬件"(Hardware) 菜单 下,单击添加硬件 **(Add Hardware)**,然后单击网络适配器 **(Network Adapter)**。
	- 注释 请勿使用"旧版网路适配器"。

#### 图 **48:** 添加网络适配器

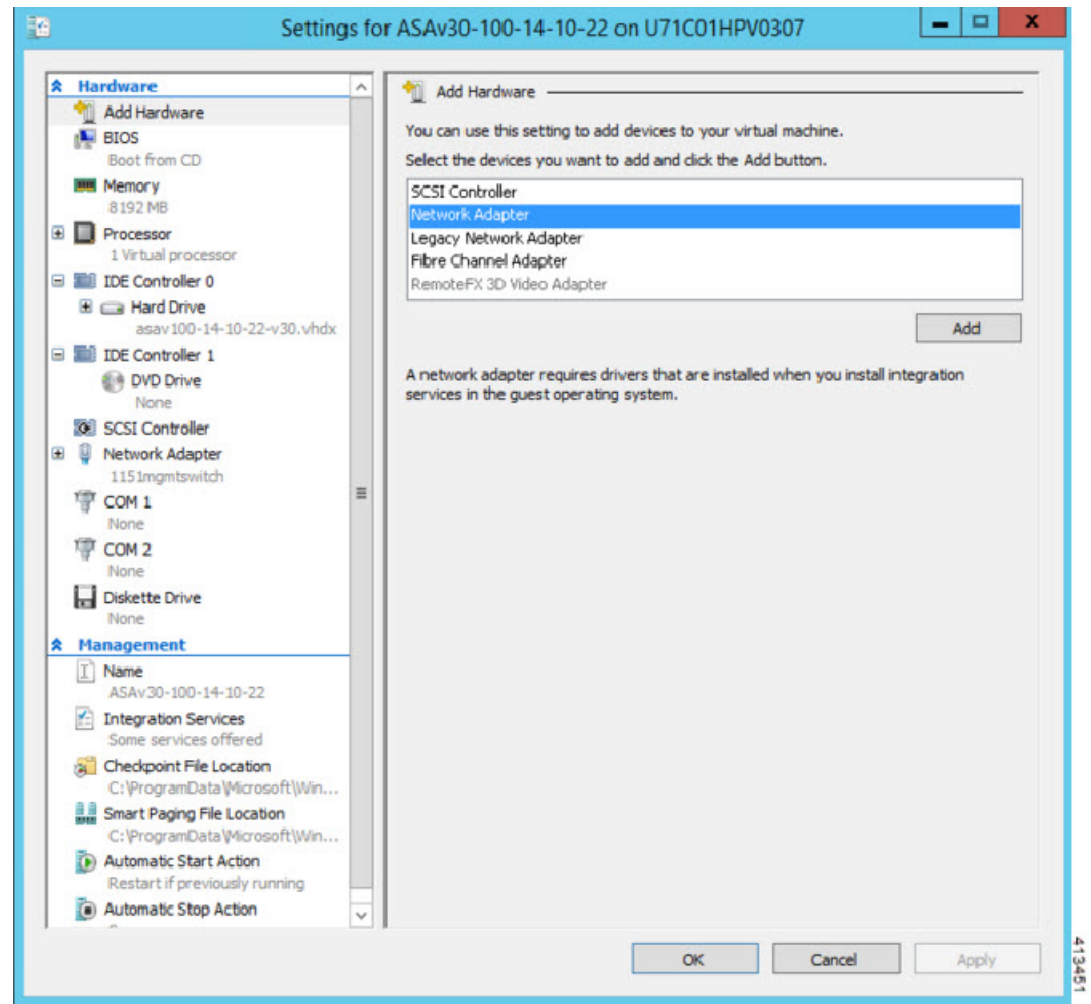

步骤 **2** 在添加网络适配器后,可以修改虚拟交换机和其他功能。如果需要,还可以设置 VLAN ID。

#### 图 **49:** 修改网络适配器设置

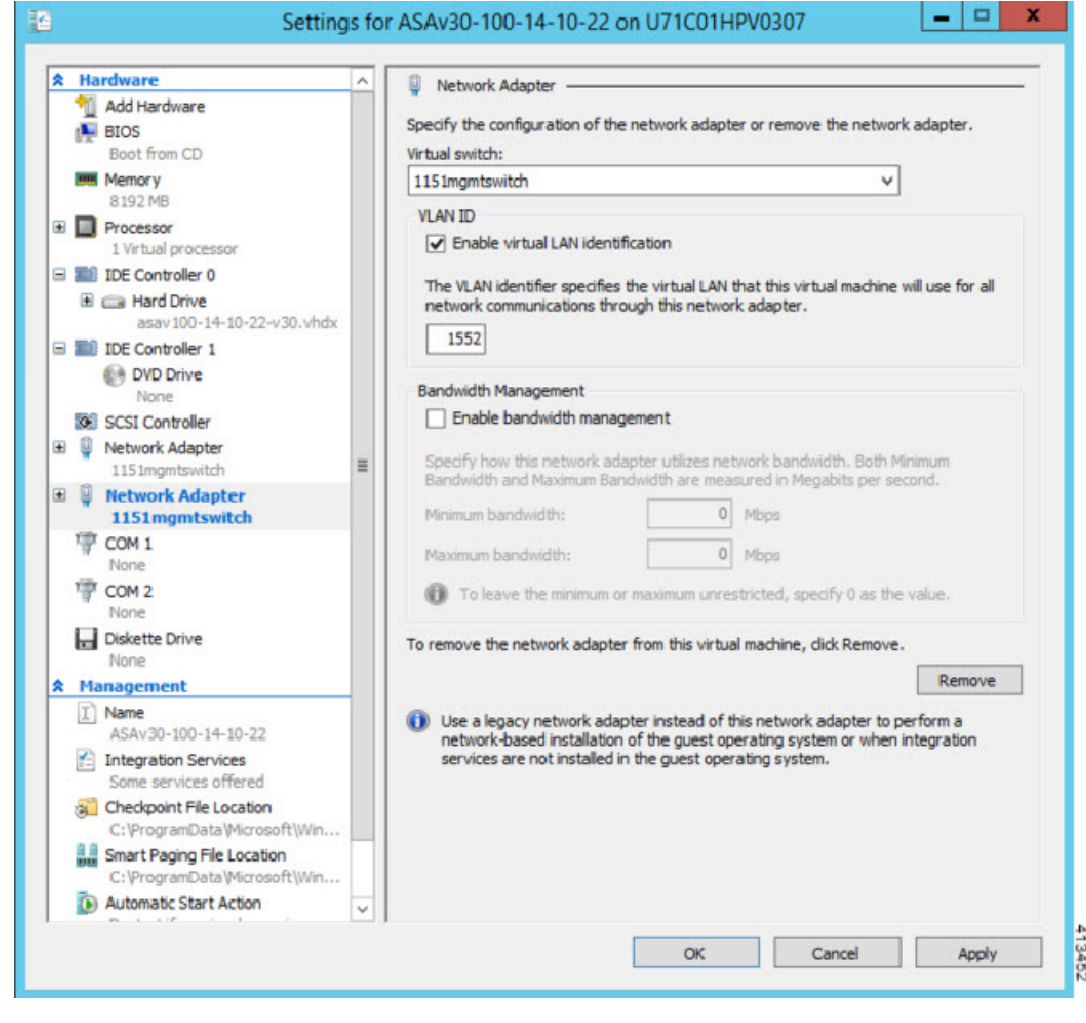

# <span id="page-179-0"></span>修改网络适配器名称

Hyper-V 中使用通用的网络接口名称"网络适配器"。如果网络接口都具有相同的名称,可能会造 成混淆。您不能使用 Hyper-V 管理器修改名称。您必须使用 Windows Powershell 命令修改名称。

- 步骤 **1** 打开 Windows Powershell。
- 步骤 **2** 根据需要修改网络适配器。

示例:
\$NICRENAME= Get-VMNetworkAdapter -VMName 'ASAvVM' -Name "Network Adapter" rename-VMNetworkAdapter -VMNetworkAdapter \$NICRENAME[0] -newname inside rename-VMNetworkAdapter -VMNetworkAdapter \$NICRENAME[1] -newname outside

## **MAC** 地址欺骗

要使ASAv以透明模式传送数据包,并实现高可用性主用/备用故障切换,必须为所有接口开启MAC 地址欺骗。您可以在 Hyper-V 管理器中或使用 Powershell 命令执行此操作。

### 使用 **Hyper-V** 管理器配置 **MAC** 地址欺骗

您可以使用 Hyper-V 管理器在 Hyper-V 上配置 MAC 欺骗。

步骤 **1** 转至服务器管理器 **(Server Manager)** > 工具 **(Tools)** > **Hyper-V** 管理器 **(Hyper-V Manager)**。

此时将出现 Hyper-V 管理器。

- 步骤 **2** 在 Hyper-V 管理器右侧单击设置 **(Settings)**,打开设置对话框。
- 步骤 **3** 在左侧的硬件 **(Hardware)** 菜单下:
	- **1.** 单击内部 **(Inside)** 并展开菜单。
	- **2.** 单击高级功能 **(Advanced Features)** 打开 MAC 地址选项。
	- **3.** 单击启用 **MAC** 地址欺骗 **(Enable MAC address spoofing)** 单选按钮。

步骤 **4** 对外部接口重复上述操作。

### 使用命令行配置 **MAC** 地址欺骗

您可以使用 Windows Powershell 命令行在 Hyper-V 上配置 MAC 欺骗。

步骤 **1** 打开 Windows Powershell。

```
步骤 2 配置 MAC 地址欺骗。
```
#### 示例:

```
Set-VMNetworkAdapter -VMName $vm_name\
-ComputerName $computer_name -MacAddressSpoofing On\
-VMNetworkAdapterName $network_adapter\r"
```
## 配置 **SSH**

您可以在 Hyper-V 管理器的 Virtual Machine Connection 中,通过管理接口为 ASAv 配置 SSH 访问。 如果要使用 Day 0 [配置文](#page-167-0)件,您可以为其添加 SSH 访问。有关详细信息,请参阅准备 Day 0 配置文 [件。](#page-167-0)

### 步骤 **1** 验证是否存在 RSA 密钥对:

### 示例:

asav# show crypto key mypubkey rsa

步骤2 如果不存在 RSA 密钥对, 请生成 RSA 密钥对:

#### 示例:

asav(conf t)# crypto key generate rsa modulus 2048

username test password test123 privilege 15 aaa authentication ssh console LOCAL ssh 10.7.24.0 255.255.255.0 management ssh version 2

步骤 **3** 验证您是否可以从其他 PC 使用 SSH 访问 ASAv。

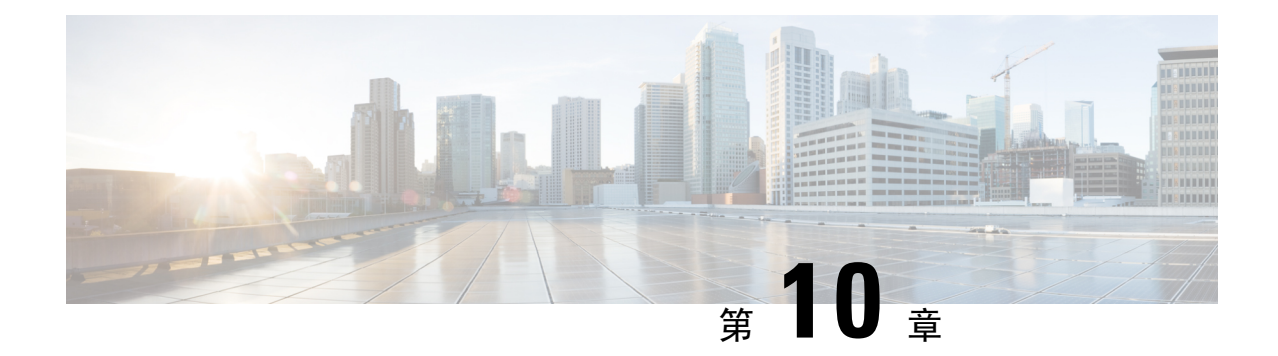

# 在 **Oracle** 云基础设施上部署 **ASAv**

您可以在 Oracle 云基础设施 (OCI) 上部署 ASAv。

- 关于 OCI 上的 [ASAv](#page-182-0) 部署, 第 173 页
- ASAv 和 OCI [的前提条件](#page-183-0), 第 174 页
- ASAv 和 OCI [的准则和限制](#page-183-1), 第 174 页
- OCI上的 ASAv [网络拓扑示例](#page-184-0), 第 175 页
- 在 OCI [上部署](#page-184-1) ASAv, 第 175 页
- 在 OCI [上访问](#page-189-0) ASAv 实例, 第 180 页

## <span id="page-182-0"></span>关于 **OCI** 上的 **ASAv** 部署

OCI 是一种公共云计算服务,使您能够在 Oracle 提供的高度可用的托管环境中运行应用。

Cisco 自适应安全虚拟设备(ASAv)与物理 Cisco Asa 运行相同的软件,以虚拟外形规格提供经验证 的安全功能。ASAv可以部署在公共OCI中。然后,可以对其进行配置,以保护在一段时间内扩展、 收缩或转换其位置的虚拟和物理数据中心工作负载。

### <span id="page-182-1"></span>**OCI** 计算形状

形状是确定分配给实例的 CPU 数量、内存量和其他资源的模板。ASAv 支持以下标准 – 通用 OCI 形状类型:

#### 表 **21: ASAv** 支持的计算形状

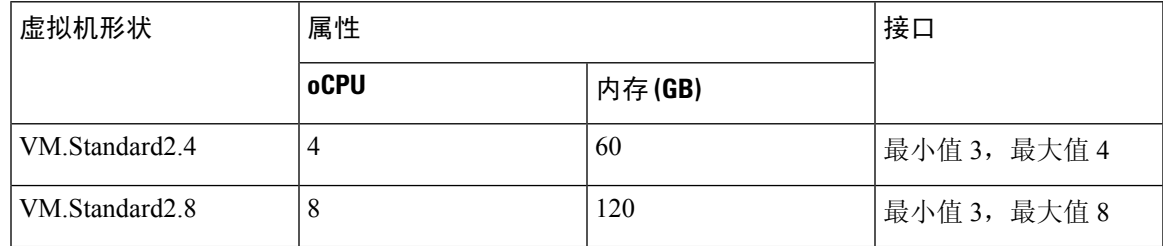

• ASAv 至少需要 3 个接口。

• 在 OCI 中,1 个 oCPU 等于 2 个 vCPU。

• 支持的最大 vCPU 数量为 16 个 (8 个 oCPU) 。

您可以在 OCI 上创建帐户,使用 Oracle 云市场上的思科 ASA 虚拟防火墙 (ASAv) 产品来启动计算实 例, 然后选择 OCI 形状。

## <span id="page-183-0"></span>**ASAv** 和 **OCI** 的前提条件

- 在 <https://www.oracle.com/cloud/sign-in.html> 上创建账户。
- 许可 ASAv。在您许可 ASAv 之前, ASAv 将在降级模式下运行, 此模式仅支持 100 个连接和 100 Kbps 的吞吐量。请参阅[许可证:智能软件许可\(](https://www.cisco.com/c/en/us/td/docs/security/asa/asa98/configuration/general/asa-98-general-config/intro-license-smart.html)Firepower 上的 ASAv、ASA)。
- 接口要求:
	- 管理接口
	- 内部和外部接口
	- (可选) 其他子网 (DMZ)
- 通信路径:
	- 管理接口 用于将 ASAv 连接到 ASDM; 不能用于直通流量。
	- 内部接口(必需)- 用于将 ASAv 连接到内部主机。
	- 外部接口(必需)- 用于将 ASAv 连接到公共网络。
	- DMZ 接口(可选) 用于将 ASAv 连接到 DMZ 网络。
- 有关 ASAv 的系统要求,请参阅思科 ASA [兼容性矩阵。](http://www.cisco.com/c/en/us/td/docs/security/asa/compatibility/asamatrx.html)

## <span id="page-183-1"></span>ASAv 和 OCI 的准则和限制

### 支持的功能

OCI 上的 ASAv 支持以下功能:

- 在 OCI 虚拟云网络 (VCN) 中部署
- 每个实例最多 16 个 vCPU (8 个 oCPU)
- 路由模式(默认)
- 许可 仅支持 BYOL
- 支持单根 I/O 虚拟化 (SR-IOV)

### 不支持的功能

OCI 上的 ASAv 不支持以下功能:

- $\cdot$  IPv6
- ASAv 本地高可用性
- Autoscale
- 透明/内联/被动模式
- 多情景模式

## <span id="page-184-0"></span>**OCI** 上的 **ASAv** 网络拓扑示例

下图显示了在路由防火墙模式下建议用于 ASAv 的网络拓扑, 在 OCI 中为 ASAv 配置了 3 个子网 (管理、内部和外部)。

图 **50: OCI** 上的 **ASAv** 部署示例

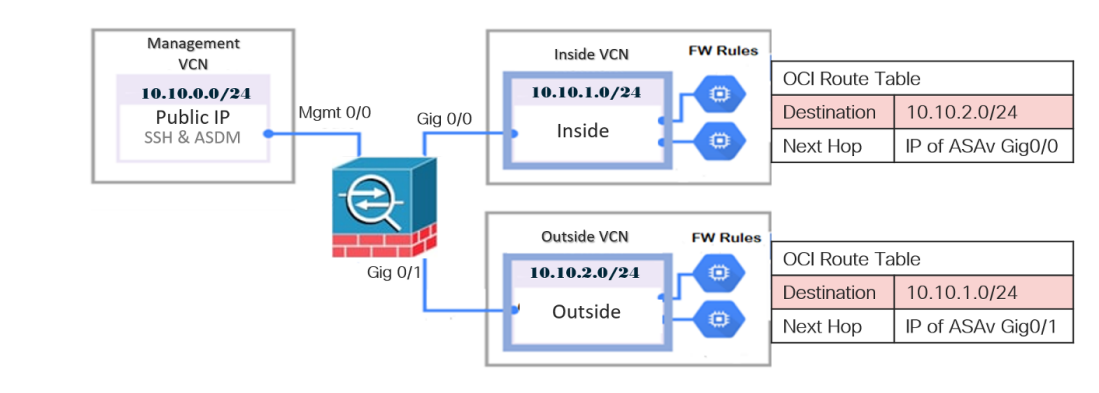

## <span id="page-184-1"></span>在 **OCI** 上部署 **ASAv**

以下程序介绍了如何准备 OCI 环境并启动 ASAv 实例。您可以登录 OCI 门户, 在 OCI 市场中搜索思 科 ASA 虚拟防火墙 (ASAv) 产品, 然后启动计算实例。启动 ASAv 后, 您必须配置路由表, 以便根 据流量的源和目标将流量定向到防火墙。

### 创建虚拟云网络 **(VCN)**

您可以为 ASAv 部署配置虚拟云网络 (VCN)。至少需要三个 VCN,每个 ASAv 接口各一个。

您可以继续执行以下程序来完成管理 VCN。然后返回到网络 (Networking), 为内部和外部接口创建 VCN。

开始之前

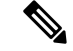

从导航菜单中选择服务后,左侧的菜单包括隔间列表。隔间可帮助您组织资源,以便更轻松地控制 对资源的访问。您的根隔间由Oracle在调配租用时为您创建。管理员可以在根隔间中创建更多隔间, 然后添加访问规则以控制哪些用户可以在其中查看和执行操作。有关详细信息,请参阅 Oracle 文档 "管理隔间"(Managing Compartments)。 注释

步骤 **1** 登录 [OCI](https://www.oracle.com/cloud/sign-in.html) 并选择您的区域。

OCI 划分为彼此隔离的多个区域。区域显示在屏幕的右上角。一个区域中的资源不会出现在另一个区域中。请定 期检查以确保您在预期的区域内。

- 步骤 **2** 依次选择网络 **(Networking)** > 虚拟云网络 **(Virtual Cloud Networks)**,然后单击"创建虚拟云网络"(Create Virtual Cloud Networks)。
- 步骤 **3** 输入 VCN 的描述性名称,例如 *ASAvManagement*。
- 步骤 **4** 输入 VCN 的 **CIDR** 块。
- 步骤 **5** 单击创建 **VCN (Create VCN)**。

### 创建网络安全组

网络安全组由一组 vNIC 和一组应用于这些 vNIC 的安全规则组成。

- 步骤 **1** 依次选择网络 **(Networking)** > 虚拟云网络 **(Virtual Cloud Networks)** > 虚拟云网络详细信息 **(Virtual Cloud Network Details)** > 网络安全组 **(Network Security Groups)**,然后单击创建网络安全组 **(Create Network Security Group)**。
- 步骤 **2** 输入网络安全组的描述性名称,例如 *ASAv-Mgmt-Allow-22-443*。
- 步骤 **3** 单击下一步 **(Next)**。
- 步骤 **4** 添加安全规则:
	- a) 添加规则以允许 SSH 通过 TCP 端口 22 访问 ASAv 控制台。
	- b) 添加规则以允许 HTTPS 通过 TCP 端口 443 访问 ASDM。

可以通过 ASDM 来管理 ASAv, 这需要为 HTTPS 连接打开端口 443。

步骤 **5** 单击创建 **(Create)**。

### 创建互联网网关

要使管理子网可公开访问,则需要互联网网关。

步骤 **1** 依次选择网络 **(Networking)** > 虚拟云网络 **(Virtual Cloud Networks)** > 虚拟云网络详细信息 **(Virtual Cloud Network Details)** > 互联网网关 **(Internet Gateways)**,然后单击创建互联网网关 **(Create Internet Gateway)**。

步骤 **2** 输入您的互联网网关的描述性名称,例如 *ASAv-IG*。

步骤 **3** 单击创建互联网网关 **(Create Internet Gateway)**。

- 步骤 **4** 将路由添加至互联网网关:
	- a) 依次选择网络 **(Networking)** > 虚拟云网络 **(Virtual Cloud Networks)** > 虚拟云网络详细信息 **(Virtual Cloud Network Details)** > 路由表 **(Route Tables)**。
	- b) 单击默认路由表的链接以添加路由规则。
	- c) 单击添加路由规则 **(Add Route Rules)**。
	- d) 从目标类型 **(Target Type)** 下拉列表中,选择互联网网关 **(Internet Gateway)**。
	- e) 输入目标 CIDR 块, 例如 0.0.0.0/0。
	- f) 从目标互联网网关 **(Target Internet Gateway)** 下拉列表中选择您创建的网关。
	- g) 单击添加路由规则 **(Add Route Rules)**。

创建子网

每个 VCN 至少有一个子网。您将为管理 VCN 创建一个管理子网。对于内部 VCN, 您还需要一个内 部子网,而对于外部 VCN,您需要一个外部子网。

- 步骤 **1** 依次选择网络 **(Networking)** > 虚拟云网络 **(Virtual Cloud Networks)** > 虚拟云网络详细信息 **(Virtual Cloud Network Details)** > 子网 (Subnets), 然后单击创建子网 (Create Subnet)。
- **步骤2** 输入子网的描述性名称 (Name), 例如管理 *(Management)*。
- 步骤 **3** 选择子网类型 **(Subnet Type)**(保留建议的默认值区域 **(Regional)**)。
- 步骤 **4** 输入**CIDR** 块 **(CIDR Block)**,例如 10.10.0.0/24。子网的内部(非公共)IP 地址可从此 CIDR 块获取。
- 步骤 **5** 从路由表 **(Route Table)** 下拉列表中选择您之前创建的路由表之一。
- 步骤 **6** 为您的子网选择子网访问 **(Subnet Access)**。

对于"管理"(Management) 子网,这必须是公共子网 **(Public Subnet)**。

- 步骤 **7** 选择 **DHCP** 选项 **(DHCP Option)**。
- 步骤 **8** 选择您之前创建的安全列表。
- 步骤 **9** 单击创建子网 **(Create Subnet)**。

#### 下一步做什么

配置管理 VCN(管理、内部、外部)后,您便可以启动 ASAv。有关 ASAv VCN 配置的示例,请参 见下图。

#### 图 **51: ASAv** 虚拟云网络

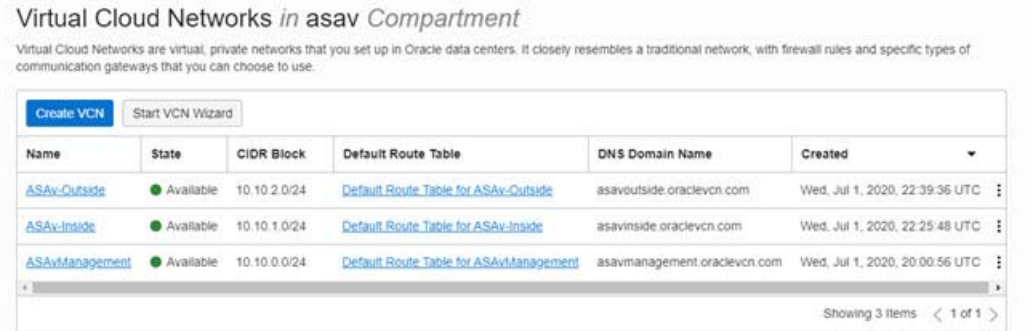

### 在 **OCI** 上创建 **ASAv** 实例

您可以使用Oracle云市场中的思科ASA虚拟防火墙(ASAv)产品通过计算实例在OCI上部署ASAv。 您可以根据 CPU 数量、内存量和网络资源等特征来选择最合适的计算机形状。

步骤 **1** 登录 [OCI](https://www.oracle.com/cloud/sign-in.html) 门户。

区域显示在屏幕的右上角。确保您在预期的区域内。

- 步骤 **2** 选择市场 **(Marketplace)** > 应用程序 **(Applications)**。
- 步骤 **3** 在 Marketplace 中搜索"Cisco ASA 虚拟防火墙 (ASAv)"(Cisco ASA virtual firewall [ASAv]) 并选择该产品。
- 步骤 **4** 查看条款和条件,然后选中我已阅读并接受的**Oracle**使用条款和合作伙伴条款和条件 **(Ihave reviewedandaccept the Oracle Terms of Use and the Partner terms and conditions)** 复选框。
- 步骤 **5** 单击启动实例 **(Launch Instance)**。
- 步骤 **6** 输入您的实例的描述性名称,例如 *Cisco-FMCv*。
- 步骤 7 单击更改形状 (Change Shape), 然后选择包含 ASAv 所需 oCPU 数量、RAM 量和所需接口数量的形状, 例如 VM.Standard2.4 (请参阅表 21: ASAv [支持的计算形状](#page-182-1), 第 173 页)。
- 步骤 **8** 从虚拟云网络 **(Virtual Cloud Network)** 下拉列表中选择管理 VCN。
- 步骤 **9** 从子网 **(Subnet)** 下拉列表中选择管理子网(如果未自动填充)。
- 步骤 **10** 选中使用网络安全组控制流量 **(Use Network Security Groups to Control Traffic)**,然后选择为管理 VCN 配置的 安全组。
- 步骤 **11** 单击分配公共 **IP** 地址 **(Assign a Public Ip Address)** 单选按钮。
- 步骤 **12** 在添加 **SSH** 密钥 **(Add SSH keys)** 下,单击粘贴公共密钥 **(Paste Public Keys)** 单选按钮并粘贴 SSH 密钥。

基于 Linux 的实例使用 SSH 密钥对而不是密码来对远程用户进行身份验证。密钥对包括私钥和公共密钥。您可 以在创建实例时将私钥保留在计算机上并提供公共密钥。有关准则,请参阅管理 Linux [实例上的密钥对。](https://docs.cloud.oracle.com/en-us/iaas/Content/Compute/Tasks/managingkeypairs.htm)

- 步骤 **13** 单击显示高级选项 **(Show Advanced Options)** 链接以展开选项。
- 步骤 **14** 在 初始化脚本 **(Initialization Script)**下,单击粘贴云初始化脚本 **(Paste Cloud-Init Script)** 单选按钮来为 ASAv 提 供 day0 配置。当 ASAv 启动时, 将应用 day0 配置。

以下示例显示您可以在云初始化脚本 **(Cloud-Init Script)** 字段中复制和粘贴的示例 day0 配置:

有关 ASA 命令的完整信息,请参阅《ASA [配置指南》](https://www.cisco.com/c/en/us/support/security/asa-5500-series-next-generation-firewalls/products-installation-and-configuration-guides-list.html)和《ASA [命令参考](https://www.cisco.com/c/en/us/support/security/asa-5500-series-next-generation-firewalls/products-command-reference-list.html)》。

重要事项 从此示例复制文本时,应在第三方文本编辑器或验证引擎中验证脚本,以避免格式错误并删除无效的 Unicode 字符。

```
!ASA Version 9.15.1
interface management0/0
management-only
nameif management
security-level 100
ip address dhcp setroute
no shut
!
same-security-traffic permit inter-interface
same-security-traffic permit intra-interface
!
crypto key generate rsa modulus 2048
ssh 0 0 management
ssh timeout 60
ssh version 2
username admin nopassword privilege 15
username admin attributes
service-type admin
http server enable
http 0 0 management
aaa authentication ssh console LOCAL
```
### 步骤 **15** 单击创建 **(Create)**。

#### 下一步做什么

监控 ASAv 实例,单击创建 **(Create)** 按钮后,状态会显示为"正在调配"(Provisioning)。

### Ú

监控状态非常重要。一旦 ASAv 实例从调配变为运行状态, 您需要在 ASAv 启动完成之前根据需要 连接 VNIC。 重要事项

### 连接接口

ASAv 会进入运行状态并连接一个 VNIC(请参阅计算 **(Compute)** > 实例 **(Instances)** > 实例详细信息 **(Instance Details)** > 连接的 **VNIC (Attached VNICs)**)。这称为主 VNIC,并会映射到管理 VCN。在 ASAv 完成首次启动之前, 您需要为之前创建的其他 VCN 子网(内部、外部)连接 VNIC, 以便在 ASAv 上正确检测 VNIC。

- 步骤 **1** 选择新启动的 ASAv 实例。
- 步骤 **2** 依次选择连接的 **VNIC (Attached VNICs)** > 创建 **VNIC (Create VNIC)**。
- 步骤 **3** 输入 VNIC 的描述性名称 **(Name)**,例如 *Inside*。
- 步骤 **4** 从虚拟云网络 **(Virtual Cloud Network)** 下拉列表中选择 VCN。
- 步骤 **5** 从子网 **(Subnet)** 下拉列表选择您的子网。
- 步骤 **6** 选中使用网络安全组控制流量 **(Use Network Security Groups to Control Traffic)**,然后选择为所选 VCN 配置的 安全组。
- 步骤 **7** 选中跳过源目标 选中使用网络安全组控制流量 (Use Network Security Groups to Control Traffic)。
- 步骤 **8** (可选)指定专用 **IP** 地址。仅当您要为 VNIC 选择特定 IP 时,才需要执行此操作。 如果未指定 IP, OCI 将从您分配给子网的 CIDR 块分配 IP 地址。
- 步骤 **9** 单击保存更改 **(Save Changes)** 以创建 VNIC。
- 步骤 **10** 对部署所需的每个 VNIC 重复此程序。

### 为连接的 **VNIC** 添加路由规则

将路由表规则添加到内部和外部路由表。

- 步骤1 依次选择网络 (Networking) > 虚拟云网络 (Virtual Cloud Networks), 然后单击与 VCN 关联的默认路由表(内部 或外部)。
- 步骤 **2** 单击添加路由规则 **(Add Route Rules)**。
- 步骤 **3** 从目标类型 **(Target Type)** 下拉列表中,选择专用 **IP (Private IP)**。
- 步骤 **4** 从目的类型 **(Destination Type)** 下拉列表中选择**CIDR** 块 **(CIDR Block)**。
- 步骤 **5** 输入 目标 **CIDR**块,例如 0.0.0.0/0。
- 步骤 **6** 在目标选择 **(Target Selection)** 字段中输入 VNIC 的私有 IP 地址。

如果未向 VNIC 明确分配 IP 地址,则可以从 VNIC 详细信息(计算 **(Compute)** > 实例 **(Instances)** > 实例详细信息 **(Instance Details)** > 连接的 **VNIC (Attached VNICs)**)中查找自动分配的 IP 地址。

- 步骤 **7** 单击添加路由规则 **(Add Route Rules)**。
- <span id="page-189-0"></span>步骤 **8** 对部署所需的每个 VNIC 重复此程序。

## 在 **OCI** 上访问 **ASAv** 实例

您可以使用安全外壳 (SSH) 连接来连接到正在运行的实例。

- 大多数 UNIX 风格的系统均默认包含 SSH 客户端。
- Windows 10 和 Windows Server 2019 系统应包含 OpenSSH 客户端,如果使用 Oracle 云基础设施 生成的 SSH 密钥来创建实例, 则需要使用此客户端。
- 对于其他 Windows 版本,您可以从 [http://www.putty.org](http://www.putty.org/) 下载免费的 SSH 客户端 PuTTY。

#### 必备条件

您需要以下信息才能连接到实例:

- 产品实例的公共IP地址。您可以从控制台的"实例详细信息"(Instance Details)页面获取地址。 打开导航菜单。在核心基础设施 **(Core Infrastructure)**,转到计算 **(Compute)** 并单击实例 **(Instances)**。然后,选择您的实例。或者,您可以使用核心服务 [ListVnicAttachments](https://docs.cloud.oracle.com/en-us/iaas/api/#/en/iaas/20160918/VnicAttachment/ListVnicAttachments) 和 [GetVnic](https://docs.cloud.oracle.com/en-us/iaas/api/#/en/iaas/20160918/Vnic/GetVnic) 操作。
- 实例的用户名和密码。
- 启动实例时使用的 SSH 密钥对的私钥部分的完整路径。有关密钥对的详细信息,请参阅关于 Linux 实例[的管理密钥对](https://docs.cloud.oracle.com/en-us/iaas/Content/Compute/Tasks/managingkeypairs.htm#Managing_Key_Pairs_on_Linux_Instances)。

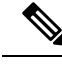

注释 您可以使用 day0 配置中指定的凭证或在实例启动期间创建的 SSH 密钥对来登录 ASAv 实例。

### 使用 **SSH** 连接到 **ASAv** 实例

要从 Unix 风格的系统连接到 ASAv 实例,请使用 SSH 登录实例。

步骤 **1** 使用以下命令设置文件权限,以便只有您可以读取文件:

```
$ chmod 400 <private_key>
```
其中:

<private\_key> 是文件的完整路径和名称,该文件包含与要访问的实例关联的私钥。

步骤 **2** 使用以下 SSH 命令访问实例。

#### **\$ ssh** –**i <private\_key> <username>@<public-ip-address>**

其中:

<private\_key> 是文件的完整路径和名称,该文件包含与要访问的实例关联的私钥。

<username> 是 ASAv 实例的用户名。

<public-ip-address> 是您从控制台检索的实例 IP 地址。

### 使用 **OpenSSH** 连接到 **ASAv** 实例

要从 Windows 系统连接到 ASAv 实例,请使用 OpenSSH 登录实例。

步骤 **1** 如果这是您首次使用此密钥对,则必须设置文件权限,以便只有您能读取文件。

执行以下操作:

- a) 在 Windows 资源管理器中,导航至私钥文件,右键单击该文件,然后单击属性 **(Properties)**。
- b) 在安全 **(Security)** 选项卡上,单击高级 **(Advanced)**。
- c) 确保所有者 **(Owner)** 是您的用户帐户。
- d) 单击禁用继承(Disable Inheritance), 然后选择将此对象的继承权限转换为显式权限(Convert inherited permissions **into explicit permissions on this object)**。
- e) 选择不是您的用户帐户的每个权限条目,然后单击删除 **(Remove)**。
- f) 确保您的用户帐户的访问权限为完全控制 **(Full control)**。
- g) 保存更改。
- 步骤 **2** 要连接到实例,请打开 Windows PowerShell 并运行以下命令:

#### **\$ ssh** –**i <private\_key> <username>@<public-ip-address>**

其中:

<private\_key> 是文件的完整路径和名称,该文件包含与要访问的实例关联的私钥。

<username> 是 ASAv 实例的用户名。

<public-ip-address> 是您从控制台检索的实例 IP 地址。

### 使用 **PuTTY** 连接到 **ASAv** 实例

要使用 PuTTY 从 Windows 系统连接到 ASAv 实例,请执行以下操作:

#### 步骤 **1** 打开 PuTTY。

- 步骤 **2** 在类别 **(Category)** 窗格中,选择会话 **(Session)** 并输入以下内容:
	- 主机名(或 **IP** 地址):

**<username>@<public-ip-address>**

其中:

<username> 是 ASAv 实例的用户名。

<public-ip-address> 是您从控制台检索的实例公共 IP 地址。

• 端口: 22

• 连接类型: SSH

- 步骤 **3** 在类别 **(Category)** 窗格中,展开窗口 **(Window)**,然后选择转换 **(Translation)**。
- 步骤 **4** 在远程字符集 **(Remote character set)** 下拉列表中,选择 **UTF-8**。

基于 Linux 的实例的默认区域设置为 UTF-8, 这样会将 PuTTY 配置为使用相同的区域设置。

步骤 **5** 在类别 **(Category)** 窗格中,依次展开连接 **(Connection)** 和 **SSH**,然后单击身份验证 **(Auth)**。

- 步骤6 单击浏览 (Browse), 然后选择您的私钥。
- 步骤 **7** 单击打开 **(Open)** 以启动会话。

如果这是第一次连接到实例,您可能会看到一条消息,表明服务器的主机密钥未缓存在注册表中。单击是**(Yes)**以 继续连接。

I

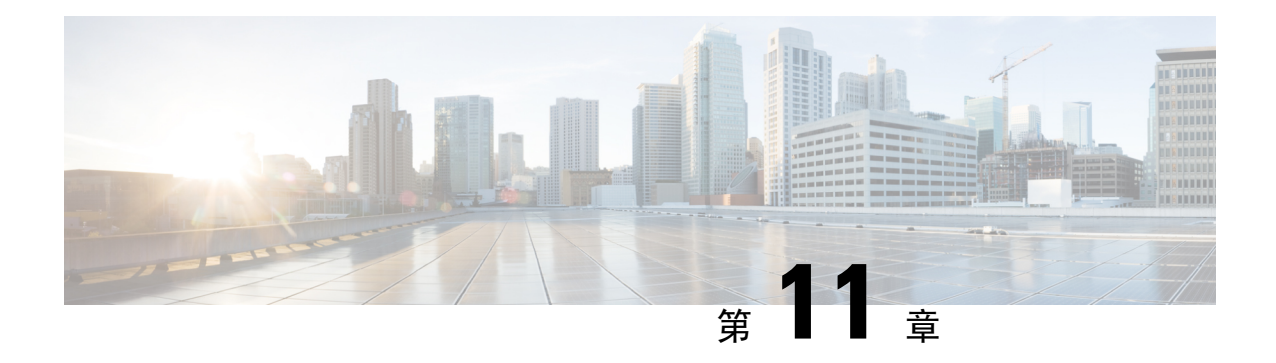

# 在 **Google** 云平台上部署 **ASAv**

您可以在 Google 云平台 (GCP) 上部署 ASAv。

- 关于 GCP 上的 [ASAv](#page-194-0) 部署, 第 185 页
- ASAv 和 GCP [的前提条件](#page-196-0), 第 187 页
- ASAv 和 GCP [的准则和限制](#page-196-1), 第 187 页
- GCP 上的 ASAv [网络拓扑示例](#page-197-0), 第188 页
- 在 GCP [上部署](#page-197-1) ASAv, 第 188 页
- 在 GCP [上访问](#page-201-0) ASAv 实例, 第 192 页

## <span id="page-194-0"></span>关于 **GCP** 上的 **ASAv** 部署

GCP 允许您在与 Google 相同的基础设施上构建、部署和扩展应用、网站及服务。

Cisco 自适应安全虚拟设备(ASAv)与物理 Cisco Asa 运行相同的软件,以虚拟外形规格提供经验证 的安全功能。ASAv可以部署在公共GCP中。然后,可以对其进行配置,以保护在一段时间内扩展、 收缩或转换其位置的虚拟和物理数据中心工作负载。

### **GCP** 计算机类型支持

选择 Google 虚拟机类型和大小以满足 ASAv 需求。

ASAv支持以下通用 *NI*、*N2* 和计算优化 *C2* GCP 计算机类型:

### 表 **22:** 支持的计算优化计算机类型

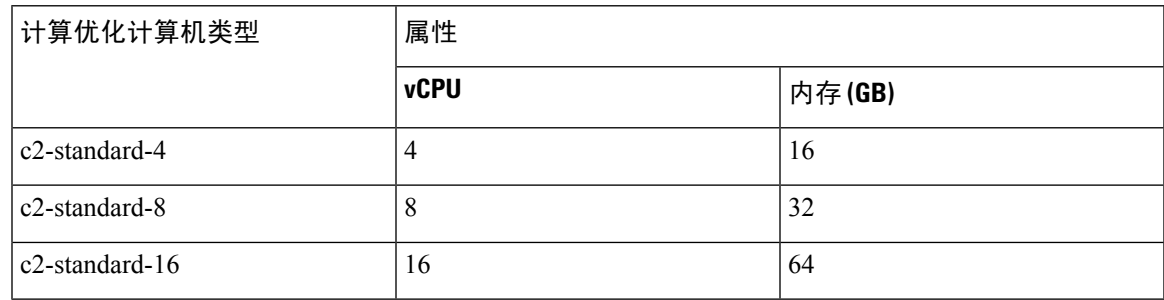

#### 表 **23:** 支持的通用计算机类型

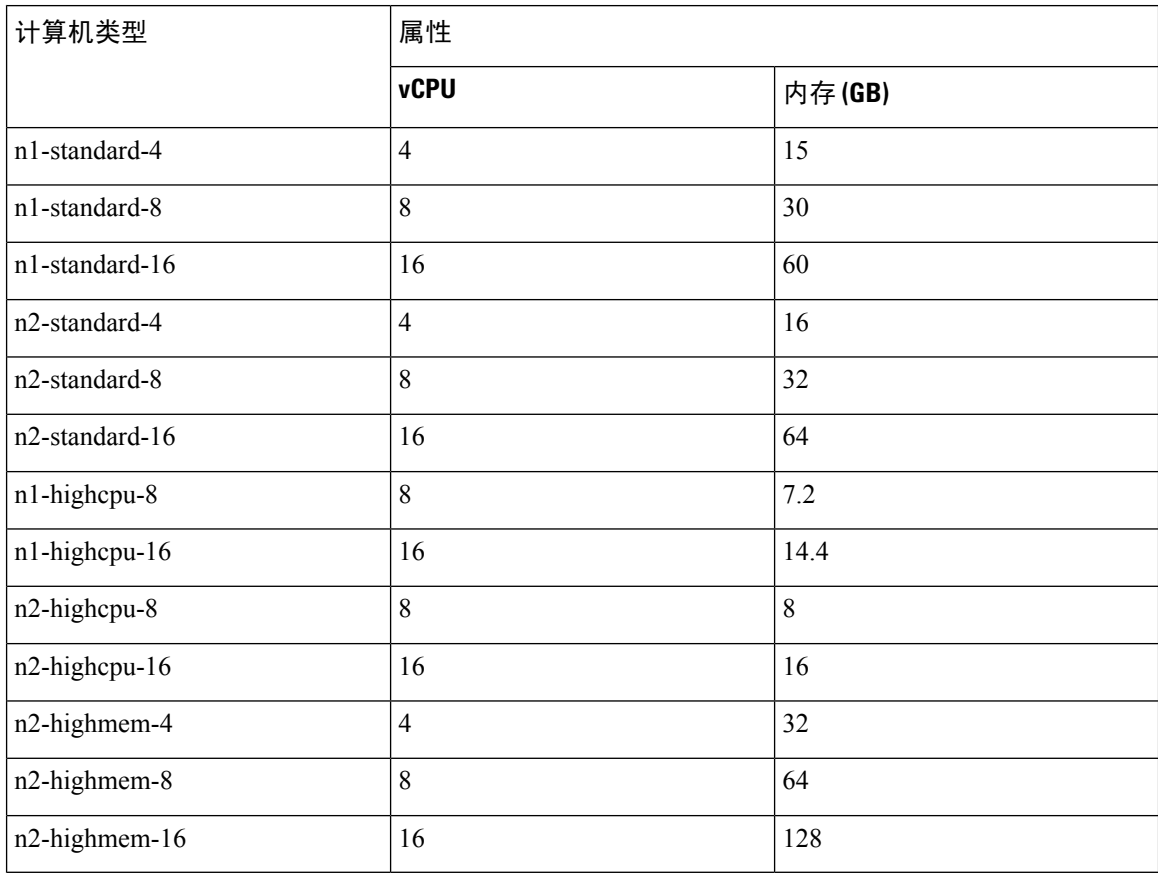

- ASAv 至少需要 3 个接口。
- 支持的最大 vCPU 数量为 16 个。
- 不支持内存优化计算机类型

您可以在 GCP 上创建帐户、使用 GCP 市场上的思科 ASA 虚拟防火墙 (ASAv) 产品来启动 ASAv 实 例, 以及选择 GCP 计算机类型。

### **C2** 计算优化计算机的类型限制

计算优化 C2 计算机类型具有以下限制:

- 不能将区域持久性磁盘用于计算优化的计算机类型。有关详细信息,请参阅Google文档[添加或](https://cloud.google.com/compute/docs/disks/regional-persistent-disk) [调整区域持久性磁盘大小](https://cloud.google.com/compute/docs/disks/regional-persistent-disk) (Adding or resizing regional persistent disks)。
- 受与通用和内存优化计算机类型不同的磁盘限制。有关详细信息, 请参阅 Google 文档[块存储性](https://cloud.google.com/compute/docs/disks/performance#c2-disk-limits) 能 (Block storage [performance\)](https://cloud.google.com/compute/docs/disks/performance#c2-disk-limits)。
- 仅在所选区域和地区中可用。有关详细信息,请参阅 Google 文档[可用地区和区域](https://cloud.google.com/compute/docs/regions-zones#available) (Available [regions](https://cloud.google.com/compute/docs/regions-zones#available) and zones)。
- 仅在选定的 CPU 平台上可用。有关详细信息, 请参阅 Google 文档 CPU 平台 (CPU [platforms\)](https://cloud.google.com/compute/docs/cpu-platforms)。

## <span id="page-196-0"></span>**ASAv** 和 **GCP** 的前提条件

- 在 <https://cloud.google.com> 创建一个 GCP 账户。
- 创建 GCP 项目。请参阅 Google 文档创建项目 [\(Creating](https://cloud.google.com/appengine/docs/standard/nodejs/building-app/creating-project) Your Project)。
- 许可 ASAv。在您许可 ASAv 之前, ASAv 将在降级模式下运行, 此模式仅支持 100 个连接和 100 Kbps 的吞吐量。请参阅[许可证:智能软件许可\(](https://www.cisco.com/c/en/us/td/docs/security/asa/asa98/configuration/general/asa-98-general-config/intro-license-smart.html)Firepower 上的 ASAv、ASA)。
- 接口要求:
	- 管理接口 用于将 ASAv 连接到 ASDM;不能用于直通流量。
	- 内部接口 用于将 ASAv 连接到内部主机。
	- 外部接口 用于将 ASAv 连接到公共网络。
- 通信路径:
	- 用于访问 ASAv 的公共 IP。
- 有关 ASAv 的系统要求, 请参阅思科 ASA [兼容性矩阵](http://www.cisco.com/c/en/us/td/docs/security/asa/compatibility/asamatrx.html)。

## <span id="page-196-1"></span>ASAv 和 GCP 的准则和限制

### 支持的功能

GCP 上的 ASAv 支持以下功能:

- GCP 虚拟私有云 (VPC) 中的部署
- 每个实例最多 16 个 vCPU
- 路由模式(默认)
- 许可 仅支持 BYOL

### 不支持的功能

GCP 上的 ASAv 不支持以下功能:

- IPv6
	- GCP 上不支持实例级 IPv6 设置
	- 只有负载均衡器可以接受 IPv6 连接,并将它们通过 IPv4 代理到 GCP 实例
- 巨型帧
- ASAv 本地高可用性
- Autoscale
- 透明/内联/被动模式

## <span id="page-197-0"></span>**GCP** 上的 **ASAv** 网络拓扑示例

下图显示了在路由防火墙模式下建议用于 ASAv 的网络拓扑, 在 GCP 中为 ASAv 配置了 3 个子网 (管理、内部和外部)。

图 **52: GCP** 上的 **ASAv** 部署示例

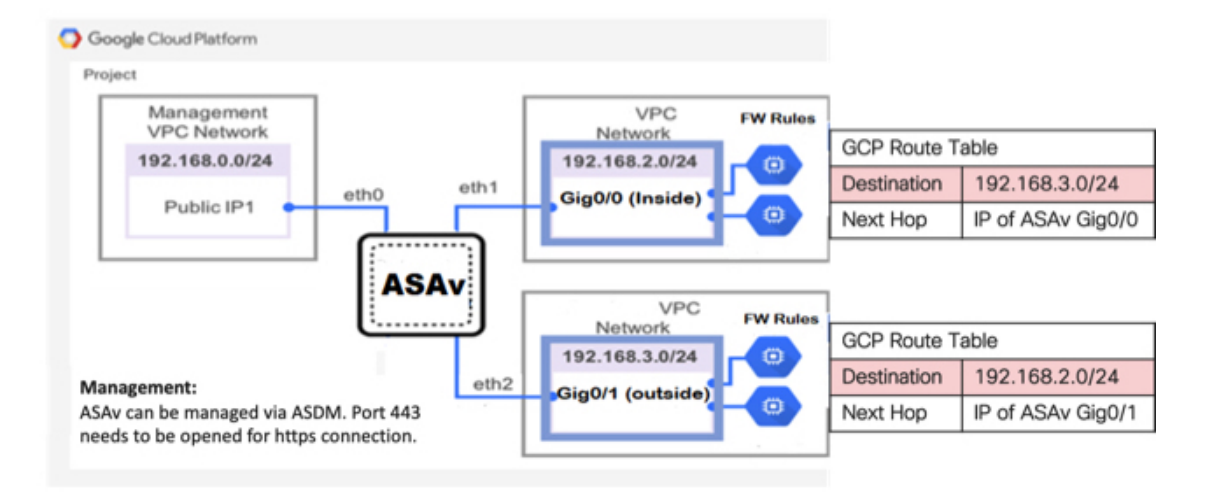

## <span id="page-197-1"></span>在 **GCP** 上部署 **ASAv**

您可以在 Google 云平台 (GCP) 上部署 ASAv, 这是一种公共云计算服务, 让您能够在 Google 提供 的高度可用的托管环境中运行应用。

您会在 GCP[控制台](https://console.cloud.google.com/) 控制面板中看到 GCP 项目信息。

• 如果尚未选择 GCP 项目,请确保在控制面板 **(Dashboard)** 中选择该项目。

• 要访问控制面板,请单击导航菜单 > 主页 **(Home)** > 控制面板 **(Dashboard)**。

#### 图 **53:** 示例 **GCP** 控制面板

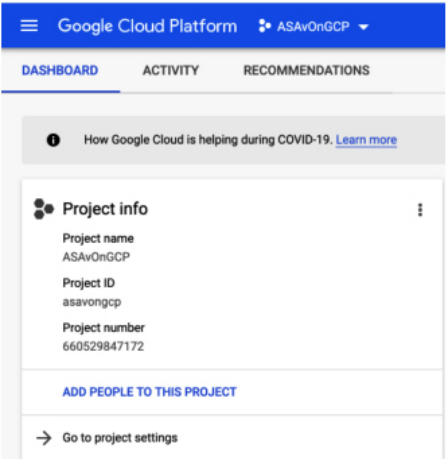

您可以登录 GCP 控制台, 在 GCP 市场中搜索思科 ASA 虚拟防火墙 (ASAv) 产品, 然后启动 ASAv 实例。以下程序介绍了如何准备 GCP 环境并启动 ASAv 实例, 以便部署 ASAv。

### 创建 **VPC** 网络

### 开始之前

ASAv 部署需要三个网络, 您必须在部署 ASAv 之前创建这些网络。网络如下:

- 管理子网的管理 VPC。
- 内部子网的内部 VPC。
- 外部子网的外部 VPC。

此外还设置了路由表和 GCP 防火墙规则,以允许流量流经 ASAv。路由表和防火墙规则与在 ASAv 本身上配置的路由表和防火墙规则不同。根据关联的网络和功能命名GCP路由表和防火墙规则。请 参阅GCP 上的 ASAv [网络拓扑示例](#page-197-0), 第188 页。

- 步骤1 在 GCP 控制台中, 依次选择网络 (Networking) > VPC 网络 (VPC network) > VPC 网络 (VPC networks), 然后单 击创建 **VPC** 网络 **(Create VPC Network)**。
- 步骤 **2** 在名称 **(Name)** 字段中,输入您的 VPC 网络的描述性名称,例如,*vpc-asiasouth-mgmt*。
- 步骤 **3** 在子网创建模式 **(Subnet creation mode)**下,单击自定义 **(Custom)**。
- 步骤 **4** 在新子网 **(New subnet)** 下的名称 **(Name)** 字段中输入所需的名称,例如 *vpc-asiasouth-mgmt*。
- 步骤 **5** 从区域 **(Region)** 下拉列表中,选择适合您的部署的区域。所有三个网络都必须位于同一区域。
- 步骤 **6** 在 **IP** 地址范围 **(IP address range)** 字段中,输入 CIDR 格式的第一个网络子网,例如 10.10.0.0/24。
- 步骤 **7** 接受所有其他设置的默认设置,然后单击创建 **(Create)**。

步骤 **8** 重复步骤 1-7,在您的 VPC 中创建其余两个网络。

### 创建防火墙规则

在部署ASAv实例时,请为管理接口应用防火墙规则(以允许SSH和HTTPS连接),请参阅在[GCP](#page-199-0) [上创建](#page-199-0) ASAv 实例, 第 190 页。根据您的要求, 您还可以为内部和外部接口创建防火墙规则。

- 步骤 **1** 在GCP控制台中,依次选择网络 **(Networking)** > **VPC** 网络 **(VPC network)** > 防火墙 **(Firewall)**,然后单击创建防火 墙规则 **(Create Firewall Rule)**。
- 步骤 **2** 在名称 **(Name)** 字段中,为防火墙规则输入描述性名称,例如:*vpc-asiasouth-inside-fwrule*。
- 步骤 **3** 从网络 **(Network)** 下拉列表中,选择要为其创建防火墙规则的 VPC 网络的名称,例如 *asav-south-inside*。
- 步骤 **4** 从目标 **(Targets)** 下拉列表中,选择适用于防火墙规则的选项,例如:网络中的所有实例 **(All instances in the network)**。
- 步骤 5 在源 IP 范围 (Source IP ranges) 字段中, 以 CIDR 格式输入源 IP 地址范围, 例如 0.0.0.0/0。

仅允许自这些 IP 地址范围内的源的流量。

- 步骤 **6** 在协议和端口 **(Protocols and ports)**下,选择指定的协议和端口 **(Specified protocols and ports)**。
- 步骤 **7** 添加安全规则。
- <span id="page-199-0"></span>步骤 **8** 单击创建 **(Create)**。

### 在 **GCP** 上创建 **ASAv** 实例

完成以下步骤,使用来自 GCP Marketplace 的 Cisco ASA 虚拟防火墙 (ASAv) 产品部署 ASAv 实例。

- 步骤 **1** 登录到 GCP [控制台](https://console.cloud.google.com/)。
- 步骤 **2** 单击导航菜单 > 市场 **(Marketplace)**。
- 步骤 **3** 在 Marketplace 中搜索"Cisco ASA 虚拟防火墙 (ASAv)"(Cisco ASA virtual firewall [ASAv])并选择该产品。
- 步骤 **4** 单击启动 **(Launch)**。
- 步骤 **5** 为该实例添加唯一的部署名称。
- 步骤 **6** 选择要部署 ASAv 的区域 **(Zone)**。
- 步骤 **7** 选择适当的计算机类型 **(Machine type)**。有关支持的计算机类型的列表,请参阅关于 GCP 上的 [ASAv](#page-194-0) 部署 ,第 [185](#page-194-0) 页。
- 步骤 8 (可选)将 SSH 密钥对中的公钥粘贴到 SSH 密钥(可选)下。

密钥对由 GCP 存储的一个公共密钥和用户存储的一个专用密钥文件组成。两者共同确保安全连接到实例。请务 必将密钥对保存到已知位置,以备连接到实例之需。

- 步骤 **9** 选择允许还是阻止使用项目级别的 SSH 密钥访问此实例。请参阅 Google 文[档允许或阻止使用项目级别的公共](https://cloud.google.com/compute/docs/instances/adding-removing-ssh-keys#block-project-keys) SSH [密钥访问](https://cloud.google.com/compute/docs/instances/adding-removing-ssh-keys#block-project-keys) Linux 实例。
- 步骤 **10** (可选)在启动脚本 **(Startup script)** 下,提供 ASAv 的 day0 配置。day0 配置在 ASAv 首次启动期间应用。

以下示例显示可以在启动脚本 **(Startup script)** 字段中复制和粘贴的 day0 配置示例:

有关ASA命令的完整信息,请参阅《ASA配置指南》和《ASA命令参考》。[https://www.cisco.com/c/en/us/support/](https://www.cisco.com/c/en/us/support/security/asa-5500-series-next-generation-firewalls/products-installation-and-configuration-guides-list.html) [security/asa-5500-series-next-generation-firewalls/](https://www.cisco.com/c/en/us/support/security/asa-5500-series-next-generation-firewalls/products-installation-and-configuration-guides-list.html) [products-installation-and-configuration-guides-list.html](https://www.cisco.com/c/en/us/support/security/asa-5500-series-next-generation-firewalls/products-installation-and-configuration-guides-list.html)[https://www.cisco.com/c/en/us/support/security/](https://www.cisco.com/c/en/us/support/security/asa-5500-series-next-generation-firewalls/products-command-reference-list.html) [asa-5500-series-next-generation-firewalls/products-command-reference-list.html](https://www.cisco.com/c/en/us/support/security/asa-5500-series-next-generation-firewalls/products-command-reference-list.html)

重要事项 从此示例复制文本时,应在第三方文本编辑器或验证引擎中验证脚本,以避免格式错误并删除无效的 Unicode 字符。

```
!ASA Version 9.15.1
```
interface management0/0

```
management-only
nameif management
security-level 100
ip address dhcp setroute
no shut
!
same-security-traffic permit inter-interface
same-security-traffic permit intra-interface
!
crypto key generate rsa modulus 2048
ssh 0 0 management
ssh timeout 60
ssh version 2
username admin password cisco123 privilege 15
username admin attributes
service-type admin
! required config end
dns domain-lookup management
dns server-group DefaultDNS
name-server 8.8.8.8
```
- 步骤 **11** 为调配的磁盘空间保留默认启动磁盘类型和启动磁盘大小 **(GB)**。
- 步骤 **12** 在网络接口下配置以下接口。
	- 管理
	- 内部
	- 外部
	- 创建实例后,将无法向实例中添加端口。如果使用不正确的接口配置创建实例,则必须删除该实例并使 用正确的接口配置重新创建实例。 注释
	- a) 从网络 **(Network)** 下拉列表中,选择一个 VPC 网络,例如 *vpc-assoso-mgmt*。
	- b) 从外部 **IP (External IP)** 下拉列表中,选择适当的选项。

对于管理接口,将外部 **IP (External IP)** 选择为临时 **(Ephemeral)**。这对于内部和外部接口是可选的。

- c) 单击完成 **(Done)**。
- 步骤 **13** 在防火墙 **(Firewall)** 下应用防火墙规则。
	- 选中允许来自 **Internet**(**SSH** 访问)的 **TCP** 端口 **22** 流量复选框以允许 SSH。
	- 选中允许来自 **Internet**(**ASDM** 访问) 的 **HTTPS** 流量复选框以允许 HTTPS 连接。
- 步骤 **14** 单击更多 **(More)** 展开视图并确保 **IP** 转发 **(IP Forwarding)** 设置为开 **(On)**。
- 步骤 **15** 单击部署 **(Deploy)**。

从 GCP 控制台的 VM 实例页面查看实例详细信息。您将找到内部 IP 地址、外部 IP 地址以及用于停止和启动实 例的控件。如果需要编辑实例,则需要停止实例。

## <span id="page-201-0"></span>在 **GCP** 上访问 **ASAv** 实例

确保您已在部署期间启用防火墙规则以允许 SSH (通过端口 22 的 TCP 连接)。有关详细信息,请 参阅在 GCP [上创建](#page-199-0) ASAv 实例, 第 190 页。

此防火墙规则允许访问 ASAv 实例,并允许您使用以下方法连接到实例。

- 外部 IP
	- 任何其他 SSH 客户端或第三方工具
- 串行控制台
- Gcloud 命令行

有关详细信息,请参阅 Google 文档连接到实例 [\(Connecting](https://cloud.google.com/compute/docs/instances/connecting-to-instance#console) to instances)。

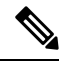

注释 您可以使用 day0 配置中指定的凭证或在实例启动期间创建的 SSH 密钥对来登录 ASAv 实例。

### 使用外部 **IP** 连接到 **ASAv** 实例

ASAv 实例分配有内部 IP 和外部 IP。您可以使用外部 IP 来访问 ASAv 实例。

- 步骤 **1** 在 GCP 控制台中,选择计算引擎 **(Compute Engine)** > **VM**实例 **(VM instances)**。
- 步骤 **2** 单击 ASAv 实例名称以打开 **VM**实例详细信息 **(VM instance details)** 页面。
- 步骤 **3** 在详细信息 **(Details)** 选项卡下,单击 **SSH** 字段的下拉菜单。
- 步骤 **4** 从 **SSH** 下拉菜单中选择所需的选项。

您可以使用以下方法连接到 ASAv 实例。

- 任何其他SSH客户端或第三方工具-有关详细信息,请参阅Google文[档使用第三方工具连接](https://cloud.google.com/compute/docs/instances/connecting-advanced#thirdpartytools)(Connecting using [third-party](https://cloud.google.com/compute/docs/instances/connecting-advanced#thirdpartytools) tools)。
- 注释 您可以使用 day0 配置中指定的凭证或在实例启动期间创建的 SSH 密钥对来登录 ASAv 实例。

### 使用 **SSH** 连接到 **ASAv** 实例

要从 Unix 风格的系统连接到 ASAv 实例,请使用 SSH 登录实例。

步骤 **1** 使用以下命令设置文件权限,以便只有您可以读取文件:

**\$ chmod 400 <private\_key>**

其中:

<private\_key> 是文件的完整路径和名称,该文件包含与要访问的实例关联的私钥。

步骤 **2** 使用以下 SSH 命令访问实例。

#### **\$ ssh** –**i <private\_key> <username>@<public-ip-address>**

其中:

<private\_key> 是文件的完整路径和名称,该文件包含与要访问的实例关联的私钥。

<username> 是 ASAv 实例的用户名。

<public-ip-address> 是您从控制台检索的实例 IP 地址。

### 使用串行控制台连接到 **ASAv** 实例

- 步骤 **1** 在 GCP 控制台中,选择计算引擎 **(Compute Engine)** > **VM**实例 **(VM instances)**。
- 步骤 **2** 单击 ASAv 实例名称以打开 **VM**实例详细信息 **(VM instance details)** 页面。
- 步骤 **3** 在详细信息 **(Details)** 选项卡下,单击连接到串行控制台 **(Connect to serial console)**。

有关详细信息,请参阅 Google 文档[与串行控制台交互](https://cloud.google.com/compute/docs/instances/interacting-with-serial-console) (Interacting with the serial console)。

### 使用 **Gcloud** 连接到 **ASAv** 实例

步骤 **1** 在 GCP 控制台中,选择计算引擎 **(Compute Engine)** > **VM**实例 **(VM instances)**。

步骤 **2** 单击 ASAv 实例名称以打开 **VM**实例详细信息 **(VM instance details)** 页面。

- 步骤 **3** 在详细信息 **(Details)** 选项卡下,单击 **SSH** 字段的下拉菜单。
- 步骤 **4** 单击查看 **gcloud** 命令 **(View gcloud command)** > 在云 **Shell** 中运行 **(Run in Cloud Shell)**。

此时将打开"云 Shell" (Cloud Shell)终端窗口。有关详细信息,请参阅 Google 文档, gcloud [命令行工具概述](https://cloud.google.com/sdk/gcloud)(gcloud [command-line](https://cloud.google.com/sdk/gcloud) tool overview) 和 gcloud [compute](https://cloud.google.com/sdk/gcloud/reference/compute/ssh) ssh。

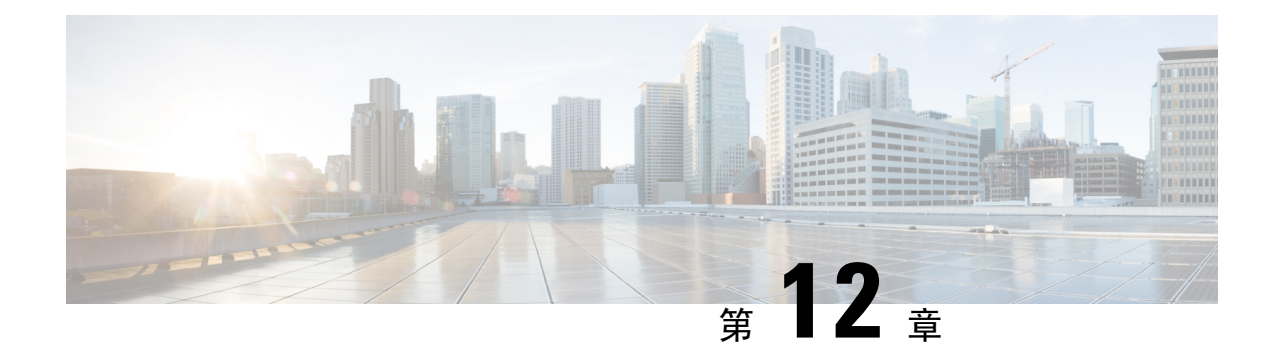

# 在 **OpenStack** 上部署 **ASAv**

您可以在 OpenStack 上部署 ASAv。

- 关于在 [OpenStack](#page-204-0) 上的 ASAv 部署, 第 195 页
- ASAv 和 OpenStack [的前提条件](#page-204-1), 第 195 页
- ASAv 和 OpenStack [的准则和限制](#page-205-0), 第 196 页
- [OpenStack](#page-206-0) 要求, 第 197页
- OpenStack 上的 ASAv [网络拓扑示例](#page-207-0), 第 198 页
- 在 [OpenStack](#page-208-0) 上部署 ASAv, 第 199 页

## <span id="page-204-0"></span>关于在 **OpenStack** 上的 **ASAv** 部署

您可以在 OpenStack 环境中部署思科自适应安全虚拟设备 (ASAv)。OpenStack 是一套用于构建和管 理适用于公共云和私有云的云计算平台的软件工具,并且与 KVM 虚拟机监控程序紧密集成。

通过为 ASAv 启用 OpenStack 平台支持, 您可以在开源云平台上运行思科 ASAv。OpenStack 使用 KVM 虚拟机监控程序来管理虚拟资源。KVM 虚拟机监控程序已支持 ASAv 设备。因此,无需额外 添加内核软件包或驱动程序即可启用 OpenStack 支持。

## <span id="page-204-1"></span>**ASAv** 和 **OpenStack** 的前提条件

• 从 [software.cisco.com](http://software.cisco.com) 下载 ASAv qcow2 文件并将其放在 Linux 主机上:

[http://www.cisco.com/go/asa-software](http://software.cisco.com/download/navigator.html?mdfid=279513386)

• ASAv 支持在开源 OpenStack 环境和思科 VIM 托管 OpenStack 环境中进行部署。

根据 OpenStack 指南来设置 OpenStack 环境。

- 请参阅开源 OpenStack 文档: [https://docs.openstack.org/project-deploy-guide/openstack-ansible/](https://docs.openstack.org/project-deploy-guide/openstack-ansible/stein/overview.html) [stein/overview.html](https://docs.openstack.org/project-deploy-guide/openstack-ansible/stein/overview.html)
- 请参阅思科虚拟化基础设施管理器 (VIM) OpenStack文档: [思科虚拟化基础设施管理器文](https://www.cisco.com/c/dam/en/us/td/docs/cloud-systems-management/cvim/3_4_3_to_3_4_5/Cisco-Virtualized-Infrastructure-Manager-Documentation-343-to-345.pdf) 档,[3.4.3](https://www.cisco.com/c/dam/en/us/td/docs/cloud-systems-management/cvim/3_4_3_to_3_4_5/Cisco-Virtualized-Infrastructure-Manager-Documentation-343-to-345.pdf) 至 3.4.5
- 许可 ASAv。在您许可 ASAv 之前, ASAv 将在降级模式下运行, 此模式仅支持 100 个连接和 100 Kbps 的吞吐量。请参阅[许可证:智能软件许可\(](https://www.cisco.com/c/en/us/td/docs/security/asa/asa98/configuration/general/asa-98-general-config/intro-license-smart.html)Firepower 上的 ASAv、ASA)。
- 接口要求:
	- 管理接口
	- 内部和外部接口
- 通信路径:
	- 管理接口 用于将 ASAv 连接到 ASDM;不能用于流量。
	- 内部接口(必需)- 用于将 ASAv 连接到内部主机。
	- 外部接口(必需)- 用于将 ASAv 连接到公共网络。
- 通信路径:
	- 用于访问 ASAv 的浮动 IP。
- 最低支持的 ASAv 版本:
	- ASA 9.16.1
- 有关 [OpenStack](#page-206-0) 要求,请参阅 OpenStack 要求。
- 有关 ASAv 的系统要求, 请参阅思科 ASA [兼容性矩阵。](http://www.cisco.com/c/en/us/td/docs/security/asa/compatibility/asamatrx.html)

## <span id="page-205-0"></span>**ASAv 和 OpenStack 的准则和限制**

### 支持的功能

OpenStack 上的 ASAv 支持以下功能:

- 在 OpenStack 环境中在计算节点上运行的 KVM 虚拟机监控程序上部署 ASAv。
- OpenStack CLI
- 基于 Heat 模板的部署
- OpenStack Horizon 控制面板
- 路由模式(默认)
- 许可 仅支持 BYOL
- 使用 CLI 和 ASDM 管理 ASAv
- 驱动程序 VIRTIO、VPP 和 SRIOV

### 不支持的功能

OpenStack 上的 ASAv 不支持以下各项:

- Autoscale
- OpenStack 版本,而不是 OpenStack Stein 和 Queens 版本
- Ubuntu 18.04 版本和 Red Hat Enterprise Linux (RHEL) 7.6 之外的操作系统

# <span id="page-206-0"></span>**OpenStack** 要求

OpenStack 环境必须符合以下支持的硬件和软件要求。

#### 表 **24:** 硬件和软件要求

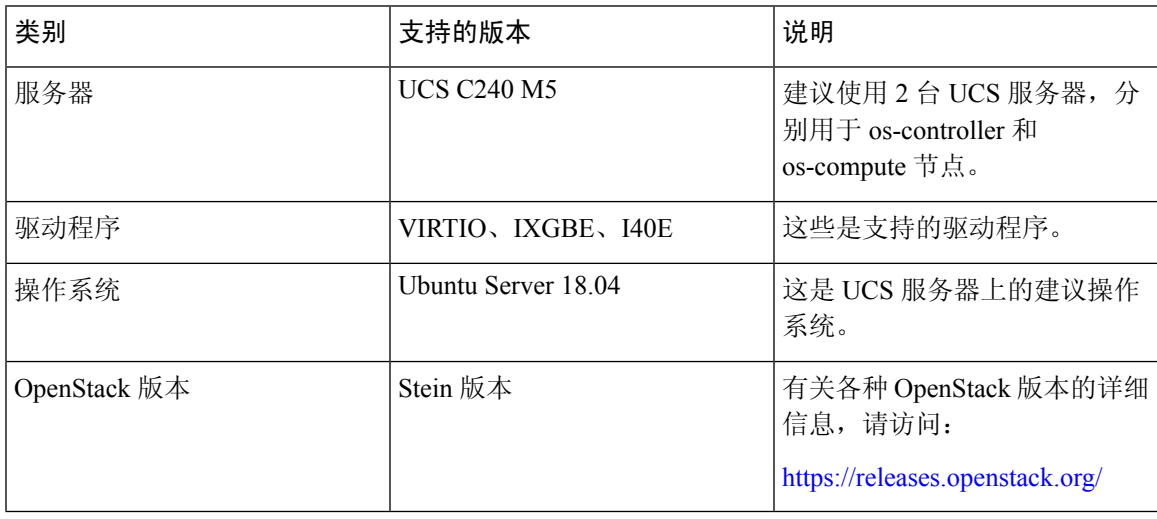

#### 表 **25:** 思科 **VIM** 托管 **OpenStack** 的硬件和软件要求

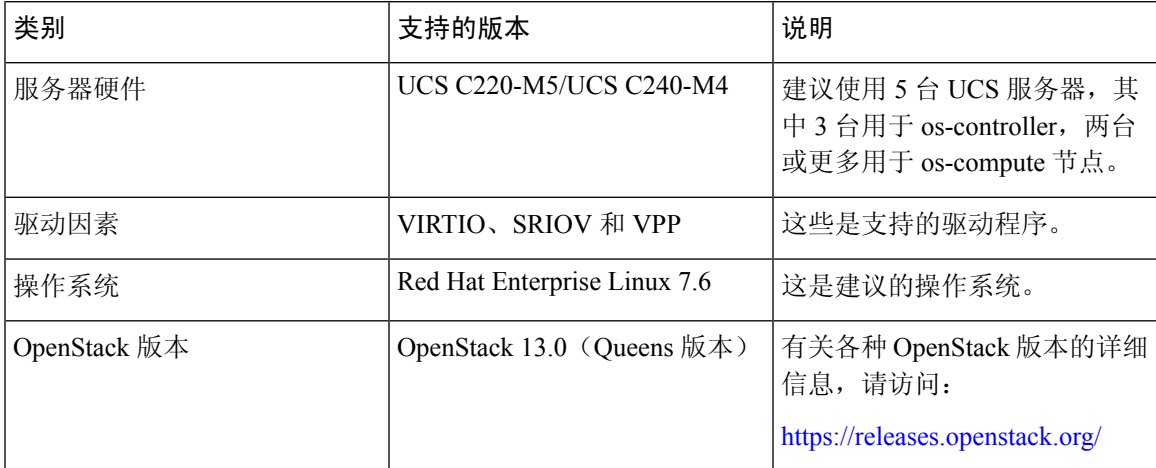

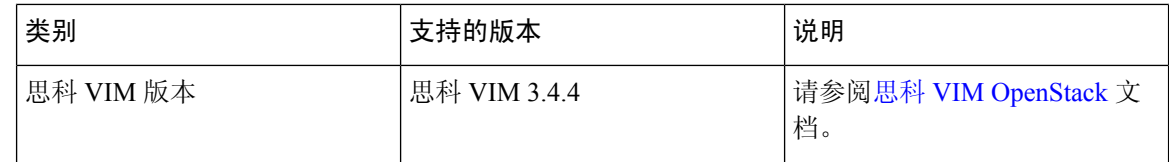

#### 图 **54: OpenStack** 平台拓扑

OpenStack 平台拓扑会显示两台 UCS 服务器上的常规 OpenStack 设置。

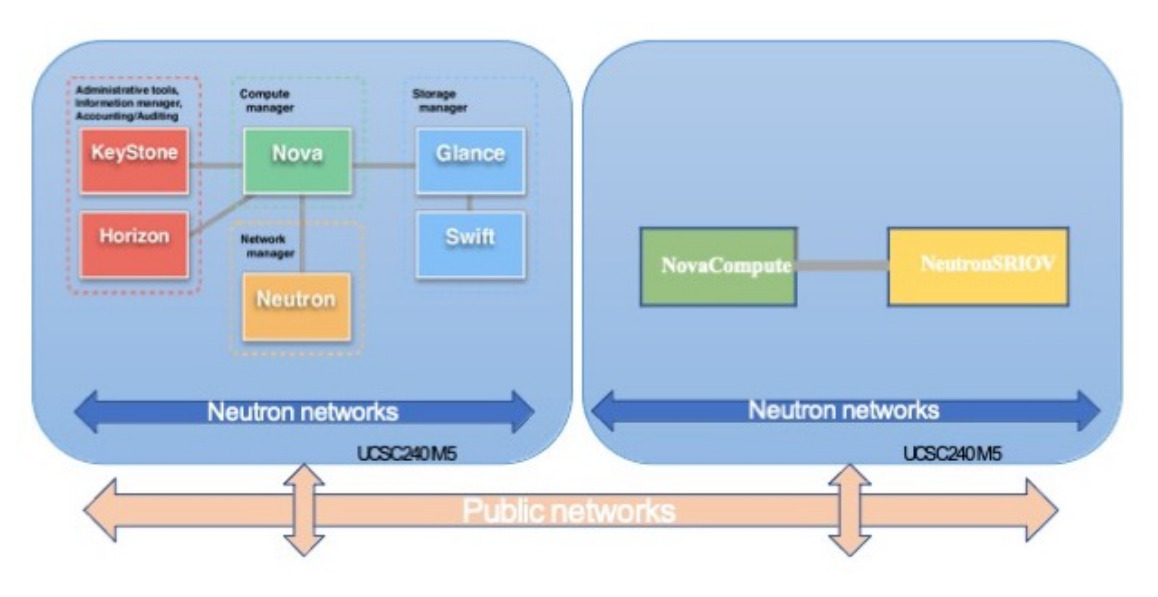

## <span id="page-207-0"></span>**OpenStack** 上的 **ASAv** 网络拓扑示例

下图显示了在路由防火墙模式下建议用于 ASAv 的网络拓扑, 在 OpenStack 中为 ASAv 配置了 3 个 子网(管理、内部和外部)。

图 **55: OpenStack** 部署上的 **AWS** 示例

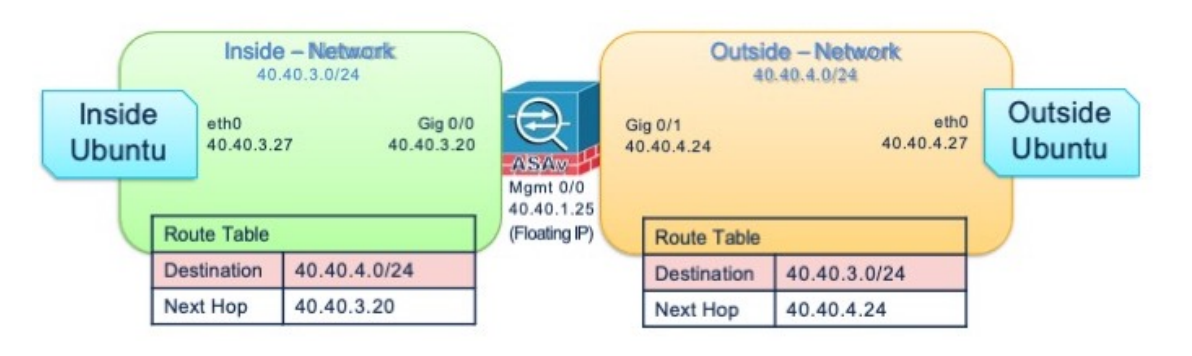

## <span id="page-208-0"></span>在 **OpenStack** 上部署 **ASAv**

思科提供用于部署 ASAv 的示例 Heat 模板。创建 OpenStack 基础设施资源的步骤汇总在 Heat 热模板 (Deploy os infra.yaml)文件中, 以创建网络、子网和路由器接口。总体而言, ASAv部署步骤 分为以下几个部分。

- 将 ASAv qcow2 映像上传到 OpenStack Glance 服务。
- 创建网络基础设施。
	- 网络
	- 子网
	- 路由器接口
- 创建 ASAv 实例。
	- 类型
	- 安全组
	- 浮动 IP
	- 实例

您可以按照以下步骤在 OpenStack 上部署 ASAv。

### 将 **ASAv** 映像上传到 **OpenStack**

将 qcow2 映像 (asav-<version>.qcow2) 复制到 OpenStack 控制器节点,然后将映像上传到 OpenStack Glance 服务。

### 开始之前

从 Cisco.com 下载 ASAv qcow2 文件并将其放在 Linux 主机上:

[http://www.cisco.com/go/asa-software](http://software.cisco.com/download/navigator.html?mdfid=279513386)

注释 需要 Cisco.com 登录信息和思科服务合同。

步骤 **1** 将 qcow2 映像文件复制到 OpenStack 控制器节点。

步骤 **2** 将 ASAv 映像上传到 OpenStack Glance 服务。

```
root@ucs-os-controller:$ openstack image create <image_name> --public --disk-
format qcow2 --container-format bare --file ./<asav qcow2 file>
```
步骤 **3** 验证 ASAv 映像上传是否成功。

root@ucs-os-controller:\$ openstack image list

#### 示例:

```
root@ucs-os-controller:$ openstack image
list+--------------------------------------+-------------------+--------+
| ID | Name | Status
|+--------------------------------------+-------------------+--------+
| 06dd7975-0b6e-45b8-810a-4ff98546a39d | asav-<version>-image | active
   |+--------------------------------------+-------------------+--------+
```
系统将显示已上传的映像及其状态。

#### 下一步做什么

使用 deploy\_os\_infra.yaml 模板来创建网络基础设施。

### 为 **OpenStack** 和 **ASAv** 创建网络基础设施

### 开始之前

需要使用 Heat 模板文件来创建网络基础设施和 ASAv 所需的组件, 例如终端、网络、子网、路由器 接口和安全组规则:

- deploy\_os\_infra.yaml
- env.yaml

您的 ASAv 版本的模板可从 GitHub 存储库获取:

• <https://github.com/CiscoDevNet/cisco-asav>

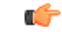

请注意,思科提供的模板作为开源示例提供,不在常规思科 TAC 支持范围内。定期检查 GitHub 以 了解更新和自述文件说明。 重要事项

步骤 **1** 部署基础设施 Heat 模板文件。

**root@ucs-os-controller:\$ openstack stack create <stack-name> -e <environment files name> -t <deployment file name>** 

### 示例:

root@ucs-os-controller:\$ openstack stack create infra-stack -e env.yaml -t deploy\_os\_infra.yaml

#### 步骤 **2** 验证是否已成功创建基础设施堆栈。

**root@ucs-os-controller:\$ openstack stack list**

下一步做什么

在 OpenStack 上创建 ASAv 实例。

### 在 **OpenStack** 上创建 **ASAv** 实例

使用示例 Heat 模板在 OpenStack 上部署 ASAv。

### 开始之前

在 OpenStack上部署 ASAv 需要 Heat 模板:

• deploy\_asav.yaml

您的 ASAv 版本的模板可从 GitHub 存储库获取:

• <https://github.com/CiscoDevNet/cisco-asav>

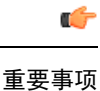

请注意,思科提供的模板作为开源示例提供,不在常规思科 TAC 支持范围内。定期检查 GitHub 以 了解更新和自述文件说明。

步骤 **1** 部署 ASAv 热模板文件 (deploy\_asav.yaml) 以创建 ASAv 实例。

### **root@ucs-os-controller:\$ openstack stack create asav-stack -e env.yaml-t deploy\_asav.yaml**

### 示例:

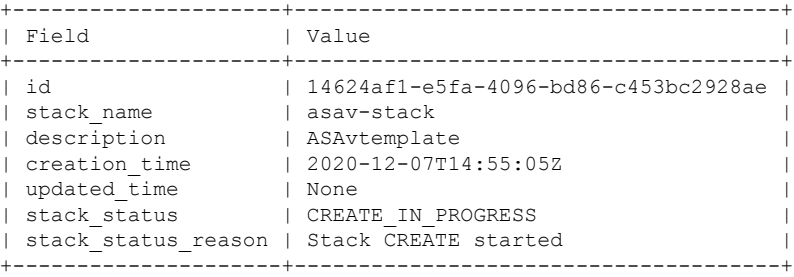

步骤 **2** 验证是否已成功创建 ASAv 堆栈。

#### **root@ucs-os-controller:\$ openstack stack list**

示例:

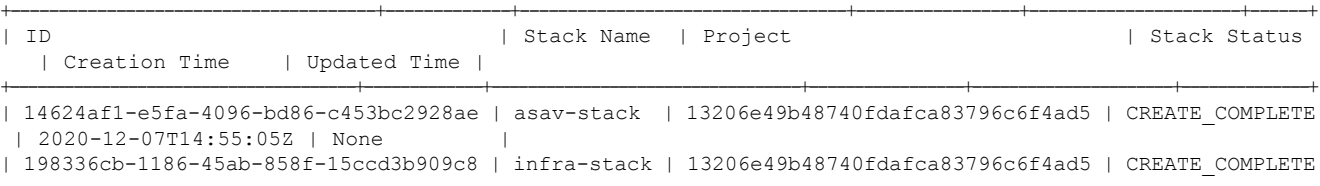

| 2020-12-03T10:46:50Z | None |

+--------------------------------------+-------------+----------------------------------+-----------------+----------------------+--------------+

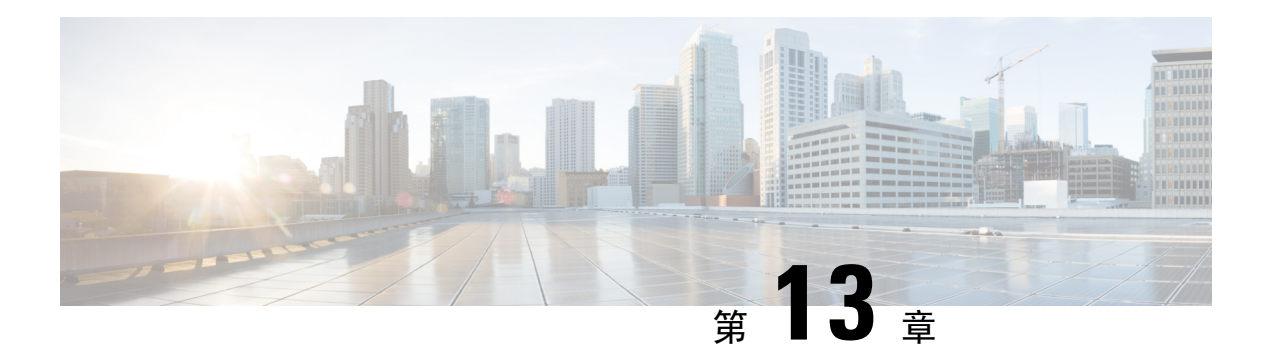

## 配置 **ASAv**

ASAv 部署会预配置 ASDM 访问。您可以使用网络浏览器从您在部署过程中指定的客户端 IP 地址连 接到 ASAv 管理 IP 地址。本章还介绍如何允许其他客户端访问 ASDM 以及如何允许 CLI 访问(SSH 或Telnet)。本章涵盖的其他必要配置任务包括安装许可证和ASDM中的向导提供的常见配置任务。

- 启动 [ASDM](#page-212-0), 第 203页
- 使用 ASDM [执行初始配置](#page-213-0), 第 204 页
- [高级配置](#page-214-0), 第 205 页

## <span id="page-212-0"></span>启动 **ASDM**

步骤1 在指定为 ASDM 客户端的 PC 上, 输入以下 URL:

#### **https://***asa\_ip\_address***/admin**

系统将显示 ASDM 启动窗口和以下按钮:

- **Install ASDM Launcher and Run ASDM**
- **Run ASDM**
- **Run Startup Wizard**

步骤 **2** 要下载启动程序,请执行以下操作:

- a) 单击安装 **ASDM** 启动程序并运行 **ASDM (Install ASDM Launcher and Run ASDM)**。
- b) 将用户名和密码字段留空(适用于新安装),然后单击确定**(OK)**。如果未配置HTTPS身份验证,可以在没有 用户名和 enable 密码(默认为空)的情况下获得对 ASDM 的访问权限。如果您启用了 HTTPS 身份验证, 则输 入您的用户名及关联的密码。
- c) 将安装程序保存到 PC, 然后启动安装程序。安装完成后, 将自动打开 ASDM-IDM 启动程序。
- d) 输入管理 IP 地址,将用户名和密码留空(适用于新安装),然后单击确定 **(OK)**。如果您启用了 HTTPS 身份 验证,则输入您的用户名及关联的密码。

步骤 **3** 要使用 Java Web Start,请执行以下操作:

a) 单击运行 **ASDM (Run ASDM)** 或运行启动向导 **(Run Startup Wizard)**。

- b) 出现提示时,将快捷方式保存到计算机上。或者,也可以选择打开快捷方式,而不是保存快捷方式。
- c) 从该快捷方式启动 Java Web Start。
- d) 根据显示的对话框接受所有证书。系统将显示思科 ASDM-IDM 启动程序。
- e) 将用户名和密码留空(适用于新安装),然后单击确定**(OK)**。如果您启用了HTTPS身份验证,则输入您的用 户名及关联的密码。

## <span id="page-213-0"></span>使用 **ASDM** 执行初始配置

您可以使用以下 ASDM 向导和程序执行初始配置。

- 运行启动向导
- (可选)允许访问 ASAv 后面的公共服务器
- (可选)运行 VPN 向导
- (可选) 在 ASDM 中运行其他向导

有关 CLI 配置, 请参阅《思科 ASA 系列 CLI [配置指南》](http://www.cisco.com/c/en/us/support/security/virtual-adaptive-security-appliance-firewall/products-installation-and-configuration-guides-list.html)。

### 运行启动向导

运行 **Startup Wizard**,自定义适合您的部署的安全策略。

#### 步骤 **1** 依次选择向导 **(Wizards)** > 启动向导 **(Startup Wizard)**。

- 步骤 **2** 自定义适合您的部署的安全策略。您可以设置以下各项:
	- 主机名
	- 域名
	- 管理密码
	- 接口
	- IP 地址
	- 静态路由
	- DHCP 服务器
	- 网络地址转换规则
	- 以及更多设置...

### (可选)允许访问 **ASAv** 后面的公共服务器

**Configuration** > **Firewall** > **Public Servers** 窗格会自动将安全策略配置为使内部服务器可从互联网访 问。作为业务主管,您可能具有需要向外部用户开放的内部网络服务,如 Web 和 FTP 服务器。您可 以将这些服务放置在 ASAv 后面称为隔离区 (DMZ) 的单独网络中。通过将公共服务器放置在 DMZ 中,对公共服务器发起的任何攻击都不会影响您的内部网络。

### (可选)运行 **VPN** 向导

您可以使用以下向导配置 VPN (**Wizards** > **VPN Wizards**):

- 站点间 VPN 向导 在 ASAv 与另一个支持 VPN 的设备之间创建 IPsec 站点间隧道。
- AnyConnect VPN 向导 配置 Cisco AnyConnect VPN 客户端的 SSL VPN 远程访问。AnyConnect 利用可访问企业资源的完整 VPN 隧道为远程用户提供与 ASA 的安全 SSL 连接。您可以将 ASA 策略配置为当远程用户首次通过浏览器连接时下载 AnyConnect 客户端。使用 AnyConnect 3.0 及 更高版本,客户端可以运行 SSL 或 IPsec IKEv2 VPN 协议。
- 无客户端 SSL VPN 向导 配置浏览器的无客户端 SSL VPN 远程访问。通过基于浏览器的无客 户端 SSL VPN, 用户可以使用网络浏览器与 ASA 建立安全的远程访问 VPN 隧道。在身份验证 之后,用户将访问门户页,并且可以访问特定的受支持内部资源。网络管理员以组为基础按用 户提供资源访问。可以应用 ACL 来限制或允许对特定企业资源的访问。
- IPsec (IKEv1 或 IKEv2)远程访问 VPN 向导 配置 Cisco IPsec 客户端的 IPsec VPN 远程访问。

### (可选)在 **ASDM** 中运行其他向导

您可以在ASDM中运行其他向导,配置可实现高可用性的故障切换、VPN集群负载均衡和数据包捕 获。

- 高可用性和可扩展性向导 配置故障切换或 VPN 负载均衡。
- 数据包捕获向导 配置和运行数据包捕获。该向导在每个入口接口和出口接口上运行一次数据 包捕获。捕获数据包之后,您可以将数据包捕获结果保存到PC,从而在数据包分析仪中进行检 查和重放。

## <span id="page-214-0"></span>高级配置

要继续配置您的 ASAv,请参阅思科 ASA [系列文档导航。](http://www.cisco.com/c/en/us/td/docs/security/asa/roadmap/asaroadmap.html)

I